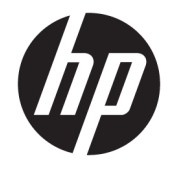

"HP ENVY Photo 7800 All-in-One series"

# **Turinys**

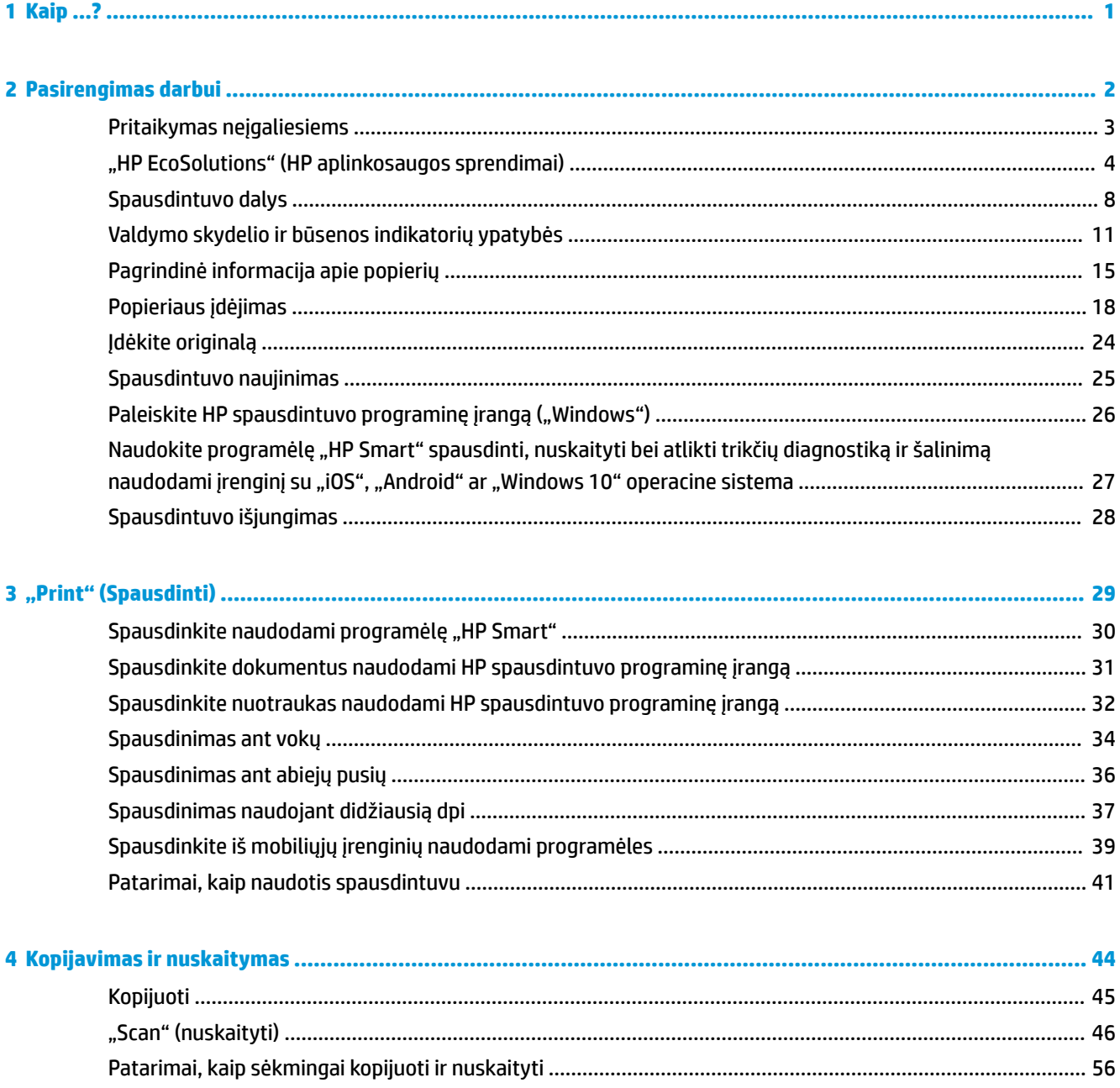

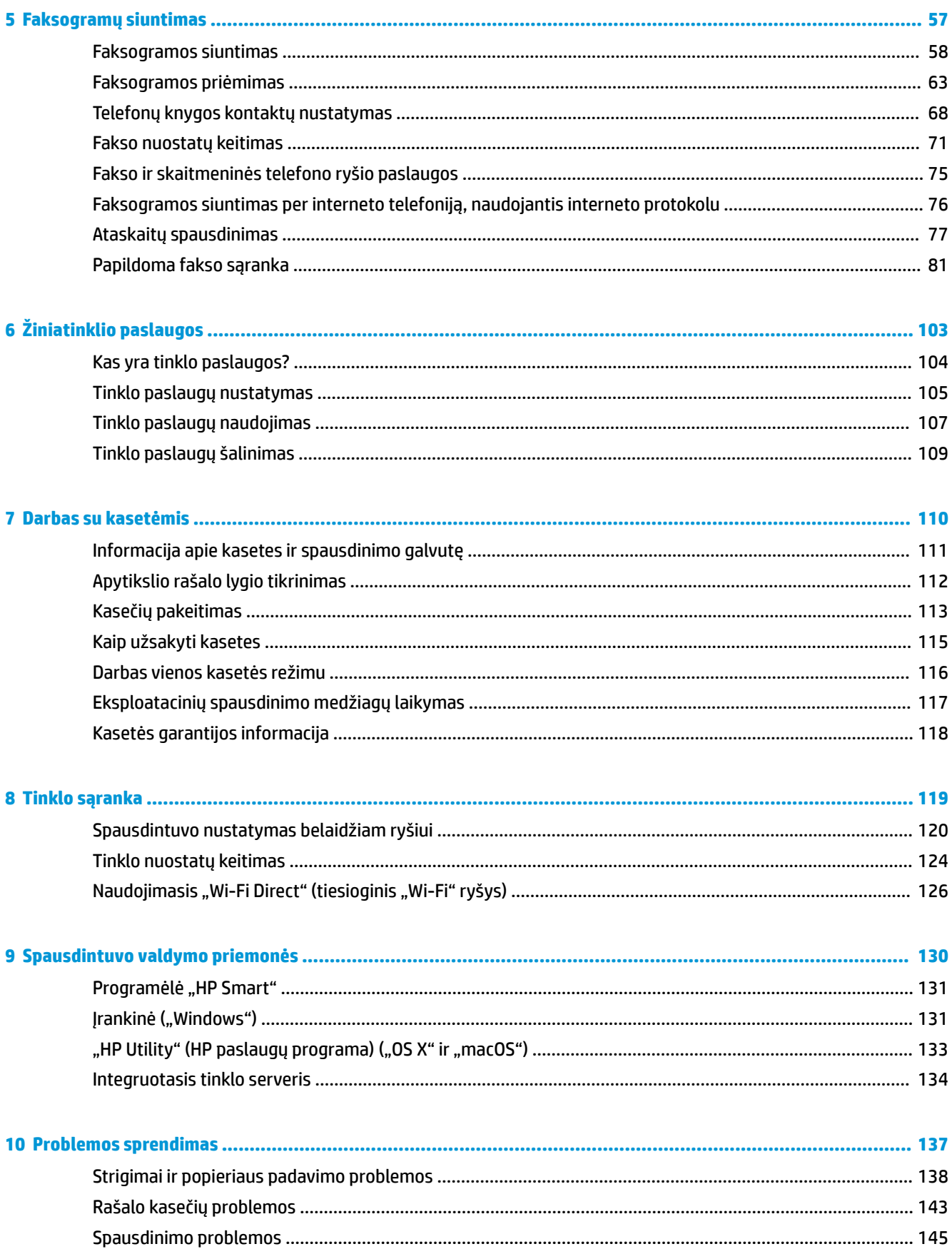

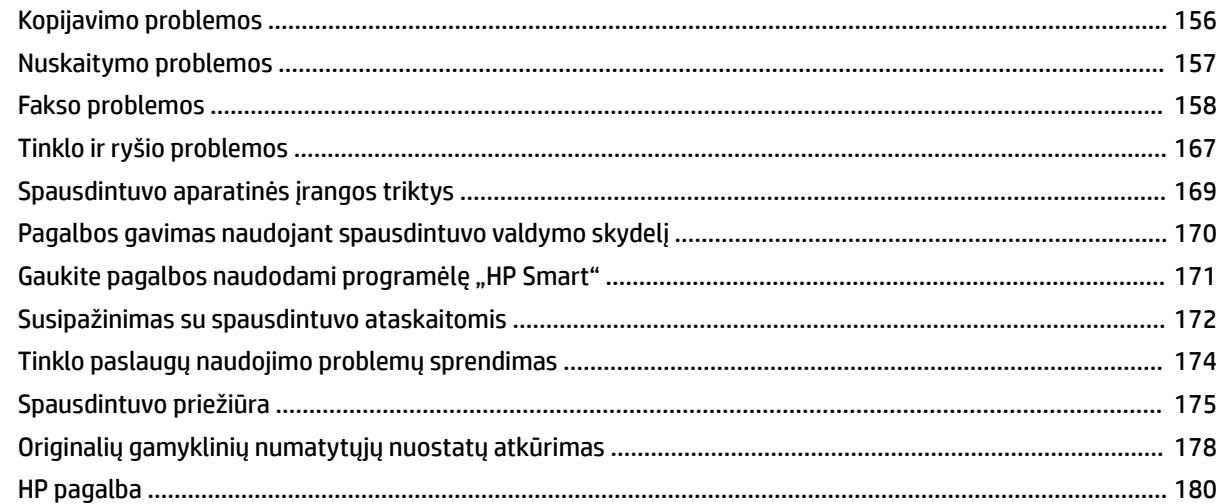

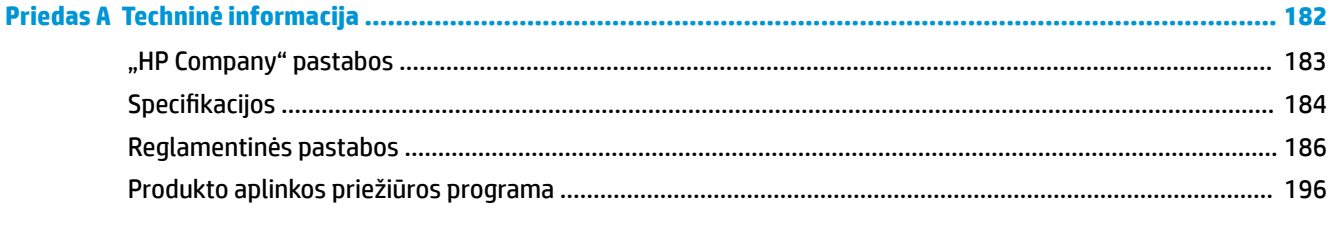

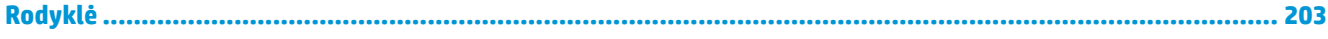

# <span id="page-6-0"></span>**1 Kaip ...?**

Sužinokite, kaip galima naudoti HP ENVY Photo 7800 series

- ["Pasirengimas darbui"](#page-7-0)
- "Print" (Spausdinti)"
- ["Kopijavimas ir nuskaitymas"](#page-49-0)
- ["Faksogramų siuntimas"](#page-62-0)
- ["Žiniatinklio paslaugos"](#page-108-0)
- ["Darbas su kasetėmis"](#page-115-0)
- · ["Tinklo sąranka"](#page-124-0)
- ["Problemos sprendimas"](#page-142-0)

# <span id="page-7-0"></span>**2 Pasirengimas darbui**

Šiame skyriuje aprašomos tokios temos:

- [Pritaikymas neįgaliesiems](#page-8-0)
- ["HP EcoSolutions" \(HP aplinkosaugos sprendimai\)](#page-9-0)
- [Spausdintuvo dalys](#page-13-0)
- [Valdymo skydelio ir būsenos indikatorių ypatybės](#page-16-0)
- [Pagrindinė informacija apie popierių](#page-20-0)
- [Popieriaus įdėjimas](#page-23-0)
- [Įdėkite originalą](#page-29-0)
- [Spausdintuvo naujinimas](#page-30-0)
- · [Paleiskite HP spausdintuvo programinę įrangą \("Windows"\)](#page-31-0)
- · [Naudokite programėlę "HP Smart" spausdinti, nuskaityti bei atlikti trikčių diagnostiką ir šalinimą](#page-32-0) [naudodami įrenginį su "iOS", "Android" ar "Windows 10" operacine sistema](#page-32-0)
- [Spausdintuvo išjungimas](#page-33-0)

## <span id="page-8-0"></span>**Pritaikymas neįgaliesiems**

Šiame spausdintuve yra daug funkcijų, palengvinančių neįgaliųjų darbą.

#### **Vaizdinės**

Pateikta su spausdintuvu HP programinė įranga pritaikyta vartotojams, turintiems regos negalią, ar silpnaregiams: tam pasitelkiamos operacinės sistemos pritaikymo neįgaliesiems parinktys ir funkcijos. Programinė įranga taip pat suderinama su didžiąja dalimi pagalbinių technologijų, pvz., ekrano skaitytuvų, Brailio skaitytuvų ir balso vertimo tekstu programomis. Spalvų neskiriantiems vartotojams HP programinėje įrangoje naudojami spalvoti mygtukai ir skirtukai pažymėti įprastu tekstu ar piktogramomis, kurios apibūdina konkretų veiksmą.

#### **Judėjimo**

Naudotojams, turintiems judėjimo negalią, skirta galimybė HP programinės įrangos funkcijas vykdyti klaviatūros komandomis. HP programinė įranga taip pat suderinama su "Windows" pritaikymo neįgaliesiems parinktimis, pvz., "StickyKeys", "ToggleKeys", "FilterKeys" ir "MouseKeys". Spausdintuvo durelėmis, mygtukais, popieriaus dėklais ir popieriaus kreiptuvais gali naudotis naudotojai, turintys ribotos jėgos ir pasiekimo galimybių.

#### **Aptarnavimas**

Daugiau informacijos apie HP gaminių pritaikymo neįgaliesiems sprendimus rasite apsilankę "HP Accessibility and Aging" svetainėje ([www.hp.com/accessibility](http://www.hp.com/accessibility)).

Pritaikymo neįgaliesiems informaciją operacinei sistemai "OS X" ir "macOS" rasite "Apple" internetinėje svetainėje adresu [www.apple.com/accessibility](http://www.apple.com/accessibility/).

## <span id="page-9-0"></span>**"HP EcoSolutions" (HP aplinkosaugos sprendimai)**

HP įsipareigoja padėti optimizuoti jūsų aplinkos teršimą ir jus įgalioja spausdinti atsakingai namuose arba biure.

Išsamesnės informacijos dėl aplinkosaugos gairių, kuriomis HP vadovaujasi gamybos proceso metu, žr. [Produkto aplinkos priežiūros programa](#page-201-0). Norėdami sužinoti daugiau informacijos apie HP aplinkosaugos iniciatyvas apsilankykite svetainėje [www.hp.com/ecosolutions.](http://www.hp.com/ecosolutions)

- **Energijos valdymas**
- ["Quiet Mode" \(Tylusis režimas\)](#page-11-0)
- [Eksploatacinių spausdinimo medžiagų optimizavimas](#page-12-0)

### **Energijos valdymas**

Elektros energijos taupymui naudokite "Sleep Mode" (miego režimą), "Auto-off" (automatinį išjungimą) ir "Schedule Printer On/Off" (spausdintuvo jjungimo arba išjungimo planavimą).

- Miego režimas
- [Automatinis išjungimas](#page-10-0)
- [Planinis įjungimas ir išjungimas](#page-10-0)

#### **Miego režimas**

Įrenginiui veikiant miego režimu, naudojama mažiau energijos. Po pradinės spausdintuvo sąrankos spausdinimas pereis į miego režimą po penkių minučių neveikos.

Galite nustatyti, kad spausdintuvas po tam tikro neveikos laikotarpio arba paspaudus  $(1)$  ("Power" (maitinimas) mygtukas) pereitų į miego režimą.

#### **Perėjimas į miego režimą po tam tikro neveikos laikotarpio**

Toliau pateiktas instrukcijas naudokite keisti spausdintuvo neveiklos periodui prieš miego režimo įsijungimą.

- **1.** Spausdintuvo valdymo skydelyje atlikite vieną iš toliau nurodytų veiksmų.
	- Palieskite arba žemyn perbraukite ekrano viršuje esantį skirtuką, kad atvertumėte reikmenų skydelį, palieskite ( $\sqrt{2}$ ).
	- Palieskite arba žemyn perbraukite ekrano viršuje esantį skirtuką, kad atvertumėte reikmenų skydelį, palieskite  $\{\hat{\otimes}\}$ , tada palieskite **"Power Management"** (maitinimo valdymas).
- **2.** Palieskite "Sleep Mode" (miego režimas), tada palieskite norimą parinktį.

**PASTABA:** Pasiekus nustatytą neveikos laikotarpį, spausdintuvas pereis į miego režimą.

#### <span id="page-10-0"></span>Perėjimas į miego režimą paspaudus (<sup>1</sup>) ("Power" (maitinimas) mygtukas)

Galite spausdintuvą pervesti į miego režimą tiesiogiai paspausdami  $\langle \cdot \rangle$  ("Power" (maitinimas) mygtukas).

- **1.** Palieskite  $\{\hat{\otimes}\}$ , tada palieskite "Power Management" (energijos valdymas).
- 2. Palieskite "Power" (maitinimas) mygtuką, tada pasirinkite "Enters Sleep Mode" (pereina į miego režimą).
- 3. Paspauskite (<sup>|</sup>) ("Power" (maitinimas) mygtukas), esantį spausdintuvo priekinės dalies kairėje, kad spausdintuvas pereitų į miego režimą.
- **PASTABA:** Paspaudus  $\binom{1}{2}$  ("Power" (maitinimas) mygtukas) spausdintuvas pereis į miego režimą po 5 sekundžių. Per šį laiką galite paspausti  $\overset{1}{\longleftrightarrow}$  ("Power" (maitinimas) mygtuką) dar kartą, kad spausdintuvas nedelsiant pereitų į miego režimą.

#### **Automatinis išjungimas**

Ši funkcija išjungia spausdintuvą po 2 valandų neveikos, kad būtų taupoma elektros energija. Automatinio išjungimo funkcija spausdintuvas visiškai išjungiamas, todėl norėdami vėl jį įjungti turite spustelėti įjungimo mygtuką.

Jeigu jūsų spausdintuvas palaiko šią energijos taupymo funkciją, priklausomai nuo spausdintuvo charakteristikų ir ryšio parinkčių "Auto-off" (automatinio išjungimo) funkcija automatiškai įjungiama arba išjungiama. Net jeigu automatinio išjungimo funkcija išjungta, elektros energija taupoma po 5 minučių neveiklos įjungus spausdintuvo miego režimą.

- Jeigu spausdintuvas neturi prijungimo prie tinklo, faksogramos siuntimo ar "Wi-Fi Direct" (tiesioginio "Wi-Fi" ryšio) funkcijų, arba šios galimybės nėra naudojamos, "Auto-off" (automatinis išjungimas) įjungiamas įjungus spausdintuvą.
- "Auto-off" (automatinis išjungimas) išjungiamas, kai jjungiamas spausdintuvo belaidis ryšys arba "Wi-Fi Direct" (tiesioginio "Wi-Fi" ryšio) funkcija, arba kai spausdintuvas, turintis fakso, USB arba eterneto tinklo funkcijas užmezga fakso, USB arba eterneto tinklo ryšį.

#### **Planinis įjungimas ir išjungimas**

#### **Planinis įjungimas ir išjungimas**

Naudokite šią funkciją, kad spausdintuvas būtų automatiškai įjungtas arba išjungtas pasirinktomis dienomis. Pavyzdžiui, galite suplanuoti, kad spausdintuvas įsijungtų 8 val. ir išsijungtų 20 val. nuo pirmadienio iki penktadienio. Tokiu būdu nakties metu ir savaitgaliais sutaupysite energijos.

Šias instrukcijas naudokite Įjungimo ir išjungimo dienos ir laiko planavimui.

- **1.** Spausdintuvo valdymo skydelyje palieskite ekrano viršuje esantį skirtuką arba slinkite jį žemyn, kad atvertumėte "Dashboard", tada palieskite  $\sqrt{2}$ .
- **2.** Palieskite "Schedule On/Off" (planinis įjungimas / išjungimas).
- **3.** Palieskite norimą parinktį ir vadovaukitės ekrane rodomais pranešimais, kad nustatytumėte dieną ir laiką, kada reikia išjungti ir įjungti spausdintuvą.

<span id="page-11-0"></span>**/\ ISPĖJIMAS:** Visada tinkamai išjunkite spausdintuvą, naudodami "Schedule Off" (planuojamą išjungimą) arba  $\binom{1}{k}$  ("Power" (maitinimas) mygtuką), esantį spausdintuvo priekyje, kairėje pusėje.

Jei spausdintuvą išjungsite netinkamai, spausdinimo kasečių dėtuvė negrįš į reikiamą vietą, todėl gali kilti problemų su kasetėmis ir spausdinimo kokybe.

### **"Quiet Mode" (Tylusis režimas)**

"Quiet Mode" (Tylusis režimas) sulėtina spausdinimą, kad sumažėtų bendras triukšmas, paveikiantis spausdinimo kokybę. Ši funkcija veikia tik spausdinant ant paprasto popieriaus. Be to, "Quiet Mode" (Tylusis režimas) yra išjungiamas, jei spausdinate pasirinkę geriausią arba "Presentation" spausdinimo kokybę. Kas sumažintumėte spausdinimo triukšmą, jjunkite "Quiet Mode" (Tylusis režimas) Norėdami spausdinti normaliu greičiu, išjunkite "Quiet Mode" (Tylusis režimas). Numatyta, kad "Quiet Mode" (Tylusis režimas) yra išjungtas.

**PASTABA:** "Quiet Mode" (Tylusis režimas) neveikia, jei spausdinate nuotraukas ar vokus.

Galite sukurti tvarkaraštį, kada spausdintuvas turėtų spausdinti pagal "Quiet Mode" (Tylusis režimas). Pavyzdžiui, galite nustayti, kad spausdintuvas "Quiet Mode" (Tylusis režimas) veiktų nuo 22 val. vakaro iki 8 val. ryto.

**"Quiet Mode" (Tylusis režimas) įjungimas naudojant spausdintuvo valdymo skydelį**

- **1.** Spausdintuvo valdymo skydelyje palieskite ekrano viršuje esantį skirtuką arba slinkite jį žemyn, kad atvertumėte "Dashboard", tada palieskite (**"Setup"** (Sąranka)).
- **2.** Palieskite "Quiet Mode" (tylusis režimas).
- **3.** Įjunkite "Quiet Mode" (tylusis režimas).

#### Grafiko "Quiet Mode" (tylusis režimas) sukūrimas spausdintuvo valdymo skydelyje

- **1.** Spausdintuvo valdymo skydelyje palieskite ekrano viršuje esantį skirtuką arba slinkite jį žemyn, kad atvertumėte "Dashboard", tada palieskite (**"Setup"** (Sąranka)).
- **2.** Palieskite "Quiet Mode" (tylusis režimas).
- **3.** Įjunkite **"Quiet Mode" (tylusis režimas)** .
- **4.** Įjunkite **"Schedule"** (grafikas), tada pakeiskite grafiko pradžios ir pabaigos laikus.

#### **"Quiet Mode" (Tylusis režimas) įjungimas spausdinimo metu**

- **▲** Spausdinimo ekrane palieskite  $\leq$  |||| ("Quiet Mode") (Tylusis režimas), kad jį jiungtumėte.
- **PASTABA:** "Quiet Mode" (Tylusis režimas) įjungiamas tik baigus spausdinti puslapį ir naudojamas tik esamai spausdinimo užduočiai.

**"Quiet Mode" (Tyliojo režimo) įjungimas ar išjungimas naudojant spausdintuvo programinę įrangą ("Windows")**

- **1.** Paleiskite HP spausdintuvo programinę įrangą. Išsamesnės informacijos žr. [Paleiskite HP spausdintuvo](#page-31-0)  [programinę įrangą \("Windows"\)](#page-31-0).
- **2.** Spustelėkite **"Quiet Mode" (tylusis režimas)** .
- <span id="page-12-0"></span>**3.** Pasirinkite **"On"** (įjungti) arba **Išjungtas** .
- **4.** Spustelėkite "Save Setting" (įrašyti nuostatą).

**"Quiet Mode" (Tyliojo režimo) įjungimas ar išjungimas naudojant spausdintuvo programinę įrangą ("OS X" ir "macOS")**

- **1.** Atidarykite "HP Utility" ("HP" paslaugų programa).
- **<sup>2</sup> PASTABA:** "HP Utility" (HP paslaugų programa) yra HP aplanke, esančiame "Applications" **(programos)** aplanke.
- **2.** Pasirinkite spausdintuvą.
- **3.** Spustelėkite "Quiet Mode" (tylusis režimas).
- **4.** Pasirinkite **"On"** (įjungti) arba **Išjungtas** .
- **5.** Spustelėkite "**Apply Now**" (taikyti dabar).

#### **Kaip integruotame žiniatinklio serveryje (EWS) įjungti arba išjungti tylųjį režimą**

- **1.** Atidarykite EWS. Išsamesnės informacijos rasite skyriuje [Atidarykite integruotąjį žiniatinklio serverį.](#page-139-0)
- **2.** Spustelėkite skirtuką "Settings" (Nuostatos).
- **3.** Skyriuje **"Preferences"** (Programos parinktys) pasirinkite **"Quiet Mode" (tylusis režimas)** , tada pasirinkite **"On"** (įjungti) arba **Išjungtas** .
- **4.** Spustelėkite "**Apply**" (taikyti).

### **Eksploatacinių spausdinimo medžiagų optimizavimas**

Norėdami optimizuoti eksploatacines spausdinimo medžiagas, pavyzdžiui rašalą ir popierių, išbandykite šiuos veiksmus:

- optimizuokite popierių spausdindami ant abiejų lapo pusių.
- Spausdintuvo tvarkyklėje spausdinimo kokybę pakeisti į juodraščio nuostatą. Juodraščio režimu naudojama mažiau rašalo.
- Be reikalo nevalykite spausdinimo galvutės. Taip eikvojamas rašalas ir trumpėja kasečių eksploatavimo laikas.
- Atiduokite perdirbti panaudotas originalias HP rašalo kasetes pasitelkdami "HP Planet" partnerius. Daugiau informacijos rasite adresu [www.hp.com/recycle](http://www.hp.com/recycle).

## <span id="page-13-0"></span>**Spausdintuvo dalys**

### **Vaizdas iš priekio**

2-1 iliustracija "HP ENVY Photo 7800 All-in-One series" priekinės ir viršutinės dalių vaizdas

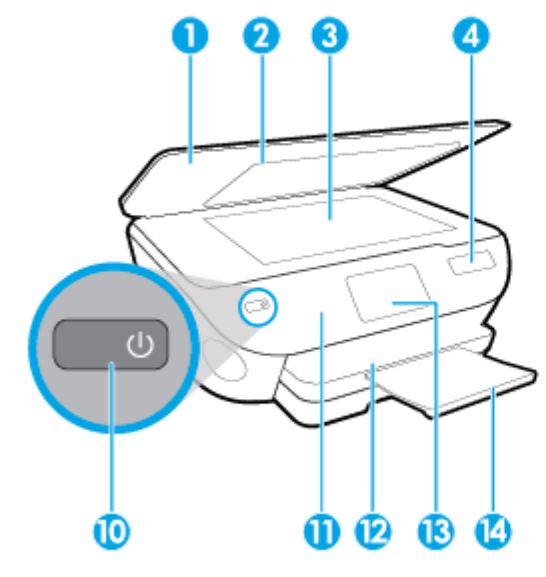

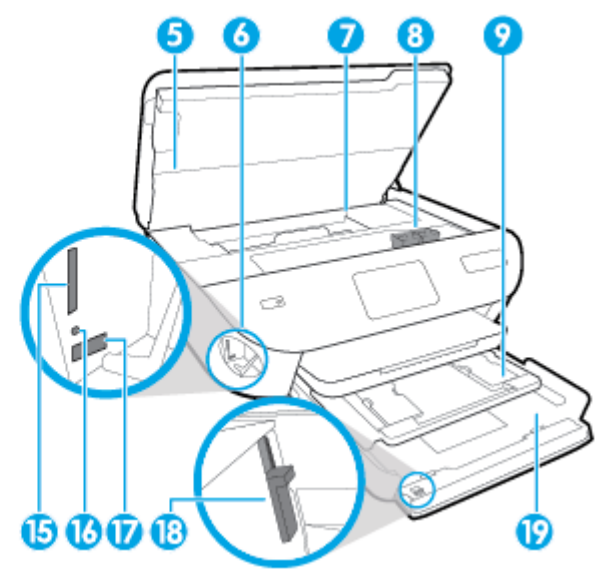

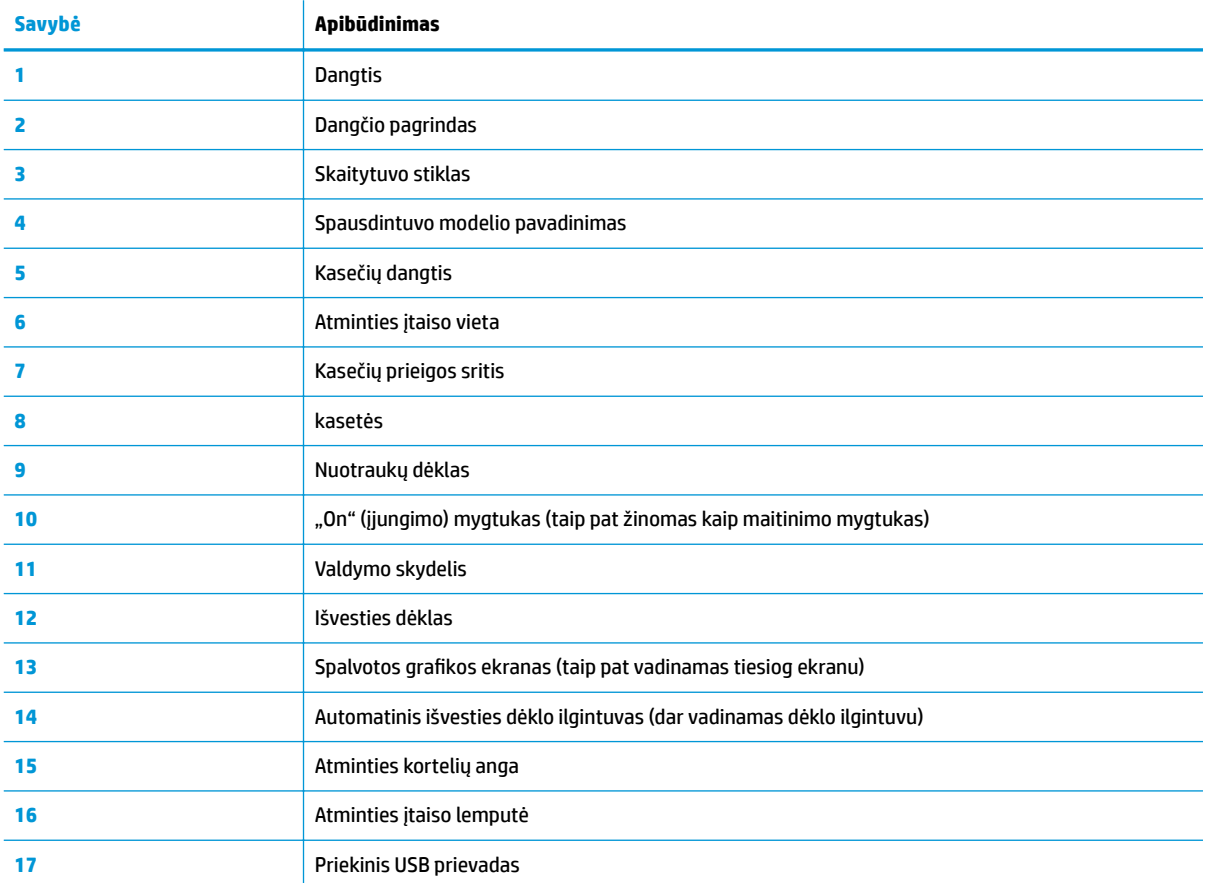

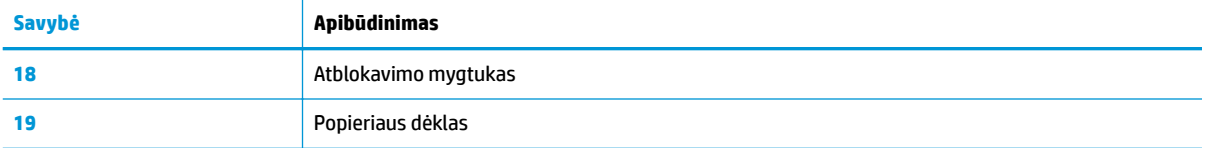

### **Spausdinimo medžiagų sritis**

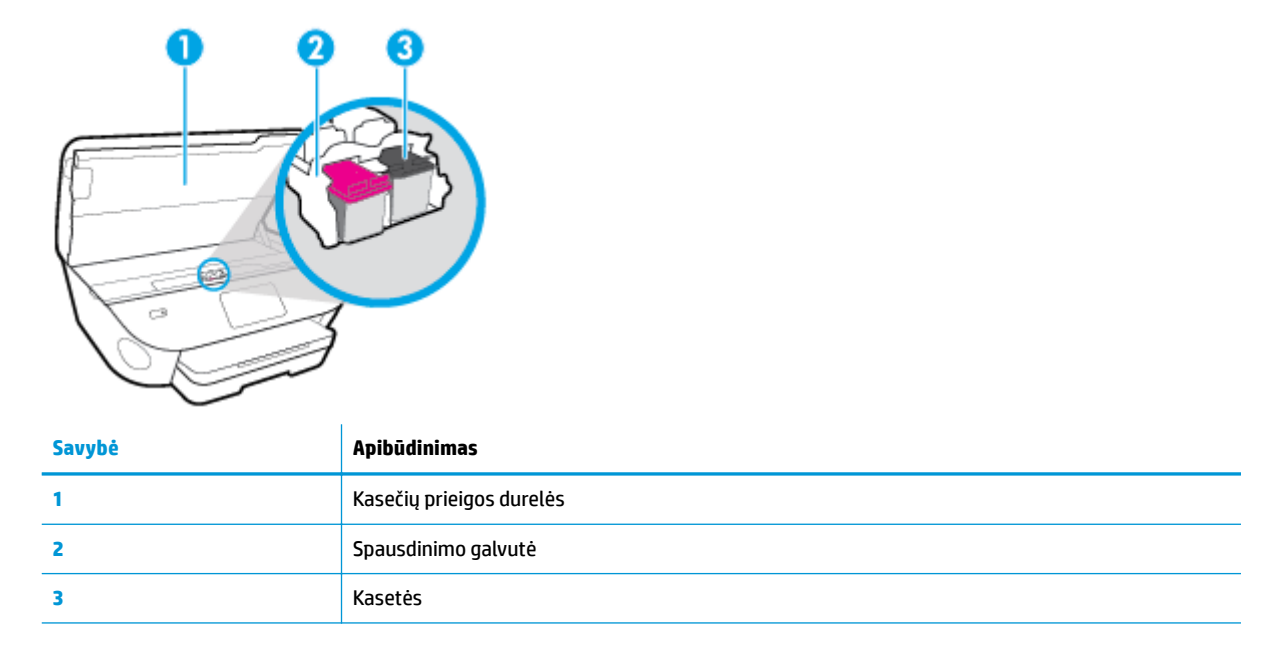

**<sup>22</sup> PASTABA:** Kad išvengtumėte galimų spausdinimo kokybės problemų arba spausdinimo galvučių gedimo, kasetes laikykite spausdintuve. Nerekomenduojama ilgesniam laikui išimti eksploatacines medžiagas.

## **Vaizdas iš galo**

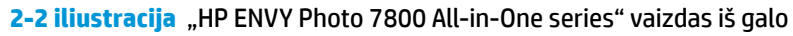

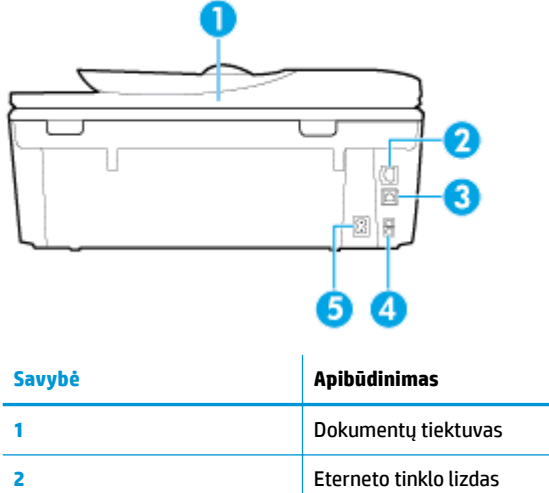

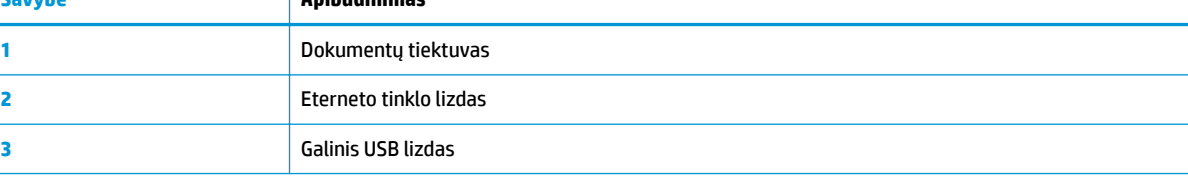

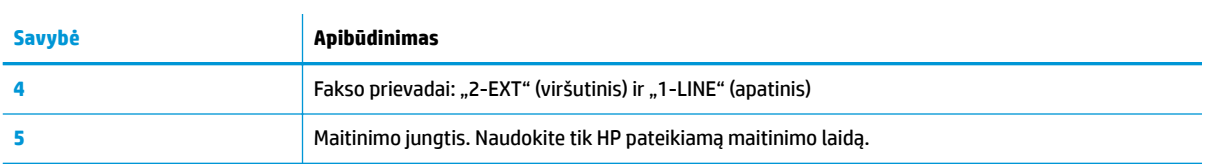

## <span id="page-16-0"></span>**Valdymo skydelio ir būsenos indikatorių ypatybės**

### **Mygtukų ir lempučių apžvalga**

Toliau pateikiamoje schemoje ir susijusioje lentelėje galima rasti trumpą spausdintuvo valdymo skydelio funkcijų apžvalgą.

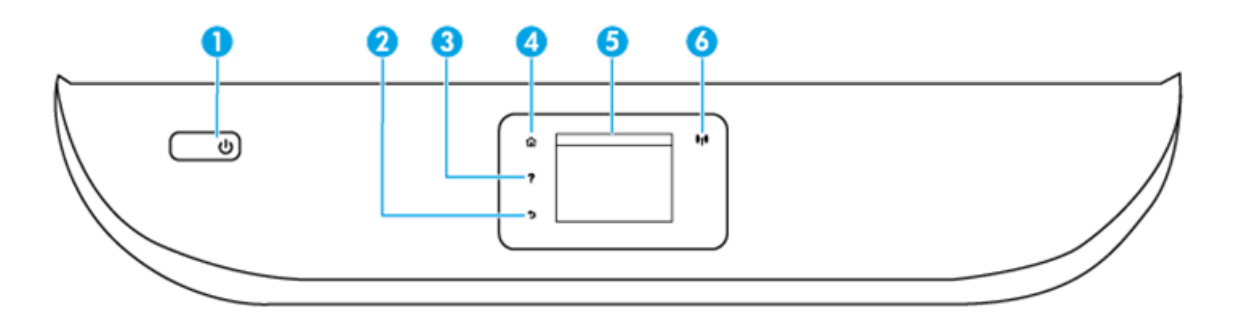

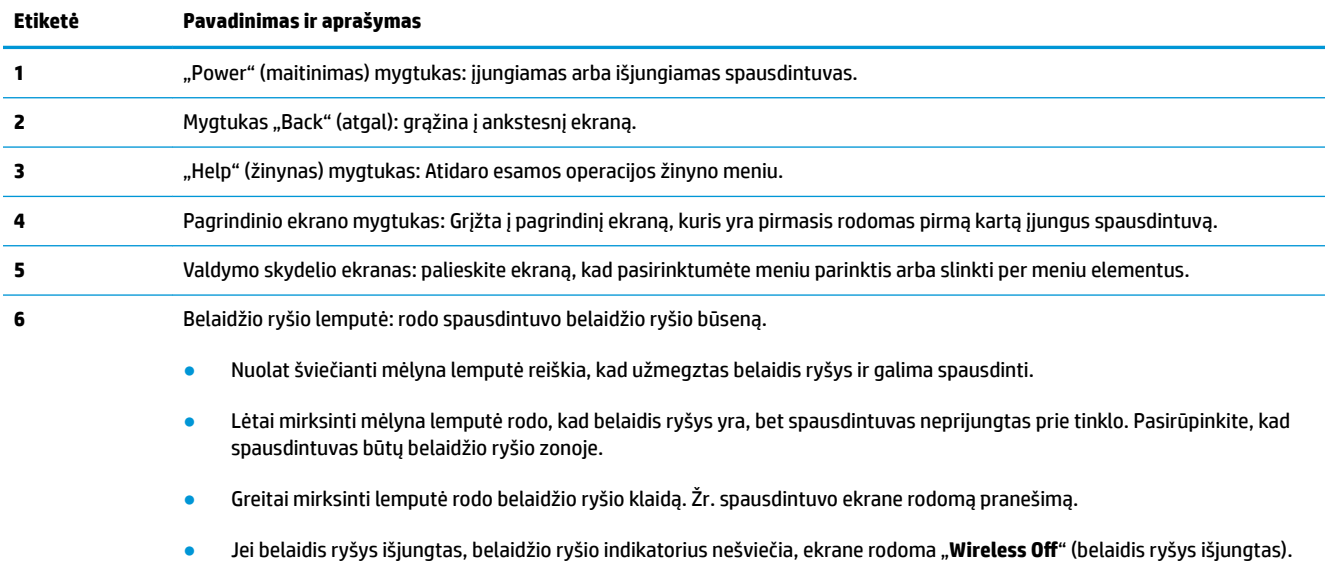

### **Valdymo skydelio ekrano piktogramos**

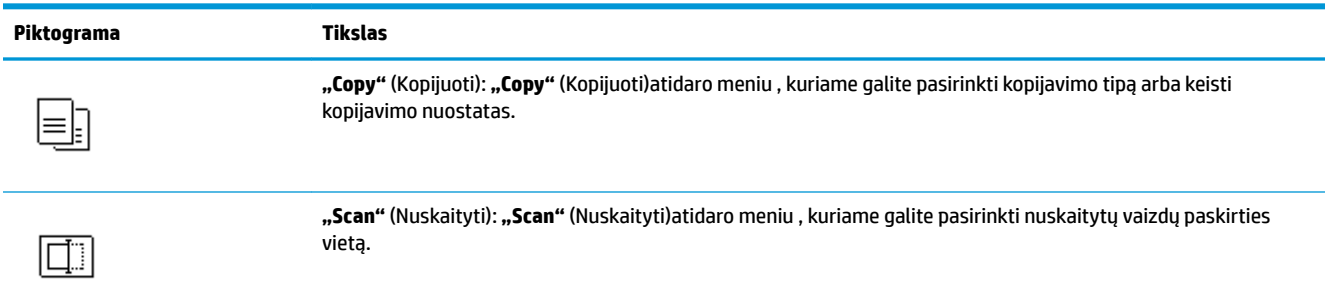

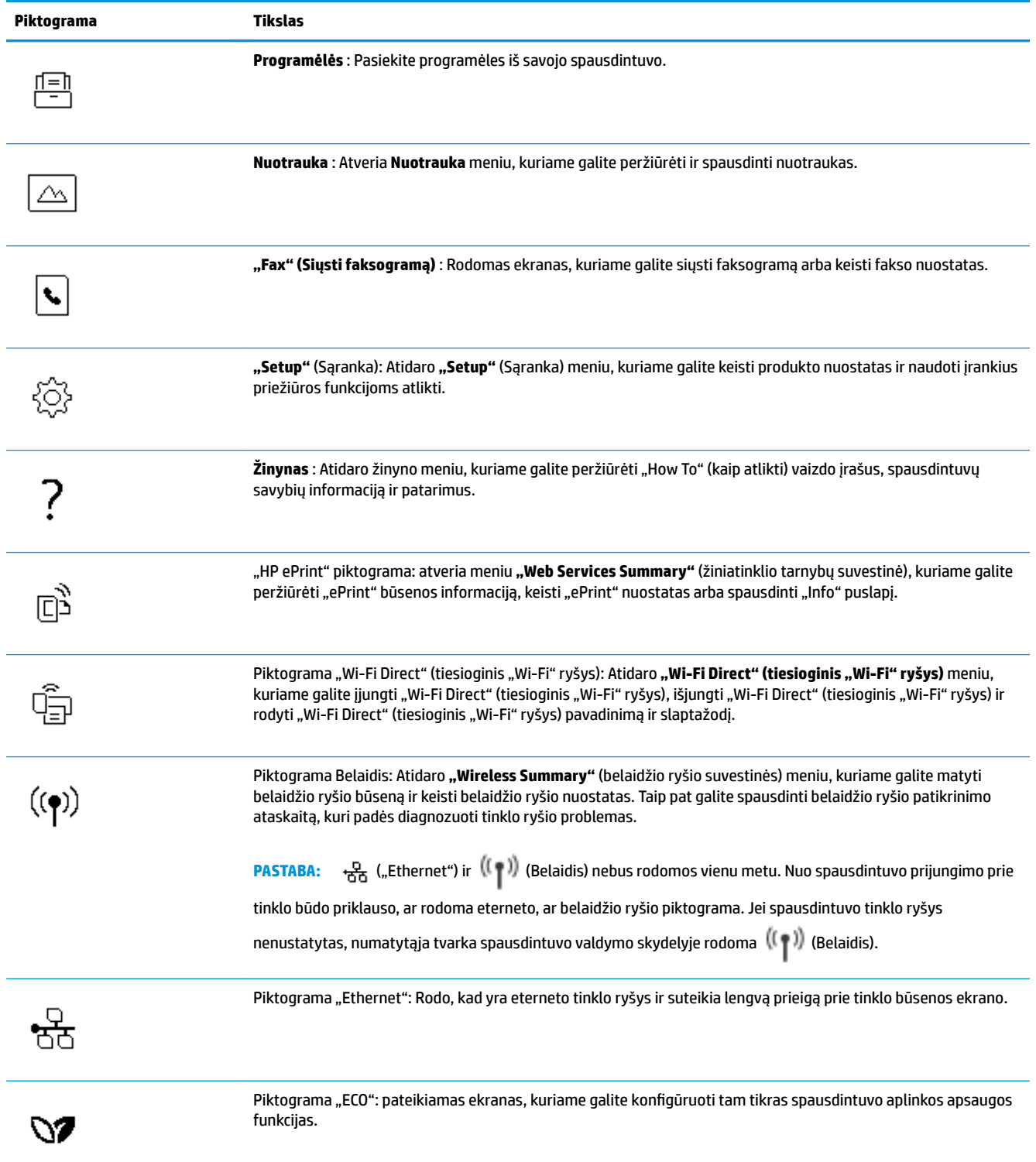

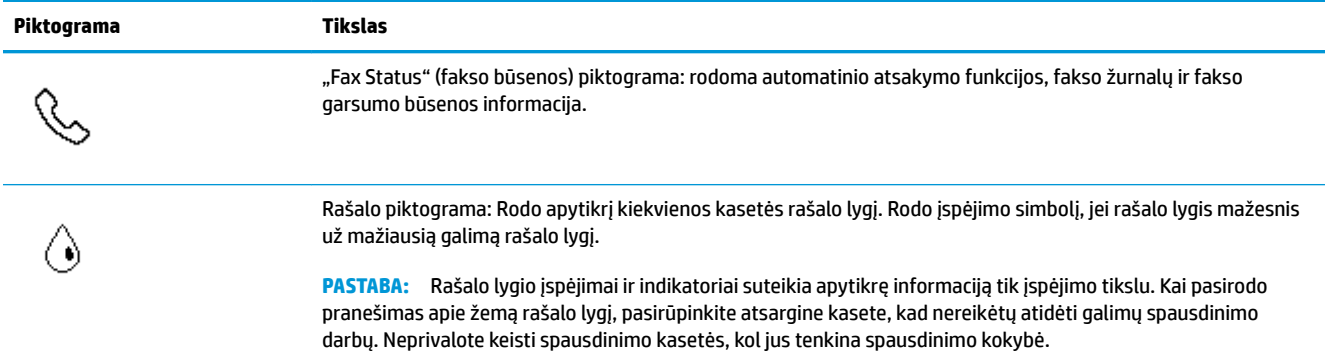

### **Spausdintuvo parametrų keitimas**

Spausdintuvo funkcijoms ir parametrams keisti, ataskaitoms spausdinti arba pagalbai gauti naudokite valdymo skydelį.

**PATARIMAS:** Jeigu spausdintuvas prijungtas prie kompiuterio, spausdintuvo nuostatas galite pakeisti naudodami kompiuteryje esančius spausdintuvo valdymo įrankius.

Daugiau informacijos apie šiuos įrankius ieškokite skyriuje ["Spausdintuvo valdymo priemonės"](#page-135-0).

#### **Funkcijos nuostatų keitimas**

Valdymo skydelio pagrindiniame ekrane Pradžia rodomos galimos spausdintuvo funkcijos.

- **1.** Valdymo skydelio ekrane pasirinkite funkcijos skirtuką, perbraukite pirštu per ekraną ir palieskite piktogramą, kad pasirinktumėte pageidaujamą funkciją.
- **2.** Pasirinkę funkciją, liesdami (**"Settings"** (Nuostatos)) slinkite per esamas nuostatas. Po to palieskite norimą keisti nuostatą.
- **3.** Sekdami nurodymus valdymo skydelio ekrane, pakeiskite nuostatas.
	- ÷ŷ. **PATARIMAS:** Palieskite (1) (Pradžia), kad grįžtumėte į Pradžia ekraną.

#### **Spausdintuvo nuostatų keitimas**

Norėdami keisti spausdintuvo parametrus arba spausdinti ataskaitas, naudokite **"Setup"** (sąrankos) meniu pasiekiamas parinktis.

- **1.** Spausdintuvo valdymo skydelyje palieskite ekrano viršuje esantį skirtuką arba slinkite jį žemyn, kad atvertumėte "Dashboard", tada palieskite (**"Setup"** (Sąranka)).
- **2.** Palieskite ir slinkite per ekranus.
- **3.** Norėdami pasirinkti ekranus ar parinktis, palieskite ekrano elementus.
	- 论 **PATARIMAS:** Palieskite  $\bigcap_{n=1}^{\infty}$  (Pradžia), kad grįžtumėte į Pradžia ekraną.

### **"Dashboard"**

Spausdintuvo valdymo skydelyje pateikiamas "Dashboard" suteikia prieigą prie ekrane esančių piktogramų, galimybę patikrinti spausdintuvo būseną arba stebėti ir valdyti esamas ir numatytąsias spausdintuvo užduotis.

Norėdami atverti "Dashboard", palieskite arba paslinkite žemyn skirtuką , esantį valdymo skydelio ekrano viršuje.

## <span id="page-20-0"></span>**Pagrindinė informacija apie popierių**

Spausdintuvas sukurtas taip, kad gerai veiktų su daugeliu biurui skirto popieriaus rūšių. Prieš perkant didelį popieriaus kiekį rekomenduojama išbandyti keletą spausdinimo popieriaus rūšių. Siekiant optimalios spausdinimo kokybės, rekomenduojama naudoti HP popierių. Išsamesnės informacijos apie HP popierių rasite apsilankę HP svetainėje adresu [www.hp.com](http://www.hp.com) .

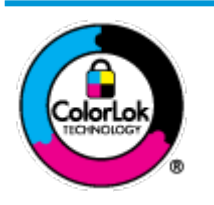

Kasdieniam dokumentų spausdinimui HP rekomenduoja paprastą popierių su "ColorLok" logotipu. Visas popierius su "ColorLok" logotipu yra nepriklausomai išbandomas dėl aukštų patikimumo ir spausdinimo kokybės standartų; jį naudojant gaunami aiškūs, ryškių spalvų, ryškesnio juodumo dokumentai, išdžiūnantys greičiau nei naudojant paprastą popierių. Ieškokite įvairaus svorio ir dydžio didelėse popieriaus gamybos įmonėse gaminamo popieriaus su "ColorLok" logotipu.

#### Šiame skyriuje aprašomos tokios temos:

- Rekomenduojamos spausdinimo popieriaus rūšys
- [Užsisakyti "HP" popieriaus papildymą](#page-21-0)
- [Patarimai, kaip pasirinkti ir naudoti popierių](#page-22-0)

### **Rekomenduojamos spausdinimo popieriaus rūšys**

Jei norite išgauti geriausią spaudinio kokybę, HP rekomenduoja naudoti konkrečiai užduočiai specialiai pritaikytas HP popieriaus rūšis.

Priklausomai nuo šalies/regiono, kai kurios popieriaus rūšys gali būti nepasiekiamos.

#### **Nuotraukų spausdinimas**

#### ● **"HP Premium Plus Photo Paper"**

"HP Premium Plus Photo Paper" yra "HP" aukščiausios kokybės fotografinis popierius jūsų geriausioms nuotraukoms. Su HP "Premium Plus Photo Paper" galite spausdinti gražias nuotraukas, kurios atspausdintos yra sausos, todėl jomis galite dalintis iš karto. Spausdintuvas palaiko įvairius dydžius, įskaitant A4, 8,5 x 11 colių, 4 x 6 colių (10 x 15 cm), 5 x 7 colių (13 x 18 cm) bei du paviršius – blizgų arba švelniai blizgų (pusiau blizgų). Jūsų geriausios nuotraukos ir specialūs nuotraukų projektai idealiai tinka įrėminimui, eksponavimui ar dovanojimui. "HP Premium Plus Photo Paper" užtikrina išskirtinius rezultatus, profesionalią kokybę ir ilgaamžiškumą.

#### ● **Fotopopierius "HP Advanced Photo"**

Šis blizgus fotopopierius pasižymi greitai džiūstančiu paviršiumi lengvam naudojimui neišsitepant. Jis atsparus vandeniui, dėmėms, pirštų atspaudams ir drėgmei. Jūsų spaudiniai atrodys panašūs į parduotuvėje parduodamas nuotraukas. Galimi keli popieriaus dydžiai, įskaitant A4, 8,5 x 11 colių, 10 x 15 cm (4 x 6 colių), 13 x 18 cm (5 x 7 colių). Jo sudėtyje nėra rūgščių, skirtų ilgiau išliekančioms nuotraukoms.

#### ● **Fotopopierius "HP Everyday Photo Paper"**

Pigiai spausdinkite spalvotus kasdienius vaizdus naudodami popierių, sukurtą paprastų nuotraukų spausdinimui. Šis įperkamas fotopopierius greitai išdžiūsta, todėl jį lengva tvarkyti. Gaukite ryškius, aiškius vaizdus naudodami šį popierių su bet kuriuo rašaliniu spausdintuvu. Popierius blizgiu paviršiumi

gali būti kelių dydžių, įskaitant A4, 8,5 x 11 colių, 5 x 7 colių ir 4 x 6 colių (10 x 15 cm). Jo sudėtyje nėra rūgščių, skirtų ilgiau išliekančioms nuotraukoms.

#### <span id="page-21-0"></span>**Verslo dokumentai**

Popierius HP "Premium Presentation Paper 120g Matte" arba popierius HP "Professional Paper 120g **Matte"**

Šis sunkus, matinis popierius, skirtas dvipusiam spausdinimui, idealiai tinka pateiktims, pasiūlymams, ataskaitoms ir informaciniams biuleteniams. Jis sunkus, kad būtų įspūdingesnis.

#### Popierius **HP** "Brochure Paper Glossy" arba popierius **HP** "Professional Paper Glossy"

Šis popierius yra blizgiu paviršiumi iš abiejų pusių, skirtas dvipusiam spausdinimui. Jis idealiai tinka beveik fotografinės kokybės reprodukcijoms ir profesionalų grafikai, pvz., ataskaitų viršeliams, specialioms pateiktims, brošiūroms, vokams ir kalendoriams.

#### Popierius **HP** "Brochure Paper Matte" arba popierius **HP** "Professional Paper Matte"

Šis popierius yra matiniu paviršiumi iš abiejų pusių, skirtas dvipusiam spausdinimui. Jis idealiai tinka beveik fotografinės kokybės reprodukcijoms ir profesionalų grafikai, pvz., ataskaitų viršeliams, specialioms pateiktims, brošiūroms, vokams ir kalendoriams.

#### **Kasdieniniam spausdinimui**

Visi sąraše pateikti kasdien spausdinti skirti popieriaus tipai pasižymi "ColorLok" technologija, dėl kurios mažiau trinasi dažai, juodi atspalviai yra raiškūs, o spalvos – ryškios.

#### ● **Popierius "HP Bright White Inkjet"**

Popierius "HP Bright White Inkjet" užtikrina kontrastingas spalvas ir ryškų tekstą. Tinkamas naudoti dvipusiam spalvotam spausdinimui, nes yra nepermatomas, todėl idealiai tinka informaciniams biuleteniams, ataskaitoms ir skrajutėms.

#### ● **"HP" spausdinimo popierius**

"HP Printing Paper" – tai aukštos kokybės daugiafunkcis popierius. Ant jo išspausdinti dokumentai atrodo tvirtesni, nei išspausdinti ant standartinio universalaus ar kopijavimo popieriaus. Jo sudėtyje nėra rūgščių, skirtų ilgiau išliekančioms nuotraukoms.

#### ● **"HP" biuro popierius**

"HP 2ffice Paper" – tai aukštos kokybės daugiafunkcis popierius. Tinkamas kopijoms, juodraščiams, priminimams ir kitiems kasdieniams dokumentams. Jo sudėtyje nėra rūgščių, skirtų ilgiau išliekančioms nuotraukoms.

### **Užsisakyti "HP" popieriaus papildymą**

Spausdintuvas sukurtas taip, kad gerai veiktų su daugeliu biurui skirto popieriaus rūšių. Siekiant optimalios spausdinimo kokybės, rekomenduojama naudoti HP popierių.

Jei norite užsisakyti HP popieriaus ir kitų priemonių, apsilankykite [www.hp.com](http://www.hp.com) . Šiuo metu dalis informacijos HP tinklalapyje pateikiama tik anglų kalba.

HP rekomenduoja paprastą popierių su "ColorLok" logotipu kasdieniams dokumentams spausdinti ir kopijuoti. Visas popierius su "ColorLok" logotipu yra nepriklausomai išbandomas dėl aukštų patikimumo ir spausdinimo kokybės standartų; jį naudojant gaunami aiškūs, ryškių spalvų, riebesnio juodumo dokumentai, džiūvantys

trumpiau nei naudojant paprastą popierių. Ieškokite įvairių kiekių ir dydžių popieriaus rūšių su "ColorLok" logotipu iš didžiųjų popieriaus gamintojų.

### <span id="page-22-0"></span>**Patarimai, kaip pasirinkti ir naudoti popierių**

Siekiant geriausių rezultatų, rekomenduojama laikytis toliau pateikiamų nurodymų.

- Vienu metu į dėklą arba dokumentų tiektuvą dėkite tik vienos rūšies ir vieno dydžio popierių.
- Kai popierius tiekiamas iš įvesties dėklo arba dokumentų tiektuvo, įsitikinkite, kad popierius tinkamai įdėtas.
- Neperkraukite dėklo ar dokumentų tiektuvo.
- Siekdami išvengti strigčių, prastos spausdinimo kokybės ir kitų spausdinimo problemų, į dėklą arba dokumentų tiektuvą nedėkite šio popieriaus:
	- formų iš kelių dalių,
	- pažeistų, susiglamžiusių ar sulankstytų lapų,
	- lapų su nuopjovomis ar skylėmis,
	- itin tekstūrinių lapų, lapų su reljefiniu ornamentu ar lapų, kurie negerai sugeria rašalą,
	- pernelyg lengvų ar lengvai ištempiamų lapų,
	- lapų su sankabėlėmis ar sąvaržėlėmis.

## <span id="page-23-0"></span>**Popieriaus įdėjimas**

Norėdami tęsti, pasirinkite popieriaus dydį.

#### **Kaip įdėti mažo dydžio popierių**

**1.** Ištraukite nuotraukų dėklą.

Ištraukite popieriaus pločio kreiptuvus į išorę, tada ištraukite prieš tai įdėtus objektus.

Jeigu nematote nuotraukų dėklo, išimkite išvesties dėklą iš spausdintuvo.

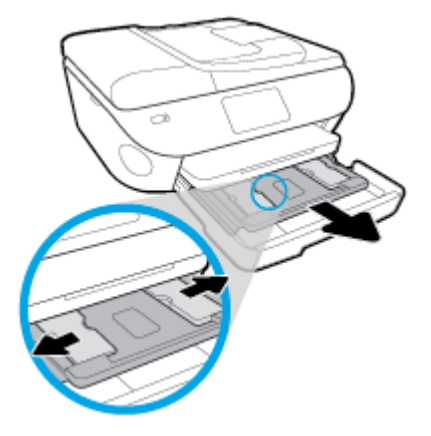

- **2.** Įdėkite popieriaus.
	- Fotopopieriaus pluoštą įdėkite į nuotraukų dėklą spausdinamąja puse žemyn.

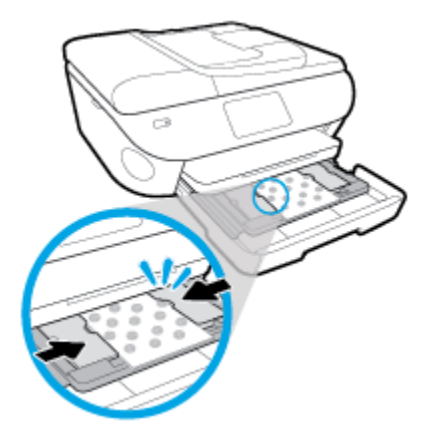

- Fotopopierių kiškite iki galo.
- Stumkite popieriaus pločio kreiptuvus į vidų, kol jie sustos prie popieriaus krašto.
- **3.** Nuotraukų dėklą įstatykite atgal.
- **4.** Spausdintuvo ekrane pakeiskite arba išsaugokite popieriaus nuostatas.

#### **Viso dydžio popieriaus įdėjimas**

**1.** Ištraukite popieriaus dėklą, išstumkite popieriaus pločio kreiptuvus ir ištraukite prieš tai įdėtas laikmenas.

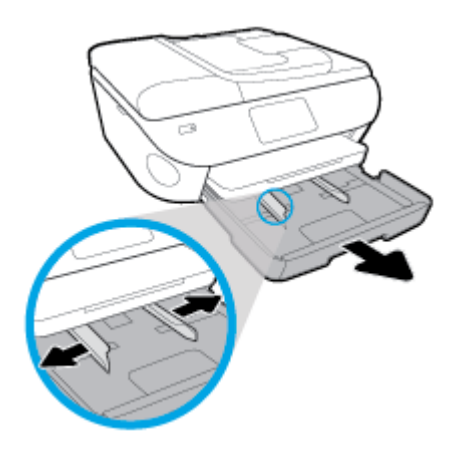

- **2.** Įdėkite popieriaus.
	- Įdėkite popieriaus pluoštą į popieriaus dėklą trumpuoju kraštu į priekį spausdinamąja puse žemyn.
	- Popierių kiškite iki galo.
	- Stumkite popieriaus pločio kreiptuvus į vidų, kol jie sustos prie popieriaus krašto.

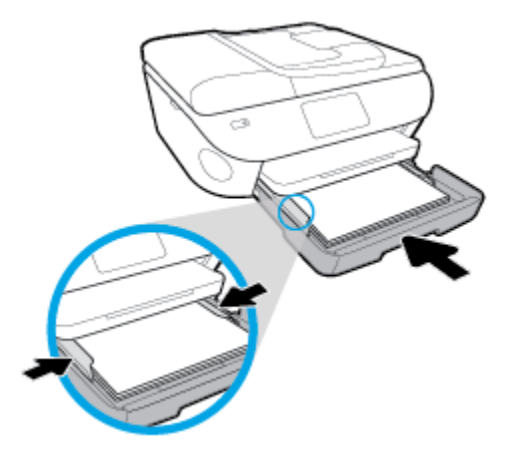

- **3.** Įstumkite atgal popieriaus dėklą.
- **4.** Spausdintuvo ekrane pakeiskite arba išsaugokite popieriaus nuostatas.

#### Kaip įdėti "legal" tipo popierių

**1.** Ištraukite popieriaus dėklą, išstumkite popieriaus pločio kreiptuvus ir ištraukite prieš tai įdėtas laikmenas.

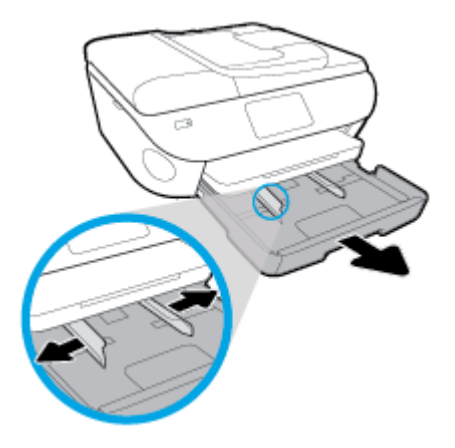

**2.** Atrakinkite ir atidarykite popieriaus dėklo priekinę pusę.

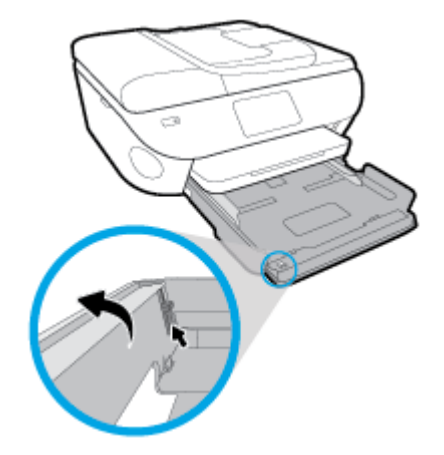

- **3.** Įdėkite popieriaus.
	- Įdėkite popieriaus pluoštą į popieriaus dėklą trumpuoju kraštu į priekį spausdinamąja puse žemyn.
	- Popierių kiškite iki galo.

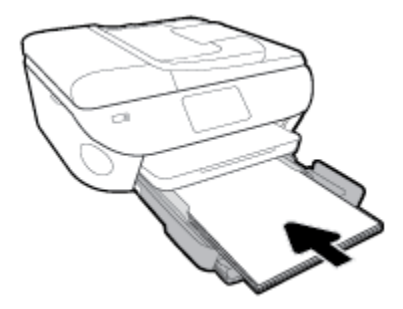

Stumkite popieriaus pločio kreiptuvus į vidų, kol jie sustos prie popieriaus krašto.

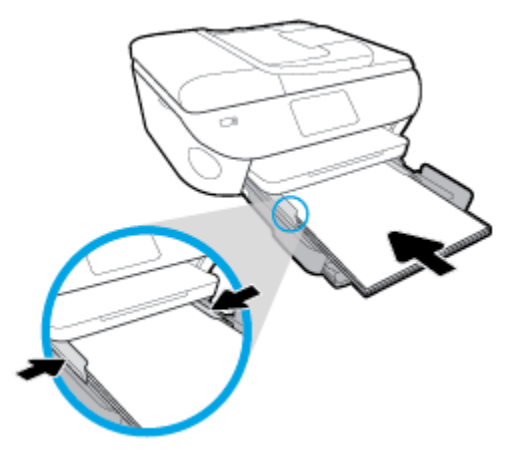

- **4.** Įstatykite atgal popieriaus dėklą.
- **5.** Spausdintuvo ekrane pakeiskite arba išsaugokite popieriaus nuostatas.

#### **Panoraminių nuotraukų fotopopieriaus įdėjimas**

**1.** Ištraukite popieriaus dėklą, išstumkite popieriaus pločio kreiptuvus ir ištraukite prieš tai įdėtas laikmenas.

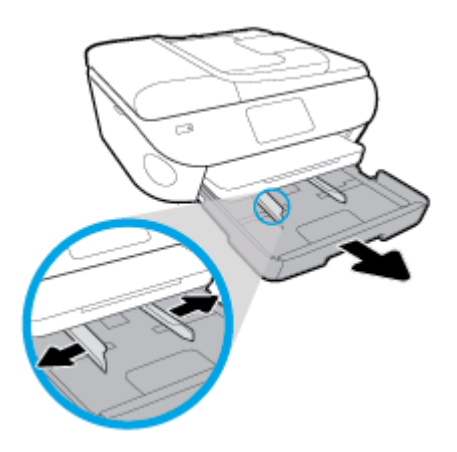

- **2.** Įdėkite popieriaus.
	- Panoraminių nuotraukų fotopopieriaus pluoštą įdėkite į popieriaus dėklą spausdinamąja puse žemyn.

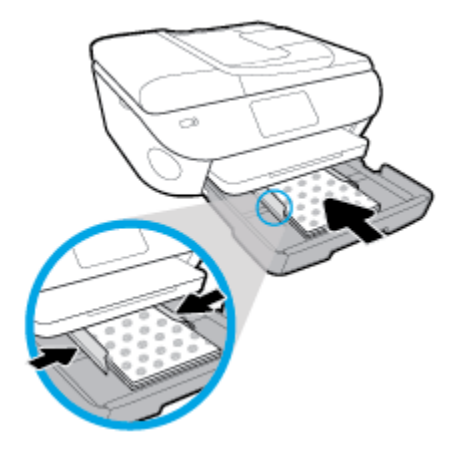

- Fotopopierių kiškite iki galo.
- Stumkite popieriaus pločio kreiptuvus į vidų, kol jie sustos prie popieriaus krašto.
- **3.** Įstatykite atgal popieriaus dėklą.
- **4.** Spausdintuvo ekrane pakeiskite arba išsaugokite popieriaus nuostatas.

#### **Kaip įdėti vokus**

**1.** Ištraukite popieriaus dėklą, išstumkite popieriaus pločio kreiptuvus ir ištraukite prieš tai įdėtas laikmenas.

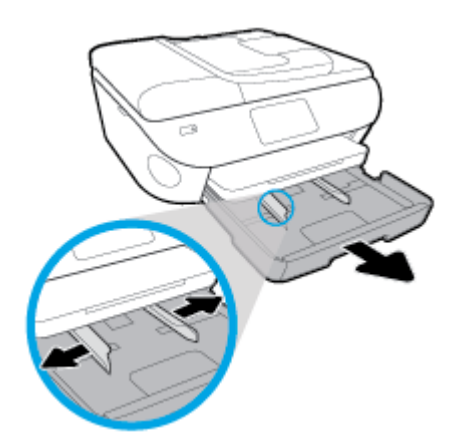

- **2.** Vokų dėjimas
	- Įdėkite vieną arba kelis vokus ties pagrindinio dėklo viduriu. Spausdinamoji pusė turi būti nukreipta žemyn. Įdėkite vokus kaip parodyta paveikslėlyje.

● Vokų pluoštą stumkite į vidų tol, kol jis sustos.

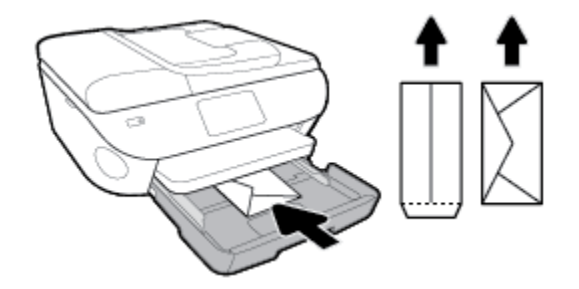

- Pastumkite popieriaus pločio kreipiklį link vokų pluošto, kol jis sustos.
- **3.** Įstatykite atgal popieriaus dėklą.
- **4.** Spausdintuvo ekrane pakeiskite arba išsaugokite popieriaus nuostatas.

## <span id="page-29-0"></span>**Įdėkite originalą**

#### **Kaip dėti originalą ant skaitytuvo stiklo**

**1.** Pakelkite skaitytuvo dangtį.

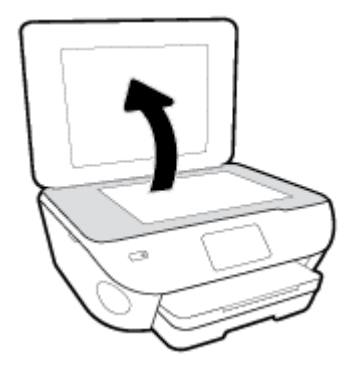

**2.** Originalą padėkite ant stiklo dešiniajame priekiniame kampe spausdinamąja puse žemyn.

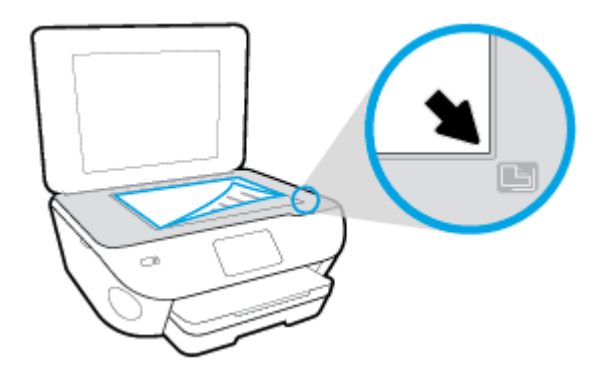

**3.** Uždarykite skaitytuvo dangtį.

#### **Originalo įdėjimas į dokumentų tiektuvą**

- **1.** Slinkite popieriaus pločio kreiptuvus į išorę.
- **2.** Originalus į dokumentų tiektuvą sudėkite spausdinamąja puse aukštyn.

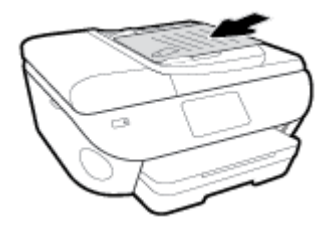

**3.** Stumkite popieriaus pločio kreiptuvą į vidinę pusę, kol jis sustos prie popieriaus krašto.

## <span id="page-30-0"></span>**Spausdintuvo naujinimas**

Numatytąja tvarka spausdintuvas yra prijungtas prie tinklo ir įjungtos jo žiniatinklio paslaugos, todėl spausdintuvas automatiškai tikrina, ar nėra parengtas programinės įrangos atnaujinimas.

#### **Spausdintuvo programinės įrangos atnaujinimas naudojant spausdintuvo valdymo skydelį**

- 1. Palieskite ekrano viršuje esantį skirtuką arba slinkite jį žemyn, kad atvertumėte "Dashboard", tada palieskite (**"Setup"** (Sąranka)).
- **2.** Palieskite **Spausdintuvo priežiūra** .
- **3.** Palieskite **Spausdintuvo naujinimas** .
- **4.** Palieskite "Check for Printer Updates Now" (patikrinti, ar yra spausdintuvo naujinių).

#### **Automatinės spausdintuvo naujinių paieškos įjungimas**

- **1.** Spausdintuvo valdymo skyde palieskite arba žemyn perbraukite ekrano viršuje esantį skirtuką, kad atvertumėte reikmenų skydelį, palieskite (**"Setup"** (Sąranka)).
- **2.** Palieskite **Printer Maintenance** (spausdintuvo priežiūra).
- **3.** Palieskite "Update the Printer" (atnaujinti spausdintuvą).
- **4.** Palieskite "Printer Update Options" (spausdintuvo naujinimo parinktys).
- **5.** Pasirinkite "Install Automatically" (jdiegti automatiškai) (rekomenduojama) arba "Alert When **Available"** (įspėti, kai bus prieinama).

#### **Spausdintuvo programinės įrangos atnaujinimas naudojant integruotą žiniatinklio serverį**

**1.** Atidarykite EWS.

Išsamesnės informacijos žr. [Integruotasis tinklo serveris.](#page-139-0)

- **2.** Spustelėkite skirtuką "**Tools"** (įrankiai).
- **3.** Skyriuje **"Printer Updates"** (spausdintuvo atnaujinimai) spustelėkite **"Firmware Updates"** (aparatinės– programinės įrangos atnaujinimai), tada vadovaukitės ekrane pateikiamais nurodymais.
- **PASTABA:** Jei spausdintuvo atnaujinimas yra galimas, spausdintuvas atsisiuntęs įdiegs atnaujinimus ir išsijungęs vėl įsijungs.
- **PASTABA:** Jei prašoma tarpinio serverio nustatymų ir jūsų tinklas juos naudoja, vadovaukitės ekrane pateikiamais nurodymais, kad nustatytumėte tarpinį serverį. Jei negalite rasti šios informacijos, kreipkitės į savo tinklo administratorių ar asmenį, kuris nustatė ryšį.

## <span id="page-31-0"></span>**Paleiskite HP spausdintuvo programinę įrangą ("Windows")**

Galite naudoti HP spausdintuvo programinę įrangą konfigūruoti spausdintuvo nuostatas, tikrinti rašalo lygį, užsakyti spausdinimo reikmenų, atlikti spausdintuvo priežiūrą, spręsti spausdinimo problemas ir kt. Daugiau informacijos apie prieinamas spausdintuvo programinės įrangos parinktis pateikiama šiame vadove.

Įdiegę HP spausdintuvo programinę įrangą, atsižvelgdami į naudojamą operacinę sistemą atlikite vieną iš nurodytų veiksmų.

**<sup>2</sup> PASTABA:** Jei naudojate programėlę "HP Smart", o ne spausdintuvo programinę įrangą, žr. Naudokite programėlę "HP Smart" spausdinti, nuskaityti bei atlikti trikčių diagnostiką ir šalinimą naudodami įrenginį su ["iOS", "Android" ar "Windows 10" operacine sistema](#page-32-0)

- **"Windows 10"**: kompiuterio darbalaukyje spauskite **"Start"** (pradžia), programų sąraše pasirinkite **HP**, tada pasirinkite piktogramą su spausdintuvo pavadinimu.
- **"Windows 8.1"**: Spustelėkite apatiniame kairiajame pradžios ekrano kampe esančią rodyklę, tada pasirinkite spausdintuvo pavadinimą.
- "Windows 8": Ekrane "Start" (pradžia) dešiniuoju pelės mygtuku spustelėkite tuščią ekrano sritį, programų juostoje spustelėkite **"All Apps"** (visos programos) ir tada spustelėkite piktogramą su spausdintuvo pavadinimu.
- **"Windows 7"**, **"Windows Vista"** ir **"Windows XP"**: Kompiuterio darbalaukyje spustelėkite **"Start"**  (pradžia), pasirinkite **"All Programs"** (visos programos), spustelėkite **"HP"**, spustelėkite spausdintuvo aplanką ir pasirinkite piktogramą su spausdintuvo pavadinimu.

### <span id="page-32-0"></span>**Naudokite programėlę "HP Smart" spausdinti, nuskaityti bei atlikti trikčių diagnostiką ir šalinimą naudodami įrenginį su "iOS", "Android" ar "Windows 10" operacine sistema**

"HP Smart" (anksčiau vadintas "HP All-in-One Printer Remote") padeda įdiegti ir valdyti jūsų HP spausdintuvą, nuskaityti, spausdinti ir bendrinti. Galite bendrinti dokumentus ir nuotraukas el. paštu, tekstiniais pranešimais ir naudodami populiarias debesijos paslaugas bei socialines svetaines (pavyzdžiui, "iCloud", "Google Drive", "Dropbox" ir "Facebook"). Taip pat galite įdiegti naujus HP spausdintuvus, stebėti ir užsakyti reikmenis.

**<sup>2</sup> PASTABA:** Programėlė "HP Smart" gali būti ne visomis kalbomis. Kai kurie spausdintuvų modeliai gali neturėti tam tikrų ypatybių.

#### **Programėlės "HP Smart" diegimas**

Programėlę "HP Smart" palaiko "iOS", "Android" ir "Windows 10" įrenginiai. Norėdami įdiegti programėlę savo įrenginyje, apsilankykite adresu [123.hp.com](http://123.hp.com) ir vadovaukitės ekrane pateikiamais nurodymais, kad gautumėte prieigą prie savo įrenginio programėlių parduotuvės.

#### Norėdami atverti programėlę "HP Smart" kompiuteryje su "Windows 10"

**▲** Įdiegę programėlę "HP Smart", įrenginio darbalaukyje spauskite **"Start" (pradžia)** ir programų sąraše pasirinkite "HP Smart".

#### **Prijunkite savo spausdintuvą**

**▲** Įsitikinkite, kad spausdintuvas yra įjungtas ir prijungtas prie to paties tinklo, kaip ir jūsų įrenginys. Tuomet "HP Smart" automatiškai aptiks spausdintuvą.

#### Sužinokite daugiau informacijos apie programėlę "HP Smart"

Pagrindinės informacijos apie spausdinimą, nuskaitymą bei trikčių diagnostiką ir šalinimą naudojant "HP Smart" ieškokite [Spausdinkite naudodami programėlę "HP Smart"](#page-35-0), Nuskaitykite naudodami programėlę "HP [Smart"](#page-51-0) ir Gaukite pagalbos naudodami programėlę "HP Smart".

Daugiau informacijos apie "HP Smart" naudojimą spausdinti, nuskaityti, gauti prieigą prie spausdintuvo funkcijų bei atlikti trikčių diagnostiką ir šalinimą ieškokite adresu:

- **"iOS" / "Android"**: [www.hp.com/go/hpsmart-help](http://www.hp.com/go/hpsmart-help/)
- **"Windows"**: [www.hp.com/go/hpsmartwin-help](http://www.hp.com/go/hpsmartwin-help/)

## <span id="page-33-0"></span>**Spausdintuvo išjungimas**

Paspausdami mygtuką  $\binom{1}{k}$  ("Power" (maitinimas)) išjunkite spausdintuvą. Palaukite, kol užges maitinimo lemputė, ir tik tada ištraukite maitinimo kabelį arba išjunkite maitinimo bloką.

**ĮSPĖJIMAS:** Jei spausdintuvą išjungsite netinkamai, spausdinimo kasečių dėtuvė negrįš į reikiamą vietą, todėl gali kilti problemų su kasetėmis ir spausdinimo kokybe.

# <span id="page-34-0"></span>**3 "Print" (Spausdinti)**

Daugumą spausdinimo nuostatų automatiškai valdo programinės įrangos programa. Nuostatas rankiniu būdu keiskite tik tada, kai norite keisti spausdinimo kokybę, spausdinti ant specifinių rūšių popieriaus arba kai norite naudotis specialiomis funkcijomis.

Šiame skyriuje aprašomos tokios temos:

- · [Spausdinkite naudodami programėlę "HP Smart"](#page-35-0)
- [Spausdinkite dokumentus naudodami HP spausdintuvo programinę įrangą](#page-36-0)
- [Spausdinkite nuotraukas naudodami HP spausdintuvo programinę įrangą](#page-37-0)
- **•** [Spausdinimas ant vokų](#page-39-0)
- [Spausdinimas ant abiejų pusių](#page-41-0)
- [Spausdinimas naudojant didžiausią dpi](#page-42-0)
- [Spausdinkite iš mobiliųjų įrenginių naudodami programėles](#page-44-0)
- [Patarimai, kaip naudotis spausdintuvu](#page-46-0)

## <span id="page-35-0"></span>**Spausdinkite naudodami programėlę "HP Smart"**

Šiame skyriuje rasite pagrindines instrukcijas, kaip naudoti programėlę "HP Smart" spausdinti iš įrenginio su "Android", "iOS" arba "Windows 10". Daugiau informacijos apie programėlės "HP Smart" naudojimą ieškokite:

- **"iOS" / "Android"**: [www.hp.com/go/hpsmart-help](http://www.hp.com/go/hpsmart-help/)
- **"Windows"**: [www.hp.com/go/hpsmartwin-help](http://www.hp.com/go/hpsmartwin-help/)

#### Norėdami spausdinti iš įrenginio su "Windows 10" OS

- **1.** Į įvesties dėklą įdėkite popieriaus. Daugiau informacijos rasite [Popieriaus įdėjimas](#page-23-0).
- **2.** Atverkite "HP Smart". Daugiau informacijos rasite [Naudokite programėlę "HP Smart" spausdinti,](#page-32-0) [nuskaityti bei atlikti trikčių diagnostiką ir šalinimą naudodami įrenginį su "iOS", "Android" ar "Windows](#page-32-0) [10" operacine sistema.](#page-32-0)
- **3.** "HP Smart"Ekrane "Home" (pradžia) įsitikinkite, kad pasirinkote savo spausdintuvą.
- <sup>2</sup>/<sub>2</sub> **PATARIMAS:** Jei norite pasirinkti kitą spausdintuvą, spauskite ar bakstelėkite piktogramą "Printer" (spausdintuvas), esančią priemonių juostoje, kairėje ekrano pusėje, ir pasirinkite "Select a Different **Printer" (rinktis kitą spausdintuvą)**, kad pamatytumėte visus prieinamus spausdintuvus.
- **4.** Ekrano "Home" (pradžia) apačioje spauskite arba bakstelėkite "**Print" (spausdinti)**.
- **5.** Pasirinkite "Print Photo" (spausdinti nuotrauką), raskite nuotrauką, kurią norite išspausdinti, ir spauskite arba bakstelėkite **"Select Photos to Print" (rinktis nuotraukas spausdinti)**.

Pasirinkite "Print Document" (spausdinti dokumentą), raskite PDF dokumentą, kurį norite išspausdinti, ir spauskite arba bakstelėkite "Print" (spausdinti).

- **6.** Pasirinkite norimas parinktis. Norėdami pamatyti daugiau nuostatų, spauskite arba bakstelėkite **"More settings" (daugiau nuostatų)**. Daugiau informacijos apie spausdinimo nuostatas ieškokite [Patarimai,](#page-46-0)  [kaip naudotis spausdintuvu.](#page-46-0)
- **7.** Spauskite arba bakstelėkite "Print" (spausdinti), kad pradėtumėte spausdinti.

#### **Norėdami spausdinti iš įrenginio su "Android" arba "iOS" OS**

- **1.** Atverkite programėlę "HP Smart".
- **2.** Bakstelėkite piktogramą "Plus" (pridėti), jei norite naudoti kitą spausdintuvą ar pridėti naują.
- **3.** Bakstelėkite spausdinimo parinktį (pavyzdžiui, nuotraukų spausdinimo "Print Photos" ar "Facebook" nuotraukų spausdinimo "Print Facebook Photos" ir t. t.). Galite spausdinti nuotraukas ir dokumentus, esančius jūsų įrenginyje, debesijos saugykloje ar socialinėse svetainėse.
- **4.** Pasirinkite nuotrauką ar dokumentą, kurį norite išspausdinti.
- **5.** Bakstelėkite "Print" (spausdinti).
## **Spausdinkite dokumentus naudodami HP spausdintuvo programinę įrangą**

#### **("Windows") dokumentų spausdinimas**

- **1.** Į įvesties dėklą įdėkite popierių. Išsamesnę informaciją žr. [Popieriaus įdėjimas](#page-23-0).
- **2.** Savo programinėje įrangoje pasirinkite "**Print**" (spausdinti).
- **3.** Įsitikinkite, kad spausdintuvas yra pasirinktas.
- **4.** Spustelėkite mygtuką, kuris atidaro dialogo langą "**Properties**" (Ypatybės).

Priklausomai nuo taikomosios programos šis mygtukas gali vadintis "**Properties**" (Ypatybės), "**Options**" (Parinktys), "**Printer Setup**" (Spausdintuvo sąranka), "**Printer Properties**" (Spausdintuvo ypatybės), "**Printer**" (Spausdintuvas) arba "**Preferences**" (Pagrindinės parinktys).

- **PASTABA:** Jei nustatyti spausdinimo parametrus visoms spausdinimo užduotims, atlikite pakeitimus su spausdintuvu pateiktoje HP programinėje įrangoje. Išsamesnės informacijos apie HP programinę įrangą rasite skyriuje ["Spausdintuvo valdymo priemonės"](#page-135-0).
- **5.** Kortelėje **"Printing Shortcuts" (spausdinimo šaukiniai)** arba **"Printing Shortcut" (spausdinimo šaukinys)** pasirinkite atitinkamas parinktis.

Norėdami pakeisti kitus spausdinimo nustatymus, paspauskite kitus skirtukus.

Daugiau spausdinimo patarimų rasite [Patarimai, kaip naudotis spausdintuvu.](#page-46-0)

- **PASTABA:** Jei pakeičiate popieriaus dydį, pasirūpinkite, kad būtų įdėta tinkamo popieriaus, ir spausdintuvo valdymo skydelyje nustatykite atitinkamą popieriaus dydį.
- **6.** Spustelėdami "OK" (Gerai), uždarykite "Properties" (Ypatybės) dialogo langą.
- **7.** Spustelėkite "**Print**" (Spausdinti) arba "**OK**" (Gerai), kad pradėtumėte spausdinti.

#### **("OS X" ir "macOS") dokumentų spausdinimas**

- 1. Taikomosios programos "File" (Rinkmena) meniu pasirinkite "Print" (Spausdinti).
- **2.** Įsitikinkite, kad spausdintuvas pasirinktas.
- **3.** Nustatyti spausdinimo parinktis.

Jei dialogo lange "Print" (spausdinti) nematote parinkčių, spustelėkite **"Show Details"** (rodyti išsamią informaciją).

Išskleidžiamajame meniu "**Paper Size**" (Popieriaus dydis) pasirinkite tinkamą popieriaus dydį.

**PASTABA:** Jeigu keičiate popieriaus dydį, įsitikinkite, kad įdėjote tinkamą popierių.

- Pasirinkite padėtį.
- Procentais nurodykite mastelį.
- **4.** Spustelėkite "**Print**" (Spausdinti).

## **Spausdinkite nuotraukas naudodami HP spausdintuvo programinę įrangą**

Įsitikinkite, kad fotopopierius nuotraukų dėkle įdėtas teisingai.

#### **Nuotraukų spausdinimas iš kompiuterio ("Windows")**

- **1.** Į įvesties dėklą įdėkite popierių. Išsamesnę informaciją žr. [Popieriaus įdėjimas](#page-23-0).
- **2.** Savo programinėje įrangoje pasirinkite "**Print**" (spausdinti).
- **3.** Įsitikinkite, kad spausdintuvas yra pasirinktas.
- **4.** Spustelėkite mygtuką, kuris atidaro dialogo langą "**Properties**" (Ypatybės).

Priklausomai nuo taikomosios programos šis mygtukas gali vadintis "**Properties**" (Ypatybės), "**Options**" (Parinktys), "**Printer Setup**" (Spausdintuvo sąranka), "**Printer Properties**" (Spausdintuvo ypatybės), "**Printer**" (Spausdintuvas) arba "**Preferences**" (Pagrindinės parinktys).

**5.** Kortelėje **"Printing Shortcuts" (spausdinimo šaukiniai)** arba **"Printing Shortcut" (spausdinimo šaukinys)** pasirinkite atitinkamas parinktis.

Norėdami pakeisti kitus spausdinimo nustatymus, paspauskite kitus skirtukus.

Daugiau spausdinimo patarimų rasite [Patarimai, kaip naudotis spausdintuvu.](#page-46-0)

- **PASTABA:** Jei pakeičiate popieriaus dydį, pasirūpinkite, kad būtų įdėta tinkamo popieriaus, ir spausdintuvo valdymo skydelyje nustatykite atitinkamą popieriaus dydį.
- **6.** Spustelėdami "OK" (gerai), uždarysite "Properties" (ypatybės) dialogo langą.
- **7.** Spustelėkite "Print" (spausdinti) arba "OK" (gerai), kad pradėtumėte spausdinti.
- **<sup>2</sup> PASTABA:** Baigus spausdinimą išimkite nepanaudotą fotopopierių iš įvesties dėklo. Fotopopierių laikykite taip, kad jois nepradėtų raitytis, nes dėl to gali suprastėti spaudinių kokybė.

#### **Nuotraukų spausdinimas iš kompiuterio ("OS X" ir "macOS")**

- **1.** Taikomosios programos "**File**" (Rinkmena) meniu pasirinkite "**Print**" (Spausdinti).
- **2.** Įsitikinkite, kad spausdintuvas pasirinktas.
- **3.** Nustatyti spausdinimo parinktis.

Jei dialogo lange "Print" (spausdinti) nematote parinkčių, spustelėkite **"Show Details"** (rodyti išsamią informaciją).

Išskleidžiamajame meniu "**Paper Size**" (Popieriaus dydis) pasirinkite tinkamą popieriaus dydį.

**PASTABA:** Jeigu keičiate popieriaus dydį, įsitikinkite, kad įdėjote tinkamą popierių.

- Pasirinkite padėtį.
- 4. Išskleidžiamajame meniu pasirinkite "Paper Type/Quality" (Popieriaus rūšis/kokybė), tada pasirinkite toliau pateiktas nuostatas:
- "Paper Type" (Popieriaus rūšis): Tinkama fotopopieriaus rūšis
- "Quality" (Kokybė): Pasirinkite parinktį, pasižyminčią geriausia kokybe arba maksimaliu taškų colyje skaičiumi.
- **Spustelkite Spalvų pasirinkimas** išskleidimo trikampį ir pasirinkite atitinkamą "Photo Fix" (Nuotraukos taisymas) parinktį.
	- "Off" (išjungta): vaizdui netaiko pakeitimų.
	- **"On"** (įjungta): automatiškai fokusuoja vaizdą; nuosaikiai koreguojamas atvaizdo ryškumas.
- **5.** Pasirinkite bet kurias kitas norimas spausdinimo nuostatas ir spustelėkite "**Print**" (Spausdinti).

#### **Kaip spausdinti nuotraukas iš atminties įrenginio**

- **1.** Spausdintuvo ekrane palieskite **"Photo"** (nuotrauka), tada pasirinkite norimos spausdinti nuotraukos tipą.
- **2.** Į lizdą įstatykite atminties įrenginį.

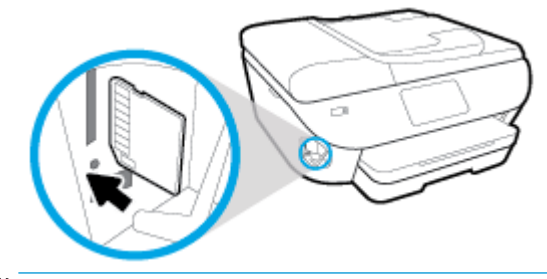

- **PASTABA:** Jeigu į spausdintuvą įstatysite atminties kortelę ir USB atmintuką, turėsite pasirinkti atminties įrenginį.
- **ĮSPĖJIMAS:** Neištraukite atmintinės iš USB lizdo, kol ją naudoja spausdintuvas. Taip galima pažeisti USB atmintinėje esančius failus. USB atmintinę saugiai išimti galite tik tada, kai neblyksi USB lizdo lemputė.
- **3.** Vadovaukitės ekrane pateikiamais veiksmais, kad nustatytumėte savybes, pasirinktumėte nuotraukas, kurias norite spausdinti, tada palieskite "**Continue"** (tęsti).
- **4.** Palieskite (**"Edit"** (redaguoti), kad pakeistumėte pasirinktos nuotraukos ryškumą, ją apkirptumėte ar pasuktumėte, arba palieskite (**"Print Settings"** (spausdinimo nuostatos), kad nustatytumėte savybes.
- **5.** Norėdami peržiūrėti pasirinktą nuotrauką, palieskite "**Continue"** (tęsti).
- **6.** Spustelėkite **Print** (spausdinti), kad pradėtumėte spaudinti.

## **Spausdinimas ant vokų**

Nerekomenduojama naudoti vokų, kurie:

- labai slidaus paviršiaus.
- turi lipdukus, sagteles ar langelius,
- turi nelygius kraštus, yra netaisyklingos formos ar stori,
- turi susiraukšlėjusių, įplėštų ar kitaip sugadintų dalių.

Pasirūpinkite, kad į spausdintuvą dedamų vokų klostės būtų gerai užlenktos.

**PASTABA:** Daugiau informacijos apie spausdinimą ant vokų ieškokite naudojamos taikomosios programos dokumentacijoje.

#### **Vokų spausdinimas ("Windows")**

- **1.** Į įvesties dėklą įdėkite popierių. Išsamesnę informaciją žr. [Popieriaus įdėjimas](#page-23-0).
- **2.** Programinės įrangos meniu "File" (Failas) spustelėkite "Print" (Spausdinti).
- **3.** Įsitikinkite, kad spausdintuvas yra pasirinktas.
- **4.** Spustelėkite mygtuką, kuris atidaro dialogo langą "**Properties**" (Ypatybės).

Priklausomai nuo taikomosios programos šis mygtukas gali vadintis "**Properties**" (Ypatybės), "**Options**" (Parinktys), "**Printer Setup**" (Spausdintuvo sąranka), "**Printer Properties**" (Spausdintuvo ypatybės), "**Printer**" (Spausdintuvas) arba "**Preferences**" (Pagrindinės parinktys).

- **<sup>2</sup> PASTABA:** Jei nustatyti spausdinimo parametrus visoms spausdinimo užduotims, atlikite pakeitimus su spausdintuvu pateiktoje HP programinėje įrangoje. Išsamesnės informacijos apie HP programinę jrangą rasite skyriuje ["Spausdintuvo valdymo priemonės"](#page-135-0).
- **5.** Kortelėje **"Printing Shortcuts" (spausdinimo šaukiniai)** arba **"Printing Shortcut" (spausdinimo šaukinys)** pasirinkite atitinkamas parinktis.

Norėdami pakeisti kitus spausdinimo nustatymus, paspauskite kitus skirtukus.

Daugiau spausdinimo patarimų rasite [Patarimai, kaip naudotis spausdintuvu.](#page-46-0)

- **PASTABA:** Jei pakeičiate popieriaus dydį, pasirūpinkite, kad būtų įdėta tinkamo popieriaus, ir spausdintuvo valdymo skydelyje nustatykite atitinkamą popieriaus dydį.
- **6.** Spustelėdami "OK" (gerai), uždarysite "Properties" (ypatybės) dialogo langą.
- **7.** Spustelėkite "Print" (spausdinti) arba "OK" (gerai), kad pradėtumėte spausdinti.

#### **Vokų spausdinimas ("OS X" ir "macOS")**

- **1.** Taikomosios programos "**File**" (Rinkmena) meniu pasirinkite "**Print**" (Spausdinti).
- **2.** Įsitikinkite, kad spausdintuvas pasirinktas.
- **3.** Išskleidžiamajame meniu "Paper Size" (Popieriaus dydis) pasirinkite tinkamą voko dydį.

Jei dialogo lange "Print" (spausdinti) nematote parinkčių, spustelėkite "**Show Details"** (rodyti išsamią informaciją).

## **PASTABA:** Jeigu keičiate popieriaus dydį, įsitikinkite, kad įdėjote tinkamą popierių.

- 4. Iškylančiame meniu pasirinkite "Paper Type/Quality" (Popieriaus tipas/kokybė) ir įsitikinkite, kad popieriaus tipo parametras nustatytas į "**Plain Paper**" (Paprastas popierius).
- **5.** Spustelėkite "**Print**" (Spausdinti).

## <span id="page-41-0"></span>**Spausdinimas ant abiejų pusių**

#### **Norėdami spausdinti ant abiejų lapo pusių ("Windows")**

- **1.** Į įvesties dėklą įdėkite popierių. Išsamesnę informaciją žr. [Popieriaus įdėjimas](#page-23-0).
- **2.** Savo programinėje įrangoje pasirinkite "**Print**" (spausdinti).
- **3.** Įsitikinkite, kad spausdintuvas yra pasirinktas.
- **4.** Spustelėkite mygtuką, kuris atidaro dialogo langą "**Properties**" (Ypatybės).

Priklausomai nuo taikomosios programos, šis mygtukas gali vadintis "**Properties**" (Ypatybės), "**Options**" (Parinktys), "**Printer Setup**" (Spausdintuvo sąranka), "**Printer Properties**" (Spausdintuvo ypatybės), "**Printer**" (Spausdintuvas) ar "**Preferences**" (Nuostatos).

- **<sup>2</sup> PASTABA:** Jei nustatyti spausdinimo parametrus visoms spausdinimo užduotims, atlikite pakeitimus su spausdintuvu pateiktoje HP programinėje įrangoje. Išsamesnės informacijos apie HP programinę įrangą rasite skyriuje ["Spausdintuvo valdymo priemonės"](#page-135-0).
- **5. "Printing Shortcut"** (spausdinimo nuorodos) kortelėje pasirinkite nuorodą, palaikančią nuostatą **"Print On Both Sides"** (spausdinti abiejose pusėse). Tada pasirinkite parinktį iš išskleidžiamojo sąrašo **"Print On Both Sides"** (spausdinti abiejose pusėse).

Norėdami pakeisti kitus spausdinimo nustatymus, paspauskite kitus skirtukus.

Daugiau spausdinimo patarimų rasite [Patarimai, kaip naudotis spausdintuvu.](#page-46-0)

- **PASTABA:** Jei pakeičiate popieriaus dydį, pasirūpinkite, kad būtų įdėta tinkamo popieriaus, ir spausdintuvo valdymo skydelyje nustatykite atitinkamą popieriaus dydį.
- **6.** Spustelėdami "OK" (Gerai), uždarykite "Properties" (Ypatybės) dialogo langą.
- 7. Spustelėkite "Print" (Spausdinti) arba "OK" (Gerai), kad pradėtumėte spausdinti.

#### Norėdami spausdinti ant abiejų lapo pusių ("OS X" ir "macOS")

- **1.** Taikomosios programos "**File**" (Rinkmena) meniu pasirinkite "**Print**" (Spausdinti).
- **2.** Spausdinimo dialogo lango iškylančiame meniu pasirinkite "Layout" (Maketas).
- **3.** Pasirinkite norimą jūsų dvipusių lapų susegimo būdą ir tada spustelkite "Print" (Spausdinti).

## **Spausdinimas naudojant didžiausią dpi**

Jei norite spausdinti aukštos kokybės, ryškius vaizdus ant fotopopieriaus, pasirinkite didžiausios raiškos režimą.

Didžiausio dpi režimu spausdinama ilgiau, negu taikant kitas nuostatas, be to, tam reikia daugiau vietos diske.

#### Spausdinimas didžiausio dpi rodiklio režimu ("Windows")

- 1. Savo programinėje įrangoje pasirinkite "Print" (spausdinti).
- **2.** Įsitikinkite, kad spausdintuvas yra pasirinktas.
- **3.** Spustelėkite mygtuką, kuris atidaro dialogo langą "**Properties**" (Ypatybės).

Priklausomai nuo taikomosios programos šis mygtukas gali vadintis "**Properties**" (Ypatybės), "**Options**" (Parinktys), "**Printer Setup**" (Spausdintuvo sąranka), "**Printer Properties**" (Spausdintuvo ypatybės), "**Printer**" (Spausdintuvas) arba "**Preferences**" (Pagrindinės parinktys).

**4.** Pasirinkite norimas parinktis.

#### "Windows 10", "Windows 8.1" ir "Windows 8"

- Spustelėkite kortelę **"Paper/Quality" (popierius / kokybė)**. Išskleidžiamajame sąraše **"Paper Size" (popieriaus dydis)** pasirinkite reikiamą popieriaus dydį. Išskleidžiamajame sąraše "Paper **Type" (popieriaus rūšis)** pasirinkite tinkamą popieriaus rūšį.
- Spustelėkite skirtuką **Advanced** (papildoma). Pasirinkite **"Print in Max DPI" (spausdinti naudojant didžiausią TC skaičių)**.

#### "Windows 7", "Windows Vista" ir "Windows XP"

- **•** Spustelėkite kortelę "Paper/Quality" (popierius / kokybė). Išskleidžiamajame sąraše "Media" (popierius) pasirinkite tinkamą popieriaus rūšį.
- Spustelėkite mygtuką "**Advanced**" (Papildomai). Pasirinkite tinkamą popieriaus dydį išplečiamajame sąraše "**Paper Size**" (Popieriaus dydis). Srityje "Printer Features" (spausdintuvo ypatybės) pasirinkite **"Yes"** (taip) iš išskleidžiamojo sąrašo **"Print in Max DPI"** (spausdinti naudojant didžiausią TC skaičių). Tada spauskite **OK (gerai)**, kad užvertumėte dialogo langą **"Advanced Options" (papildomos parinktys)**.

Daugiau spausdinimo patarimų rasite [Patarimai, kaip naudotis spausdintuvu.](#page-46-0)

5. Patvirtinkite popieriaus padėtį kortelėje "Layout" (išdėstymas) ir spauskite OK (gerai), jei norite spausdinti.

#### Spausdinimas didžiausio dpi rodiklio režimu ("OS X" ir "macOS")

- **1.** Taikomosios programos "**File**" (Rinkmena) meniu pasirinkite "**Print**" (Spausdinti).
- **2.** Įsitikinkite, kad spausdintuvas pasirinktas.
- **3.** Nustatyti spausdinimo parinktis.

Jei dialogo lange "Print" (spausdinti) nematote parinkčių, spustelėkite **"Show Details"** (rodyti išsamią informaciją).

● Išskleidžiamajame meniu "**Paper Size**" (Popieriaus dydis) pasirinkite tinkamą popieriaus dydį.

**PASTABA:** Jeigu keičiate popieriaus dydį, įsitikinkite, kad įdėjote tinkamą popierių.

- Pasirinkite padėtį.
- 4. Išskleidžiamajame meniu pasirinkite "Paper Type/Quality" (Popieriaus rūšis/kokybė), tada pasirinkite toliau pateiktas nuostatas:
	- "**Paper Type**" (Popieriaus rūšis): Tinkama fotopopieriaus rūšis
	- "**Quality**" (Kokybė): **"Maximum dpi"** (didžiausia raiška).
- 5. Pasirinkite bet kurias kitas norimas spausdinimo nuostatas ir spustelėkite "Print" (Spausdinti).

## **Spausdinkite iš mobiliųjų įrenginių naudodami programėles**

## **Spausdinkite iš mobiliųjų įrenginių naudodami programėles**

Galite spausdinti dokumentus ir nuotraukas tiesiai iš savo mobiliųjų įrenginių, įskaitant "iOS", "Android", "Windows Mobile", "Chromebook" ir "Amazon Kindle", naudodami įvairias programėles.

#### **Norėdami spausdinti iš mobiliųjų įrenginių naudodami programėles**

- **1.** Patikrinkite, ar jūsų spausdintuvas prijungtas prie to paties tinklo kaip ir jūsų mobilusis įrenginys.
- **2.** Aktyvinkite spausdinimo funkciją savo mobiliajame įrenginyje:
	- **"iOS":** Naudokite parinktį **"Print"** (spausdinti), esančią meniu **"Share"** (bendrinti). Nereikia atlikti sąrankos, nes "iOS AirPrint" yra įdiegta iš anksto.

**PASTABA:** "iOS" 4.2 arba naujesnės versijos įrenginiuose "AirPrint" yra įdiegta iš anksto.

- "Android": Iš "Google Play Store" atsisiyskite "HP Print Service Plugin" (jį palaiko dauguma "Android" įrenginių) ir aktyvinkite.
- **<sup>2</sup> PASTABA:** "HP Print Service Plugin" palaiko prietaisus, kurių operacinė sistema yra "Android" 4.4 arba vėlesnė.. Prietaisai, kurių operacinė sistema yra "Android" 4.3 arba ankstesnė, gali spausdinti naudojant "HP ePrint" programėlę, pateikiamą "Google Play Store".
- **"Windows Mobile":** Palieskite parinktį **"Print"**, esančią meniu **"Device"** (įrenginys). Nereikia atlikti sąrankos, nes programinė įranga yra įdiegta iš anksto.
- **<sup>2</sup> PASTABA:** Jeigu jūsų spausdintuvo sąraše nėra, gali prireikti atlikti vienkartinę spausdintuvo sąranką naudojant vediklį "Add Printer" (įtraukti spausdintuvą).
- "Chromebook": Norėdami aktyvinti spausdinimą naudojant "Wi-Fi" ir USB, atsisiųskite ir įdiekite **"HP Print for Chrome"** programėlę, pateikiamą "Chrome Web Store".
- **"Amazon Kindle Fire" HD9 ir HDX:** Pirmą kartą įrenginyje pasirinkus "Print" (spausdinti), "HP Print Service Plugin" automatiškai atsiunčiama ir aktyvina mobilųjį spausdinimą.
- **PASTABA:** Išsamesnės informacijos apie spausdinimo iš mobiliųjų įrenginių naudojant programėles funkcijos įjungimą rasite adresu [www.hp.com/go/mobileprinting](http://www.hp.com/go/mobileprinting). Jeigu šios svetainės vietinė versija jūsų šalyje ar regione yra neprieinama arba nėra pateikiama jūsų kalba, galite būti nukreipti į kitos šalies ar regiono arba kita kalba pateikiamą "HP Mobile Printing" svetainę.
- **3.** Įsitikinkite, kad įdėtas popierius atitinka spausdintuvo popieriaus dydžio nuostatas (daugiau informacijos rasite [Popieriaus įdėjimas](#page-23-0)). Tiksliai nustačius įdėto popieriaus dydį, jūsų mobilusis įrenginys žinos, kokio dydžio popierius naudojamas spausdinimui.

Taip pat galite spausdinti nuotraukas ir dokumentus naudodami programėlę "HP Smart". Daugiau informacijos rasite [Spausdinkite naudodami programėlę "HP Smart".](#page-35-0)

## **Spausdintuvo ypatybių ir trikčių diagnostikos bei šalinimo prieiga iš mobiliųjų įrenginių**

Daugiau informacijos, kaip gauti prieigą prie spausdintuvo funkcijų bei trikčių diagnostikos ir šalinimo funkcijos naudojant programėlę "HP Smart", rasite adresu:

- **"iOS" / "Android"**: [www.hp.com/go/hpsmart-help](http://www.hp.com/go/hpsmart-help/)
- **"Windows"**: [www.hp.com/go/hpsmartwin-help](http://www.hp.com/go/hpsmartwin-help/)

## <span id="page-46-0"></span>**Patarimai, kaip naudotis spausdintuvu**

Spausdintuvo tvarkyklėje pasirinkti pr. įrangos nustatymai taikomi tik spausdinimui, o ne kopijavimui ar nuskaitymui.

Jūs galite savo dokumentus spausdinti abiejose popieriaus lapo pusėse. Išsamesnės informacijos žr. [Spausdinimas ant abiejų pusių](#page-41-0).

#### **Patarimai dėl rašalo naudojimo**

- Jei spausdinimo kokybė nėra tinkama, daugiau [Spausdinimo problemos](#page-150-0) informacijos rasite .
- Naudokite originalias HP kasetes.

Originalios HP kasetės suprojektuotos ir išbandytos su HP spausdintuvais ir popieriumi, kad visada pasiektumėte puikių rezultatų.

**PASTABA:** "HP" negali garantuoti ne bendrovės "HP" pagamintų eksploatacinių medžiagų kokybės ir patikimumo. Spausdintuvo priežiūra ar taisymas, būtinas dėl ne "HP" eksploatacinių medžiagų naudojimo, nėra garantinė priežiūra.

Jei manote, kad įsigijote originalias HP kasetes, apsilankykite svetainėje [www.hp.com/go/](http://www.hp.com/go/anticounterfeit) [anticounterfeit.](http://www.hp.com/go/anticounterfeit)

Tinkamai įdėkite abi (juodo ir spalvoto rašalo) kasetes.

Išsamesnės informacijos žr. [Kasečių pakeitimas .](#page-118-0)

Patikrinkite kasečių rašalo lygį ir įsitikinkite, kad pakanka rašalo.

Rašalo lygio įspėjimai ir indikatoriai suteikia apytikrę informaciją tik įspėjimo tikslu.

Išsamesnės informacijos žr. [Apytikslio rašalo lygio tikrinimas](#page-117-0) .

- **PASTABA:** Kai pasirodo pranešimas apie žemą rašalo lygį, pasirūpinkite atsargine kasete, kad nereikėtų atidėti svarbių spausdinimo darbų. Neprivalote keisti kasetės, kol jus tenkina spausdinimo kokybė.
- Spausdintuvą visada išjunkite mygtuku  $\binom{1}{k}$  ("Power" (maitinimas)), kad leistumėte spausdintuvui apsaugoti antgalius.

#### **Patarimai, kaip įdėti popierių**

Plačiau apie tai dar žr. [Popieriaus įdėjimas](#page-23-0).

- Įsitikinkite, kad popierius būtų tinkamai įstatytas į įvesties dėklą, tada nustatykite reikiamą medijos dydį ir tipą. Dėdami popierių į įvesties dėklą, jūsų bus paprašyta nustatyti medijos dydį ir tipą.
- Įdėkite pluoštą popieriaus (ne vieną lapą). Kad neįvyktų popieriaus strigtis, visas popierius pluošte turi būti tokio paties dydžio ir tipo.
- Jdėkite popierių spausdinamąja puse žemyn.
- Pasirūpinkite, kad į įvesties dėklą įdėtas popierius gulėtų lygiai ir kad jo kraštai nebūtų užlenkti arba įplėšti.

#### Patarimai, kaip nustatyti spausdintuvą ("Windows")

- Norėdami keisti numatytuosius spausdinimo parametrus, paleiskite HP spausdintuvo programinė jranga, spustelėkite "Print, Scan & Fax" (spausdinti, nuskaityti ir siųsti faksu), tada spustelėkite "Set **Preferences"** (nustatyti parametrus). Išsamiau apie spausdintuvo programinė įranga atidarymą žr. skyriuje [Paleiskite HP spausdintuvo programinę įrangą \("Windows"\).](#page-31-0)
- Kad nustatydami norimas spausdinimo nuostatas sutaupytumėte laiko, galite naudoti spausdinimo šaukinius. Spausdinimo šaukinyje įrašytos nuostatos, skirtos tam tikrai užduočiai, todėl galite nustatyti visas parinktis vienu paspaudimu. Norėdami naudoti šaukinį, eikite į kortelę "Printing Shortcuts" **(spausdinimo šaukiniai)** arba **"Printing Shortcut" (spausdinimo šaukinys)**, pasirinkite norimą šaukinį ir spauskite **OK (gerai)**.

Norėdami pridėti naują spausdinimo šaukinį, pasirinkite esamą šaukinį, panašų į norimą sukurti, nustatykite norimas spausdinimo parinktis kortelėje **"Printing Shortcuts" (spausdinimo šaukiniai)**  arba **"Printing Shortcut" (spausdinimo šaukinys)**, spauskite **"Save As" (įrašyti kaip)**, įveskite pavadinimą ir spauskite **OK (gerai)**.

Jei norite pašalinti spausdinimo nuorodą, pasirinkite ją ir spustelėkite "**Delete**" (šalinti).

**PASTABA:** Negalite ištrinti numatytųjų spausdinimo nuorodų.

- Norėdami suprasti popieriaus ir popieriaus dėklų nuostatas:
	- **Popieriaus dydis**: pasirinkite popieriaus, kurio įdėjote į įvesties dėklą, dydį.
	- **"Paper type" (popieriaus rūšis)** arba **"Media" (popierius)**: pasirinkite naudojamą popieriaus rūšį.
- Norėdami suprasti spalvoto arba nespalvoto spausdinimo nuostatas:
	- **"Color" (spalvotas)**: spausdintuvas naudoja rašalą iš visų kasečių, kad spausdintų spalvotai.
	- **"Black & White" (nespalvotas)** arba **"Black Ink Only" (tik juodas rašalas)**: spausdintuvas naudoja tik juodą rašalą, kad spausdintų įprastos arba prastesnės kokybės nespalvotus dokumentus.
	- **"High Quality Grayscale" (kokybiškas nespalvotas spausdinimas)**: spausdintuvas naudoja rašalą iš spalvotų ir juodos spalvos kasečių, kad spausdintų kokybiškesnius nespalvotus dokumentus (atkuriamas didesnis juodų ir pilkų tonų diapazonas).
- Norėdami suprasti spausdinimo kokybės nuostatas:

spausdinimo kokybė matuojama spausdinimo raiškos taškais colyje (TC). Daugiau TC – aiškesni ir detalesni dokumentai, tačiau spausdinimo sparta yra lėtesnė, spausdintuvas naudoja daugiau rašalo.

- **"Draft" ( juodraštis)**: mažiausias TC; paprastai šis režimas naudojamas, kai rašalo liko nedaug arba nereikia aukštos kokybės.
- "Normal" (įprasta): šis režimas tinka daugeliui spausdinimo užduočių.
- **"Best" (geriausia)**: daugiau TC nei **įprastos kokybės režimo**.
- **"Print in Max DPI" (spausdinti naudojant didžiausią TC skaičių)**: didžiausias TC skaičius, geriausia kokybė.
- **"HP Real Life Technologies" (technologijos kasdieniam darbui)**: Ši funkcija glotnina ir paryškina atvaizdus ir grafinius elementus, taip pagerindami spausdinimo kokybę.
- Norėdami suprasti lapų ir maketo nuostatas:
- **"Orientation"** (padėtis): pasirinkite **"Portrait" (portretas)**, jei norite spausdinti vertikaliai, arba **"Landscape" (peizažas)**, jei norite spausdinti horizontaliai.
- **"Print on Both Sides Manually" (spausdinimas ant abiejų pusių rankiniu būdu)**: rankiniu būdu verskite lapus, kai spausdintuvas atspausdina ant vienos pusės, kad atspausdintumėte ant abiejų pusių.
	- **"Flip on Long Edge" (versti ilgąjį kraštą)**: pasirinkite, ar norite versti lapus ties ilguoju kraštu, kai spausdinate ant abiejų pusių.
	- **"Flip on Short Edge" (versti trumpąjį kraštą)**: pasirinkite, ar norite versti lapus ties trumpuoju kraštu, kai spausdinate ant abiejų pusių.
- **"Booklet Layout" (lankstinuko maketas)** arba **"Booklet" (lankstinukas)**: Leidžia spausdinti kelių puslapių dokumentą kaip lankstinuką. Kiekvienoje lapo pusėje pateikiami du lapai, po to lapas sulenkiamas per pusę ir gali būti naudojamas kaip brošiūra.
	- **"Left binding" (rišti kairėje)** arba **"Booklet-LeftBinding" (lankstinukas rišti kairėje)**: Ši įrišimo pusė sulenkus yra lankstinuko kairėje pusėje. Pasirinkite šią parinktį, jeigu skaitote iš kairės į dešinę.
	- **"Right binding" (rišti dešinėje)** arba **"Booklet-RightBinding" (lankstinukas rišti dešinėje)**: Ši susiejimo pusė sulenkus yra lankstinuko dešinėje pusėje. Pasirinkite šią parinktį, jeigu skaitote iš dešinės į kairę.
- **"Page Borders" (puslapio kraštinės)**: leidžia pridėti kraštines puslapiams, jeigu spausdinate daugiau kaip du puslapius viename lape.
- **Puslapių išdėstymas lape**: Padeda nustatyti puslapių tvarką, jeigu spausdinate daugiau kaip du puslapius viename lape.
- **"Pages to Print"** (spausdintini puslapiai): leidžia spausdinti tik nelyginius, tik lyginius arba visus puslapius.
- **"Reverse page order" (apkeisti lapų eilės tvarką)** arba **"Page Order" (lapų eilės tvarka)**: leidžia spausdinti nuo pradžios arba nuo pabaigos.

#### Patarimai, kaip nustatyti spausdintuvą ("OS X" ir "macOS")

- Spausdintuvo dialogo lange popieriaus, įdėto į spausdintuvą, dydį pasirinkite lange "Paper Size" (Popieriaus dydis).
- Spausdintuvo dialogo lango iškylančiame meniu pasirinkite "Paper Type/Quality" (Popieriaus tipas/ kokybė) skyrių pasirinkite atitinkamą popieriaus tipą.

# **4 Kopijavimas ir nuskaitymas**

- [Kopijuoti](#page-50-0)
- ["Scan" \(nuskaityti\)](#page-51-0)
- [Patarimai, kaip sėkmingai kopijuoti ir nuskaityti](#page-61-0)

## <span id="page-50-0"></span>**Kopijuoti**

#### **Dokumento nuotraukos arba tapatybės kortelės kopijavimas**

- **1.** Patikrinkite, ar į įvesties dėklą įdėjote popieriaus. Išsamesnę informaciją žr. [Popieriaus įdėjimas](#page-23-0).
- **2.** Originalą padėkite ant skaitytuvo stiklo spausdinamąja puse žemyn arba įdėkite į dokumentų tiektuvą spausdinamąja puse aukštyn.
	- **PASTABA:** Nedėkite asmens tapatybės kortelės į dokumentų tiektuvą, nes kortelė gali įstrigti dokumentų tiektuve.
- **3.** Spausdintuvo valdymo skydelyje palieskite "Copy" (Kopijuoti).
- **4.** Pasirinkite **Dokumentas** , **ID kortelė** , arba **"Photo"**.
	- Jei pasirinkote **Dokumentas** arba **ID kortelė** :
		- **1.** Slinkite į kairę arba dešinę, kad pasirinktumėte kopijų skaičių arba kitas nuostatas.
			- **PATARIMAS:** Kas nuostatas įrašytumėte kaip numatytąsias ir jos būtų naudojamos kitoms užduotims, palieskite ( **Kopijavimo nuostatos** ), tada palieskite **"Save Current Settings"**  (įrašyti esamas nuostatas).
		- **2.** Palieskite "Black" (nespalvotai) arba "Color" (spalvotai).
	- Jei pasirinkote **"Photo" (nuotrauka)**:
		- **1.** Įsitikinkite, kad nuotrauką ant skaitytuvo stiklo padėjote vadovaudamiesi ekrane pateikiamais nurodymais.
		- **2.** Spustelėkite "OK" (šviesiau / tamsiau).

## <span id="page-51-0"></span>**"Scan" (nuskaityti)**

Galite nuskaityti dokumentus, nuotraukas ir kitas popieriaus rūšis bei siųsti juos į įvairias paskirties vietas, pvz., į kompiuterį arba el. paštu.

Nuskaitydami dokumentus su HP spausdintuvo programine įranga galite nuskaityti ieškomu ir redaguojamu formatu.

Nuskaitant originalą be apvadų, naudokite ne dokumentų tiektuvą, o skaitytuvo stiklą.

**PASTABA:** Tam tikros nuskaitymo funkcijos galimos tik įdiegus HP spausdintuvo programinę įrangą.

- **PATARIMAS:** Jei skaitant dokumentus iškilo problemų, žr. [Nuskaitymo problemos.](#page-162-0)
	- Nuskaitykite naudodami programėlę "HP Smart"
	- [Nuskaitymas naudojant HP spausdintuvo programinę įrangą](#page-53-0)
	- [Nuskaitymas iš spausdintuvo valdymo skydelio](#page-59-0)
	- · [Nuskaitymas naudojantis "Webscan" funkcija](#page-60-0)

### **Nuskaitykite naudodami programėlę "HP Smart"**

Galite naudoti programėlę "HP Smart" nuskaityti dokumentus ir nuotraukas, esančias ant spausdintuvo skaitytuvo stiklo. Taip pat galite nuskaityti naudodami savo įrenginio kamerą. "HP Smart" turi redagavimo priemonių, leidžiančių koreguoti nuskaitytą nuotrauką prieš ją įrašant ar bendrinant. Nuskaitytus dokumentus galite atspausdinti arba įrašyti kompiuteryje ar debesijos saugykloje ir bendrinti el. p., SMS, "Facebook", "Instagram" ir t. t. Norėdami nuskaityti naudodami "HP Smart", vadovaukitės toliau esančioje atitinkamoje skiltyje pateiktais nurodymais, atsižvelgdami į naudojamo įrenginio rūšį.

- Nuskaitykite iš irenginio su "Windows 10"
- [Nuskaitymas iš įrenginio su "Android" arba "iOS" OS](#page-53-0)

Šiame skyriuje rasite pagrindines instrukcijas, kaip naudoti programėlę "HP Smart" nuskaityti iš įrenginio su "Android", "iOS" arba "Windows 10". Daugiau informacijos apie programėlės "HP Smart" naudojimą ieškokite:

- **"iOS" / "Android"**: [www.hp.com/go/hpsmart-help](http://www.hp.com/go/hpsmart-help/)
- **"Windows"**: [www.hp.com/go/hpsmartwin-help](http://www.hp.com/go/hpsmartwin-help/)

#### **Nuskaitykite iš įrenginio su "Windows 10"**

#### **Norėdami nuskaityti dokumentą ar nuotrauką naudodami spausdintuvo skaitytuvą**

- **1.** Įdėkite originalą spausdinamąja puse į viršų į dokumentų tiektuvą arba spausdinamąja puse į apačią, lygiuodami su skaitytuvo stiklo priekiniu dešiniuoju kampu.
- **2.** Atverkite "HP Smart". Daugiau informacijos rasite [Naudokite programėlę "HP Smart" spausdinti,](#page-32-0) [nuskaityti bei atlikti trikčių diagnostiką ir šalinimą naudodami įrenginį su "iOS", "Android" ar "Windows](#page-32-0) [10" operacine sistema.](#page-32-0)
- **3.** Pasirinkite "Scan" (nuskaityti), tada pasirinkite "Scanner" (skaitytuvas).

**4.** Spauskite arba bakstelėkite piktogramą "Settings" (nuostatos), kad pakeistumėte pagrindines nuostatas.

Pasirinkite tinkamą šaltinį išskleidžiamajame sąraše "Source" (šaltinis), jei jūsų spausdintuvas palaiko nuskaitymą iš dokumentų tiektuvo ir nuo skaitytuvo stiklo.

- 5. Spauskite arba bakstelėkite piktogramą "Preview" (peržiūra), kad peržiūrėtumėte ir pakoreguotumėte paveikslėlį, jei reikia.
- **6.** Spauskite arba bakstelėkite piktogramą "Scan" (nuskaityti).
- **7.** Atlikite kitus keitimus, jei reikia:
	- Spauskite arba bakstelėkite piktogramas "Rotate" (sukti), kad pasuktumėte failą.
	- Spauskite arba bakstelėkite **"Edit" (redaguoti)**, kad apkarpytumėte dokumentą arba paveikslėlį, pakoreguotumėte jo kontrastą, ryškumą, grynį ar kampą.
	- Spauskite arba bakstelėkite **"Add" (pridėti)**, kad pridėtumėte daugiau dokumentų ar nuotraukų.
- **8.** Pasirinkite norimą failų rūšį ir spauskite arba bakstelėkite piktogramą "Save" (įrašyti), kad įrašytumėte, arba spauskite ar bakstelėkite piktogramą "Share" (bendrinti), kad bendrintumėte kitiems.

#### **Norėdami nuskaityti dokumentą ar nuotrauką naudodami įrenginio kamerą**

Jei jūsų įrenginys turi kamerą, galite naudoti programėlę "HP Smart" nuskaityti atspausdintą dokumentą ar nuotrauką įrenginio kamera. Galite naudoti "HP Smart" redaguoti, įrašyti, spausdinti ar bendrinti nuotrauką.

- 1. Atverkite "HP Smart". Daugiau informacijos rasite Naudokite programėlę "HP Smart" spausdinti. [nuskaityti bei atlikti trikčių diagnostiką ir šalinimą naudodami įrenginį su "iOS", "Android" ar "Windows](#page-32-0) [10" operacine sistema.](#page-32-0)
- **2.** Pasirinkite "Scan" (nuskaityti), tada pasirinkite "Camera" (kamera).
- **3.** Padėkite dokumentą ar nuotrauką priešais kamerą ir spauskite arba bakstelėkite ekrano apačioje esantį apvalų mygtuką, kad nufotografuotumėte.
- **4.** Pakoreguokite kraštus, jei reikia. Spauskite arba bakstelėkite piktogramą "Apply" (taikyti).
- **5.** Atlikite kitus keitimus, jei reikia:
	- Spauskite arba bakstelėkite **"Add" (pridėti)**, kad pridėtumėte daugiau dokumentų ar nuotraukų.
	- Spauskite arba bakstelėkite **"Edit" (redaguoti)**, kad apkarpytumėte arba pasuktumėte dokumentą arba nuotrauką, pakoreguotumėte jo kontrastą, ryškumą, grynį ar kampą.
- **6.** Pasirinkite norimą failų rūšį ir spauskite arba bakstelėkite piktogramą "Save" (įrašyti), kad įrašytumėte, arba spauskite ar bakstelėkite piktogramą "Share" (bendrinti), kad bendrintumėte kitiems.

#### **Norėdami redaguoti anksčiau nuskaitytą dokumentą ar nuotrauką**

"HP Smart" turi redagavimo priemonių, tokių kaip kirpimas ar sukimas, kad galėtumėte savo įrenginyje koreguoti anksčiau nuskaitytą dokumentą ar nuotrauką.

- 1. Atverkite "HP Smart". Daugiau informacijos rasite [Naudokite programėlę "HP Smart" spausdinti,](#page-32-0) [nuskaityti bei atlikti trikčių diagnostiką ir šalinimą naudodami įrenginį su "iOS", "Android" ar "Windows](#page-32-0) [10" operacine sistema.](#page-32-0)
- **2.** Pasirinkite **"Scan" (nuskaityti)**, tada pasirinkite **"Import Local" (importuoti vietos failą)**.
- <span id="page-53-0"></span>**3.** Pasirinkite dokumentą ar nuotrauką, kurią norite koreguoti, ir spauskite arba bakstelėkite "Open" **(atverti)**.
- 4. Pakoreguokite kraštus, jei reikia. Spauskite arba bakstelėkite piktogramą "Apply" (taikyti).
- **5.** Atlikite kitus keitimus, jei reikia:
	- Spauskite arba bakstelėkite **"Add" (pridėti)**, kad pridėtumėte daugiau dokumentų ar nuotraukų.
	- Spauskite arba bakstelėkite **"Edit" (redaguoti)**, kad apkarpytumėte arba pasuktumėte dokumentą arba nuotrauką, pakoreguotumėte jo kontrastą, ryškumą, grynį ar kampą.
- **6.** Pasirinkite norimą failų rūšį ir spauskite arba bakstelėkite "Save" (jrašyti) arba "Share" (bendrinti), kad įrašytumėte failą ar bendrintumėte kitiems.

### **Nuskaitymas iš įrenginio su "Android" arba "iOS" OS**

#### Norėdami nuskaityti iš įrenginio su "Android" arba "iOS" OS

- **1.** Atverkite programėlę "HP Smart".
- **2.** Bakstelėkite piktogramą "Plus" (pridėti), jei norite naudoti kitą spausdintuvą ar pridėti naują.
- **3.** Bakstelėkite nuskaitymo parinktį, kurią norite naudoti.
	- Jei pasirinkote nuskaitymą naudojant kamerą, atsivers įdiegtoji kameros programėlė. Nuskaitykite savo nuotrauką arba dokumentą naudodami kamerą.
	- · Jei pasirinkote nuskaitymą naudojant spausdintuvo skaitytuvą, bakstelėkite piktogramą "Settings" (nuostatos), kad pasirinktumėte įvesties šaltinį ir pakeistumėte nuskaitymo nuostatas, tada bakstelėkite piktogramą "Scan" (nuskaityti).
	- **PASTABA:** Būtinai pasirinkite tinkamą įvesties šaltinį, jei jūsų spausdintuvas palaiko nuskaitymą iš dokumentų tiektuvo ir nuo skaitytuvo stiklo.
- **4.** Baigę koreguoti nuskaitytą dokumentą arba nuotrauką, galite ją įrašyti, bendrinti arba spausdinti.

## **Nuskaitymas naudojant HP spausdintuvo programinę įrangą**

- Skaitymas į kompiuterį
- [Nuskaityti į el. paštą](#page-55-0)
- [Dokumentų nuskaitymas redaguojamo teksto formatu](#page-55-0)
- [Kurti naują nuskaitymo nuorodą \("Windows"\)](#page-57-0)
- [Nuskaitymo parametrų keitimas \("Windows"\)](#page-58-0)

### **Skaitymas į kompiuterį**

Prieš nuskaitydami į kompiuterį, įsitikinkite, kad jau įdiegta HP rekomenduojama spausdintuvo programinė įranga. Spausdintuvas ir kompiuteris turi būti sujungti ir įjungti.

Be to, naudojant kompiuterį su "Windows" sistema, spausdintuvo programinė įranga turi veikti prieš nuskaitant.

HP spausdintuvo programinę įrangą taip pat galite naudoti dokumentus nuskaitydami redaguojamo teksto formatu. Išsamesnės informacijos žr. [Dokumentų nuskaitymas redaguojamo teksto formatu .](#page-55-0)

#### **Nuskaitymo į kompiuterį funkcijos įjungimas ("Windows")**

Jeigu spausdintuvas prie kompiuterio prijungtas naudojant USB jungtį, ši nuskaitymo į kompiuterį funkcija yra įjungta kaip numatytasis parametras, jos išjungti negalima.

Jei naudojate tinklo jungti, ši funkcija išjungta ir norite ją vėl jiungti, vadovaukitės šiais nurodymais.

- **1.** Paleiskite HP spausdintuvo programinę įrangą. Išsamesnės informacijos rasite skyriuje [Paleiskite HP](#page-31-0) [spausdintuvo programinę įrangą \("Windows"\).](#page-31-0)
- **2.** Eikite į "Scan" (Nuskaityti) skyrių.
- **3.** Pasirinkite "Manage Scan to Computer" (tvarkyti nuskaitymą į kompiuterį).
- **4.** Spustelėkite "Enable" (jjungti).

#### **Nuskaitymo į kompiuterį funkcijos įjungimas ("OS X" ir "macOS")**

Nuskaitymo į kompiuterį funkcija įjungta pagal numatytuosius gamyklinius nustatymus. Jei funkcija išjungta ir norite ją vėl įjungti, vadovaukitės šiais nurodymais.

- **1.** Atidarykite "HP Utility" ("HP" paslaugų programa).
- **PASTABA:** "HP Utility" (HP paslaugų programa) yra HP aplanke, esančiame "Applications" **(programos)** aplanke.
- **2.** Ties "Scan Settings" (nuskaitymo nuostatos), spustelėkite "Scan to Computer" (nuskaityti į kompiuterį).
- **3.** Įsitikinkite, kad pasirinkta "**Enable Scan to Computer"** (įjungti nuskaitymą į kompiuterį).

#### **Originalo nuskaitymas naudojant HP spausdintuvo programinę įrangą ("Windows")**

- **1.** Įdėkite originalą spausdinamąja puse į viršų į dokumentų tiektuvą arba spausdinamąja puse į apačią, lygiuodami su skaitytuvo stiklo priekiniu dešiniuoju kampu.
- **2.** Paleiskite HP spausdintuvo programinę įrangą. Išsamesnės informacijos žr. [Paleiskite HP spausdintuvo](#page-31-0) [programinę įrangą \("Windows"\)](#page-31-0).
- 3. Spausdintuvo programinėje įrangoje "Print, Scan & Fax" (spausdinti, nuskaityti ir siųsti faksu) spustelėkite **"Scan"** (nuskaityti), tada palieskite **"Scan a document or Photo"** (nuskaityti dokumentą arba nuotrauką).
- **4.** Skiltyje **"Scan Shortcuts" (nuskaitymo nuorodos)** pasirinkite nuskaitymo rūšį ir spauskite **Nuskaityti** .
- **<sup>2</sup>/PASTABA:** Pirminiame ekrane galite peržiūrėti ir keisti pagrindines nuostatas. Norėdami peržiūrėti arba pakeisti išsamias nuostatas, dešiniajame nuskaitymo dialogo lange paspauskite **Daugiau** .

Išsamesnės informacijos rasite skyriuje Nuskaitymo parametrų keitimas ("Windows").

#### <span id="page-55-0"></span>**Originalo nuskaitymas, naudojant HP spausdintuvo programinę įrangą ("OS X" ir "macOS")**

**1.** Peleiskite "HP Scan" ("HP" nuskaitymas).

"HP Scan" priemonė yra **"Applications/HP"** aplanke, esančiame standžiojo disko pagrindinio lygmens aplanke "Applications" (taikomosios programos).

- **2.** Pasirinkite norimą nuskaitymo aprašą.
- **3.** Spustelėkite "Scan" (nuskaityti).

### **Nuskaityti į el. paštą**

**Nuotraukos arba dokumento nuskaitymas į el. laišką naudojant HP spausdintuvo programinę įrangą ("Windows")**

- **1.** Įdėkite originalą spausdinamąja puse į viršų į dokumentų tiektuvą arba spausdinamąja puse į apačią, lygiuodami su skaitytuvo stiklo priekiniu dešiniuoju kampu.
- **2.** Paleiskite HP spausdintuvo programinę įrangą. Išsamesnės informacijos žr. [Paleiskite HP spausdintuvo](#page-31-0)  [programinę įrangą \("Windows"\)](#page-31-0).
- **3.** Spausdintuvo programinės įrangos meniu spustelėkite "Scan a Document or Photo" (nuskaityti **dokumentą arba nuotrauką)** .
- **4.** pasirinkite norimo nuskaitymo tipą, tada spustelėkite **Nuskaityti** .

Tam, kad atidarytumėte el. pašto programą su prisegtu nuskaitytu failu, pasirinkite **"Email as PDF" (siųsti el. paštu kaip JPEG failą)** arba **"Email as JPEG" (siųsti el. paštu kaip JPEG failą)** .

**<sup>2</sup> PASTABA:** Pirminiame ekrane galite peržiūrėti ir keisti pagrindines nuostatas. Norėdami peržiūrėti arba pakeisti išsamias nuostatas, dešiniajame nuskaitymo dialogo lange paspauskite **Daugiau** .

Išsamesnės informacijos rasite skyriuje Nuskaitymo parametrų keitimas ("Windows").

Pasirinkę **Rodyti peržiūros programą po nuskaitymo** , galėsite nuskaitytą vaizdą koreguoti peržiūros ekrane.

#### **Dokumentų nuskaitymas redaguojamo teksto formatu**

Skaitydami dokumentus galite naudoti HP programinę įrangą dokumentams nuskaityti formatu, kuriame galite ieškoti, kopijuoti, įklijuoti ir redaguoti. Tai suteikia galimybę redaguoti laiškus, laikraščių iškarpas ir daugybę kitų dokumentų.

**PASTABA:** Tai pasirinktinė HP programinės įrangos funkcija. Norėdami naudoti šią funkciją, neatžymėkite langelio I.R.I.S OCR, esančio ekrane "Software Selections" (programinės įrangos pasirinkimas), kai diegiate HP spausdintuvo programinę įrangą. Arba apsilankykite adresu [123.hp.com,](http://123.hp.com) atsisiųskite ir iš naujo įdiekite HP spausdintuvo programinę įrangą.

- Dokumentų nuskaitymas redaguojamo teksto formatu
- [Rekomendacijos dokumentų nuskaitymui taisomo teksto formatu](#page-56-0)

#### **Dokumentų nuskaitymas redaguojamo teksto formatu**

Nuskaitydami dokumentus taisomo teksto formatu, laikykitės toliau pateiktų rekomendacijų.

#### <span id="page-56-0"></span>Kaip nuskaityti dokumentą koreguojamo teksto formatu ("Windows")

- **1.** Įdėkite originalą spausdinamąja puse į viršų į dokumentų tiektuvą arba spausdinamąja puse į apačią, lygiuodami su skaitytuvo stiklo priekiniu dešiniuoju kampu.
- **2.** Paleiskite HP spausdintuvo programinę įrangą. Išsamesnės informacijos žr. [Paleiskite HP spausdintuvo](#page-31-0) [programinę įrangą \("Windows"\)](#page-31-0).
- 3. Spausdintuvo programinėje įrangoje, skiltyje "Print, Scan & Fax" (spausdinti, nuskaityti ir siųsti faksu), spauskite **"Scan"** (Nuskaityti), tada spauskite **"Scan a Document or Photo" (nuskaityti dokumentą arba nuotrauką)** .
- **4.** Skiltyje **"Scan Shortcuts" (nuskaitymo nuorodos)** pasirinkite **"Save as Editable Text (OCR)" (Įrašyti kaip taisomą tekstą)** ir spauskite **Nuskaityti** .
- **PASTABA:** Pirminiame ekrane galite peržiūrėti ir keisti pagrindines nuostatas. Norėdami peržiūrėti arba pakeisti išsamias nuostatas, dešiniajame nuskaitymo dialogo lange paspauskite **Daugiau** .

Išsamesnės informacijos rasite skyriuje Nuskaitymo parametrų keitimas ("Windows").

Pasirinkę **Rodyti peržiūros programą po nuskaitymo** , galėsite nuskaitytą vaizdą koreguoti peržiūros ekrane.

#### **Dokumentų nuskaitymas taisomo teksto formatu ("OS X" ir "macOS")**

- **1.** Originalą padėkite ant skaitytuvo stiklo spausdinamąja puse žemyn arba įdėkite į dokumentų tiektuvą spausdinamąja puse aukštyn.
- **2.** Peleiskite "HP Scan" ("HP" nuskaitymas).

"HP Scan" priemonė yra "Applications/HP" aplanke, esančiame standžiojo disko pagrindinio lygmens aplanke "Applications" (taikomosios programos).

**3.** Spustelėkite mygtuką "Scan" (nuskaityti).

Bus atvertas dialogo langas, kuriame galėsite patvirtinti nuskaitymo prietaisą ir nuskaitymo parinktis.

- **4.** Jei norite užbaigti nuskaitymą, vykdykite ekrane pateikiamas instrukcijas.
- **5.** Nuskaičius visus lapus, pasirinkite meniu "File" (failas) funkciją "Save" (įrašyti).
- **6.** Iškylančiajame meniu "Format" (Formatas) pasirinkite norimą redaguojamo teksto tipą.
- **7.** Spustelėkite **Save** (įrašyti).

#### **Rekomendacijos dokumentų nuskaitymui taisomo teksto formatu**

Tam, kad programinė įranga sėkmingai konvertuotų jūsų dokumentus, naudokitės šiomis rekomendacijomis.

● **Pasirūpinkite, kad skaitytuvo stiklas arba dokumentų tiektuvo langas būtų švarūs.**

Dėmės arba dulkės ant skaitytuvo stiklo arba dokumento tiektuvo lange gali trukdyti programinei įrangai konvertuoti dokumentą į redaguojamą tekstą

#### ● **Pasirūpinkite, kad dokumentas būtų tinkamai įdėtas.**

Įsitikinkite, kad originalas tinkamai įdėtas ir sulygintas su priekiniame dešiniajame stiklo kampe esančia žyma. Įsitikinkite, kad dokumentas nepadėtas kreivai.

● **Pasirūpinkite, kad dokumento tekstas būtų aiškus.**

<span id="page-57-0"></span>Norint sėkmingai paversti dokumentą taisomu tekstu, originalas turi būti aiškus ir kokybiškas.

Programine įranga gali nepavykti sėkmingai konvertuoti dokumento dėl toliau išvardytų priežasčių.

- Blyškus arba susiraukšlėjęs originalo tekstas.
- Tekstas per smulkus.
- Pernelyg sudėtinga dokumento struktūra.
- Tarp teksto ženklų pernelyg maži tarpai. Pavyzdžiui, jei programine įranga konvertuojamame tekste trūksta ženklų arba jei sujungti, "rn" gali būti traktuojama kaip "m".
- Tekstas spalvotame fone. Dėl spalvoto fono priekiniame plane esantys vaizdai gali per daug susilieti.

#### Pasirinkite tinkamą profilį.

Įsitikinkite, kad pasirinkote nuorodą ar išankstinę parinktį, kuri leidžia nuskaityti kaip taisomą tekstą. Šiose parinktyse nustatytos nuskaitymo nuostatos geriausiai tinka OCR nuskaitymo kokybei užtikrinti.

"Windows": Naudokite nuorodas "Editable Text (OCR)" (redaguojamas tekstas (OCR) arba "Save as **PDF"** (įrašyti kaip PDF).

"OS X" ir "macOS": Naudokite "Documents with Text" (tekstinių dokumentų) išankstinę nuostatą.

#### ● **Įrašykite failą tinkamu formatu.**

Jei norite tik atrinkti tekstą iš dokumento be jokio originalaus dokumento formatavimo, pasirinkite paprasto teksto formatą, pvz., "Text (.txt)" (tekstas(.txt) arba "TXT".

Jei norite atrinkti tekstą ir dalį originalaus dokumento formatavimo, pasirinkite raiškiojo teksto formatą, pvz., **"Rich Text (.rtf)"** (raiškusis tekstas (.rtf) arba **RTF**) arba PDF formatą su paieškos funkcija, pvz., **"Searchable PDF (.pdf)"** (PDF su paieškos funkcija(.pdf)) arba **"Searchable PDF"** (PDF su paieškos funkcija).

#### **Kurti naują nuskaitymo nuorodą ("Windows")**

Galite kurti savo nuskaitymo nuorodą, kad būtų lengviau nuskaityti. Pavyzdžiui, galite pageidauti nuotraukas reguliariai nuskaityti ir įrašyti PNG, o ne JPEG formatu.

- **1.** Įdėkite originalą spausdinamąja puse į viršų į dokumentų tiektuvą arba spausdinamąja puse į apačią, lygiuodami su skaitytuvo stiklo priekiniu dešiniuoju kampu.
- **2.** Paleiskite HP spausdintuvo programinę įrangą. Išsamesnės informacijos žr. [Paleiskite HP spausdintuvo](#page-31-0)  [programinę įrangą \("Windows"\)](#page-31-0).
- 3. Spausdintuvo programinėje įrangoje, skiltyje "Print, Scan & Fax" (spausdinti, nuskaityti ir siųsti faksu). spauskite **"Scan"** (Nuskaityti), tada spauskite **"Scan a Document or Photo" (nuskaityti dokumentą arba nuotrauką)** .
- **4.** Spustelėkite **Kurti naują nuskaitymo nuorodą** .

<span id="page-58-0"></span>**5.** Įveskite aprašomąjį pavadinimą, pasirinkite esamą nuorodą, kuria turi būti paremta nauja nuoroda, tada spustelėkite **Create (kurti)** .

Pvz., jei kuriate naują nuorodą nuotraukoms, pasirinkite **"Save as JPEG" (įrašyti kaip JPEG failą)** arba **"Email as JPEG" (siųsti el. paštu kaip JPEG failą)** . Tokiu būdu nuskaitant galėsite pasiekti darbo su grafika parinktis.

- **6.** Keiskite naujosios nuorodos parametrus pagal savo poreikius ir spustelėkite įrašymo piktogramą, esančią nuorodai iš dešinės.
- **<sup>2</sup> PASTABA:** Pirminiame ekrane galite peržiūrėti ir keisti pagrindines nuostatas. Norėdami peržiūrėti arba pakeisti išsamias nuostatas, dešiniajame nuskaitymo dialogo lange paspauskite **Daugiau** .

Išsamesnės informacijos rasite skyriuje Nuskaitymo parametrų keitimas ("Windows").

#### **Nuskaitymo parametrų keitimas ("Windows")**

Bet kurio nuskaitymo parametrus galite keisti vienam naudojimui arba įrašyti pakeitimus, kad jie būtų naudojami visada. Šiuos parametrus sudaro įvairios parinktys, pvz., puslapio dydis ir padėtis, nuskaitymo raiška, kontrastas ir įrašytų nuskaitymų aplanko vieta.

- **1.** Įdėkite originalą spausdinamąja puse į viršų į dokumentų tiektuvą arba spausdinamąja puse į apačią, lygiuodami su skaitytuvo stiklo priekiniu dešiniuoju kampu.
- **2.** Paleiskite HP spausdintuvo programinę įrangą. Išsamesnės informacijos žr. [Paleiskite HP spausdintuvo](#page-31-0) [programinę įrangą \("Windows"\)](#page-31-0).
- **3.** Spausdintuvo programinėje įrangoje, skiltyje "Print, Scan & Fax" (spausdinti, nuskaityti ir siųsti faksu), spauskite **"Scan"** (Nuskaityti), tada spauskite **"Scan a Document or Photo" (nuskaityti dokumentą arba nuotrauką)** .
- **4.** Spustelėkite dialogo lango "HP Scan" (HP nuskaitymas) viršutiniame dešiniajame kampe esantį saitą **Daugiau** .

Dešinėje pusėje rodoma išsamių parametrų sritis. Kairiajame stulpelyje pateikta kiekvieno skyriaus dabartinių parametrų santrauka. Dešiniajame stulpelyje galima keisti pažymėto skyriaus parametrus.

**5.** Spustelėkite kiekvieną išsamių parametrų srities dešinėje esantį skyrių, kad galėtumėte peržiūrėti atitinkamo skyriaus parametrus.

Daugumą parametrų galima peržiūrėti ir keisti naudojant išskleidžiamuosius meniu.

Kai kurie parametrai suteikia daugiau lankstumo, nes rodoma nauja sritis. Ji nurodoma + (pliuso ženklu) parametro dešinėje. Norėdami grįžti į išsamių parametrų sritį, turite priimti arba atšaukti šioje srityje atliktus pakeitimus.

- **6.** Baigę keisti parametrus atlikite vieną iš toliau pateiktų veiksmų.
	- Spustelėkite **Nuskaityti** . Baigus nuskaitymą būsite paraginti įrašyti arba atmesti nuorodai atliktus pakeitimus.
	- Spustelėkite nuorodos dešinėje esančią įrašymo piktogramą Pakeitimai bus išsaugoti kaip nuoroda, kad galėtumėte juos naudoti ir kitą kartą. Kitu atveju pakeitimai turės įtakos tik šiuo metu atliekamam nuskaitymui. Tada spustelėkite **Nuskaityti** .

<span id="page-59-0"></span> $\bigoplus$  Sužinokite daugiau apie apie "HP Scan" programinės įrangos naudojimą. [Spustelėkite čia ir eikite į](http://www.hp.com/embed/sfs/doc?client=IWS-eLP&lc=lt&cc=lt&ProductNameOID=9073160&TapasOnline=TIPS_SW_SCAN&OS=Windows) interneta, kur rasite daugiau informacijos. Šiuo metu ši svetainė gali būti teikiama ne visomis kalbomis.

- Pritaikykite sau nuskaitymo nuostatas, tokias kaip atvaizdo failo tipas, nuskaitymo rezoliucijos ir kontrasto lygiai.
- Nuskaitykite į tinkle esančius aplankus ir debesų saugyklas.
- Prieš nuskaitymą peržiūrėkite ir sureguliuokite atvaizdus.

## **Nuskaitymas iš spausdintuvo valdymo skydelio**

### **Skaitymas į kompiuterį**

#### **Originalo nuskaitymas naudojant spausdintuvo valdymo skydelį**

- **1.** Įdėkite originalą spausdinamąja puse į viršų į dokumentų tiektuvą arba spausdinamąja puse į apačią, lygiuodami su skaitytuvo stiklo priekiniu dešiniuoju kampu.
- **2.** Palieskite "Scan" (Nuskaityti).
- **3.** Palieskite kompiuterį, į kurį norite nuskaityti.
- **4.** Pasirinkite norimo nuskaitymo tipo nuorodą.
- **5.** Palieskite **OK** (gerai).

#### **Nuskaitymas į atminties įtaisą**

Tiesiogiai į atminties kortelę arba USB atmintinę galima nuskaityti naudojant spausdintuvo valdymo skydelį (nesinaudojant kompiuteriu) arba su spausdintuvu įdiegtą HP spausdintuvo programinę įrangą.

#### **Originalo nuskaitymas į atminties įtaisą naudojant spausdintuvo valdymo skydelį**

- **1.** Įdėkite originalą spausdinamąja puse į viršų į dokumentų tiektuvą arba spausdinamąja puse į apačią, lygiuodami su skaitytuvo stiklo priekiniu dešiniuoju kampu.
- **2.** Palieskite **"Scan"** (Nuskaityti), tada pasirinkite **Memory Device** (atminties įtaisas).
- **PASTABA:** Jeigu į spausdintuvą įstatysite atminties kortelę ir USB atmintuką, turėsite pasirinkti atminties įrenginį.
- **3.** Įdėkite atmintinės įtaisą.

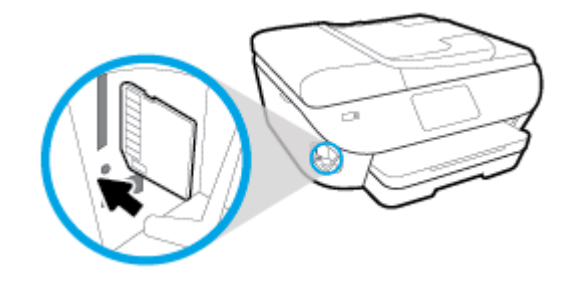

- **4.** Jei reikia, pakeiskite nuskaitymo parinktis.
- **5.** Palieskite "Save" (įrašyti).

## <span id="page-60-0"></span>**Nuskaitymas naudojantis "Webscan" funkcija**

"Webscan" – tai integruoto žiniatinklio serverio funkcija, leidžianti nuskaityti nuotraukas ir dokumentus iš jūsų spausdintuvo į kompiuterį, naudojant interneto naršyklę.

Ši funkcija galima, net jeigu jūsų kompiuteryje nėra įdiegtos spausdintuvo programinės įrangos.

Išsamesnės informacijos rasite skyriuje [Integruotasis tinklo serveris.](#page-139-0)

**PASTABA:** "Webscan" funkcija išjungta pagal numatytuosius parametrus. Šią funkciją galite įjungti naudoti integruotąjį tinklo serverį (EWS).

Jeigu negalite EWS įjungti "Webscan", galbūt jį išjungė tinklo administratorius. Norėdami gauti daugiau informacijos susisiekite su savo tinklo administratoriumi arba jūsų tinklą sujungusiu asmeniu.

#### **"Webscan" funkcijos įjungimas**

- **1.** Atidarykite integruotąjį tinklo serverį. Išsamesnės informacijos rasite skyriuje [Integruotasis tinklo](#page-139-0)  [serveris.](#page-139-0)
- **2.** Spustelėkite skirtuką "Settings" (Nuostatos).
- **3.** Skyriuje **"Security"** (saugumas) spustelėkite **"Administrator Settings"** (administratoriaus nuostatos).
- **4.** Norėdami jiungti funkciją "Webscan", pasirinkite "Webscan" iš EWS.
- **5.** Spustelėkite **"Apply**" (Taikyti).

#### **Skaitymas naudojant funkciją "Webscan"**

Nuskaitant su "Webscan" galima naudoti pagrindines nuskaitymo parinktis. Daugiau informacijos apie papildomas nuskaitymo parinktis arba funkcijas pateikta [Nuskaitymas naudojant HP spausdintuvo](#page-53-0)  [programinę įrangą](#page-53-0) .

- **1.** Įdėkite originalą spausdinamąja puse į viršų į dokumentų tiektuvą arba spausdinamąja puse į apačią, lygiuodami su skaitytuvo stiklo priekiniu dešiniuoju kampu.
- **2.** Atidarykite integruotąjį tinklo serverį. Išsamesnės informacijos rasite skyriuje [Integruotasis tinklo](#page-139-0)  [serveris.](#page-139-0)
- **3.** Spustelėkite skirtuką **Nuskaityti** .
- **4.** Kairėje srityje spustelėkite **"Webscan"**, nustatykite norimas nuostatas ir spustelėkite **"Start Scan"**  (Pradėti nuskaityti).
- **PATARIMAS:** Kad galėtumėte dokumentą nuskaityti kaip taisomą tekstą, turite įdiegti HP programinę įrangą. Išsamesnės informacijos rasite skyriuje [Dokumentų nuskaitymas redaguojamo teksto formatu](#page-55-0) .

## <span id="page-61-0"></span>**Patarimai, kaip sėkmingai kopijuoti ir nuskaityti**

Kad kopijuodami ir nuskaitydami pasiektumėte gerų rezultatų, pasinaudokite toliau pateiktais patarimais.

- Stenkitės, kad ant stiklo ir dangčio apačios nebūtų nešvarumų. Viską, kas yra ant stiklo, skaitytuvas laiko vaizdo dalimi.
- Originalą ant nuskaitymo stiklo padėkite spausdinamąja puse žemyn ir sulyginkite su priekiniame dešiniajame stiklo kampe esančia žyma.
- Norėdami sukurti didelę mažo originalo kopiją, nuskaitykite originalą į kompiuterį, nuskaitymo programine įranga pakeiskite vaizdo dydį ir tada spausdinkite padidinto vaizdo kopiją.
- Jei norite reguliuoti nuskaityto vaizdo dydį, išvesties tipą, nuskaitymo raišką, failo tipą ir pan., paleiskite nuskaitymą iš spausdintuvo programinės įrangos.
- Kad visas tekstas būtų tinkamai nuskaitytas, programinėje įrangoje sureguliuokite šviesumą.
- Jeigu norite keleto puslapių dokumentą nuskaityti į vieną, o ne į keletą failų, pradėkite nuskaityti naudodamiesi spausdintuvo programinė įranga užuot spausdintuvo ekrane pasirinkę **Nuskaityti** .

# **5 Faksogramų siuntimas**

Su spausdintuvu galite siųsti ir gauti spalvotas ir nespalvotas faksogramas. Galima suplanuoti faksogramas išsiųsti vėliau per 24 valandas ir nustatyti telefonų knygos kontaktus, kad faksogramas dažniausiai naudojamais numeriais būtų galima siųsti greitai ir paprastai. Spausdintuvo valdymo skydelyje galite nustatyti daugelį fakso parinkčių, pvz., siunčiamų faksogramų skyrą ar šviesumo ir tamsumo kontrastą.

- **PASTABA:** Prieš pradėdami siųsti faksu patikrinkite, ar tinkamai nustatėte spausdintuvą faksogramų siuntimui. Patikrinti, ar faksas teisingai nustatytas, galite per spausdinimo valdymo skydelį paleidę fakso sąrankos patikrą.
	- **[Faksogramos siuntimas](#page-63-0)**
	- [Faksogramos priėmimas](#page-68-0)
	- [Telefonų knygos kontaktų nustatymas](#page-73-0)
	- [Fakso nuostatų keitimas](#page-76-0)
	- [Fakso ir skaitmeninės telefono ryšio paslaugos](#page-80-0)
	- [Faksogramos siuntimas per interneto telefoniją, naudojantis interneto protokolu](#page-81-0)
	- [Ataskaitų spausdinimas](#page-82-0)
	- [Papildoma fakso sąranka](#page-86-0)

## <span id="page-63-0"></span>**Faksogramos siuntimas**

Faksogramą galite siųsti keliais būdais, atsižvelgiant į jūsų situaciją arba poreikius.

- Įprastos faksogramos siuntimas
- Standartinės faksogramos siuntimas iš kompiuterio
- [Faksogramos siuntimas iš telefono](#page-64-0)
- [Faksogramos siuntimas naudojant ekraninį rinkimą](#page-65-0)
- [Faksogramą siųskite naudodami spausdintuvo atmintį](#page-65-0)
- [Faksogramos siuntimas keliems adresatams](#page-66-0)
- [Siųskite faksogramą esant klaidų taisymo režimui](#page-66-0)

### **Įprastos faksogramos siuntimas**

Naudodamiesi spausdintuvo valdymo skydeliu galite nesudėtingai siųsti vieno ar kelių puslapių nespalvotą arba spalvotą faksogramą.

- **<sup>2</sup> PASTABA:** Siųskite vieno lapo faksogramas padėdami originalų dokumentą ant skaitytuvo stiklo. Siųskite kelių lapų faksogramas naudodami dokumentų tiektuvą.
- **PASTABA:** Jei jums reikia atspausdinto patvirtinimo apie tai, kad jūsų faksogramos išsiųstos sėkmingai, turi būti įjungtas fakso patvirtinimas.

#### **Standartinės faksogramos siuntimas per spausdintuvo valdymo skydelį**

- **1.** Įdėkite originalą spausdinamąja puse į viršų į dokumentų tiektuvą arba spausdinamąja puse į apačią, lygiuodami su skaitytuvo stiklo priekiniu dešiniuoju kampu.
- **2.** Spausdintuvo valdymo skydelyje palieskite "**Fax" (Siųsti faksogramą)**.
- **3.** Palieskite **.. Send Now**" (siusti dabar).
- **4.** Įveskite fakso numerį naudodami klaviatūrą arba pasirinkite kontaktą iš telefonų knygelės.
- **PATARIMAS:** Norėdami fakso numeryje įvesti pauzę, kiek reikia kartų palieskite mygtuką **\*** tol, kol ekrane pasirodys brūkšnys (**-**).
- **5.** Paspauskite **Nespalvotai** arba **Spalvotai** .

Jei spausdintuvas nustato, kad į dokumentų tiektuvą yra įdėtas originalas, jis išsiunčia dokumentą jūsų įvestu numeriu.

**PATARIMAS:** Jeigu adresatas praneša apie jūsų išsiųstos faksogramos kokybės problemas, bandykite pakeisti faksogramos skyrą arba kontrastą.

## **Standartinės faksogramos siuntimas iš kompiuterio**

Dokumentą galite faksu siųsti tiesiai iš savo kompiuterio, prieš tai jo neišspausdinę.

Jei norite naudoti šią funkciją, įsitikinkite, kad savo kompiuteryje esate įdiegę HP spausdintuvo programinę įrangą, spausdintuvas prijungtas prie veikiančios telefono linijos ir fakso funkcija yra nustatyta bei veikia tinkamai.

#### <span id="page-64-0"></span>**Standartinės faksogramos siuntimas iš kompiuterio ("Windows")**

- **1.** Savo kompiuteryje atverkite dokumentą, kurį norite siųsti faksu.
- **2.** Meniu "**File**" (failas) spustelėkite "**Print**" (spausdinti).
- **3.** Sąraše "**Name**" (pavadinimas) pasirinkite spausdintuvą, kurio pavadinime yra "fax" (faksas).
- **4.** Norėdami keisti parametrus (pvz., pasirinkti, ar dokumentą siųsti kaip nespalvotą, ar spalvotą faksogramą), spustelėkite mygtuką, kuriuo atidaromas dialogo langas "**Properties**" (ypatybės). Priklausomai nuo taikomosios programos šis mygtukas gali vadintis "**Properties**" (ypatybės), "**Options**" (parinktys), "**Printer Setup**" (spausdintuvo sąranka), "**Printer**" (spausdintuvas) arba "**Preferences**" (nuostatos).
- **5.** Pakeitę bet kokius parametrus spustelėkite **OK** (Gerai).
- **6.** Spustelėkite "**Print**" (spausdinti) arba "OK" (gerai).
- **7.** Įveskite fakso numerį ir kitą gavėjo informaciją, pakeiskite visus kitus fakso parametrus ir spustelėkite "**Send Fax**" (siųsti faksogramą). Spausdintuvas pradeda rinkti fakso numerį ir siųsti faksu dokumentą.

#### **Standartinės faksogramos siuntimas iš kompiuterio ("OS X" ir "macOS")**

- **1.** Savo kompiuteryje atverkite dokumentą, kurį norite siųsti faksu.
- **2.** Programinės įrangos meniu **File** (failas) spustelėkite **Print** (spausdinti).
- **3.** Pasirinkite spausdintuvą, kurio pavadinime yra **"(Fax)"** (faksas).
- **4.** Įveskite fakso numerį arba vardą iš kontaktų sąrašo, kuriam priskirtas fakso numerio įrašas.
- **5.** Kai baigėte pildyti faksogramos siuntimo informaciją, spustelėkite "**Fax**" (faksas).

### **Faksogramos siuntimas iš telefono**

Faksogramą siųsti galite naudodami telefono plėtinį. Tai jums leis pasikalbėti su numatytu gavėju prieš išsiunčiant faksogramą.

#### **Faksogramos siuntimas iš dubliuojančio telefono**

- **1.** Įdėkite originalą spausdinamąja puse į viršų į dokumentų tiektuvą arba spausdinamąja puse į apačią, lygiuodami su skaitytuvo stiklo priekiniu dešiniuoju kampu.
- **2.** Telefono, kuris prijungtas prie spausdintuvo, klaviatūra surinkite numerį.

Jei gavėjas atsako į telefono skambutį, informuokite jį, kad išgirdęs fakso tonus turi gauti faksogramą savo fakso aparatu. Jei į skambutį atsiliepia fakso aparatas, iš gaunančio fakso aparato išgirsite fakso tonus.

- **3.** Spausdintuvo valdymo skydelyje palieskite "Fax" (Siųsti faksogramą).
- **4.** Palieskite "Send Now" (siysti dabar).
- **5.** Kai būsite pasirengę siųsti faksogramą, palieskite **Nespalvotai** arba **Spalvotai** .

Perduodant faksograma telefono linija nutyla. Jei norite testi pokalbį su gavėju, nepadėkite ragelio, kol nebus baigtas siuntimas. Baigę kalbėti su gavėju, galite padėti telefono ragelį, kai pradedama siųsti faksograma.

## <span id="page-65-0"></span>**Faksogramos siuntimas naudojant ekraninį rinkimą**

Jei siunčiate faksogramą naudodami ekraną rinkimui, rinkimo bei telefono signalus ir kitus garsus girdėsite per spausdintuvo garsiakalbius. Tai suteikia galimybę rinkimo metu reaguoti į pranešimus ir valdyti rinkimo greitį.

**PATARIMAS:** Jeigu naudojate skambinimo kortelę ir nepakankamai greitai įvedate jos PIN kodą, spausdintuvas gali greitai pradėti siųsti faksogramą, todėl skambinimo kortelių tarnyba jūsų PIN kodo neatpažins. Tokiu atveju sukurkite telefonų knygos kontaktą savo skambinimo kortelės PIN kodui saugoti.

**PASTABA:** Patikrinkite, ar įjungtas garsas, antraip negirdėsite numerio rinkimo signalo.

**Faksogramos siuntimas renkant numerį ekrane per spausdintuvo valdymo skydelį**

- **1.** Įdėkite originalą spausdinamąja puse į viršų į dokumentų tiektuvą arba spausdinamąja puse į apačią, lygiuodami su skaitytuvo stiklo priekiniu dešiniuoju kampu.
- **2.** Spausdintuvo valdymo skydelyje palieskite "Fax" (Siųsti faksogramą).
- **3.** Palieskite "Send Now" (siųsti dabar).
- **4.** Palieskite **Nespalvotai** arba **Spalvotai** .
- **5.** Kai išgirstate rinkimo signalą, spausdintuvo valdymo skydelio klaviatūra įveskite numerį.
- **6.** Vykdykite ekrane pateikiamus nurodymus.
- **PATARIMAS:** Jeigu faksogramai siųsti naudojate skambinimo kortelę ir jos PIN kodą įrašėte kaip telefonų knygos kontaktą, paraginti įvesti PIN kodą palieskite  $\pm \mathbf{\Xi}$  ( **"Phone Book" (telefonų knyga)** ),

tada palieskite ( **"Local Phone book" (vietos telefonų knyga)** ), kad galėtumėte pasirinkti tą telefonų knygos kontaktą, kurioje išsaugojote savo PIN kodą.

Faksograma bus išsiųsta, kai atsakys priimantysis fakso aparatas.

### **Faksogramą siųskite naudodami spausdintuvo atmintį**

Galite nuskaityti nespalvotą faksogramą į atmintį ir tada išsiųsti ją iš atminties. Ši funkcija naudinga, jeigu fakso numeris, kuriuo norite siųsti faksogramą, užimtas arba laikinai nepasiekiamas. Spausdintuvas nuskaitys originalus į atmintį ir išsiųs juos, kai tik galės prisijungti prie adresato fakso aparato. Kai tik spausdintuvas nuskaitys lapus į atmintį, galėsite iškart išimti originalus iš dokumentų tiekimo dėklo arba skaitytuvo stiklo.

**<sup>2</sup> PASTABA:** Iš atminties galite siųsti tik nespalvotą faksogramą.

#### **Kaip siųsti faksogramą iš atminties**

- **1.** Įsitikinkite, kad įjungta **"Scan and Fax Method"** (nuskaitymo ir fakso siuntimo metodo) funkcija.
	- **a.** Spausdintuvo valdymo skydelyje palieskite "Fax" (Siųsti faksogramą).
	- **b.** Palieskite "Setup" (Sąranka), tada palieskite "Preferences" (Programos parinktys).
	- **c.** *Ijunkite* "Scan and Fax Method" (nuskaitymo ir faksogramos siuntimo metodas).
- **2.** Įdėkite originalą spausdinamąja puse į viršų į dokumentų tiektuvą arba spausdinamąja puse į apačią, lygiuodami su skaitytuvo stiklo priekiniu dešiniuoju kampu.
- <span id="page-66-0"></span>**3.** Spausdintuvo valdymo skydelyje palieskite "Fax" (Siųsti faksogramą).
- **4.** Palieskite "Send Now" (siųsti dabar).
- **5.** Įveskite fakso numerį klaviatūra.

Arba palieskite ( **"Phone Book" (telefonų knyga)** ), tada palieskite ( **"Call History" (skambučių chronologija)** ) arba ( **"Local Phone book" (vietos telefonų knyga)** ), kad pasirinktumėte norimą surinkti numerį ar grupę.

**6.** Palieskite "Send Fax" (siųsti faksogramą).

Spausdintuvas nuskaitys originalus į atmintį ir išsiųs faksogramą, kai bus prieinamas adresato fakso aparatas.

### **Faksogramos siuntimas keliems adresatams**

Sukūrę telefonų knygos kontaktą, kurį sudaro du arba daugiau atskirų gavėjų, faksogramą galite siųsti keliems gavėjams.

#### **Faksogramos siuntimas keliems adresatams, naudojant grupės telefonų knygą**

- **1.** Įdėkite originalą spausdinamąja puse į viršų į dokumentų tiektuvą arba spausdinamąja puse į apačią, lygiuodami su skaitytuvo stiklo priekiniu dešiniuoju kampu.
- **2.** Spausdintuvo valdymo skydelyje palieskite "Fax" (Siųsti faksogramą).
- **3.** Palieskite "Send Now" (siųsti dabar).
- **4.** Palieskite  $\frac{18}{2}$  ( **,,Phone Book" (telefonų knyga)** ), tada palieskite  $\frac{1}{2}$  ( **,,Local Phone book" (vietos telefonų knyga)** )
- **5.** Palieskite  $\frac{1}{2}$  ir pasirinkite  $\frac{0}{4}$  ( **Grupė**), kad pereitumėte prie grupės telefonų knygos.
- **6.** Palieskite grupės, kuriai norite siųsti, pavadinimą.
- **7.** Palieskite **"Send Fax" (siųsti faksogramą)** .

Spausdintuvas siunčia dokumentą visiems numeriams, įtrauktiems į pasirinktą grupę.

**PATARIMAS:** Jeigu adresatas praneša apie jūsų išsiųstos faksogramos kokybės problemas, bandykite pakeisti faksogramos skyrą arba kontrastą.

## **Siųskite faksogramą esant klaidų taisymo režimui**

**"Error Correction Mode" (klaidų taisymo režimas)** (ECM) neleidžia prarasti duomenų dėl prastos kokybės telefono linijų: randamos perdavimo metu įvykusios klaidos ir raginama pakartoti klaidingą segmentą. Mokestis už telefono ryšį nesikeis, o galbūt net bus mažesnis, jei tik telefono ryšys bus geras. Jei ryšio kokybė bloga, dėl ECM padidėja faksogramos siuntimo trukmė ir mokestis už telefono ryšį, tačiau duomenų perdavimas tampa daug patikimesnis. Numatytasis parametras yra **"On"** (įjungti). Išjunkite ECM funkciją tik tada, kai ji labai padidina užmokestį už telefoną ir kai galite rinktis prastesnę siuntimo kokybę už mažesnį mokestį.

Jei išjungsite KTR:

- bus paveikta siunčiamų ir gaunamų faksogramų kokybė ir sparta,
- **Greitis** bus automatiškai nustatyta kaip "Medium" (vidutiniškai) .
- nebegalėsite siųsti arba gauti spalvotų faksogramų.

#### **KTR nuostatų keitimas per valdymo skydelį**

- 1. Spausdintuvo valdymo skydelyje palieskite "Fax" (Siųsti faksogramą).
- **2.** Palieskite "Setup" (Sąranka).
- **3.** Palieskite "Preferences" (Programos parinktys).
- **4.** Slinkite į **"Error Correction Mode" (klaidų taisymo režimas)** ir įjunkite arba išjunkite funkciją.

## <span id="page-68-0"></span>**Faksogramos priėmimas**

Faksogramas galima priimti rankiniu arba automatiniu būdu. Jei išjungsite parinktį **Automatinis atsakymas** , faksogramas reikės priimti rankiniu būdu. Jei įjungsite parinktį **Automatinis atsakymas** (numatytasis parametras), spausdintuvas automatiškai atsakys į skambučius ir priims faksogramas po nustatyto signalų skaičiaus, kurį nurodo parametras **"Rings to Answer" (po kiek skambučių atsakyti)** (Pagal numatytuosius parametrus "Rings to Answer" (po kiek skambučių atsakyti) – penki signalai.)

Jei gaunate leidžiamo dydžio ar didesnę faksogramą, o spausdintuvas tuo metu nenustatytas naudoti leidžiamo dydžio popieriaus, spausdintuvas sumažina faksogramą, kad ji tilptų į įdėtą popieriaus lapą. Jei esate išjungę funkciją **"Automatic Reduction" (automatinis sumažinimas)** , spausdintuvas išspausdins faksogramą dviejuose lapuose.

**<sup>2</sup> PASTABA:** Jeigu kopijuojate dokumentą, kai gaunama faksograma, ji tol saugoma spausdintuvo atmintyje, kol užbaigiamas kopijavimas.

- Faksogramų priėmimas rankiniu būdu
- [Nustatyti faksogramų priėmimą į atmintį](#page-69-0)
- [Pakartotinai spausdinti gautas faksogramas iš atminties](#page-69-0)
- [Faksogramų persiuntimas kitu numeriu](#page-70-0)
- [Nustatykite automatinį priimamų faksogramų sumažinimą](#page-70-0)
- [Blokuoti nepageidaujamus faksų numerius](#page-71-0)

### **Faksogramų priėmimas rankiniu būdu**

Kol dar kalbate telefonu, jūsų pašnekovas gali atsiųsti faksogramą. Telefonu galite kalbėti arba klausyti fakso tonų.

Galite rankiniu būdu gauti faksogramas iš telefono, kuris tiesiogiai prijungtas prie spausdintuvo ("2-EXT" (2 PAPILDOMA) lizde).

#### **Faksogramų priėmimas rankiniu būdu**

- **1.** Patikrinkite, ar spausdintuvas įjungtas ir ar į pagrindinį dėklą įdėjote popieriaus.
- **2.** Iš dokumentų tiekimo dėklo išimkite visus originalus.
- 3. Nustatykite pakankamai didelį parametro "Rings to Answer" (po kiek skambučių atsakyti) skaičių, kad galėtumėte atsakyti į įeinamąjį skambutį prieš atsakant spausdintuvui. Arba išjunkite parametrą **Automatinis atsakymas** , kad spausdintuvas automatiškai neatsakytų į gaunamus skambučius.
- **4.** Jei kalbatės su faksogramos siuntėju, paprašykite jo paspausti fakso mygtuką **Pradžia** .
- **5.** Kai iš siuntėjo fakso įrenginio išgirsite fakso signalo garsą, atlikite šiuos veiksmus.
	- **a.** Spausdintuvo valdymo skydelyje palieskite **"Fax" (Siųsti faksogramą)** , palieskite **"Send and Receive"** (siysti ir gauti), tada palieskite "Receive Now" (gauti dabar).
	- **b.** Spausdintuvui pradėjus priimti faksogramą, galite padėti telefono ragelį arba laikyti jį nukeltą. Faksogramos perdavimo metu telefono linijoje nieko negirdėti.

## <span id="page-69-0"></span>**Nustatyti faksogramų priėmimą į atmintį**

Atsižvelgdami į savo poreikius ir saugos reikalavimus, galite nustatyti, kad spausdintuvas laikytų atmintyje visas gautas faksogramas, tiktai faksogramas, gautas įvykus spausdintuvo klaidai, arba nelaikytų jokių faksogramų.

#### **Nustatymas priimti faksogramas į atmintį iš spausdintuvo valdymo skydelio**

- 1. Spausdintuvo valdymo skydelyje palieskite "Fax" (Siusti faksogramą).
- **2.** Palieskite "Setup" (Sąranka).
- **3.** Palieskite "Preferences" (Programos parinktys).
- **4.** Palieskite **Backup Fax Reception** (faksogramos priėmimas į atmintį).
- **5.** Palieskite reikiamą parametrą.

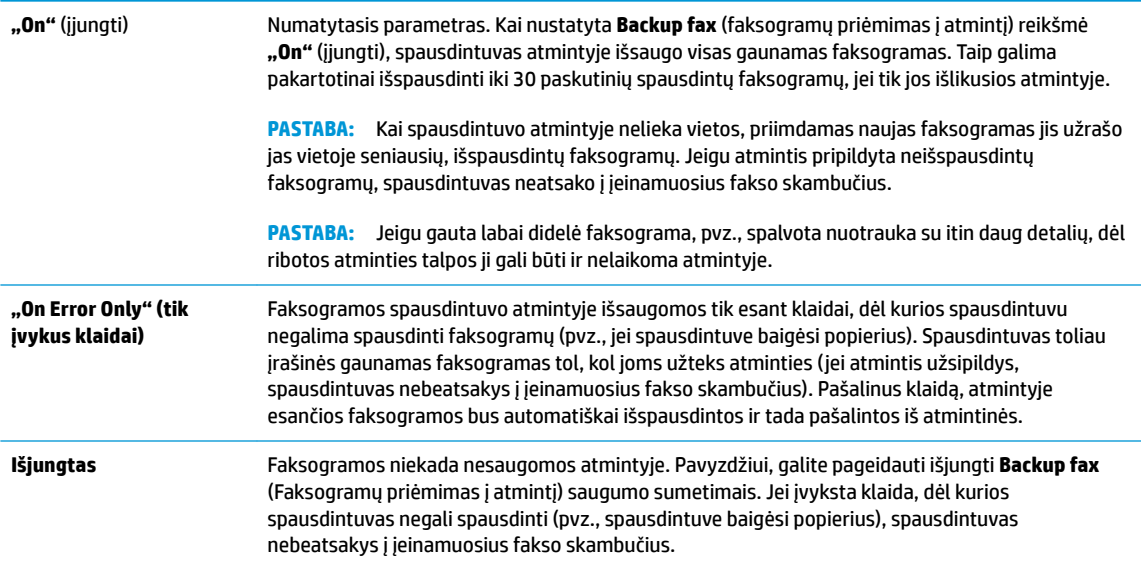

## **Pakartotinai spausdinti gautas faksogramas iš atminties**

Priimtos faksogramos, kurios nebuvo atspausdintos, yra saugomos atmintyje.

**PASTABA:** Užpildžius atmintį, spausdintuvas nebegali priimti naujų faksogramų tol, kol neatspausdinsite arba nepašalinsite atmintyje esančių faksogramų. Faksogramas iš atminties verta pašalinti ir saugumo bei privatumo sumetimais.

Galima pakartotinai atspausdinti iki 30 neseniai spausdintų faksogramų, jei tik jos išlikusios atmintyje. Pavyzdžiui, jei pametėte paskutinės išspausdintos faksogramos kopiją, galite ją išsispausdinti pakartotinai.

#### **Faksogramų spausdinimas iš atminties per spausdintuvo valdymo skydelį**

- **1.** Patikrinkite, ar pagrindiniame dėkle yra pakankamai popieriaus lapų. Išsamesnės informacijos rasite skyriuje [Popieriaus įdėjimas](#page-23-0).
- 2. Spausdintuvo valdymo skydelyje palieskite "Fax" (Siųsti faksogramą).

<span id="page-70-0"></span>**3.** Palieskite "Reprint" (spausdinti pakartotinai).

Faksogramos pateikiamos atvirkštine tvarka – vėliausiai gautos faksogramos bus spausdinamos pirmiausia.

- 4. Palieskite "Received Fax List" (gautų fakso pranešimų sąrašas).
- **5.** Palieskite fakso pranešimą, kad jį pasirinktumėte, tada palieskite "Print" (spausdinti).

Jei norite nutraukti faksogramų spausdinimą iš atminties, palieskite  $\times$  (Atšaukti).

### **Faksogramų persiuntimas kitu numeriu**

Galite nustatyti spausdintuvą, kad faksogramos būtų peradresuojamos kitam fakso numeriui. Visos faksogramos persiunčiamos nespalvotai, neatsižvelgiant į tai, kokios faksogramos buvo siunčiamos iš pradžių.

HP rekomenduoja patikrinti, ar numeris, kuriam peradresuojate faksogramą, yra veikiantis. Išsiųskite bandomąją faksogramą, skirtą patikrinti, ar fakso aparatas galės priimti persiųstas faksogramas.

#### **Faksogramų persiuntimas per spausdintuvo valdymo skydelį**

- 1. Spausdintuvo valdymo skydelyje palieskite "Fax" (Siusti faksogramą).
- **2.** Palieskite "Setup" (Sąranka).
- **3.** Palieskite "Preferences" (Programos parinktys).
- **4.** Palieskite **Fax Forwarding** (faksogramų persiuntimas).
- **5.** Palieskite **On (Print and Forward** (įjungti spausdinimą ir persiuntimą), norėdami faksogramą atspausdinti ir persiųsti, arba pasirinkite **On (Forward)** (įjungti persiuntimą), norėdami ją persiųsti.
- **PASTABA:** Jeigu spausdintuvas negalės persiųsti faksogramos nurodytam fakso aparatui (pavyzdžiui, jei jis neįjungtas), spausdintuvas faksogramą išspausdins. Jeigu nustatysite spausdintuvą spausdinti priimamų faksogramų klaidos ataskaitas, bus išspausdinta ir klaidos ataskaita.
- **6.** Paprašyti įveskite fakso aparato, į kurį persiųsite faksogramas, numerį, tada palieskite "Done" (Atlikta). Reikiamą informaciją įrašykite kaskart pamatę šiuos sistemos prašymus: pradžios datos, pradžios laiko, pabaigos datos ir pabaigos laiko raginimus.
- **7.** Faksogramos persiuntimas įjungtas. Patvirtinkite paliesdami **OK (gerai)** .

Jeigu persiunčiant faksogramą nutrūksta spausdintuvo maitinimas, faksogramų persiuntimo nuostata ir telefono numeris įrašomi. Kai vėl įjungiamas spausdintuvo maitinimas, faksogramų persiuntimo nuostata tebėra "**On"** (įjungti).

## **Nustatykite automatinį priimamų faksogramų sumažinimą**

Parametru "Automatic Reduction" (automatinis sumažinimas) apibrėžiama, ką spausdintuvas turi daryti, jei gauna per didelę faksogramą įdėto popieriaus dydžiui. Ši nuostata yra įjungta kaip numatytoji, todėl, jei galima, gaunamos faksogramos vaizdas yra sumažinamas taip, kad tilptų į puslapį. Jei ši savybė išjungta, informacija, kuri netelpa pirmame puslapyje, spausdinama kitame puslapyje. "Automatic Reduction"

**PASTABA:** Faksogramų persiuntimą galite atšaukti pasirinkdami **Išjungtas** iš meniu **Fax Forwarding**  (Faksogramų persiuntimas).

**(automatinis sumažinimas)** naudingas tuomet, kai priimate didesnę, kaip A4 arba "Letter" formato faksogramą, o įvesties dėkle įdėtas A4 arba "Letter" formato popierius.

#### <span id="page-71-0"></span>**Automatinio mažinimo nustatymas per spausdintuvo valdymo skydelį**

- 1. Spausdintuvo valdymo skydelyje palieskite "Fax" (Siusti faksogramą).
- **2.** Palieskite "Setup" (Sąranka).
- **3.** Palieskite "Preferences" (Programos parinktys).
- **4.** Slinkite į **"Automatic Reduction" (automatinis sumažinimas)** ir įjunkite arba išjunkite funkciją.

### **Blokuoti nepageidaujamus faksų numerius**

Jei esate iš fiksuoto ryšio paslaugos teikėjo užsisakęs skambinančiojo ID paslaugą, galite blokuoti tam tikrus fakso numerius. Tokiu atveju spausdintuvas nepriims iš šių numerių gaunamų faksogramų. Prieš priimdamas įeinamąjį fakso skambutį spausdintuvas palygina numerį su nepageidaujamų fakso numerių sąrašu ir nustato, ar reikia jį blokuoti. Jei numeris atitinka kurį nors iš užblokuotų fakso numerių, faksograma negaunama. (Maksimalus užblokuojamų fakso numerių skaičius priklauso nuo konkretaus modelio galimybių).

- **<sup>2</sup> PASTABA:** Ši ypatybė prieinama ne visose šalyse / regionuose. Jeigu ji neprieinama jūsų šalyje ir (arba) regione, meniu **"Junk Fax Blocker" (nepageidaujamų fakso numerių blokavimas)** nebus rodoma nuostata **"Preferences"** (Programos parinktys).
- **PASTABA:** Jei abonentų identifikavimo sąraše nėra įvestų numerių, laikoma, kad neužsisakėte abonentų identifikavimo paslaugos.

Konkrečius fakso numerius galite užblokuoti juos įtraukdami į nepageidaujamų fakso numerių sąrašą, atblokuoti šiuos numerius juos pašalindami iš nepageidaujamų fakso numerių sąrašo bei išspausdinti užblokuotų nepageidaujamų fakso numerių sąrašą.

#### **Kaip įtraukti numerį į nepageidaujamų fakso numerių sąrašą**

- 1. Spausdintuvo valdymo skydelyje palieskite "Fax" (Siusti faksogramą).
- **2.** Palieskite "Setup" (Sąranka).
- **3.** Palieskite "Preferences" (Programos parinktys).
- **4.** Palieskite **"Junk Fax Blocker" (nepageidaujamų fakso numerių blokavimas)** .
- **5.** Palieskite  $\frac{\Theta}{\Theta}$  (pliuso ženklą).
- **6.** Atlikite vieną iš toliau aprašomų veiksmų.
	- $\bullet$  Norėdami pasirinkti blokuojamą fakso numerį skambučių retrospektyvos sąraše, palieskite  $\mathbb{R}^+$ ( **"Call History" (skambučių chronologija)** ).
	- **•** Rankiniu būdu įveskite norimą blokuoti fakso numerį, palieskite "Add" (įtraukti).

**PASTABA:** Būtinai įveskite tą fakso numerį, kuris rodomas valdymo skydelio ekrane, o ne tą, kurį matysite gautos faksogramos antraštėje, nes jie gali skirtis.
### **Nurodymai šalinti numerius iš nepageidaujamų fakso numerių sąrašo**

Jei nebenorite blokuoti konkretaus fakso numerio, galite jį pašalinti iš nepageidaujamų numerių sąrašo.

- 1. Spausdintuvo valdymo skydelyje palieskite "Fax" (Siųsti faksogramą).
- **2.** Palieskite "Setup" (Sąranka).
- **3.** Palieskite "Preferences" (Programos parinktys).
- **4.** Palieskite **"Junk Fax Blocker" (nepageidaujamų fakso numerių blokavimas)** .
- **5.** Palieskite numerį, kurį norite pašalinti, tada palieskite "**Remove"** (pašalinti).

### **Nepageidaujamų fakso numerių sąrašo spausdinimas**

- 1. Spausdintuvo valdymo skydelyje palieskite "Fax" (Siųsti faksogramą).
- **2.** Palieskite "Setup" (Sąranka), tada palieskite Ataskaitos .
- **3.** Palieskite "Print Fax Reports" (spausdinti faksogramų ataskaitas).
- **4.** Palieskite "Junk Fax Report" (nepageidaujamų fakso numerių ataskaita).
- **5.** Spustelėkite **Print** (spausdinti), kad pradėtumėte spaudinti.

# **Telefonų knygos kontaktų nustatymas**

Dažniausiai naudojamus fakso numerius galite nustatyti kaip telefonų knygos kontaktus. Taip galėsite greitai surinkti šiuos numerius naudodami spausdintuvo valdymo skydą.

- **PATARIMAS:** Telefonų knygos įrašus kurti ir tvarkyti galite naudodamiesi ne tik spausdintuvo valdymo skydeliu, bet ir kompiuteryje esančiais įrankiais, pvz., su spausdintuvu pateikiama HP programine įranga ir spausdintuvo EWS. Išsamesnės informacijos žr. ["Spausdintuvo valdymo priemonės".](#page-135-0)
	- Kaip sukurti ir redaguoti telefonų knygos kontaktą
	- [Kaip sukurti ir redaguoti grupės telefonų knygos kontaktą](#page-74-0)
	- [Ištrinti telefonų knygos kontaktus](#page-74-0)

### **Kaip sukurti ir redaguoti telefonų knygos kontaktą**

Fakso numerius galite saugoti kaip telefonų knygos kontaktus.

### **Telefonų knygos kontaktų nustatymas**

- 1. Spausdintuvo valdymo skydelyje palieskite "Fax" (Siusti faksogramą).
- **2.** Palieskite "Phone Book" (telefony knyga).
- **3.** Palieskite (**pliuso ženklas**), kad pridėtumėte kontaktą.
- **4.** Palieskite "Name" (vardas), tada įveskite telefonų knygos kontakto vardą bei palieskite "Done" (Atlikta).
- **5.** Palieskite **"Fax Number"** (fakso numeris), tada įveskite telefonų knygos kontakto fakso numerį bei palieskite "Done" (Atlikta).

**6.** Palieskite "Add" (įtraukti).

### **Telefonų knygos kontaktų keitimas**

- 1. Spausdintuvo valdymo skydelyje palieskite "Fax" (Siusti faksogramą).
- **2.** Palieskite **"Phone Book" (telefonų knyga)** .
- **3.** Palieskite norimą redaguoti telefonų knygos kontaktą.
- **4.** Palieskite "Name" (vardas) ir tada redaguokite telefonų knygos kontakto vardą bei palieskite "Done" (Atlikta).
- **5.** Palieskite **"Fax Number"** (fakso numeris) ir tada redaguokite telefonų knygos kontakto fakso numerį bei palieskite "Done" (Atlikta).
- **PASTABA:** Į numerį įtraukite pauzes ar kitus reikiamus skaičius, pvz., teritorijos kodą, išėjimo kodą (numeriams PBX sistemos išorėje, paprastai tai būna 9 arba 0) arba tarptautinio skambučio priešdėlį.
- **6.** Palieskite "Done" (Atlikta).

**PASTABA:** J numerį įtraukite pauzes ar kitus reikiamus skaičius, pvz., teritorijos kodą, išėjimo kodą (numeriams PBX sistemos išorėje, paprastai tai būna 9 arba 0) arba tarptautinio skambučio priešdėlį.

## <span id="page-74-0"></span>**Kaip sukurti ir redaguoti grupės telefonų knygos kontaktą**

Fakso numerių grupes galima išsaugoti kaip grupės telefonų knygos kontaktus.

### **Grupės telefonų knygos kontaktų nustatymas**

- **PASTABA:** Prieš sukurdami grupės telefonų knygos kontaktą, turite būti sukūrę mažiausiai vieną telefonų knygos kontaktą.
	- 1. Spausdintuvo valdymo skydelyje palieskite "Fax" (Siųsti faksogramą).
	- **2.** Palieskite **"Phone Book" (telefonų knyga)** .
	- **3.** Palieskite  $\frac{1}{2}$ , palieskite  $\frac{0}{2}$  (Grupė) ir palieskite  $\frac{0}{2+}$  ("Plus Sign" (pliuso ženklą)), kad pridėtumėte grupę.
	- **4.** Palieskite "Name" (vardas), tada įveskite grupės pavadinimą bei palieskite "Done" (Atlikta).
	- **5.** Palieskite "Number of Members" (narių skaičius) ir pasirinkite telefonų knygos kontaktus, kuriuos norite įtraukti į šią grupę, tada palieskite "Select" (pasirinkti).
	- **6.** Palieskite **Create** (kurti).

### **Grupės telefonų knygos kontaktų keitimas**

- 1. Spausdintuvo valdymo skydelyje palieskite "Fax" (Siųsti faksogramą).
- **2.** Palieskite "Phone Book" (telefonų knyga).
- **3.** Palieskite  $\frac{1}{2}$ , palieskite  $\frac{20}{10}$  (Grupė) ir palieskite  $\frac{0}{10+1}$  ("Plus Sign" (pliuso ženklą)), kad pridėtumėte grupę.
- **4.** Palieskite norimą redaguoti grupės telefonų knygos kontaktą.
- **5.** Palieskite "Name" (vardas) ir tada redaguokite grupės telefonų knygos kontaktą bei palieskite "Done" (Atlikta).
- **6.** Palieskite "Number of Members" (narių skaičius).
- **7.** Jeigu norite į grupę įtraukti kontaktą, palieskite (**pliuso ženklą**). Palieskite nuotrauką, kad ją pasirinktumėte, tada palieskite "Select" (pasirinkti).

Jeigu norite iš grupės pašalinti kontaktą, palieskite jį, kad atšauktumėte pasirinkimą.

**8.** Palieskite "Done" (Atlikta).

### **Ištrinti telefonų knygos kontaktus**

Galite ištrinti telefonų knygos kontaktus arba grupės telefonų knygos kontaktus.

- 1. Spausdintuvo valdymo skydelyje palieskite "**Fax" (Siųsti faksogramą)** .
- **2.** Palieskite "Phone Book" (telefonų knyga).
- **3.** Palieskite norimo trinti telefonų knygos kontakto vardą.
- **4.** Palieskite "Delete" (trinti).
- **5.** Patvirtinkite paliesdami **Yes** (taip).

# <span id="page-76-0"></span>**Fakso nuostatų keitimas**

Atlikę pradžios vadovo, kurį gavote su spausdintuvu, veiksmus, keisti pradinius parametrus arba konfigūruoti kitas darbo su faksu parinktis mokėsite, perskaitę toliau nurodytus skyrius.

- Nustatykite faksogramos antraštę
- Atsakymo būdo nustatymas (atsiliepti automatiškai)
- [Skambučių skaičiaus prieš atsakymą nustatymas](#page-77-0)
- [Atsakymo skambučio melodijos keitimas esant skiriamųjų skambučių veiksenai](#page-77-0)
- [Rinkimo būdo nustatymas](#page-78-0)
- [Perrinkimo parinkčių nustatymas](#page-78-0)
- [Faksogramos perdavimo spartos nustatymas](#page-79-0)
- [Fakso garsumo nustatymas](#page-79-0)

### **Nustatykite faksogramos antraštę**

Kai įjungta faksogramos antraštės funkcija, jūsų vardas ir fakso numeris spausdinamas kiekvienos siunčiamos faksogramos viršuje. HP rekomenduoja faksogramos antraštę nustatyti naudojantis kartu su spausdintuvu gauta HP programine įranga. Faksogramos antraštę taip pat galima nustatyti per spausdintuvo valdymo skydelį, kaip aprašyta šiame skyrelyje.

### **PASTABA:** Kai kuriose šalyse/regionuose įstatymai reikalauja įtraukti faksogramos antraštės informaciją.

#### **Faksogramos antraštės nustatymas ar keitimas**

- 1. Spausdintuvo valdymo skydelyje palieskite "Fax" (Siusti faksogramą).
- **2.** Palieskite **"Setup"** (Sąranka), tada palieskite **"Preferences"** (Programos parinktys).
- **3.** Palieskite **Fax Header** (Faksogramos antraštė).
- **4.** Jveskite savo vardą arba įmonės pavadinimą ir palieskite "Done" (Atlikta).
- **5.** Jueskite savo fakso numerį ir palieskite "Done" (Atlikta).

### **Atsakymo būdo nustatymas (atsiliepti automatiškai)**

Nuo atsakymo būdo priklauso, ar spausdintuvas atsakys į įeinamuosius skambučius.

- Įjunkite parametrą **Automatinis atsakymas** , jei norite, kad spausdintuvas į fakso skambučius atsakytų **automatiškai**. Spausdintuvas atsakys į visus įeinamuosius balso ir fakso skambučius.
- Išjunkite parametrą **Automatinis atsakymas** , jei faksogramas norite priimti **rankiniu būdu**. Tokiu atveju fakso skambučio metu turite būti prie fakso aparato ir pats atsakyti į skambutį, priešingu atveju spausdintuvas faksogramų nepriims.

#### <span id="page-77-0"></span>**Atsakymo būdo nustatymas**

- 1. Spausdintuvo valdymo skydelyje palieskite "Fax" (Siųsti faksogramą).
- **2.** Palieskite "Setup" (Sąranka), tada palieskite "Preferences" (Programos parinktys).
- **3.** Palieskite **Automatinis atsakymas** , kad įjungtumėte ar išjungtumėte.

Šią funkciją taip pat galite pasiekti paspausdami (**"Fax Status"** (fakso būsena) mygtuką) pagrindiniame ekrane.

### **Skambučių skaičiaus prieš atsakymą nustatymas**

Jei įjungsite **Automatinis atsakymas** nuostatą, galėsite nustatyti, po kelių signalų įrenginys automatiškai atsakys į skambutį.

Parametras "Rings to Answer" (po kiek skambučių atsakyti) yra svarbus, jei toje pačioje linijoje, kaip ir spausdintuvas, turite prijungtą atsakiklį, nes norite, kad atsakiklis į skambutį atsakytų prieš spausdintuvą. Skambučių skaičius, po kurio atsako spausdintuvas, turi būti didesnis už tą, po kurio atsako atsakiklis.

Pavyzdžiui, nustatykite atsakiklį atsiliepti po nedidelio signalų skaičiaus, o spausdintuvą – po didžiausio. (Maksimalus skambėjimų skaičius priklauso nuo šalies/regiono.) Esant tokiai nuostatai, atsakiklis atsilieps į skambutį, o spausdintuvas stebės liniją. Jei spausdintuvas aptiks fakso signalus, jis priims faksogramą. Jei signalas yra balso skambutis, atsakiklis užfiksuos įeinamąją žinutę.

### **Skambučių skaičiaus prieš atsiliepimą nustatymas**

- 1. Spausdintuvo valdymo skydelyje palieskite "Fax" (Siųsti faksogramą).
- **2.** Palieskite "Setup" (Sąranka), tada palieskite "Preferences" (Programos parinktys).
- **3.** Palieskite **"Rings to Answer" (po kiek skambučių atsakyti)** .
- **4.** Palieskite, kad nustatytumėte skambučių skaičių.
- **5.** Palieskite "Done" (Atlikta).

### **Atsakymo skambučio melodijos keitimas esant skiriamųjų skambučių veiksenai**

Daugelis telefono bendrovių teikia skiriamojo skambėjimo paslaugą, kuri suteikia galimybę vienoje telefono linijoje turėti kelis telefono numerius. Užsisakius tokią paslaugą kiekvienas numeris turės skirtingą skambučio melodiją. Galite nustatyti, kad spausdintuvas atsilieptų į konkrečios melodijos įeinamuosius skambučius.

Jei prijungsite spausdintuvą prie linijos su skiriamojo skambėjimo paslauga, paprašykite telefono bendrovės balso ir fakso skambučiams priskirti skirtingas melodijas. Fakso numeriui HP rekomenduoja užsisakyti dvigubus arba trigubus skambučius. Kai spausdintuvas nustatys priskirtą skambučio melodiją, jis atsakys ir priims faksogramą.

**PATARIMAS:** Norėdami nustatyti specialią skambučio melodiją, galite naudoti ir skambučio melodijų aptikimo funkciją spausdintuvo valdymo skydelyje. Naudojant šią funkciją spausdintuvas nustato ir įrašo priimamo skambučio melodiją ir pagal šį skambutį automatiškai nustato skambučio melodiją, telefono operatoriaus priskirtą fakso skambučiams.

Jei nesinaudojate skiriamojo skambėjimo paslauga, naudokite numatytąjį skambučio tipą, t. y. **Visi standartiniai skambėjimo tonai** .

### **<sup>2</sup> PASTABA:** Spausdintuvas negali priimti faksogramų, jei pagrindinio telefono ragelis pakeltas.

### <span id="page-78-0"></span>**Norėdami pakeisti skiriamojo skambėjimo atsakymo skambučio melodiją**

**1.** Patikrinkite, ar spausdintuvas nustatytas automatiškai atsiliepti į fakso skambučius.

Išsamesnę informaciją žr. [Atsakymo būdo nustatymas \(atsiliepti automatiškai\).](#page-76-0)

- **2.** Spausdintuvo valdymo skydelyje palieskite "Fax" (Siųsti faksogramą).
- **3.** Palieskite "Setup" (Sąranka), tada pasirinkite "Preferences" (Programos parinktys).
- **4.** Palieskite "Distinctive Ring" (skiriamasis skambutis).
- **5.** Palieskite vieną žiedo šabloną ir vadovaukitės ekrane rodomomis instrukcijomis.
- **<sup>2</sup> PASTABA:** Jei naudojate PBX telefonų sistemą, kurios įeinančių ir išeinančių skambučių skambėjimo melodijos skiriasi, turite paskambinti fakso numeriu iš išorinio numerio.

### **Rinkimo būdo nustatymas**

Toninę arba impulsinę rinkimo veikseną pasirinkite taip. Gamyklos nuostata yra **Tone** (toninė). Nekeiskite nuostatos, nebent sužinosite, kad jūsų telefono linijai netinka toninis rinkimas.

**<sup>2</sup> PASTABA:** Impulsinio rinkimo veiksena prieinama ne visose šalyse/regionuose.

### **Kaip nustatyti rinkimo būdą**

- 1. Spausdintuvo valdymo skydelyje palieskite "**Fax" (Siųsti faksogramą)** .
- **2.** Palieskite "Setup" (Sąranka), tada palieskite "Preferences" (Programos parinktys).
- **3.** Palieskite **Dial Type** (numerio rinkimo tipas).
- **4.** Palieskite, kad pasirinktumėte "Tone" (toninį) arba "Pulse" (impulsinį) signalą.

### **Perrinkimo parinkčių nustatymas**

Jei spausdintuvas negalėjo išsiųsti faksogramos dėl to, kad priimantysis fakso aparatas neatsakė arba buvo užimtas, spausdintuvas bando perrinkti numerį pagal perrinkimo parametrus. Šias nuostatas įjunkite arba išjunkite taip.

- "Busy Redial" (Užimto numerio perrinkimas): jei ši parinktis įjungta, spausdintuvas, gavęs užimtumo signalą, automatiškai perrenka numerį. Numatytoji nuostata – "**On"** (jiungti).
- **"No Answer Redial"** (perrinkti neatsakantį numerį): jei ši parinktis įjungta, spausdintuvas, jei priimantysis fakso aparatas neatsako, automatiškai perrenka numerį. Numatytoji nuostata – **Išjungtas** .
- **"Connection Problem Redial"** (perrinkti ryšio problemą): jei ši parinktis įjungta, spausdintuvas perrenka automatiškai, kai atsiranda jungimosi prie priimančio fakso aparato problema. Ryšio problemos perrinkimas veikia tik siunčiant faksogramas iš atminties. Numatytoji nuostata – "On" (jjungti).

### **Kaip nustatyti perrinkimo parinktis**

- 1. Spausdintuvo valdymo skydelyje palieskite "Fax" (Siusti faksogramą).
- **2.** Palieskite "Setup" (Sąranka), tada palieskite "Preferences" (Programos parinktys).
- <span id="page-79-0"></span>**3.** Palieskite **"Auto Redial" (perrinkti automatiškai)** .
- **4.** Įjunkite arba išjunkite **"Busy Redial" (perrinkti užimtą numerį)** , **"No Answer Redial" (perrinkti neatsakantį numerį)** arba **"Connection Problem Redial" (perrinkti ryšio problemą)** .

### **Faksogramos perdavimo spartos nustatymas**

Galima nustatyti ryšio tarp jūsų spausdintuvo ir kitų fakso aparatų spartą faksogramoms siųsti ir gauti.

Lėtesnis faksogramos perdavimo greitis turi būti nustatomas, jei naudojatės:

- interneto telefono paslauga,
- PBX (privačios telefonų stoties) sistema
- Faksogramos siuntimas per interneto telefoniją, naudojantis interneto protokolu (VoIP)
- skaitmeninio integruotų paslaugų tinklo (ISDN) paslaugomis.

Jei siųsdami ir gaudami faksogramas patiriate problemų, bandykite nustatyti lėtesnę **Greitis** reikšmę. Lentelėje žemiau pateikti galimi fakso greičio nustatymai.

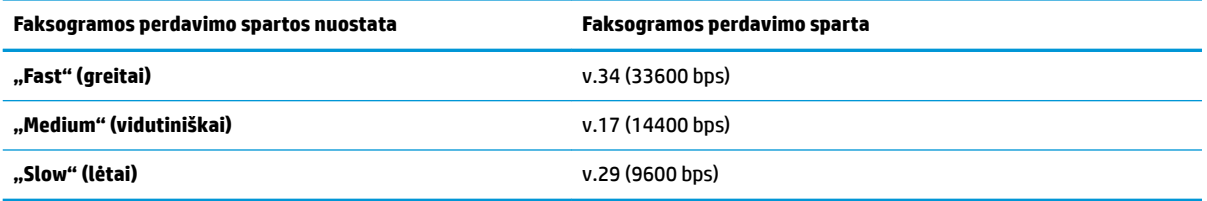

#### **Fakso spartos nustatymas**

- 1. Spausdintuvo valdymo skydelyje palieskite "Fax" (Siųsti faksogramą).
- 2. Palieskite "Setup" (Sąranka), tada palieskite "Preferences" (Programos parinktys).
- **3.** Palieskite **Greitis** .
- **4.** Paliesdami pasirinkite parinktį.

### **Fakso garsumo nustatymas**

Galite keisti fakso garsumo lygį.

#### **Fakso garso stiprumo nustatymas**

- 1. Spausdintuvo valdymo skydelyje palieskite "**Fax" (Siųsti faksogramą)**.
- **2.** Palieskite "Setup" (Sąranka), tada palieskite "Preferences" (Programos parinktys).
- **3.** Palieskite "Fax Volume" (fakso garsą).
- **4.** Palieskite, kad pasirinktumėte **Soft** (tyliai), **Loud** (garsiai) arba **Išjungtas** .

Šią funkciją taip pat galite pasiekti paspausdami (**"Fax Status"** (fakso būsena) mygtuką) pagrindiniame ekrane.

# **Fakso ir skaitmeninės telefono ryšio paslaugos**

Daug telefono operatorių klientams teikia skaitmenines telefono ryšio paslaugas, kaip kad toliau išvardytosios.

- DSL: Telefono kompanijos teikiama skaitmeninės abonemento linijos (DSL) paslauga. (Jūsų šalyje/ regione DSL gali būti vadinamas ADSL.)
- PBX: Privačios telefonų stoties (PBX) telefonų sistema.
- ISDN: skaitmeninio integruotų paslaugų tinklo (ISDN) paslaugos.
- VoIP: Pigi telefono ryšio paslauga, leidžianti spausdintuvu siųsti ir priimti faksogramas internetu. Šis būdas vadinamas faksogramų siuntimu per interneto telefoniją, naudojantis internetu protokolu (VoIP).

Išsamesnės informacijos žr. [Faksogramos siuntimas per interneto telefoniją, naudojantis interneto](#page-81-0)  [protokolu.](#page-81-0)

HP spausdintuvai yra specialiai sukurti taip, kad galėtumėte naudotis įprastomis analoginėmis telefono paslaugomis. Skaitmeninio telefono aplinkoje (kaip DSL/ADSL, PBX ar ISDN), kad nustatytumėte spausdintuvą siųsti faksogramas, jums gali prireikti skaitmeninių analoginių filtrų arba keitiklių.

**PASTABA:** HP negarantuoja, kad spausdintuvas bus suderinamas su visomis skaitmeninių paslaugų linijomis ar teikėjais, visomis skaitmeninėmis aplinkomis ar visais skaitmeniniais–analoginiais keitikliais. Visada rekomenduojama dėl tinkamų sąrankos parinkčių tartis su telefono ryšio operatoriumi, nes jos priklauso nuo teikiamų ryšio paslaugų.

# <span id="page-81-0"></span>**Faksogramos siuntimas per interneto telefoniją, naudojantis interneto protokolu**

Gali būti galimybė užsisakyti telefonines paslaugas mažesnėmis kainomis, kad spausdintuvu galėtumėte siųsti ir priimti faksogramas naudodamiesi internetu. Šis būdas vadinamas faksogramų siuntimu per interneto telefoniją, naudojantis internetu protokolu (VoIP).

Šie požymiai rodo, kad galbūt jūs naudojatės VoIP paslauga.

- Kartu su fakso numeriu surinkite specialų prieigos kodą.
- turite prie interneto prijungtą IP keitiklį su analoginio telefono prievadais faksui prijungti.
- **<sup>2</sup> PASTABA:** Faksogramas siųsti ir priimti galite tik tada, kai telefono kabelis yra prijungtas prie spausdintuvo prievado, pažymėto "1-LINE". Tai reiškia, kad prie interneto turite jungtis per konverterį (kuriame faksui prijungti yra skirti įprasti analoginio telefono lizdai) arba per telefono ryšio paslaugų bendrovę.
- **PATARIMAS:** Naudojant bet kokią interneto protokolo telefono sistemą, tradicinio faksogramų perdavimo būdo galimybės dažnai būna ribotos. Jei kyla problemų siunčiant arba priimant faksogramas, pabandykite pasirinkti mažesnę fakso spartą arba išjungti faksogramų klaidų taisymo režimą (KTR). Kita vertus, išjungę KTR negalėsite siųsti ir gauti spalvotų faksogramų.

Jei turite klausimų apie faksogramų siuntimą internetu, dėl papildomos pagalbos susisiekite su faksogramų siuntimo internetu paslaugos palaikymo skyriumi arba vietiniu paslaugų teikėju.

# **Ataskaitų spausdinimas**

Galite nustatyti, kad spausdintuvas automatiškai spausdintų kiekvienos siunčiamos ir gaunamos faksogramos klaidos ir patvirtinimo ataskaitas. Taip pat kai prireikia, galite rankiniu būdu spausdinti sistemos ataskaitas; tose ataskaitose pateikiama naudingos informacijos apie spausdintuvą.

Pagal numatytuosius parametrus spausdintuvas nustatytas spausdinti ataskaitą tik tada, kai kyla problemų siunčiant ar gaunant faksogramas. Po kiekvienos operacijos valdymo skydelio ekrane trumpai pasirodo patvirtinimo pranešimas, nurodantis, ar faksograma buvo sėkmingai išsiųsta.

**PASTABA:** Jei ataskaitos neįskaitomos, apytikslį likusį rašalo kiekį galite patikrinti valdymo skydelyje arba HP programine įranga. Išsamesnės informacijos žr. [Apytikslio rašalo lygio tikrinimas](#page-117-0) .

**PASTABA:** Rašalo lygio įspėjimai ir indikatoriai pateikia numanomą informaciją, kuri skirta tik planuoti. Kai gaunate įspėjimą apie mažą rašalo lygį, pasirūpinkite atsargine kasete, kad išvengtumėte galimo spausdinimo darbų atidėjimo. Neprivalote keisti spausdinimo kasetės, kol jus tenkina spausdinimo kokybė.

**PASTABA:** Pasirūpinkite, kad spausdinimo galvutės ir kasetės būtų geros būklės ir tinkamai įdėtos. Išsamesnę informaciją žr. ["Darbas su kasetėmis".](#page-115-0)

Šiame skyriuje aprašomos tokios temos:

- Faksogramų patvirtinimo ataskaitų spausdinimas
- [Fakso klaidų ataskaitų spausdinimas](#page-83-0)
- [Faksogramų žurnalo spausdinimas ir peržiūra](#page-83-0)
- [Fakso žurnalo išvalymas](#page-84-0)
- [Informacijos apie paskutinį faksogramos perdavimą spausdinimas](#page-84-0)
- [Abonento identifikavimo chronologijos ataskaitos spausdinimas](#page-84-0)
- [Skambučių chronologijos peržiūra](#page-84-0)

### **Faksogramų patvirtinimo ataskaitų spausdinimas**

Patvirtinimo ataskaitą galite spausdinti siunčiant faksogramą, ją priimant arba faksogramos siuntimo ir gavimo metu. Numatytoji nuostata – **"On (Fax Send)"** (įjungta (fakso siuntimas). Kai ji išjungta, kiekvieną kartą išsiuntus arba gavus faksogramą trumpai rodomas patvirtinimo pranešimas.

#### **Faksogramos patvirtinimo įjungimas**

- 1. Spausdintuvo valdymo skydelyje palieskite "Fax" (Siusti faksogramą).
- **2.** Palieskite "Setup" (Sąranka).
- **3.** Palieskite Ataskaitos, tada palieskite "Fax Confirmation" (faksogramos patvirtinimas) .
- **4.** Palieskite pasirinkti vienai iš toliau nurodytų parinkčių.

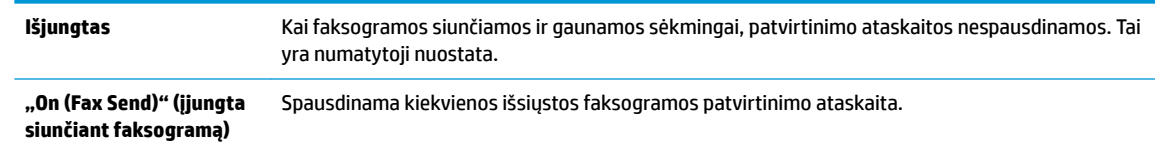

```
"On (Fax Receive)" 
(Įjungta priimant 
faksogramą)
                            Spausdinama kiekvienos gautos faksogramos patvirtinimo ataskaita.
"On (Fax Send and Fax 
Receive)" (siųsti ir priimti 
faksogramas)
                            Spausdinama kiekvienos išsiųstos ir gautos faksogramos patvirtinimo ataskaita.
```
#### **Kaip į ataskaitą įtraukti faksogramos vaizdą**

- 1. Spausdintuvo valdymo skydelyje palieskite "Fax" (Siusti faksogramą).
- **2.** Palieskite "Setup" (Sąranka).
- **3.** Palieskite Ataskaitos, tada palieskite "Fax Confirmation" (faksogramos patvirtinimas) .
- **4.** Palieskite **"On (Fax Send)" (įjungta siunčiant faksogramą)** arba **"On (Fax Receive)" (įjungta priimant**  faksogramą), arba "On (Fax Send and Fax Receive)" (siųsti ir priimti faksogramas).
- **5.** Palieskite "Fax confirmation with image" (faksogramos patvirtinimas vaizdu).

### **Fakso klaidų ataskaitų spausdinimas**

Galite sukonfigūruoti spausdintuvą, kad faksogramos perdavimo metu įvykus klaidai būtų automatiškai spausdinama ataskaita.

#### **Nustatymas, kad spausdintuvas automatiškai spausdintų fakso klaidos ataskaitas**

- 1. Spausdintuvo valdymo skydelyje palieskite "Fax" (Siųsti faksogramą).
- **2.** Palieskite "Setup" (Sąranka).
- **3.** Palieskite Ataskaitos ir palieskite "Fax Error Reports" (faksogramų klaidų ataskaitas).
- **4.** Palieskite pasirinkti vienai iš toliau nurodytų parinkčių.

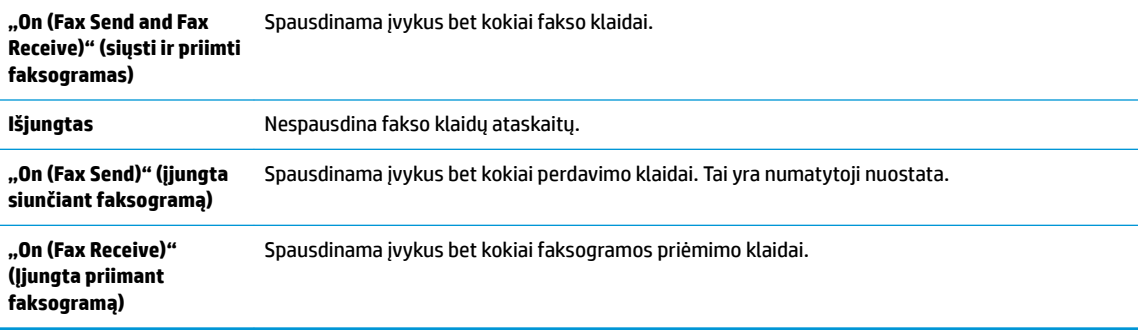

### **Faksogramų žurnalo spausdinimas ir peržiūra**

Galite išspausdinti spausdintuvo priimtų ir išsiųstų faksogramų žurnalą.

#### **Fakso žurnalo spausdinimas iš spausdintuvo valdymo skydelio**

- 1. Spausdintuvo valdymo skydelyje palieskite "**Fax" (Siųsti faksogramą)**.
- **2.** Palieskite "Setup" (Sąranka), tada palieskite Ataskaitos .
- <span id="page-84-0"></span>**3.** Palieskite "Print Fax Reports" (spausdinti faksogramų ataskaitas).
- **4.** Palieskite **Paskutinių 30 faksogramų operacijų žurnalai** .
- **5.** Spustelėkite **Print** (spausdinti), kad pradėtumėte spaudinti.

### **Fakso žurnalo išvalymas**

Ištrynus fakso žurnalą, bus ištrintos ir visos atmintyje saugomos faksogramos.

### **Fakso žurnalo trynimas**

- 1. Spausdintuvo valdymo skydelyje palieskite "Fax" (Siųsti faksogramą).
- **2.** Palieskite "Setup" (Sąranka), tada palieskite "Tools" (įrankiai).
- **3.** Palieskite "Clear Fax Logs/Memory" (išvalyti fakso žurnalus / atmintį).

### **Informacijos apie paskutinį faksogramos perdavimą spausdinimas**

Paskutinio faksogramos perdavimo ataskaitoje atspausdinama paskutinio įvykusio faksogramos perdavimo informacija. Informacijoje yra fakso numeris, puslapių skaičius ir fakso būsena.

### **Paskutinio faksogramos perdavimo ataskaitos spausdinimas**

- 1. Spausdintuvo valdymo skydelyje palieskite "Fax" (Siusti faksogramą).
- **2.** Palieskite "Setup" (Sąranka), tada palieskite Ataskaitos .
- **3.** Palieskite "Print Fax Reports" (spausdinti faksogramų ataskaitas).
- 4. Palieskite "Last Transaction Log" (paskutinį perdavimo žurnalą).
- **5.** Spustelėkite **Print** (spausdinti), kad pradėtumėte spaudinti.

### **Abonento identifikDvimo chronologijos ataskaitos spausdinimas**

Galite spausdinti skambintojų ID fakso numerių sąrašą.

### **Abonemento identifikavimo retrospektyvos ataskaitos spausdinimas**

- 1. Spausdintuvo valdymo skydelyje palieskite "Fax" (Siusti faksogramą).
- **2.** Palieskite "Setup" (Saranka), tada palieskite Ataskaitos .
- **3.** Palieskite "Print Fax Reports" (spausdinti faksogramų ataskaitas).
- **4.** Palieskite **Caller ID Report** (abonento identifikavimo ataskaita).
- **5.** Spustelėkite **Print** (spausdinti), kad pradėtumėte spaudinti.

### **Skambučių chronologijos peržiūra**

Galite peržiūrėti visų iš spausdintuvo atliktų skambučių sąrašą

**PASTABA:** Negalite spausdinti skambučių retrospektyvos.

### **Skambučių retrospektyvos peržiūrėjimas**

- 1. Spausdintuvo valdymo skydelyje palieskite "Fax" (Siųsti faksogramą).
- **2.** Palieskite "Send Now" (siųsti dabar).
- **3.** Palieskite  $\frac{1}{2}$  (**"Phone Book" (telefonų knyga)**).
- **4.** Palieskite  $\mathcal{L}^{\bullet}$  (**"Call History" (skambučių chronologija)**).

# <span id="page-86-0"></span>**Papildoma fakso sąranka**

Atlikę visus darbo pradžios vadove nurodytus veiksmus, vadovaudamiesi šiame skyriuje pateiktomis instrukcijomis užbaikite fakso sąranką. Išsaugokite darbo pradžios vadovą, kad galėtumėte pasinaudoti juo vėliau.

Šiame skyriuje sužinosite, kaip nustatyti spausdintuvą, kad duomenų perdavimas faksu būtų sėkmingas ir tada, kai prie tos pačios telefono linijos galbūt yra prijungtų kitų įrenginių arba linija naudojama ir kitoms paslaugoms.

**<sup>\*</sup> PATARIMAS:** Taip pat galite naudoti "Fax Setup Wizard" (fakso sąrankos vedlys) ("Windows") arba "HP Utility" (HP paslaugų programa) ("OS X" ir "macOS"), kad greitai nustatytumėte kai kurias svarbias faksogramų nuostatas, pavyzdžiui, atsakymo būdą ir faksogramų antraštės informaciją. Šias priemones galite pasiekti naudodami įdiegtą spausdintuvo HP programinę įrangą. Paleidę šias priemones, vadovaukitės šioje dalyje pateiktais nurodymais, kad užbaigtumėte fakso sąranką.

Šiame skyriuje aprašomos tokios temos:

- Fakso funkcijų nustatymas (lygiagrečiosios telefono sistemos)
- [Fakso sąrankos patikra](#page-106-0)

### **Fakso funkcijų nustatymas (lygiagrečiosios telefono sistemos)**

Prieš pradėdami nustatyti spausdintuvą, nurodykite, kokia telefono sistema naudojama jūsų šalyje / regione. Atsižvelgiant į tai, ar naudojate lygiagrečiojo, ar nuosekliojo jungimo telefono sistemą, skiriasi nurodymai, kaip nustatyti faksą.

Jeigu savo šalies / regiono pateiktoje lentelėje nematote, greičiausiai jūsų telefono sistema yra nuosekliojo tipo. Nuosekliojo tipo telefono sistemoje dėl bendrai naudojamos telefono įrangos (modemų, telefonų ir atsakiklių) jungties jų negalima prijungti prie spausdintuvo "2-EXT" prievado. Tokiu atveju visus įrenginius reikia jungti į sieninį telefono lizdą.

**PASTABA:** Jums gali reikėti prijungti telefono laidą prie jūsų šalyje / regione naudojamo adapterio.

- Jeigu jūsų šalis / regionas nurodytas lentelėje, greičiausiai jūsų telefono sistema yra lygiagrečiojo tipo. Lygiagrečiojo tipo telefono sistemoje bendrai naudojamą telefono įrangą prie telefono linijos galite prijungti naudodami "2-EXT" prievadą, esantį spausdintuvo gale.
- **PASTABA:** Jeigu naudojate lygiagrečiojo tipo telefono sistemą, HP rekomenduoja prijungti dvilaidį telefono laidą prie telefono sieninio lizdo.

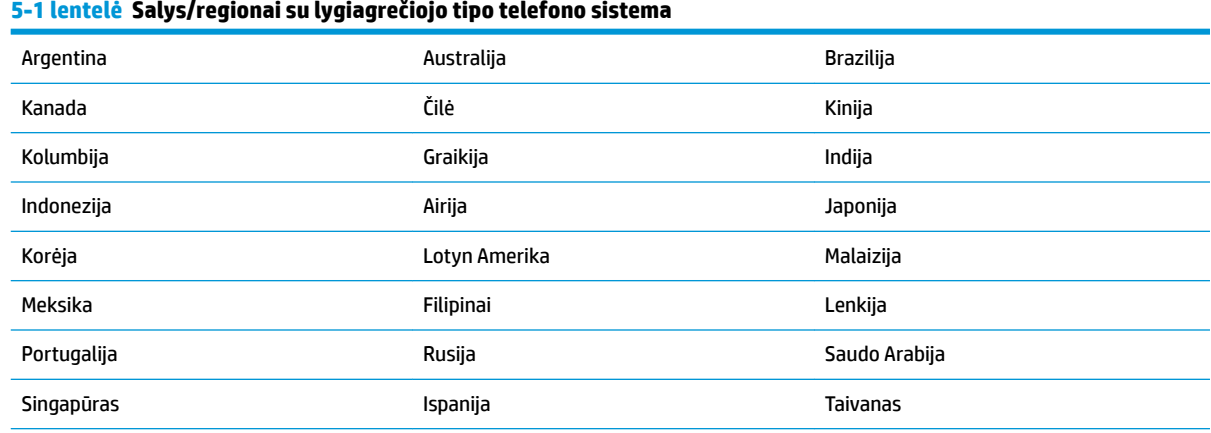

#### **5-1 lentelė Šalys/regionai su lygiagrečiojo tipo telefono sistema (tęsinys)**

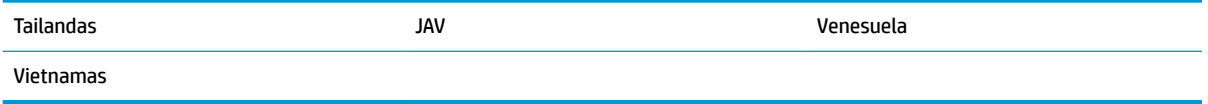

Jeigu nežinote, kuria telefono sistema (nuoseklia ar lygiagrečia) naudojate, pasiteiraukite savo telefono kompanijos.

Šiame skyriuje aprašomos tokios temos:

- Tinkamos fakso sąrankos namams ar biurui parinkimas
- [A variantas. Atskira fakso linija \(telefono skambučiai nepriimami\)](#page-89-0)
- [B variantas. Spausdintuvo nustatymas darbui su DSL](#page-90-0)
- [C variantas. Spausdintuvo nustatymas darbui su PBX telefono sistema arba ISDN linija](#page-91-0)
- [D variantas. Faksas su skiriamojo skambėjimo paslauga ta pačia linija](#page-91-0)
- [E variantas. Bendrai naudojama telefono ir fakso linija](#page-92-0)
- [F variantas. Bendrai naudojama telefono ir fakso linija su balso pašto paslauga](#page-93-0)
- [G variantas. Fakso linija, naudojama bendrai su kompiuterio modemu \(telefono skambučiai nepriimami\)](#page-94-0)
- [H variantas. Telefono ir fakso linija, naudojama bendrai su kompiuterio modemu](#page-97-0)
- [I variantas. Bendrai naudojama telefono ir fakso linija su atsakikliu](#page-100-0)
- [J variantas. Bendrai naudojama telefono / fakso linija su kompiuterio modemu ir automatiniu atsakikliu](#page-101-0)
- [K variantas. Bendrai naudojama telefono ir fakso linija su kompiuterio modemu ir balso paštu](#page-105-0)

### **Tinkamos fakso sąrankos namams ar biurui parinkimas**

Kad perdavimas faksu vyktų sklandžiai, reikia žinoti, kokiai įrangai ar paslaugoms (jei tokių yra) naudojama telefono linija, prijungta prie spausdintuvo. Tai svarbu, nes gali tekti jungti kokius nors įrenginius tiesiai prie spausdintuvo arba keisti kai kuriuos fakso parametrus prieš pradedant siųsti faksogramas.

**1.** Nustatykite, ar jūsų telefono sistema yra nuosekli ar lygiagreti.

Išsamesnės informacijos žr. [Fakso funkcijų nustatymas \(lygiagrečiosios telefono sistemos\)](#page-86-0).

- **a.** Nuosekliojo jungimo telefono sistema.
- **b.** Lygiagrečiojo jungimo telefono sistema pereikite prie 2 veiksmo.
- **2.** Pasirinkite įrangos ir paslaugų, naudojamų jūsų fakso linijoje, derinį.
	- DSL. Telefono kompanijos teikiama skaitmeninės abonemento linijos (DSL) paslauga. (Jūsų šalyje/ regione DSL gali būti vadinama ADSL).
	- PBX: Privačios telefonų stoties (PBX) telefonų sistema.
	- ISDN: Skaitmeninio integruotų paslaugų tinklo (ISDN) sistema.
	- Skiriamojo skambėjimo paslauga. Telefono paslaugų bendrovės teikiama skiriamojo skambėjimo paslauga pateikia kelis telefono numerius su skirtingomis skambučių melodijomis.
- Balso skambučiai: balso skambučiai gaunami į tą patį telefono numerį, kurį naudojate spausdintuvo fakso skambučiams.
- Kompiuterio telefoninis modemas: kompiuterio telefoninis modemas prijungtas prie tos pačios telefono linijos kaip ir spausdintuvas. Jei į nors vieną iš toliau pateikiamų klausimų atsakote teigiamai, vadinasi, naudojate kompiuterio telefoninį modemą:
	- Ar faksogramas į kompiuterio programas ir iš jų siunčiate naudodamiesi telefono ryšiu?
	- ar kompiuteriu siunčiate ir gaunate el. laiškus per telefoninio ryšio liniją?
	- Ar jungiatės iš savo kompiuterio prie interneto per prieigą, prijungtą prie telefono?
- Atsakiklis: balso skambučių atsakiklis prijungtas prie to paties telefono numerio, kurį naudojate spausdintuvo fakso skambučiams.
- Balso pašto tarnyba: telefono paslaugų bendrovės teikiamas balso pašto abonementas prijungtas prie to paties numerio, kurį naudojate spausdintuvo fakso skambučiams.
- **3.** Lentelėje pasirinkite savo namuose arba biure naudojamos įrangos ir paslaugų derinį. Tada atraskite rekomenduojamą fakso sąranką. Tolesniuose skyriuose pateikiami išsamūs nurodymai, kaip elgtis kiekvienu atveju.

**<sup>2</sup> PASTABA:** Jums gali reikėti prijungti telefono laidą prie jūsų šalyje / regione naudojamo adapterio.

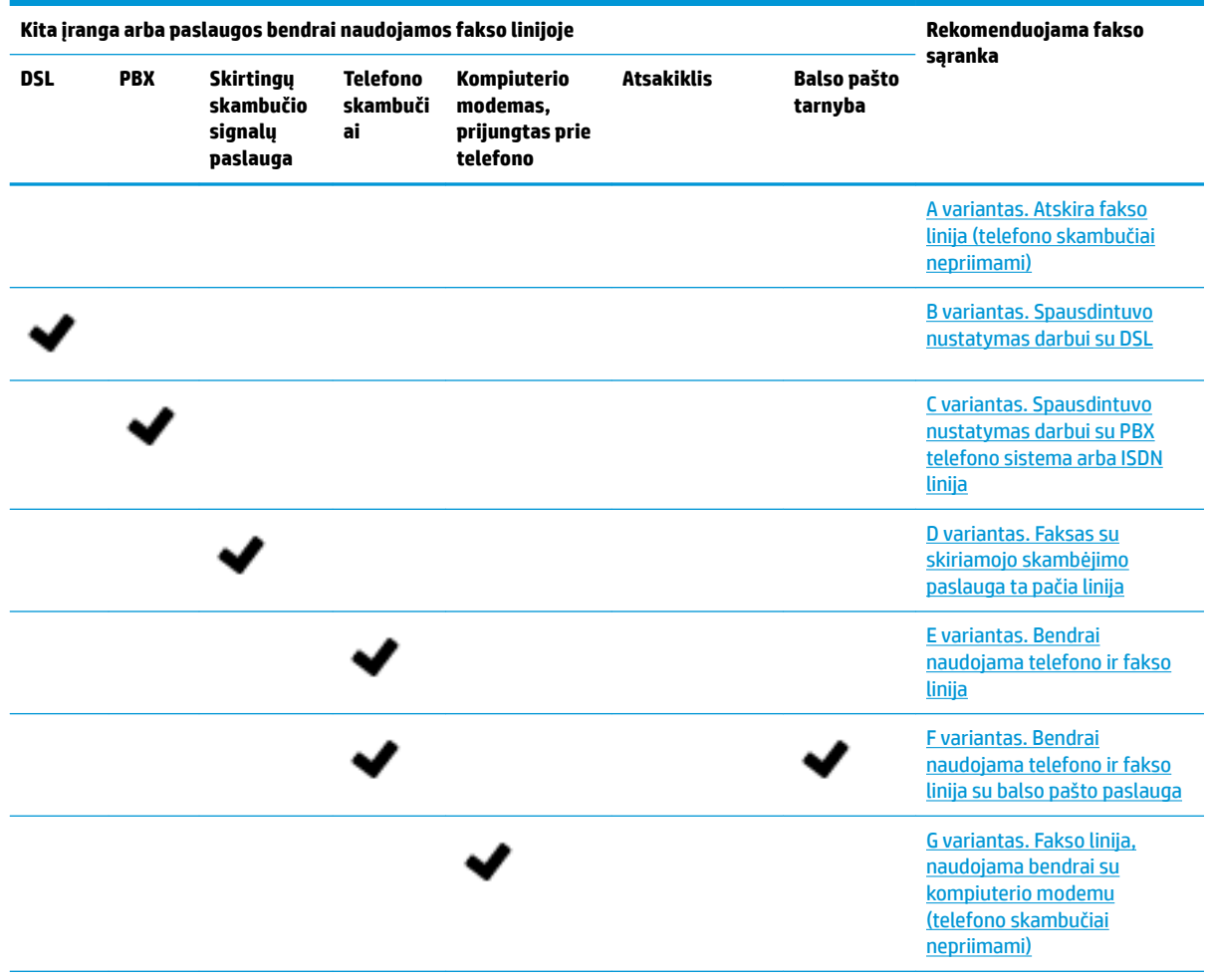

<span id="page-89-0"></span>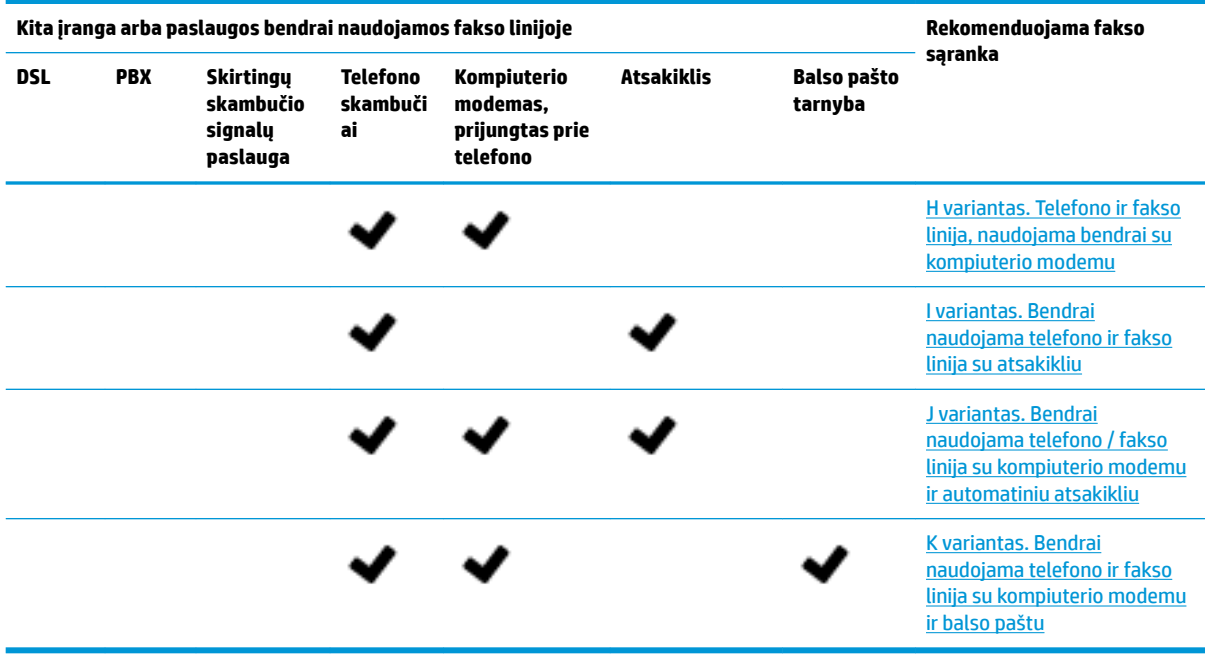

### **A variantas. Atskira fakso linija (telefono skambučiai nepriimami)**

Jei turite atskirą telefono liniją, kuria nepriimami balso skambučiai ir neprijungta jokia kita įranga, nustatykite spausdintuvą, kaip aprašyta šiame skyriuje.

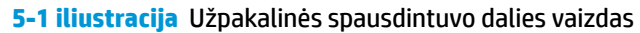

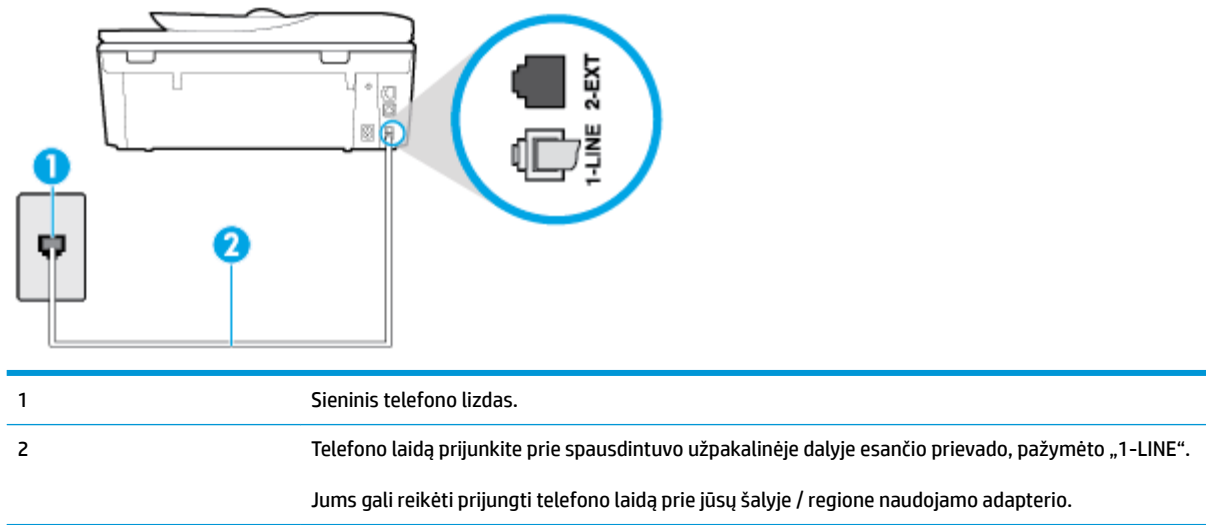

### **Kaip nustatyti spausdintuvą darbui su atskira fakso linija**

**1.** Vieną telefono laido galą prijunkite prie telefono sieninio lizdo, kitą – prie spausdintuvo užpakalinėje dalyje esančio prievado, pažymėto "1-LINE".

**<sup>2</sup> PASTABA:** Jums gali reikėti prijungti telefono laidą prie jūsų šalyje / regione naudojamo adapterio.

**2.** Įjunkite nuostatą **Automatinis atsakymas** .

- <span id="page-90-0"></span>**3.** (Papildomai.) Pakeiskite **"Rings to Answer" (po kiek skambučių atsakyti)** nuostatą į mažiausią galimą (du skambučiai).
- **4.** Išbandykite faksą.

Suskambus telefonui, spausdintuvas automatiškai atsakys po skambučių skaičiaus, nustatyto parametru **"Rings to Answer" (po kiek skambučių atsakyti)** . Spausdintuvas siunčiančiam fakso aparatui pradės perduoti faksogramos gavimą reiškiančius signalus ir priims faksogramą.

### **B variantas. Spausdintuvo nustatymas darbui su DSL**

Jeigu naudojatės telekomunikacijų bendrovės teikiama DSL paslauga ir prie įrenginio nejungiate jokios įrangos, DSL filtrà prie sieninio telefono lizdo ir spausdintuvą junkite vadovaudamiesi šiame skyriuje pateiktais nurodymais. DSL filtras pašalina skaitmeninį signalą, galintį trikdyti spausdintuvo veikimą. Tuomet spausdintuvas gali tinkamai susisiekti su telefono linija. (Jūsų šalyje / regione DSL gali būti vadinama ADSL).

**<sup>2</sup> PASTABA:** Jeigu turėdami DSL liniją neprijungiate DSL filtro, negalėsite spausdintuvu siųsti ir priimti faksogramų.

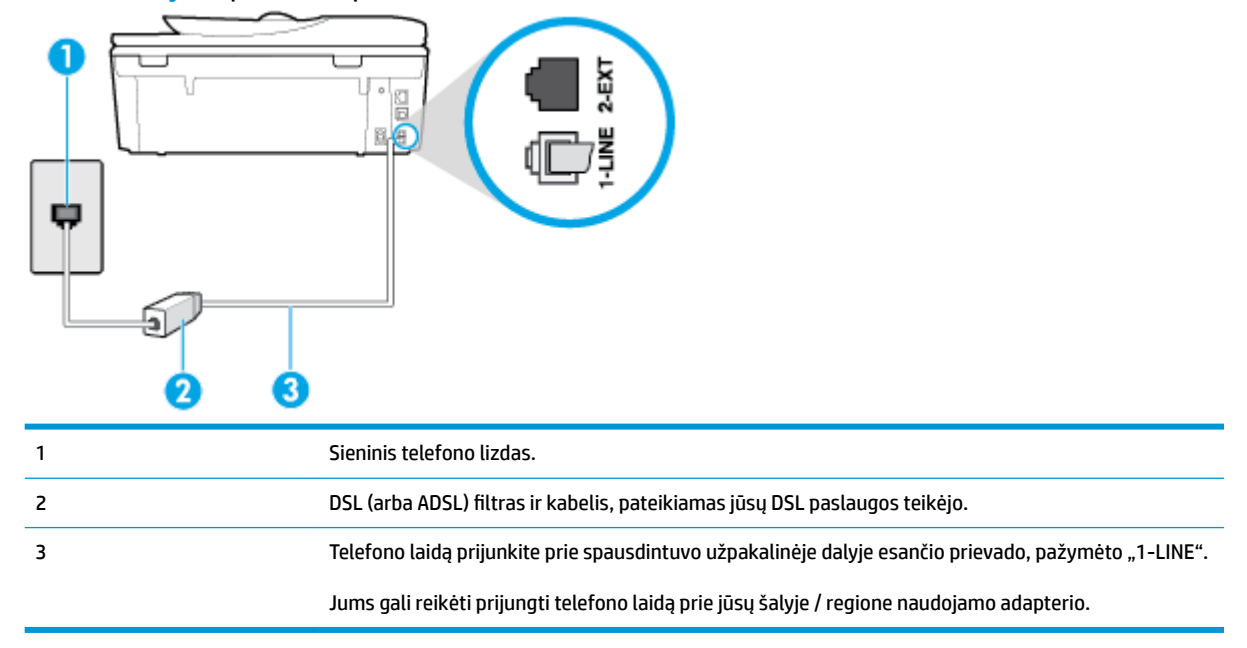

#### **5-2 iliustracija** Užpakalinės spausdintuvo dalies vaizdas

#### **Kaip nustatyti spausdintuvą darbui su DSL**

- 1. Įsigykite DSL filtrą iš savo DSL paslaugos teikėjo.
- **2.** Vieną telefono laido galą prijunkite prie DSL filtro, kitą prie spausdintuvo užpakalinėje dalyje esančio prievado, pažymėto "1-LINE".

**<sup>2</sup> PASTABA:** Jums gali reikėti prijungti telefono laidą prie jūsų šalyje / regione naudojamo adapterio.

Šiai sąrankai atlikti jums gali prireikti papildomo telefono laido.

- **3.** DSL filtro kabelį į sieninį telefono lizdą junkite papildomu telefono kabeliu.
- **4.** Išbandykite faksą.

Jei turite problemų nustatydami spausdintuvą darbui su papildoma įranga, susisiekite su vietiniu paslaugų teikėju arba pardavėju dėl papildomos pagalbos.

### <span id="page-91-0"></span>**C variantas. Spausdintuvo nustatymas darbui su PBX telefono sistema arba ISDN linija**

Jei naudojate PBX telefonų sistemą arba ISDN keitiklį/terminalo adapterį, atlikite nurodytus veiksmus.

- Jei naudojate PBX ar ISDN keitiklį arba galinį adapterį, junkite spausdintuvą į prievadą, skirtą faksui ir telefonui. Taip pat įsitikinkite, kad terminalo adapterio nustatytas jungimosi tipas naudojamas jūsų šalyje / regione.
- **<sup>2</sup> PASTABA:** Kai kuriose ISDN sistemose galima konfigūruoti prievadus pagal konkrečią telefono įrangą. Pavyzdžiui, vieną prievadą galima priskirti telefonui ir 3 grupės faksui, o kitą prievadą galima naudoti įvairiems tikslams. Jeigu jungdamiesi prie ISDN keitiklio fakso ir (arba) telefono prievado turite problemų, pamėginkite naudoti įvairiems tikslams skirtą prievadą (jis gali būti pažymėtas užrašu "multicombi" arba kaip nors panašiai).
- Jeigu naudojatės PBX telefono sistema, laukimo signalą nustatykite kaip "off" (išjungta).
- **PASTABA:** Daugelio skaitmeninių PBX sistemų numatytasis nustatytas laukimo signalas yra "on" (įjungtas). Laukimo signalas trikdo perdavimą faksu, todėl negalėsite spausdintuvu siųsti ar gauti faksogramų. Kaip išjungti laukimo signalą, skaitykite dokumentacijoje, gautoje kartu su PBX telefono sistema.
- Jei naudojate PBX telefono sistemą, prieš rinkdami fakso numerį surinkite išorinės linijos prieigos kodą.
- Jums gali reikėti prijungti telefono laidą prie jūsų šalyje / regione naudojamo adapterio.

Jei turite problemų nustatydami spausdintuvą darbui su papildoma įranga, susisiekite su vietiniu paslaugų teikėju arba pardavėju dėl papildomos pagalbos.

### **D variantas. Faksas su skiriamojo skambėjimo paslauga ta pačia linija**

Jei naudojatės skirtingų skambučio signalų paslauga (teikiama telekomunikacijų bendrovės), kuri suteikia galimybę vienoje telefono linijoje naudoti kelis telefono numerius su skirtingomis skambučio melodijomis, nustatykite spausdintuvą kaip aprašyta šiame skyriuje.

### **5-3 iliustracija** Užpakalinės spausdintuvo dalies vaizdas

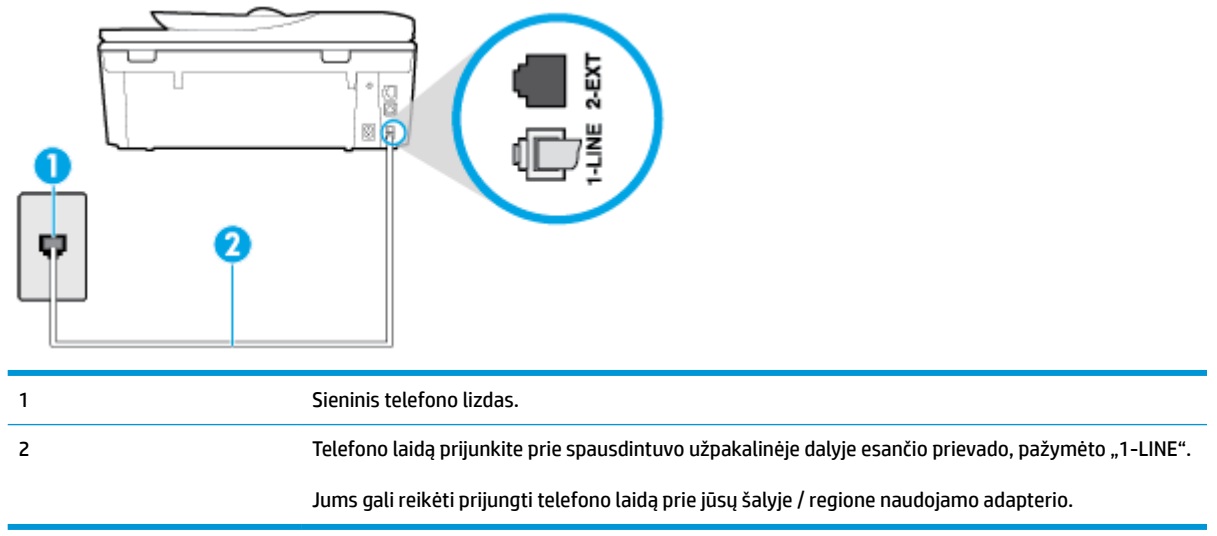

#### <span id="page-92-0"></span>**Kaip nustatyti spausdintuvą darbui su skirtingo skambėjimo paslauga**

**1.** Vieną telefono laido galą prijunkite prie telefono sieninio lizdo, kitą – prie spausdintuvo užpakalinėje dalyje esančio prievado, pažymėto "1-LINE".

 $\mathbb{R}$ **PASTABA:** Jums gali reikėti prijungti telefono laidą prie jūsų šalyje / regione naudojamo adapterio.

- **2.** Įjunkite nuostatą **Automatinis atsakymas** .
- **3.** Pakeiskite **"Distinctive Ring" (skiriamasis skambutis)** nuostatą, kad ji atitiktų šabloną, kurį telefono kompanija priskyrė jūsų fakso numeriui.
- **<sup>2</sup> PASTABA:** Pagal numatytuosius parametrus spausdintuvas yra nustatytas atsiliepti esant bet kokiai skambučio melodijai. Jei nenustatysite **"Distinctive Ring" (skiriamasis skambutis)** atitikti jūsų fakso numeriui priskirtos skambučio melodijos, spausdintuvas gali atsakyti ir į balso, ir į fakso skambučius arba neatsakyti visai.
- **PATARIMAS:** Norėdami nustatyti specialią skambučio melodiją, galite naudoti ir skambučio melodijų aptikimo funkciją spausdintuvo valdymo skydelyje. Naudojant šią funkciją spausdintuvas nustato ir įrašo priimamo skambučio melodiją ir pagal šį skambutį automatiškai nustato skambučio melodiją, telefono operatoriaus priskirtą fakso skambučiams. Išsamesnės informacijos žr. skyriuje [Atsakymo skambučio](#page-77-0) [melodijos keitimas esant skiriamųjų skambučių veiksenai.](#page-77-0)
- **4.** (Papildomai.) Pakeiskite **"Rings to Answer" (po kiek skambučių atsakyti)** nuostatą į mažiausią galimą (du skambučiai).
- **5.** Išbandykite faksą.

Spausdintuvas automatiškai atsakys į įeinamuosius fakso skambučius, kurių skambučio melodija bus tokia, kokią pasirinkote (parametras **"Distinctive Ring" (skiriamasis skambutis)** ), po nustatyto skambučių skaičiaus (parametras **"Rings to Answer" (po kiek skambučių atsakyti)** ). Spausdintuvas siunčiančiam fakso aparatui pradės perduoti faksogramos gavimą reiškiančius signalus ir priims faksogramą.

Jei turite problemų nustatydami spausdintuvą darbui su papildoma įranga, susisiekite su vietiniu paslaugų teikėju arba pardavėju dėl papildomos pagalbos.

### **E variantas. Bendrai naudojama telefono ir fakso linija**

Jeigu tuo pačiu telefono numeriu priimami ir balso, ir fakso skambučiai, o kita biuro įranga (arba balso paštu) šia telefono linija nesinaudojate, spausdintuvą nustatykite taip, kaip aprašyta šiame skyriuje.

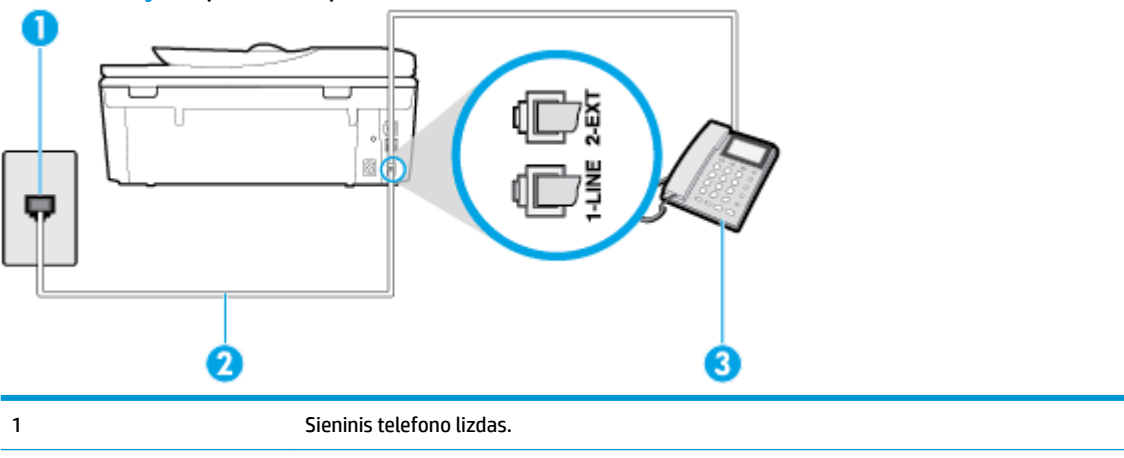

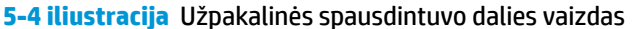

<span id="page-93-0"></span>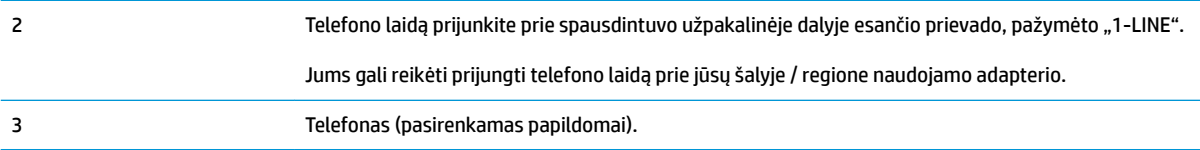

### **Kaip nustatyti spausdintuvą darbui su bendra telefono / fakso linija**

**1.** Vieną telefono laido galą prijunkite prie telefono sieninio lizdo, kitą – prie spausdintuvo užpakalinėje dalyje esančio prievado, pažymėto "1-LINE".

**<sup>2</sup> PASTABA:** Jums gali reikėti prijungti telefono laidą prie jūsų šalyje / regione naudojamo adapterio.

- **2.** Atlikite vieną iš nurodytų veiksmų.
	- Jeigu naudojatės lygiagrečiojo tipo telefono sistema, ištraukite baltą kaištį iš prievado, pažymėto "2-EXT" (2 PAPILDOMA), esančio spausdintuvo užpakalinėje sienelėje, ir prijunkite telefoną prie šio prievado.
	- Jei naudojatės nuosekliojo tipo telefono sistema, telefoną reikia jungti tiesiog su spausdintuvo kabeliu, kuris turi prijungtą sieninį kištuką.
- **3.** Dabar turite nuspręsti, kaip spausdintuvas turėtų atsiliepti į skambučius automatiškai ar rankiniu būdu.
	- Jei spausdintuvą esate nustatę atsiliepti į skambučius **automatiškai**, jis atsilieps į visus skambučius ir priims faksogramas. Spausdintuvas šiuo atveju negali atskirti fakso skambučių nuo balso skambučių. Jei manote, kad skambutis yra balso, atsiliepkite anksčiau nei spausdintuvas atsilieps į skambutį. Norint nustatyti spausdintuvą atsakyti į skambučius automatiškai, reikia įjungti parametrą **Automatinis atsakymas** .
	- Jei spausdintuvą nustatėte į fakso skambučius atsakyti **rankiniu būdu**, turite būti šalia fakso ir patys atsakyti į fakso skambučius. Kitaip spausdintuvas faksogramų nepriims. Norint nustatyti spausdintuvą atsiliepti į skambučius rankiniu būdu, reikia išjungti parametrą **Automatinis atsakymas** .
- **4.** Išbandykite faksą.

Jeigu telefono ragelį pakelsite nelaukdami, kol atsilieps spausdintuvas, ir išgirsite siunčiančio fakso aparato signalus, turėsite atsiliepti į fakso skambutį patys (rankiniu būdu).

Jei turite problemų nustatydami spausdintuvą darbui su papildoma įranga, susisiekite su vietiniu paslaugų teikėju arba pardavėju dėl papildomos pagalbos.

### **F variantas. Bendrai naudojama telefono ir fakso linija su balso pašto paslauga**

Jei tuo pačiu telefono numeriu priimate balso bei fakso skambučius ir iš telekomunikacijų bendrovės esate užsisakę balso pašto paslaugą, nustatykite spausdintuvą, kaip nurodyta šiame skyriuje.

**PASTABA:** Jeigu tuo pačiu telefono numeriu, naudojamu fakso skambučiams, teikiama ir balso pašto paslauga, automatiniu būdu faksogramų priimti negalima. Turite priimti faksogramas rankiniu būdu; tai reiškia, kad pats turite atsakyti į fakso skambučius. Jei vis tiek norite priimti faksogramas automatiškai, susisiekite su savo telefono bendrove ir užsisakykite skiriamojo skambėjimo paslaugą arba gaukite atskirą telefono liniją faksui.

### <span id="page-94-0"></span>**5-5 iliustracija** Užpakalinės spausdintuvo dalies vaizdas

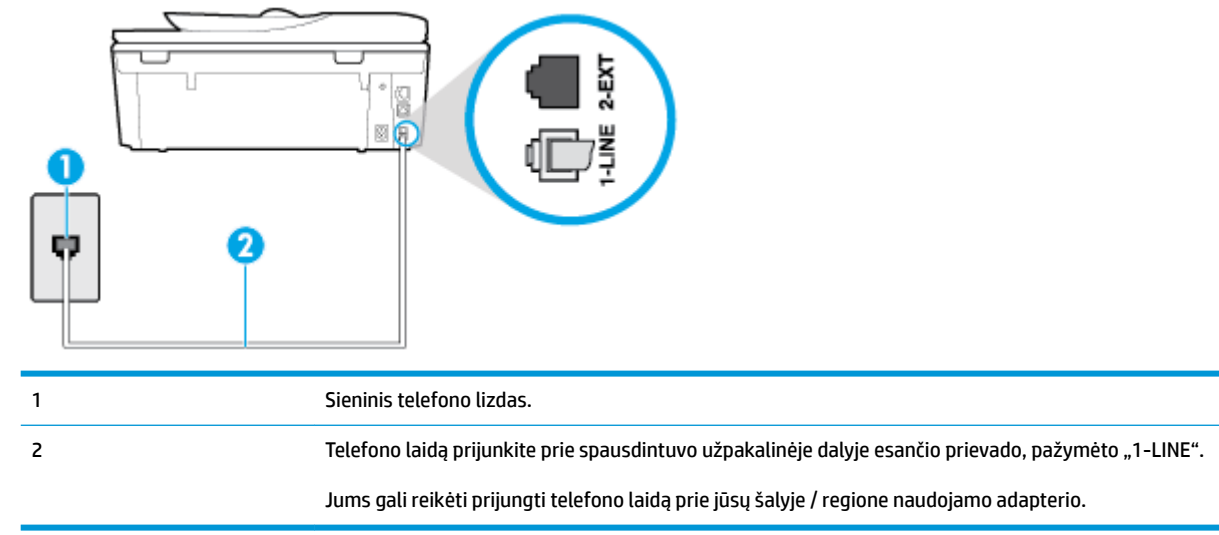

#### **Kaip nustatyti spausdintuvą darbui su balso paštu**

**1.** Vieną telefono laido galą prijunkite prie telefono sieninio lizdo, kitą – prie spausdintuvo užpakalinėje dalyje esančio prievado, pažymėto "1-LINE".

Jums gali reikėti prijungti telefono laidą prie jūsų šalyje / regione naudojamo adapterio.

- ⊯ **PASTABA:** Jums gali reikėti prijungti telefono laidą prie jūsų šalyje / regione naudojamo adapterio.
- **2.** Išjunkite nuostatą **Automatinis atsakymas** .
- **3.** Išbandykite faksą.

Turite būti šalia fakso aparato ir patys atsiliepti į fakso skambučius, nes priešingu atveju spausdintuvas negalės priimti faksogramų. Turite priimti faksogramą rankiniu būdu, kol balso paštas neperėmė skambučio.

Jei turite problemų nustatydami spausdintuvą darbui su papildoma įranga, susisiekite su vietiniu paslaugų teikėju arba pardavėju dėl papildomos pagalbos.

### **G variantas. Fakso linija, naudojama bendrai su kompiuterio modemu (telefono skambučiai nepriimami)**

Jei turite fakso liniją, kuria balso skambučių nepriimate, ir prie šios linijos prijungtas kompiuterio modemas, nustatykite spausdintuvą, kaip aprašyta šiame skyriuje.

- **<sup>2</sup> PASTABA:** Jeigu turite telefoninį kompiuterio modemą, jis bendrai naudos telefono liniją su spausdintuvu. Negalite vienu metu naudoti modemo ir spausdintuvo. Pavyzdžiui, negalėsite spausdintuvu siųsti faksogramos, jei tuo metu telefoninį kompiuterio modemą naudojate el. laiškams siųsti ar jungtis prie interneto.
	- [Spausdintuvo nustatymas darbui su telefoniniu kompiuterio modemu](#page-95-0)
	- [Spausdintuvo nustatymas darbui su DSL/ADSL kompiuterio modemu](#page-96-0)

#### <span id="page-95-0"></span>**Spausdintuvo nustatymas darbui su telefoniniu kompiuterio modemu**

Jeigu per tą pačią telefono liniją siunčiate faksogramas ir jungiatės telefoniniu kompiuterio modemu, spausdintuvą nustatykite vadovaudamiesi šiais nurodymais.

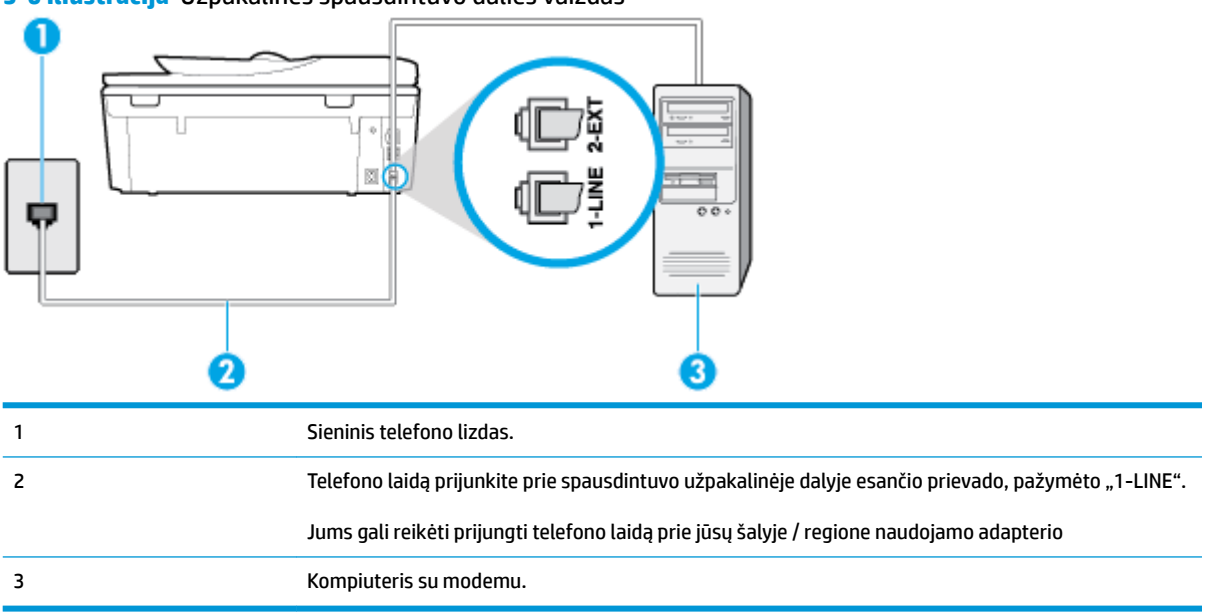

**5-6 iliustracija** Užpakalinės spausdintuvo dalies vaizdas

#### **Kaip nustatyti spausdintuvą darbui su kompiuterio modemu, prijungtu prie telefono**

- 1. Iš spausdintuvo užpakalinėje dalyje esančio prievado, pažymėto "2-EXT" (2 PAPILDOMA), ištraukite baltą kištuką.
- **2.** Susiraskite telefono laidą, jungiantį užpakalinę kompiuterio dalį (telefoninį kompiuterio modemą) ir sieninį telefono lizdą. Išjunkite šį laidą iš sieninio telefono lizdo ir įjunkite į spausdintuvo užpakalinėje dalyje esantį prievadą, pažymėtą "2-EXT" (2 PAPILDOMA).
- **3.** Vieną telefono laido galą prijunkite prie telefono sieninio lizdo, kitą prie spausdintuvo užpakalinėje dalyje esančio prievado, pažymėto "1-LINE".
	- **<sup>2</sup> PASTABA:** Jums gali reikėti prijungti telefono laidą prie jūsų šalyje / regione naudojamo adapterio.
- **4.** Jei programinė modemo įranga nustatyta faksogramas automatiškai priimti į kompiuterį, šią nuostatą išjunkite.
	- **<sup>2</sup> PASTABA:** Jeigu neišjungsite modemo programinės įrangos automatinio fakso priėmimo parametro, spausdintuvas faksogramų priimti negalės.
- **5.** Įjunkite nuostatą **Automatinis atsakymas** .
- 6. (Papildomai.) Pakeiskite "Rings to Answer" (po kiek skambučių atsakyti) nuostatą į mažiausią galimą (du skambučiai).
- **7.** Išbandykite faksą.

Suskambus telefonui, spausdintuvas automatiškai atsakys po skambučių skaičiaus, nustatyto parametru **"Rings to Answer" (po kiek skambučių atsakyti)** . Spausdintuvas siunčiančiam fakso aparatui pradės perduoti faksogramos gavimą reiškiančius signalus ir priims faksogramą.

Jei turite problemų nustatydami spausdintuvą darbui su papildoma įranga, susisiekite su vietiniu paslaugų teikėju arba pardavėju dėl papildomos pagalbos.

### <span id="page-96-0"></span>**Spausdintuvo nustatymas darbui su DSL/ADSL kompiuterio modemu**

Jeigu turite DSL liniją ir per telefono liniją siunčiate faksogramas, faksą nustatykite vadovaudamiesi šiais nurodymais.

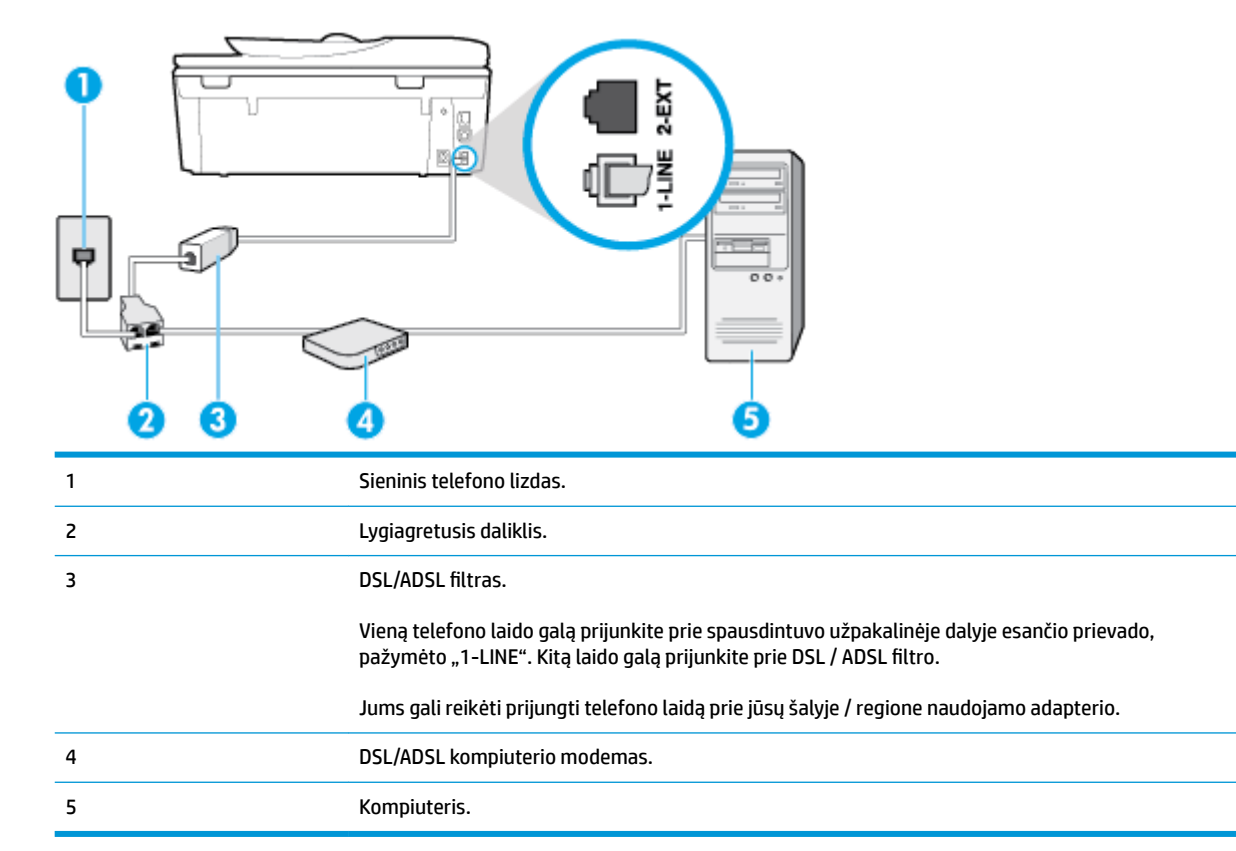

**PASTABA:** Jums reikia įsigyti lygiagretųjį daliklį. (Lygiagrečiojo daliklio priekyje yra vienas, o gale – du RJ-11 prievadai. Nenaudokite dviejų linijų telefono daliklio, nuosekliojo arba lygiagrečiojo daliklio, kurio priekyje yra du RJ-11 prievadai, o užpakalinėje dalyje – kištukas.

**5-7 iliustracija** Lygiagrečiojo daliklio pavyzdys

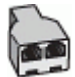

### **Kaip nustatyti spausdintuvą darbui su DSL/ADSL kompiuterio modemu**

- 1. Įsigykite DSL filtrą iš savo DSL paslaugos teikėjo.
- **2.** Vieną telefono laido galą prijunkite prie DSL filtro, kitą prie spausdintuvo užpakalinėje dalyje esančio prievado, pažymėto "1-LINE".

**PASTABA:** Jums gali reikėti prijungti telefono laidą prie jūsų šalyje / regione naudojamo adapterio.

- **3.** Prijunkite DSL filtrà prie lygiagrečiojo daliklio.
- **4.** Prijunkite DSL modemą prie lygiagrečiojo daliklio.
- <span id="page-97-0"></span>**5.** Junkite lygiagretųjį daliklį į sieninį lizdą.
- **6.** Paleiskite fakso tikrinimą.

Suskambus telefonui, spausdintuvas automatiškai atsakys po skambučių skaičiaus, nustatyto parametru **"Rings to Answer" (po kiek skambučių atsakyti)** . Spausdintuvas siunčiančiam fakso aparatui pradės perduoti faksogramos gavimą reiškiančius signalus ir priims faksogramą.

Jei turite problemų nustatydami spausdintuvą darbui su papildoma įranga, susisiekite su vietiniu paslaugų teikėju arba pardavėju dėl papildomos pagalbos.

### **H variantas. Telefono ir fakso linija, naudojama bendrai su kompiuterio modemu**

Yra du spausdintuvo sujungimo su kompiuteriu būdai. Kurį naudoti, priklauso nuo jūsų kompiuteryje esančių telefono prievadų skaičiaus. Prieš pradėdami darbą, pažiūrėkite, kiek jūsų kompiuteris turi telefono prievadų: vieną ar du.

- Bendrai naudojama telefono/fakso linija su telefoniniu kompiuterio modemu
- [Bendrai naudojama telefono/fakso linija su DSL/ADSL modemu](#page-99-0)

### **Bendrai naudojama telefono/fakso linija su telefoniniu kompiuterio modemu**

Jeigu per telefono liniją priimate ir telefono, ir fakso skambučius, faksą nustatykite pagal šiuo nurodymus.

Yra du spausdintuvo sujungimo su kompiuteriu būdai. Kurį naudoti, priklauso nuo jūsų kompiuteryje esančių telefono prievadų skaičiaus. Prieš pradėdami darbą, pažiūrėkite, kiek jūsų kompiuteris turi telefono prievadų: vieną ar du.

**PASTABA:** Jeigu kompiuteryje yra tik viena telefono jungtis, turite įsigyti lygiagretųjį daliklį (dar vadinamą šakotuvu), vaizduojamą iliustracijoje. (Lygiagrečiojo daliklio priekyje yra vienas, o gale – du RJ-11 prievadai. Nenaudokite dviejų linijų telefoninio daliklio, nuosekliojo arba lygiagrečiojo daliklio, kurio priekyje yra du RJ-11 prievadai, o užpakalinėje dalyje – kištukas.)

**5-8 iliustracija** Lygiagrečiojo daliklio pavyzdys

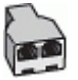

**5-9 iliustracija** Užpakalinės spausdintuvo dalies vaizdas

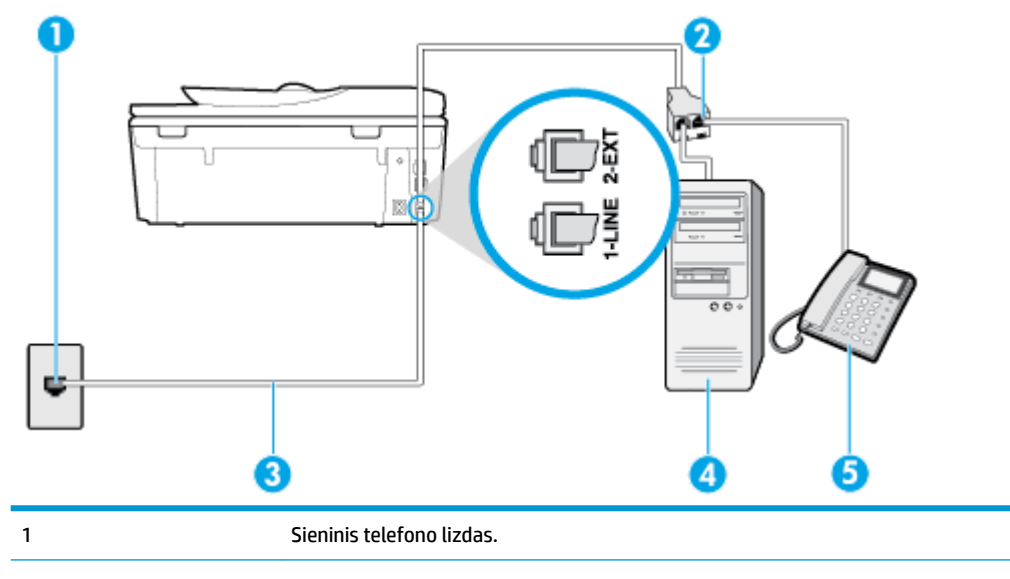

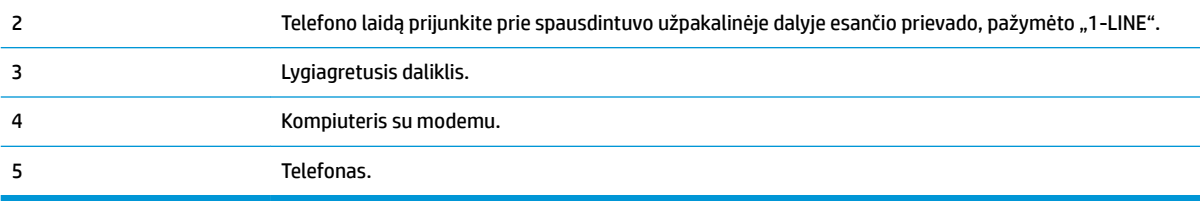

### **Kaip nustatyti spausdintuvą darbui toje pačioje telefono linijoje su kompiuteriu ir dviem telefono prievadais**

- **1.** Iš spausdintuvo užpakalinėje dalyje esančio prievado, pažymėto "2-EXT" (2 PAPILDOMA), ištraukite baltą kištuką.
- **2.** Susiraskite telefono kabelį, jungiantį užpakalinę kompiuterio dalį (telefoninį kompiuterio modemą) ir sieninį telefono lizdą. Ištraukite šį kabelį iš sieninio telefono lizdo ir įstatykite į spausdintuvo užpakalinėje dalyje esantį prievadą, pažymėtą "2-EXT" (2 PAPILDOMA).
- **3.** Telefoną prijunkite prie kompiuterio modemo gale esančio prievado su užrašu "OUT" (išvadas).
- **4.** Vieną telefono laido galą prijunkite prie telefono sieninio lizdo, kitą prie spausdintuvo užpakalinėje dalyje esančio prievado, pažymėto "1-LINE".

**<sup>2</sup> PASTABA:** Jums gali reikėti prijungti telefono laidą prie jūsų šalyje / regione naudojamo adapterio.

- **5.** Jei programinė modemo įranga nustatyta faksogramas automatiškai priimti į kompiuterį, šią nuostatą išiunkite.
	- **<sup>2</sup> PASTABA:** Jeigu neišjungsite modemo programinės įrangos automatinio fakso priėmimo parametro, spausdintuvas faksogramų priimti negalės.
- **6.** Dabar turite nuspręsti, kaip spausdintuvas turėtų atsiliepti į skambučius automatiškai ar rankiniu būdu.
	- Jei spausdintuvą esate nustatę atsiliepti į skambučius **automatiškai**, jis atsilieps į visus skambučius ir priims faksogramas. Tokiu atveju spausdintuvas negales atskirti fakso ir telefono skambučių; jeigu manote, kad konkretus skambutis yra telefono skambutis, į jį turėsite atsiliepti patys, prieš atsiliepiant spausdintuvui. Norint nustatyti spausdintuvą atsakyti į skambučius automatiškai, reikia įjungti parametrą **Automatinis atsakymas** .
	- Jei spausdintuvą nustatėte į fakso skambučius atsakyti **rankiniu būdu**, turite būti šalia fakso ir patys atsakyti į fakso skambučius. Kitaip spausdintuvas faksogramų nepriims. Norint nustatyti spausdintuvą atsiliepti į skambučius rankiniu būdu, reikia išjungti parametrą **Automatinis atsakymas** .
- **7.** Paleiskite fakso tikrinimą.

Jeigu telefono ragelį pakelsite nelaukdami, kol atsilieps spausdintuvas, ir išgirsite siunčiančio fakso aparato signalus, turėsite atsiliepti į fakso skambutį patys (rankiniu būdu).

Jeigu telefono liniją naudojate telefono bei fakso skambučiams ir telefoniniam kompiuterio modemui jungti, faksą nustatykite pagal šiuos nurodymus.

Jei turite problemų nustatydami spausdintuvą darbui su papildoma įranga, susisiekite su vietiniu paslaugų teikėju arba pardavėju dėl papildomos pagalbos.

#### <span id="page-99-0"></span>**Bendrai naudojama telefono/fakso linija su DSL/ADSL modemu**

Jeigu kompiuteryje įrengtas DSL/ADSL modemas, vadovaukitės šiais nurodymais

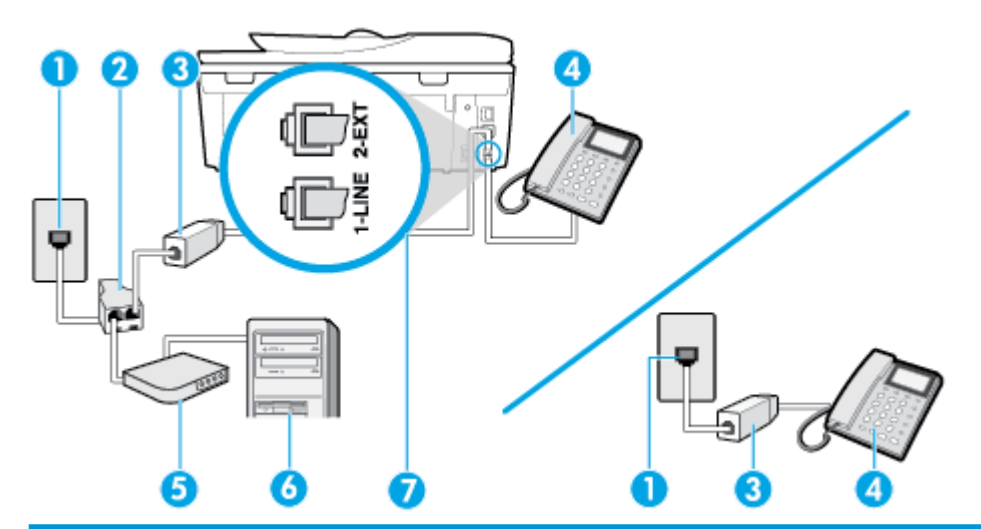

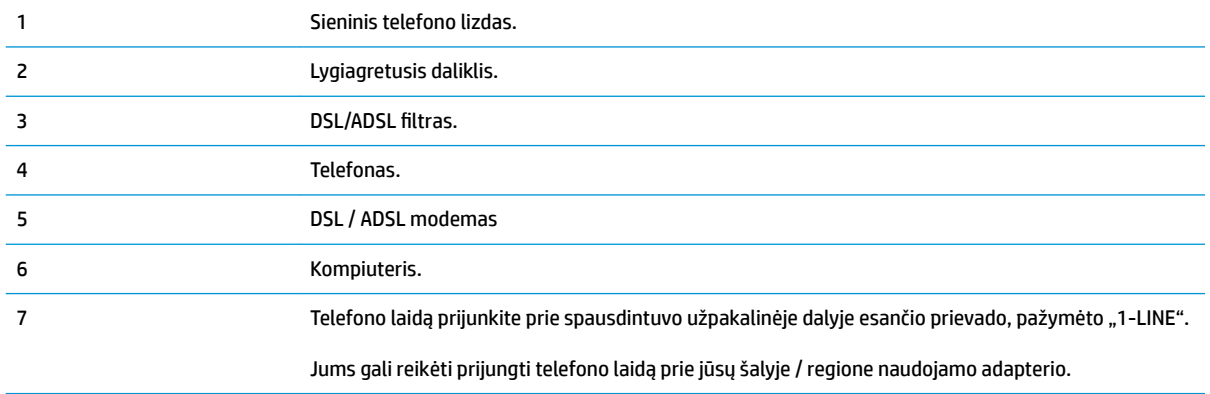

**PASTABA:** Jums reikia įsigyti lygiagretųjį daliklį. (Lygiagrečiojo daliklio priekyje yra vienas, o gale – du RJ-11 prievadai. Nenaudokite dviejų linijų telefono daliklio, nuosekliojo arba lygiagrečiojo daliklio, kurio priekyje yra du RJ-11 prievadai, o užpakalinėje dalyje – kištukas.

**5-10 iliustracija** Lygiagrečiojo daliklio pavyzdys

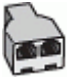

### **Kaip nustatyti spausdintuvą darbui su DSL/ADSL kompiuterio modemu**

- 1. Įsigykite DSL filtrą iš savo DSL paslaugos teikėjo.
	- **<sup>2</sup> PASTABA:** Kitose namų ar biuro vietose esančius telefonus, kurių telefono numeris toks pats, kaip ir DSL paslaugos, reikės jungti prie papildomų DSL filtrų, nes antraip kalbėdami telefonu girdėsite trikdžius.
- **2.** Vieną telefono laido galą prijunkite prie DSL filtro, kitą prie spausdintuvo užpakalinėje dalyje esančio prievado, pažymėto "1-LINE".
	- **<sup>2</sup> PASTABA:** Jums gali reikėti prijungti telefono laidą prie jūsų šalyje / regione naudojamo adapterio.
- <span id="page-100-0"></span>**3.** Jeigu naudojatės lygiagrečiojo tipo telefono sistema, ištraukite baltą kaištį iš prievado, pažymėto "2- EXT" (2 PAPILDOMA), esančio spausdintuvo užpakalinėje sienelėje, ir prijunkite telefoną prie šio prievado.
- **4.** Prijunkite DSL filtrą prie lygiagrečiojo daliklio.
- **5.** Prijunkite DSL modemą prie lygiagrečiojo daliklio.
- **6.** Junkite lygiagretųjį daliklį į sieninį lizdą.
- **7.** Paleiskite fakso tikrinimą.

Suskambus telefonui, spausdintuvas automatiškai atsakys po skambučių skaičiaus, nustatyto parametru **"Rings to Answer" (po kiek skambučių atsakyti)** . Spausdintuvas siunčiančiam fakso aparatui pradės perduoti faksogramos gavimą reiškiančius signalus ir priims faksogramą.

Jei turite problemų nustatydami spausdintuvą darbui su papildoma įranga, susisiekite su vietiniu paslaugų teikėju arba pardavėju dėl papildomos pagalbos.

### **I variantas. Bendrai naudojama telefono ir fakso linija su atsakikliu**

Jei tuo pačiu telefono numeriu priimate balso bei fakso skambučius ir prie šios linijos prijungtas atsakiklis, atsiliepiantis į telefono skambučius, spausdintuvą nustatykite, kaip nurodyta šiame skyriuje.

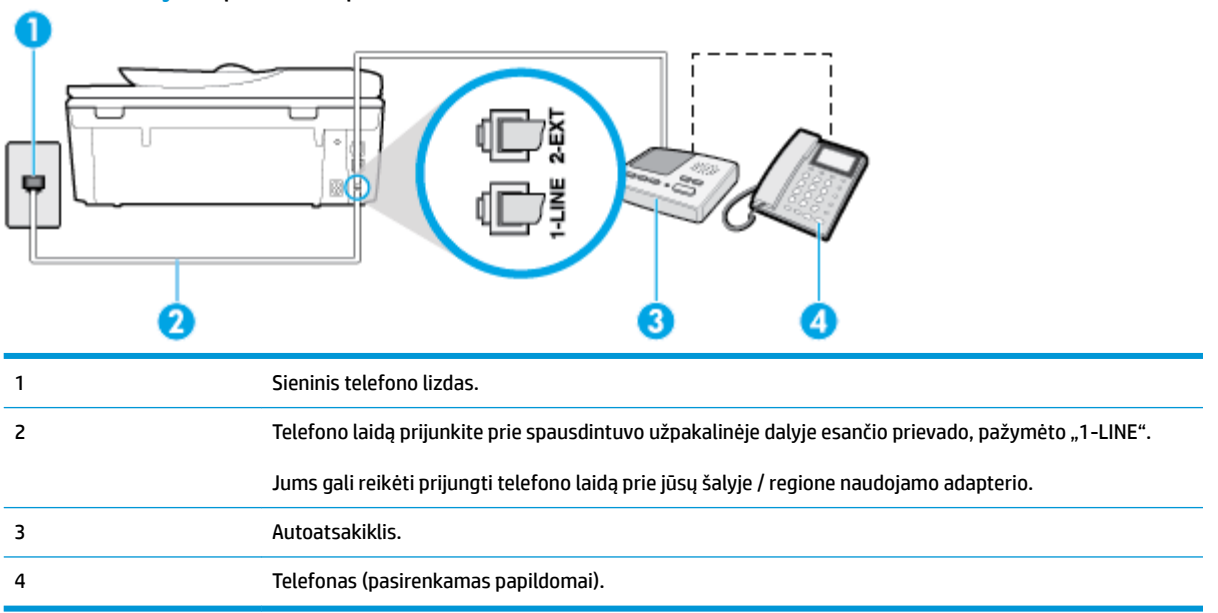

### **5-11 iliustracija** Užpakalinės spausdintuvo dalies vaizdas

#### **Kaip nustatyti spausdintuvą darbui su bendra telefono / fakso linija ir atsakikliu**

- 1. Iš spausdintuvo užpakalinėje dalyje esančio prievado, pažymėto "2-EXT" (2 PAPILDOMA), ištraukite baltą kištuką.
- 2. Atjunkite atsakiklį nuo sieninio telefono lizdo ir prijunkite prie prievado, pažymėto "2-EXT" (2 PAPILDOMA), kuris yra užpakalinėje spausdintuvo dalyje.
	- **<sup>2</sup> PASTABA:** Jeigu atsakiklio nejungsite tiesiai prie spausdintuvo, siunčiančio fakso aparato signalai gali būti įrašyti atsakiklyje, o spausdintuvas tikriausiai nepriims faksogramų.
- <span id="page-101-0"></span>**3.** Vieną telefono laido galą prijunkite prie telefono sieninio lizdo, kitą – prie spausdintuvo užpakalinėje dalyje esančio prievado, pažymėto "1-LINE".
	- **<sup>2</sup> PASTABA:** Jums gali reikėti prijungti telefono laidą prie jūsų šalyje / regione naudojamo adapterio.
- **4.** (Pasirinktinai) Jei atsakiklyje neįrengtas telefonas, galbūt norėsite prijungti telefoną prie atsakiklio galinėje dalyje esančio OUT (išvadas) prievado.
- **PASTABA:** Jeigu prie atsakiklio negalite prijungti išorinio telefono, galite įsigyti ir naudoti lygiagretųjį daliklį (dar žinomą kaip šakotuvą) ir per jį prijungti atsakiklį ir telefoną prie spausdintuvo. Šioms jungtims galite naudoti standartinius telefono kabelius.
- **5.** Įjunkite nuostatą **Automatinis atsakymas** .
- **6.** Nustatykite atsakiklį į skambučius atsakyti po nedidelio signalų skaičiaus.
- **7.** Pakeiskite spausdintuvo parametrą **"Rings to Answer" (po kiek skambučių atsakyti)** maksimaliu spausdintuvui tinkamu signalų skaičiumi. (maksimalus signalų skaičius skiriasi, atsižvelgiant į šalį / regioną.)
- **8.** Paleiskite fakso tikrinimą.

Telefonui suskambus atsakiklis po nustatyto signalų skaičiaus automatiškai atsilieps ir paleis įrašytą pasisveikinimą. Tuo metu spausdintuvas stebi skambučius, tikrindamas ar nėra faksogramos signalų. Jei bus aptikti siunčiami faksogramos signalai, spausdintuvas siųs faksogramos priėmimo signalus ir priims faksogramą; jei faksogramos signalų nebus aptikta, spausdintuvas nutrauks linijos stebėjimą ir atsakiklis galės įrašyti balso žinutę.

Jei turite problemų nustatydami spausdintuvą darbui su papildoma įranga, susisiekite su vietiniu paslaugų teikėju arba pardavėju dėl papildomos pagalbos.

### **J variantas. Bendrai naudojama telefono / fakso linija su kompiuterio modemu ir automatiniu atsakikliu**

Jei tuo pačiu telefono numeriu priimate balso bei fakso skambučius, ir prie šios linijos prijungtas kompiuterio modemas bei atsakiklis, nustatykite spausdintuvą, kaip aprašyta šiame skyriuje.

**PASTABA:** Kadangi jūsų kompiuterio modemas naudojasi telefono linija bendrai su spausdintuvu, negalėsite vienu metu naudotis ir kompiuterio modemu, ir spausdintuvu. Pavyzdžiui, negalėsite spausdintuvu siųsti faksogramos, jei tuo metu telefoninį kompiuterio modemą naudojate el. laiškams siųsti ar jungtis prie interneto.

- Bendrai naudojama telefono/fakso linija su kompiuterio modemu ir atsakikliu
- [Bendrai naudojama telefono/fakso linija su DSL/ADSL modemu ir atsakikliu](#page-103-0)

#### **Bendrai naudojama telefono/fakso linija su kompiuterio modemu ir atsakikliu**

Yra du spausdintuvo sujungimo su kompiuteriu būdai. Kurį naudoti, priklauso nuo jūsų kompiuteryje esančių telefono prievadų skaičiaus. Prieš pradėdami darbą, pažiūrėkite, kiek jūsų kompiuteris turi telefono prievadų: vieną ar du.

**PASTABA:** Jeigu kompiuteryje yra tik viena telefono jungtis, turite įsigyti lygiagretųjį daliklį (dar vadinamą šakotuvu), vaizduojamą iliustracijoje. (Lygiagrečiojo daliklio priekyje yra vienas, o gale – du RJ-11 prievadai. Nenaudokite dviejų linijų telefoninio daliklio, nuosekliojo arba lygiagrečiojo daliklio, kurio priekyje yra du RJ-11 prievadai, o užpakalinėje dalyje – kištukas.)

**5-12 iliustracija** Lygiagrečiojo daliklio pavyzdys

### **5-13 iliustracija** Užpakalinės spausdintuvo dalies vaizdas

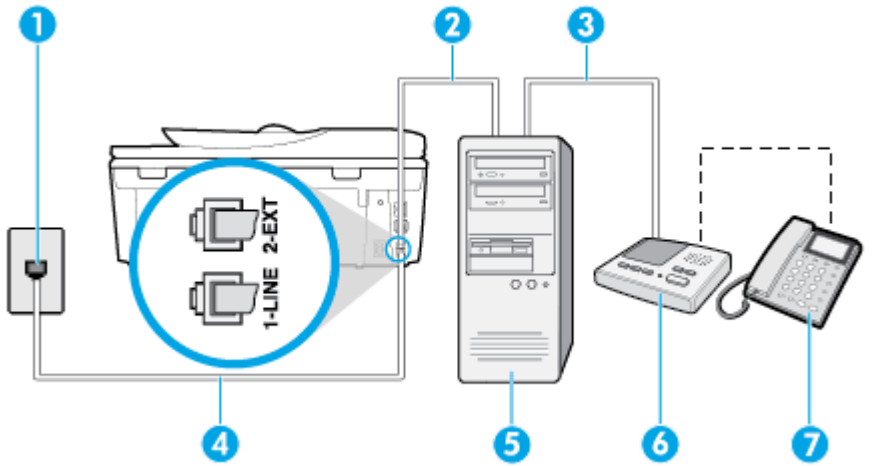

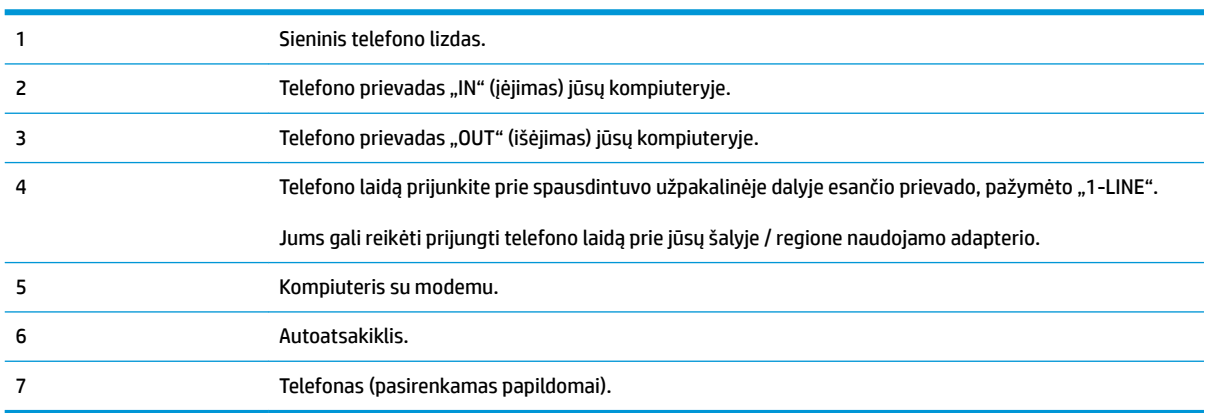

#### **Kaip nustatyti spausdintuvą darbui toje pačioje telefono linijoje su kompiuteriu ir dviem telefono prievadais**

- 1. Iš spausdintuvo užpakalinėje dalyje esančio prievado, pažymėto "2-EXT" (2 PAPILDOMA), ištraukite baltą kištuką.
- **2.** Susiraskite telefono kabelį, jungiantį užpakalinę kompiuterio dalį (telefoninį kompiuterio modemą) ir sieninį telefono lizdą. Ištraukite šį kabelį iš sieninio telefono lizdo ir įstatykite į spausdintuvo užpakalinėje dalyje esantį prievadą, pažymėtą "2-EXT" (2 PAPILDOMA).
- **3.** Automatinį atsakiklį išjunkite iš sieninio telefono lizdo ir įjunkite į prievadą OUT (išvadas), esantį kompiuterio galinėje sienelėje (telefoninis kompiuterio modemas).
- **4.** Vieną telefono laido galą prijunkite prie telefono sieninio lizdo, kitą prie spausdintuvo užpakalinėje dalyje esančio prievado, pažymėto "1-LINE".
- **<sup>2</sup> PASTABA:** Jums gali reikėti prijungti telefono laidą prie jūsų šalyje / regione naudojamo adapterio.
- **5.** (Pasirinktinai) Jei atsakiklyje neįrengtas telefonas, galbūt norėsite prijungti telefoną prie atsakiklio galinėje dalyje esančio OUT (išvadas) prievado.
- <span id="page-103-0"></span>**PASTABA:** Jeigu prie atsakiklio negalite prijungti išorinio telefono, galite įsigyti ir naudoti lygiagretųjį daliklį (dar žinomą kaip šakotuvą) ir per jį prijungti atsakiklį ir telefoną prie spausdintuvo. Šioms jungtims galite naudoti standartinius telefono kabelius.
- **6.** Jei programinė modemo įranga nustatyta faksogramas automatiškai priimti į kompiuterį, šią nuostatą išjunkite.
- **<sup>2</sup> PASTABA:** Jeigu neišiungsite modemo programinės įrangos automatinio fakso priėmimo parametro, spausdintuvas faksogramų priimti negalės.
- **7.** Įjunkite nuostatą **Automatinis atsakymas** .
- **8.** Nustatykite atsakiklį į skambučius atsakyti po nedidelio signalų skaičiaus.
- **9.** Pakeiskite parametrą **"Rings to Answer" (po kiek skambučių atsakyti)** gaminio palaikomu maksimaliu signalų skaičiumi. (Maksimalus signalų skaičius priklauso nuo šalies / regiono).
- **10.** Paleiskite fakso tikrinimą.

Telefonui suskambus atsakiklis po nustatyto signalų skaičiaus automatiškai atsilieps ir paleis įrašytą pasisveikinimą. Tuo metu spausdintuvas stebi skambučius, tikrindamas ar nėra faksogramos signalų. Jei bus aptikti siunčiami faksogramos signalai, spausdintuvas siųs faksogramos priėmimo signalus ir priims faksogramą; jei faksogramos signalų nebus aptikta, spausdintuvas nutrauks linijos stebėjimą ir atsakiklis galės įrašyti balso žinutę.

Jei turite problemų nustatydami spausdintuvą darbui su papildoma įranga, susisiekite su vietiniu paslaugų teikėju arba pardavėju dėl papildomos pagalbos.

### **Bendrai naudojama telefono/fakso linija su DSL/ADSL modemu ir atsakikliu**

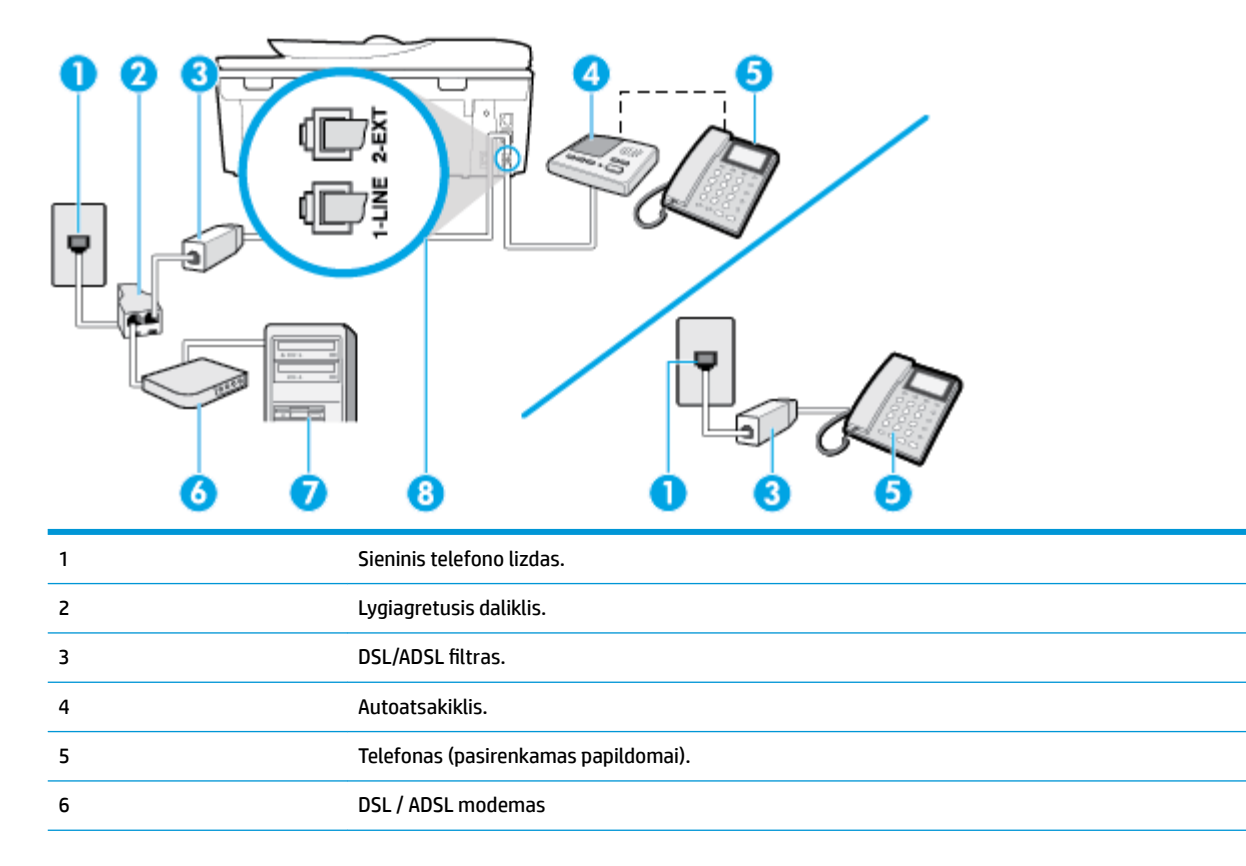

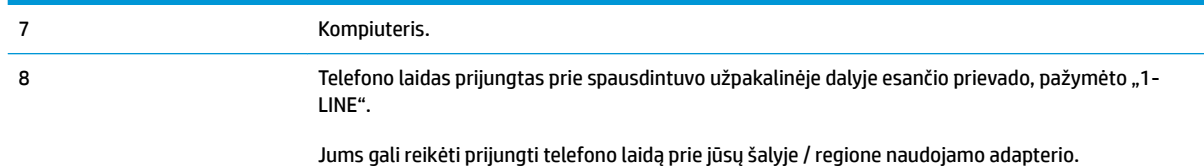

**PASTABA:** Jums reikia įsigyti lygiagretųjį daliklį. (Lygiagrečiojo daliklio priekyje yra vienas, o gale – du RJ-11 prievadai. Nenaudokite dviejų linijų telefono daliklio, nuosekliojo arba lygiagrečiojo daliklio, kurio priekyje yra du RJ-11 prievadai, o užpakalinėje dalyje – kištukas.

**5-14 iliustracija** Lygiagrečiojo daliklio pavyzdys

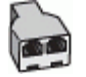

### **Kaip nustatyti spausdintuvą darbui su DSL/ADSL kompiuterio modemu**

- **1.** Įsigykite DSL/ADSL filtrà iš savo DSL/ADSL paslaugos teikėjo.
- **<sup>F</sup> PASTABA:** Kitose namų ar biuro vietose esančius telefonus, kurių telefono numeris toks pats, kaip ir DSL / ADSL paslaugos, reikės jungti prie papildomų DSL / ADSL filtrų, nes antraip kalbėdami telefonu girdėsite trikdžius.
- **2.** Vieną telefono laido galą prijunkite prie DSL / ADSL filtro, kitą prie spausdintuvo užpakalinėje dalyje esančio prievado, pažymėto "1-LINE".
- **PASTABA:** Jums gali reikėti prijungti telefono laidą prie jūsų šalyje / regione naudojamo adapterio.
- **3.** Prijunkite DSL/ADSL filtra prie daliklio.
- **4.** Atjunkite atsakiklį nuo sieninio telefono lizdo ir prijunkite prie užpakalinėje spausdintuvo dalyje esančio prievado, pažymėto "2-EXT" (2 PAPILDOMA).
- **PASTABA:** Jeigu atsakiklio nejungsite tiesiai prie spausdintuvo, siunčiančio fakso aparato signalai gali būti įrašyti atsakiklyje, o spausdintuvas tikriausiai nepriims faksogramų.
- **5.** Prijunkite DSL modemą prie lygiagrečiojo daliklio.
- **6.** Junkite lygiagretųjį daliklį į sieninį lizdą.
- **7.** Nustatykite atsakiklį į skambučius atsakyti po nedidelio signalų skaičiaus.
- 8. Pakeiskite spausdintuvo parametrą "Rings to Answer" (po kiek skambučių atsakyti) spausdintuvui tinkamu maksimaliu signalų skaičiumi.

**PASTABA:** Didžiausias signalų skaičius gali būti skirtingas – tai priklauso nuo šalies ir (arba) regiono.

**9.** Paleiskite fakso tikrinimą.

Telefonui suskambus atsakiklis po nustatyto signalų skaičiaus automatiškai atsiliepia ir paleidžia jūsų įrašytą pasisveikinimą. Šiuo metu spausdintuvas stebi liniją ir tikrina, ar joje nėra fakso signalų. Jei bus aptikti siunčiami faksogramos signalai, spausdintuvas siųs faksogramos priėmimo signalus ir priims faksogramą; jei faksogramos signalų nebus aptikta, spausdintuvas nutrauks linijos stebėjimą ir atsakiklis galės įrašyti balso žinutę.

<span id="page-105-0"></span>Jeigu tą pačią telefono liniją naudojate telefono bei fakso skambučiams ir DSL kompiuterio modemui jungti, faksą nustatykite pagal šiuos nurodymus.

Jei turite problemų nustatydami spausdintuvą darbui su papildoma įranga, susisiekite su vietiniu paslaugų teikėju arba pardavėju dėl papildomos pagalbos.

### **K variantas. Bendrai naudojama telefono ir fakso linija su kompiuterio modemu ir balso paštu**

Jei tuo pačiu telefono numeriu priimate balso ir fakso skambučius, toje pačioje linijoje naudojate kompiuterio modemą ir iš telekomunikacijų bendrovės esate užsisakę balso pašto paslaugą, spausdintuvą nustatykite, kaip aprašyta šiame skyriuje.

**<sup>2</sup> PASTABA:** Automatiškai faksogramų priimti negalėsite, jeigu balso pašto paslauga teikiama ir faksogramos gaunamos ta pačia telefono linija. Turite priimti faksogramas rankiniu būdu. tai reiškia, kad turite patys atsiliepti į įeinančius fakso skambučius. Jei norite faksogramas priimti automatiškai, kreipkitės į telekomunikacijų paslaugų įmonę ir užsisakykite skirtingų skambučio signalų paslaugą arba fakso skambučiams gaukite atskirą telefono liniją.

Kadangi jūsų kompiuterio modemas naudojasi telefono linija bendrai su spausdintuvu, negalėsite vienu metu naudotis ir kompiuterio modemu, ir spausdintuvu. Pavyzdžiui, negalėsite spausdintuvu siųsti faksogramos, jei tuo metu telefoninį kompiuterio modemą naudojate el. laiškams siųsti ar jungtis prie interneto.

Yra du spausdintuvo sujungimo su kompiuteriu būdai. Kurį naudoti, priklauso nuo jūsų kompiuteryje esančių telefono prievadų skaičiaus. Prieš pradėdami darbą, pažiūrėkite, kiek jūsų kompiuteris turi telefono prievadų: vieną ar du.

Jeigu kompiuteryje yra tik viena telefono jungtis, turite įsigyti lygiagretųjį daliklį (dar vadinamą šakotuvu), vaizduojamą iliustracijoje. (Lygiagrečiojo daliklio priekyje yra vienas, o gale – du RJ-11 prievadai. Nenaudokite dviejų linijų telefoninio daliklio, nuosekliojo arba lygiagrečiojo daliklio, kurio priekyje yra du RJ-11 prievadai, o užpakalinėje dalyje – kištukas.)

**5-15 iliustracija** Lygiagrečiojo daliklio pavyzdys

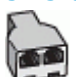

Jeigu kompiuteryje yra dvi telefono jungtys, spausdintuvą nustatykite toliau aprašytu būdu.

ыđ 3 2 1 Sieninis telefono lizdas.

**5-16 iliustracija** Užpakalinės spausdintuvo dalies vaizdas

<span id="page-106-0"></span>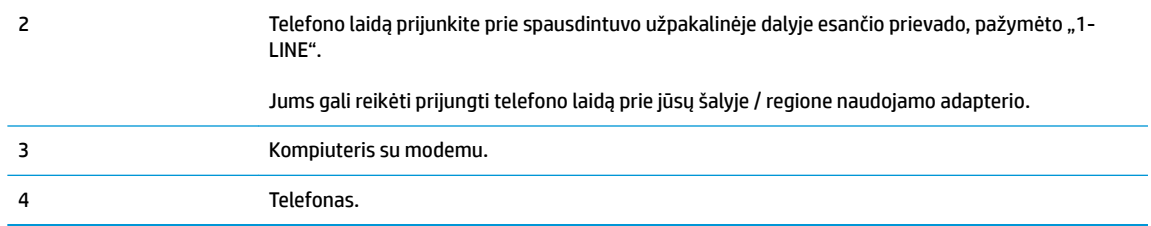

### **Kaip nustatyti spausdintuvą darbui toje pačioje telefono linijoje su kompiuteriu ir dviem telefono prievadais**

- 1. Iš spausdintuvo užpakalinėje dalyje esančio prievado, pažymėto "2-EXT" (2 PAPILDOMA), ištraukite baltą kištuką.
- **2.** Susiraskite telefono kabelį, jungiantį užpakalinę kompiuterio dalį (telefoninį kompiuterio modemą) ir sieninį telefono lizdą. Ištraukite šį kabelį iš sieninio telefono lizdo ir įstatykite į spausdintuvo užpakalinėje dalyje esantį prievadą, pažymėtą "2-EXT" (2 PAPILDOMA).
- **3.** Telefoną prijunkite prie kompiuterio modemo gale esančio prievado su užrašu "OUT" (išvadas).
- **4.** Vieną telefono laido galą prijunkite prie telefono sieninio lizdo, kitą prie spausdintuvo užpakalinėje dalyje esančio prievado, pažymėto "1-LINE".
	- **<sup>2</sup> PASTABA:** Jums gali reikėti prijungti telefono laidą prie jūsų šalyje / regione naudojamo adapterio.
- **5.** Jei programinė modemo įranga nustatyta faksogramas automatiškai priimti į kompiuterį, šią nuostatą išjunkite.
- **PASTABA:** Jeigu neišiungsite modemo programinės įrangos automatinio fakso priėmimo parametro, spausdintuvas faksogramų priimti negalės.
- **6.** Išjunkite nuostatą **Automatinis atsakymas** .
- **7.** Paleiskite fakso tikrinimą.

Turite būti šalia fakso aparato ir patys atsiliepti į fakso skambučius, nes priešingu atveju spausdintuvas negalės priimti faksogramų.

Jei turite problemų nustatydami spausdintuvą darbui su papildoma įranga, susisiekite su vietiniu paslaugų teikėju arba pardavėju dėl papildomos pagalbos.

### **Fakso sąrankos patikra**

Galite išbandyti fakso sąranką ir patikrinti spausdintuvo būseną, norėdami įsitikinti, kad jis tinkamai nustatytas atlikti fakso funkciją. Atlikite ši bandymą, kai baigsite spausdintuvo fakso sąranką. Bandymo metu atliekami toliau nurodyti veiksmai.

- išbandoma techninė fakso įranga,
- Patikrinama, ar prie spausdintuvo prijungėte tinkamą telefono kabelį
- patikrinama, ar telefono kabelis įjungtas į tinkamą lizdą,
- Patikrinama, ar yra numerio rinkimo signalas
- patikrinama, ar telefono linija aktyvi,
- patikrinama telefono ryšio būsena.

Spausdintuvas spausdina ataskaitą su bandymo rezultatais. Jei bandymas baigėsi nesėkmingai, peržiūrėkite ataskaitą, pagal joje pateiktą informaciją išspręskite problemą, tuomet atlikite bandymą iš naujo.

### **Kaip patikrinti fakso sąranką spausdintuvo valdymo skydeliu**

- **1.** Vadovaudamiesi konkrečiais namų arba biuro sąrankos nurodymais, nustatykite spausdintuvą veikti kaip faksą.
- **2.** Prieš pradėdami tikrinimą įsitikinkite, kad rašalo kasetės įdėtos, o įvesties dėkle yra viso dydžio popieriaus.
- **3.** Spausdintuvo valdymo skydelyje palieskite ekrano viršuje esantį skirtuką arba slinkite jį žemyn, kad atvertumėte "Dashboard", tada palieskite (**"Setup"** (Sąranka)).
- **4.** Palieskite **Fakso sąranka** .
- 5. Palieskite "Tools" (Priemonės), tada palieskite Run Fax Test (atlikti fakso bandymą).

Spausdintuvo ekrane bus rodoma bandymo būsena ir bus išspausdinta ataskaita.

- **6.** Peržiūrėkite ataskaitą.
	- Jei bandymas pavyko, tačiau vis tiek kyla problemų siunčiant arba priimant faksogramas, patikrinkite, ar tinkamos ataskaitoje nurodytos fakso nuostatos. Nenustatyti arba netinkamai nustatyti fakso nustatymai gali sukelti problemų naudojantis faksu.
	- Jei patikra nepavyko, peržiūrėkite ataskaitą joje rasite informacijos, kaip pašalinti rastas problemas.
# **6 Žiniatinklio paslaugos**

- [Kas yra tinklo paslaugos?](#page-109-0)
- [Tinklo paslaugų nustatymas](#page-110-0)
- [Tinklo paslaugų naudojimas](#page-112-0)
- [Tinklo paslaugų šalinimas](#page-114-0)

# <span id="page-109-0"></span>**Kas yra tinklo paslaugos?**

Spausdintuve įdiegti naujoviški tinklo sprendimai, leidžiantys greitai jungtis prie interneto, gauti dokumentus ir spausdinti greičiau ir patogiau, visiškai nenaudojant kompiuterio.

**<sup>2</sup> PASTABA:** Kad galėtumėte naudotis šiomis tinklo funkcijomis, spausdintuvas turi būti prijungtas prie interneto (eterneto kabeliu arba belaidžiu ryšiu). Jei spausdintuvas prijungtas USB kabeliu, šių tinklo funkcijų naudoti negalėsite.

#### **"HP ePrint"**

- HP "HP ePrint" yra nemokama HP paslauga, kuria naudodamiesi galite bet kada ir iš bet kurios vietos spausdinti savo spausdintuvu su įjungta "HP ePrint" funkcija. Tai labai paprasta: spausdintuve įjungę tinklo paslaugas spausdintiną medžiagą el. paštu išsiųskite spausdintuvui priskirtu adresu. Nereikia jokių specialių tvarkyklių ar programinės įrangos. Jeigu galite siųsti el. laiškus, vadinasi, iš bet kurios vietos galite spausdinti, naudodamiesi "HP ePrint".
	- **<sup>2</sup> PASTABA:** Paskyrą galite užregistruoti ["HP Connected"](http://www.hpconnected.com) ((kai kuriose šalyse / regionuose gali būti neprieinama)), tada prisijunkite, kad galėtumėte keisti "HP ePrint" nuostatas.

Kai užsiregistruojate gauti paskyrą ["HP Connected"](http://www.hpconnected.com) ((kai kuriose šalyse / regionuose gali būti neprieinama)), galite prisijungti ir peržiūrėti savo "HP ePrint" darbų būseną, tvarkyti "HP ePrint" spausdintuvo užduočių eilę, valdyti, kas gali naudoti jūsų spausdintuvo "HP ePrint" el. pašto adresą spausdinimui, ir gauti "HP ePrint" pagalbą.

#### **Spausdintuvo programėlės**

- Naudodami spausdintuvo programėles, galite nuskaityti ir skaitmeniniu būdu įrašyti savo dokumentus žiniatinklyje, taip pat galite pasinaudoti prieiga prie turinio, jį bendrinti ir dar daugiau.
- Informacija apie spausdintuvo programėlių peržiūrą, įtraukimą ir šalinimą pateikta "HP Connected". Ši svetainė kai kuriose šalyse / regionuose gali būti neprieinama.

## <span id="page-110-0"></span>**Tinklo paslaugų nustatymas**

Prieš nustatydami žiniatinklio paslaugas įsitikinkite, kad jūsų spausdintuvas prijungtas prie interneto.

Norėdami nustatyti žiniatinklio paslaugas taikykite vieną iš toliau aprašomų būdų.

#### **Žiniatinklio paslaugų nustatymas naudojant spausdintuvo valdymo skydelį**

- **1.** Spausdintuvo valdymo skydelyje palieskite ekrano viršuje esantį skirtuką arba slinkite jį žemyn, kad atvertumėte "Dashboard", tada palieskite (**"Setup"** (Sąranka)).
- **2.** Palieskite **Žiniatinklio paslaugų sąranka** .
- **3.** Palieskite "Yes" (taip), kad sutiktumėte su "Web Services" (žiniatinklio tarnybos) sąrankos sąlygomis.
- 4. Spausdintuvas automatiškai ieškos naujinių ir sukonfigūruos "Web Services" (žiniatinklio tarnybos).
- **5.** Palieskite OK (gerai), kai pamatysite, kad "Web Services" (žiniatinklio tarnybos) sąranka sėkmingai atlikta.
- **6.** Kai spausdintuvas prisijungia prie serverio, spausdintuvas išspausdina informacijos puslapį ir ekrane rodo "Web Services Summary" (žiniatinklio tarnybų santrauka).

#### **Žiniatinklio paslaugų nustatymas integruotuoju žiniatinklio serveriu**

- 1. Atidarykite EWS. Išsamesnės informacijos rasite skyriuje *Integruotasis tinklo serveris*.
- 2. Skyriuje Web Services Settings (Žiniatinklio tarnybų nustatymai) spustelėkite "Setup" (Sąranka), spustelėkite **"Continue"** (tęsti) ir vadovaukitės ekrane pateikiamais nurodymais, kad priimtumėte naudojimo sąlygas.
- **3.** Jei paprašoma, pasirinkite, kad spausdintuvas galėtų tikrinti, ar nėra atnaujinimų ir juos įdiegti.
- **PASTABA:** Kai yra prieinami naujinimai, jie yra automatiškai parsisiunčiami ir įdiegiami, tada spausdintuvas pasileidžia iš naujo.
- **PASTABA:** Jei prašoma tarpinio serverio nustatymų ir jūsų tinklas juos naudoja, vadovaukitės ekrane pateikiamais nurodymais, kad nustatytumėte tarpinį serverį. Jei nepavyksta rasti tarpinio serverio informacijos, susisiekite su tinklo administratoriumi arba asmeniu, nustačiusiu tinklą.
- **4.** Kai spausdintuvas prijungiamas prie serverio, spausdintuvas atspausdina informacijos puslapį. Norėdami baigti sąranką, vadovaukitės informacijos lapu.

#### **Žiniatinklio paslaugų nustatymas HP spausdintuvo programine įranga("Windows")**

- **1.** Paleiskite HP spausdintuvo programinę įrangą. Išsamesnę informaciją žr. [Paleiskite HP spausdintuvo](#page-31-0) [programinę įrangą \("Windows"\)](#page-31-0).
- 2. Atsidariusiame lange dukart spustelėkite "Print, Scan & Fax" (spausdinti, nuskaityti ir siųsti faksu), tuomet žemiau "Print" (spausdinti) mygtuko pasirinkite "Connect Printer to the Web" (prijungti spausdintuvą prie žiniatinklio). Atsidaro spausdintuvo pagrindinis puslapis (integruotasis žiniatinklio serveris).
- **3.** skyriuje **Web Services Settings** (Žiniatinklio tarnybų nustatymai) spustelėkite **"Setup" (Sąranka)**, spustelėkite **"Continue"** (Tęsti) ir vadovaukitės ekrane pateikiamais nurodymais, kad priimtumėte naudojimo sąlygas.
- **4.** jei paprašoma, pasirinkite, kad spausdintuvas galėtų tikrinti, ar nėra atnaujinimų ir juos įdiegti.
- **PASTABA:** Kai yra prieinami naujinimai, jie yra automatiškai parsisiunčiami ir įdiegiami, tada spausdintuvas pasileidžia iš naujo.
- **PASTABA:** Jei prašoma tarpinio serverio nustatymų ir jūsų tinklas juos naudoja, vadovaukitės ekrane pateikiamais nurodymais, kad nustatytumėte tarpinį serverį. Jei negalite rasti šios informacijos, kreipkitės į savo tinklo administratorių ar asmenį, kuris nustatė ryšį.
- **5.** Kai spausdintuvas prijungiamas prie serverio, spausdintuvas atspausdina informacijos puslapį. Norėdami baigti sąranką, vadovaukitės informacijos lapu.

# <span id="page-112-0"></span>**Tinklo paslaugų naudojimas**

Šiame skyriuje aprašoma, kaip naudoti ir konfigūruoti tinklo paslaugas.

- "HP ePrint"
- [Spausdintuvo programėlės](#page-113-0)

## **"HP ePrint"**

Norėdami naudoti "HP ePrint", atlikite šiuos veiksmus:

- įsitikinkite, kad turite interneto ir el. pašto funkcijas palaikantį kompiuterį arba mobilųjį įrenginį.
- Spausdintuve įjunkite žiniatinklio tarnybas. Išsamesnės informacijos rasite skyriuje Tinklo paslaugų [nustatymas](#page-110-0).
- $\hat{X}$  **PATARIMAS:** Daugiau informacijos apie "HP ePrint" nuostatų tvarkymą ir konfigūravimą bei naujausias ypatybes rasite adresu ["HP Connected"](http://www.hpconnected.com) Ši svetainė kai kuriose šalyse / regionuose gali būti neprieinama..

#### **Dokumentų spausdinimas naudojant "HP ePrint"**

- **1.** Kompiuteryje arba mobiliajame prietaise įjunkite el. pašto programą.
- **2.** Parašykite naują el. laišką ir prie jo pridėkite failą, kurį norite spausdinti.
- **3.** El. laiško eilutėje "To" (kam) įrašykite "HP ePrint" el. pašto adresą, tada pasirinkite el. laiško siuntimo parinktį.
- **PASTABA:** "To" (kam) arba "Cc" (kopija) laukeliuose nenurodykite jokių el. pašto adresų. "HP ePrint" serveris nepriima spausdinimo užduočių, jei yra keli el. pašto adresai.

#### **Kaip rasti "HP ePrint" el. pašto adresą**

- **▲** Spausdintuvo valdymo skyde palieskite arba žemyn perbraukite ekrano viršuje esantį skirtuką, kad atvertumėte reikmenų skydelį, tada atlikite vieną iš toliau nurodytų veiksmų.
	- **a.** Palieskite  $\{\hat{\otimes}\}$  ("Setup" (Sąranka)), tada palieskite "Web Services Setup" (tinklo paslaugų sąranka), tada palieskite "Display Email Addess" (rodyti el. pašto adresą).
	- **b.** Palieskite  $\{\hat{\otimes}\}$  ("Setup" (Sąranka)), tada palieskite "Web Services Setup" (žiniatinklio paslaugų sąranka), tada palieskite **"Print Info"** (spausdinti informaciją). Spausdintuvu išspausdinamas informacijos puslapis, kuriame nurodytas spausdintuvo kodas ir nurodymai, kaip keisti el. pašto adresą.

#### **Išjungti "HP ePrint"**

- **1.** Spausdintuvo valdymo skydelyje palieskite ekrano viršuje esantį skirtuką arba slinkite jį žemyn, kad atvertumėte "Dashboard" (valdymo skydelis), palieskite ( **"HP ePrint"** ), tada palieskite (**"Web Services Settings"**) (žiniatinklio tarnybų nuostatos).
- **2.** Palieskite **"HP ePrint"** , tada palieskite **Išjungtas** .

**PASTABA:** Kaip šalinti visas tinklo paslaugas, žr. skyriuje [Tinklo paslaugų šalinimas.](#page-114-0)

## <span id="page-113-0"></span>**Spausdintuvo programėlės**

Spausdintuvo programėlės suteikia jums galimybę saugoti, pasiekti ir bendrinti savo turinį debesyje ir dar daugiau.

#### **spausdintuvo programėlės naudojimas**

- **1.** Pagrindiniame ekrane palieskite **Taikomosios programos** .
- **2.** Palieskite norimą naudoti spausdintuvo programėlę.

Norėdami daugiau sužinoti apie atskirą spausdintuvo programą, apsilankykite ["HP Connected"](http://www.hpconnected.com). Ši svetainė kai kuriose šalyse / regionuose gali būti neprieinama.

#### **spausdintuvo programėlės valdymas**

● Galite peržiūrėti, įtraukti arba šalinti spausdintuvo programėlės iš spausdintuvo, naudodami "HP [Connected"](http://www.hpconnected.com) . Ši svetainė kai kuriose šalyse / regionuose gali būti neprieinama.

# <span id="page-114-0"></span>**Tinklo paslaugų šalinimas**

Šias instrukcijas naudokite žiniatinklio tarnybų šalinimui.

#### **Kaip pašalinti žiniatinklio tarnybas naudojantis spausdintuvo valdymo skydeliu**

- 1. Palieskite ekrano viršuje esantį skirtuką arba slinkite jį žemyn, kad atvertumėte "Dashboard" (valdymo skydelis), palieskite ( **"HP ePrint"** ), tada palieskite (**"Web Services Settings"**) (žiniatinklio tarnybų nuostatos).
- **2.** Palieskite **Remove Web Services** (šalinti tinklo paslaugas).

#### **Kaip pašalinti žiniatinklio tarnybas naudojant integruotąjį tinklo serverį**

- 1. Atidarykite EWS. Išsamesnės informacijos žr. skyriuje [Integruotasis tinklo serveris](#page-139-0).
- **2.** Spustelėkite skirtuką **Web Services** (tinklo paslaugos), tada jo dalyje **Web Services Settings** (tinklo paslaugų nuostatos) spustelėkite **Remove Web Services** (šalinti tinklo paslaugas).
- **3.** Spustelėkite **Remove Web Services** (šalinti tinklo paslaugas).
- **4.** Norėdami pašalinti žiniatinklio paslaugas iš savo spausdintuvo spustelėkite **"Yes"** (Taip).

# **7 Darbas su kasetėmis**

Kad užtikrintumėte geriausią spausdintuvo spausdinimo kokybę, jums reikia atlikti kelias paprastas priežiūros procedūras.

Šiame skyriuje aprašomos tokios temos:

- [Informacija apie kasetes ir spausdinimo galvutę](#page-116-0)
- [Apytikslio rašalo lygio tikrinimas](#page-117-0)
- [Kasečių pakeitimas](#page-118-0)
- [Kaip užsakyti kasetes](#page-120-0)
- [Darbas vienos kasetės režimu](#page-121-0)
- [Eksploatacinių spausdinimo medžiagų laikymas](#page-122-0)
- [Kasetės garantijos informacija](#page-123-0)

## <span id="page-116-0"></span>**Informacija apie kasetes ir spausdinimo galvutę**

Tolesni patarimai padės prižiūrėti HP kasetes ir užtikrinti nuolatinę spausdinimo kokybę.

- Šio vadovo instrukcijos yra skirtos kasečių keitimui ir nėra skirtos pirmam jų diegimui.
- Visas nenaudojamas kasetes, kol jų nereikia, laikykite originaliose sandariose pakuotėse.
- Užtikrinkite, kad spausdintuvą išjungėte tinkamai. Išsamesnės informacijos rasite skyriuje [Spausdintuvo](#page-33-0) [išjungimas](#page-33-0) .
- Kasetes laikykite kambario temperatūroje (15-35° C arba 59-95° F).
- Be reikalo nevalykite spausdinimo galvutės. Taip eikvojamas rašalas ir trumpėja kasečių eksploatavimo laikas.
- Su kasetėmis elkitės atsargiai. Diegimo metu numetimas, sukrėtimas arba šiurkštus laikymas gali sukelti laikinų spausdinimo problemų.
- Jei vežate spausdintuvą, atlikite toliau nurodytus veiksmus, kad išvengtumėte galimo rašalo ištekėjimo ir kitokio spausdintuvo sugadinimo.
	- **•** Įsitikinkite, kad spausdintuvą išjungėte paspausdami mygtuką ( $\vert$ ) ("Power" (maitinimas)). Prieš ištraukdami spausdintuvo maitinimo laidą iš elektros tinklo palaukite, kol spausdintuve nebesigirdės jokių judėjimo garsų.
	- Patikrinkite, ar palikote įdėtas kasetes.
	- Spausdintuvas turėtų būti vežamas stačias; jis nereikėtų guldyti ant šono, galinės arba priekinės pusės arba viršaus.

#### **Susijusios temos**

● [Apytikslio rašalo lygio tikrinimas](#page-117-0)

# <span id="page-117-0"></span>**Apytikslio rašalo lygio tikrinimas**

Apytikslį rašalo lygį patikrinti galite spausdintuvo programinėje įrangoje arba spausdintuvo valdymo skydelyje.

#### **Apytikslio rašalo kiekio tikrinimas spausdintuvo valdymo skydelyje**

**▲** Spausdintuvo valdymo skydelyje palieskite ekrano viršuje esantį skirtuką arba slinkite jį žemyn, kad atvertumėte "Dashboard", tada palieskite () ("Ink") (rašalas), kad patikrintumėte rašalo lygį.

#### Kaip rašalo lygį patikrinti spausdintuvo programinėje įrangoje("Windows")

- **1.** Paleiskite HP spausdintuvo programinę įrangą.
- **2.** spausdintuvo programinė įranga spauskite lango viršuje esantį mygtuką **"Estimated Levels" (apytikriai lygiai)**.
- **<sup>2</sup> PASTABA:** Rašalo lygio įspėjimai ir indikatoriai pateikia numanomą informaciją, kuri skirta tik planuoti. Kai gaunate įspėjimą apie mažą rašalo lygį, pasirūpinkite atsargine kasete, kad išvengtumėte galimo spausdinimo darbų atidėjimo. Kasečių keisti nereikia, kol nebūsite paprašyti.
- **PASTABA:** Jei įdėjote pakartotinai pripildytą arba perdirbtą kasetę arba kasetę, kuri buvo naudota kitame spausdintuve, rašalo lygio indikatorius gali veikti netiksliai arba visai neveikti.
- **PASTABA:** Kasečių rašalas spausdinant naudojamas atliekant įvairius veiksmus, įskaitant spausdintuvo parengimą, kada spausdintuvas ir kasetės paruošiami spausdinti, ir spausdinimo galvutės aptarnavimą, dėl kurio spausdinimo purkštukai išlieka švarūs, o rašalas teka tolygiai. Be to, šiek tiek rašalo lieka ir sunaudotoje kasetėje. Išsamesnės informacijos žr. skyriuje [www.hp.com/go/inkusage](http://www.hp.com/go/inkusage) .

# <span id="page-118-0"></span>**Kasečių pakeitimas**

Jeigu neturite pakaitinių spausdintuvo kasečių, skaitykite skyrių Kaip užsakyti kasetes.

- **PASTABA:** Šiuo metu dalis informacijos HP tinklalapyje pateikiama tik anglų kalba.
- **PASTABA:** Ne visos kasetės parduodamos visose šalyse ir (arba) regionuose.
- **PASTABA:** Informacijos apie panaudotų rašalo medžiagų perdirbimą ieškokite "HP" rašalinių spausdintuvų [eksploatacinių medžiagų perdirbimo programa.](#page-202-0)

#### **Kaip pakeisti rašalo kasetes**

- **1.** Patikrinkite, ar įjungtas maitinimas.
- **2.** Išimkite senąją kasetę.
	- **a.** Atidarykite prieigos dureles.

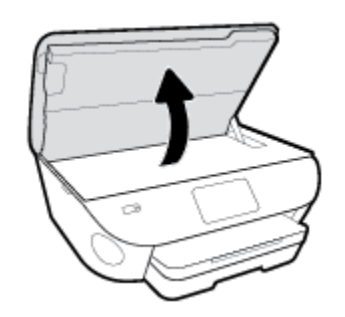

- **b.** Išimkite kasetę iš angos.
- **3.** Įdėkite naują kasetę.
	- **a.** Išimkite kasetę iš pakuotės.

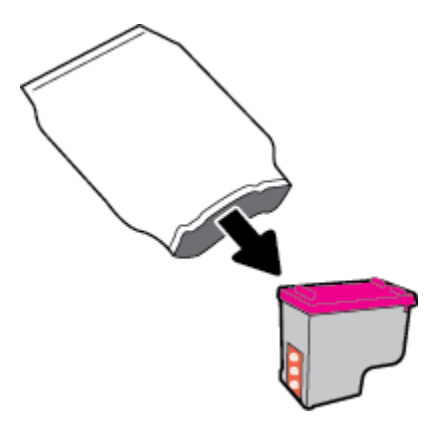

**b.** Traukdami už skirtuko nuimkite plastikinę juostelę.

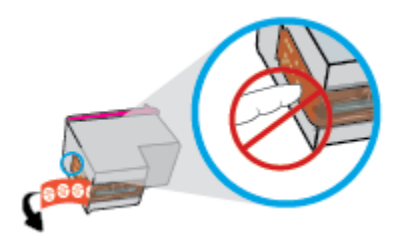

**c.** Naują kasetę į angą įstatykite iki galo, kol išgirsite spragtelėjimą.

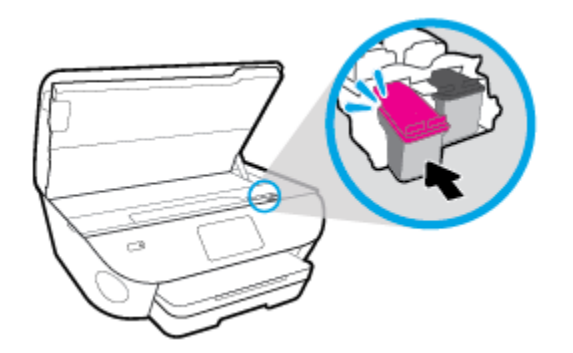

**4.** Uždarykite kasečių prieigos dangtelį.

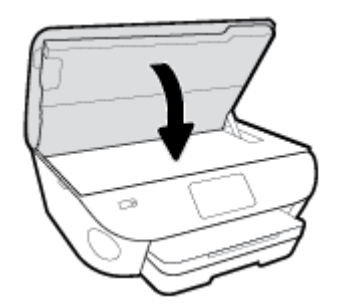

**PASTABA:** Kai išspausdinate dokumentą su nauja kasete, HP spausdintuvo programinė įranga paragina išlygiuoti kasetes.

## <span id="page-120-0"></span>**Kaip užsakyti kasetes**

Jei norite užsakyti kasečių, eikite į [www.hp.com](http://www.hp.com) (šiuo metu dalis informacijos HP tinklalapyje pateikiama tik anglų kalba). Kasečių užsakymo internetu paslauga teikiama ne visose šalyse / regionuose. Kita vertus, daugelyje šalių yra informacijos apie užsakymą telefonu, vietinės parduotuvės radimą ir pirkinių sąrašo spausdinimą. Be to, gailite apsilankyti [www.hp.com/buy/supplies](http://www.hp.com/buy/supplies) puslapyje, kad gautumėte informacijos apie HP gaminių įsigijimą jūsų šalyje.

Naudokite tik tas pakaitines kasetes, kurių numeris sutampa su keičiamos spausdinimo kasetės numeriu. Kasetės numerį galite rasti:

- Integruotajame žiniatinklio serveryje spauskite ąselę **"Tools"** (Priemonės), tada skiltyje **"Product**  Information" (informacija apie gaminį) spustelėkite "Supply Status" (reikmenų būsena). Daugiau informacijos rasite [Integruotasis tinklo serveris](#page-139-0).
- Ant naujos kasetės etiketės.
- Spausdintuvo viduje pritvirtintame lipduke. Atidarykite kasečių dureles, kad rastumėte lipduką.

**<sup>2</sup> PASTABA:** Su spausdintuvu pateikiamos **sąrankos** kasetės atskirai įsigyti negalima.

## <span id="page-121-0"></span>**Darbas vienos kasetės režimu**

Vienos kasetės režimą naudokite norėdami eksploatuoti HP ENVY Photo 7800 series tik su viena kasete. Vienos kasetės režimas paleidžiamas tada, kai iš kasečių dėtuvės išimama kasetė. Vienos kasetės režimu spausdintuvas gali kopijuoti kompiuteryje esančius dokumentus, nuotraukas ir atlikti spausdinimo darbus.

**PASTABA:** Kai HP ENVY Photo 7800 series veikia vienos kasetės režimu, apie tai informuoja ekrane pasirodęs pranešimas. Jei pranešimas rodomas, kai spausdintuve įstatytos dvi kasetės, patikrinkite, ar nuo abiejų kasečių nuplėštos plastikinės apsaugos juostelės. Kai plastikinė juostelė dengia kasetės kontaktus, spausdintuvas neranda rašalo kasetės.

#### **Išeiti iš vienos kasetės režimo**

● Jei norite nutraukti vienos kasetės režimą, į HP ENVY Photo 7800 series įdėkite dvi kasetes.

# <span id="page-122-0"></span>**Eksploatacinių spausdinimo medžiagų laikymas**

Rašalo kasetės spausdintuve gali būti paliekamos ilgą laiką. Vis dėlto norėdami užtikrinti optimalią kasečių būklę, tinkamai išjunkite nenaudojamą spausdintuvą. Išsamesnę informaciją žr. [Spausdintuvo išjungimas .](#page-33-0)

# <span id="page-123-0"></span>**Kasetės garantijos informacija**

HP kasetės garantija taikoma, kai kasetė naudojama jai skirtame HP spausdinimo įrenginyje. Ši garantija negalioja toms HP kasetėms, kurios buvo pakartotinai užpildytos, perdirbtos, atnaujintos, netinkamai naudojamos arba sugadintos.

Garantinio laikotarpio metu kasetėms taikoma garantija tik jei nesibaigęs HP rašalas ir nepasiekta garantijos pabaigos data. Garantijos pabaigos data (teikiama formatu MMMM / mm) yra ant kasetės, kaip nurodyta toliau:

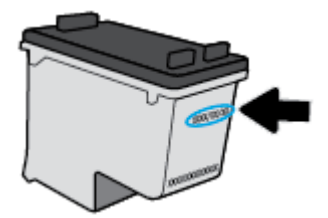

HP pareiškimo dėl ribotos garantijos kopija pateikiama atspausdintoje dokumentacijoje, gautoje kartu su produktu.

# **8 Tinklo sąranka**

Spausdintuvo pradžios puslapyje (integruotame žiniatinklio serveryje arba EWS) galima nustatyti papildomas nuostatas. Išsamesnės informacijos rasite skyriuje [Integruotasis tinklo serveris.](#page-139-0)

Šiame skyriuje aprašomos tokios temos:

- [Spausdintuvo nustatymas belaidžiam ryšiui](#page-125-0)
- [Tinklo nuostatų keitimas](#page-129-0)
- · [Naudojimasis "Wi-Fi Direct" \(tiesioginis "Wi-Fi" ryšys\)](#page-131-0)

## <span id="page-125-0"></span>**Spausdintuvo nustatymas belaidžiam ryšiui**

- Prieš pradėdami
- Spausdintuvo nustatymas belaidžiame tinkle
- [Ryšio tipo keitimas](#page-126-0)
- [Belaidžio ryšio tikrinimas](#page-128-0)
- [Spausdintuvo belaidžio ryšio funkcijos įjungimas ir išjungimas](#page-128-0)

**<sup>2</sup> PASTABA:** Jeigu prijungiant spausdintuvą iškilo problemų, žr. [Tinklo ir ryšio problemos.](#page-172-0)

**PATARIMAS:** Daugiau informacijos apie spausdintuvo nustatymą ir naudojimą belaidžiu ryšiu rasite HP spausdinimo belaidžio ryšio centre ( [www.hp.com/go/wirelessprinting](http://www.hp.com/go/wirelessprinting) ).

### **Prieš pradėdami**

Įsitikinkite, kad:

- Spausdintuvas nėra į tinklą įjungtas eterneto kabeliu.
- Belaidis ryšys nustatytas ir tinkamai veikia.
- Spausdintuvas ir kompiuteris, iš kurio spausdinama, įjungti į vieną tinklą (potinklį).

Prijungdami spausdintuvą galite būti paraginti įvesti belaidžio ryšio tinklo pavadinimą (SSID) ir belaidžio ryšio slaptažodį.

- Belaidžio tinklo pavadinimas yra jūsų belaidžio tinklo pavadinimas.
- Naudojant belaidžio tinklo slaptažodį, kiti asmenys negali be jūsų leidimo jungtis prie jūsų belaidžio tinklo. Pagal reikiamą saugos lygį jūsų belaidžiame tinkle gali būti naudojamas WPA slaptažodžio frazė arba WEP kodas.

Jeigu nustatę belaidį tinklą nekeitėte jo pavadinimo arba saugos slaptažodžio, šią informaciją kartais galite rasti belaidžio kelvedžio užpakalinėje arba šoninėje sienelėje.

Jeigu nerandate tinklo pavadinimo ar saugumo slaptažodžio ir negalite šios informacijos prisiminti, žr. kompiuterio arba belaidžio maršruto parinktuvo dokumentaciją. Jei informacijos nepavyksta rasti, susisiekite su tinklo administratoriumi arba asmeniu, nustačiusiu belaidį tinklą.

## **Spausdintuvo nustatymas belaidžiame tinkle**

#### **Sąranka naudojant spausdintuvo valdymo skydelį**

Spausdintuvo valdymo skydelio ekrane naudokite belaidžio ryšio sąrankos vediklį, kad nustatytumėte belaidį ryšį.

- **PASTABA:** Prieš tęsdami eikite į sąrašą adresu Prieš pradėdami.
	- **1.** Spausdintuvo valdymo skydelyje palieskite ekrano viršuje esantį skirtuką arba slinkite jį žemyn, kad atvertumėte "Dashboard", tada palieskite ((t) (Belaidis).
	- **2.** Palieskite (**"Settings"** (Nuostatos)).
- <span id="page-126-0"></span>**3.** Palieskite **Wireless Settings** (belaidžio ryšio nustatymai).
- **4.** Palieskite **"Wireless Setup Wizard"** (Belaidės sąrankos vediklis) arba **"Wi-Fi Protected Setup"**  (Belaidžio ryšio apsaugos sąranka).
- **5.** Baikite diegti vadovaudamiesi ekrane pateikiamomis instrukcijomis.

Jei jau esate naudoję spausdintuvą su kito tipo ryšiu, pvz., USB, laikykitės instrukcijų, pateiktų Ryšio tipo keitimas ir nustatykite spausdintuvą savo belaidžio ryšio tinkle.

#### **Sąranka naudojant programėlę "HP Smart"**

Galite naudoti "HP Smart" sukonfigūruoti spausdintuvą savo belaidžiame tinkle. Programėlę "HP Smart" palaiko "iOS", "Android" ir "Windows" įrenginiai. Daugiau informacijos apie šią programėlę žr. [Naudokite](#page-32-0) [programėlę "HP Smart" spausdinti, nuskaityti bei atlikti trikčių diagnostiką ir šalinimą naudodami įrenginį su](#page-32-0)  ["iOS", "Android" ar "Windows 10" operacine sistema](#page-32-0).

- 1. Jei naudojate mobilųjį įrenginį su "iOS" ar "Android" operacine sistema, įsitikinkite, kad įjungtas "Bluetooth" ryšys. ("HP Smart" naudoja "Bluetooth", kad sąranka mobiliuosiuose įrenginiuose su "iOS" ir "Android" operacinėmis sistemomis būtų spartesnė ir paprastesnė.)
- **PASTABA:** "HP Smart" naudoja "Bluetooth" tik spausdintuvo sąrankai. Spausdinimas naudojant "Bluetooth" nepalaikomas.
- **2.** Atverkite programėlę "HP Smart".
- **3. "Windows"**: pradžios ekrane spauskite arba bakstelėkite **"Setup a new printer" (naujo spausdintuvo sąranka)** ir vadovaukitės ekrane pateikiamais nurodymais, kad pridėtumėte naują spausdintuvą prie savo tinklo.

**"iOS" / "Android"**: pradžios ekrane bakstelėkite piktogramą "Plus" (pridėti) ir bakstelėkite **"Add Printer" (pridėti spausdintuvą)**. Vadovaukitės ekrane pateikiamais nurodymais, kad pridėtumėte naują spausdintuvą prie savo tinklo.

### **Ryšio tipo keitimas**

Įdiegę HP programinę įrangą ir spausdintuvą įjungę į tinklą arba prijungę prie kompiuterio galite HP programine įranga keisti ryšio tipą (pavyzdžiui, vietoje USB įjungti belaidį ryšį).

**PASTABA:** Prijungus eterneto kabelį išjungiama spausdintuvo belaidžio ryšio funkcija.

#### **Eterneto ryšio perjungimas į belaidį ryšį ("Windows")**

- **1.** Ištraukite eterneto kabelį iš spausdintuvo.
- **2.** Paleiskite belaidžio ryšio sąrankos vediklį, kad sukurtumėte belaidį ryšį. Išsamesnės informacijos rasite skyriuje [Spausdintuvo nustatymas belaidžiame tinkle.](#page-125-0)

#### **USB ryšio pakeitimas į belaidį tinklą ("Windows")**

Prieš tęsdami, eikite į sąrašą adresu [Prieš pradėdami.](#page-125-0)

- **1.** Paleiskite HP spausdintuvo programinę įrangą. Išsamesnės informacijos žr. [Paleiskite HP spausdintuvo](#page-31-0) [programinę įrangą \("Windows"\)](#page-31-0).
- **2.** Spustelėkite "Tools" (įrankiai).
- **3.** Spustelėkite "Device Setup & Software" (įrenginio sąranka ir programinė įranga).
- **4.** Pasirinkite "Convert a USB connected device to wireless" (paversti USB ryšiu prijungtą įrenginį belaidžiu ryšiu prijungtu įrenginiu). Vykdykite ekrane pateikiamus nurodymus.

USB ryšio pakeitimas į belaidžio ryšio tinklą naudojant programėlę "HP Smart" kompiuteryje su "Windows 10" **("Windows")**

- **1.** Prieš pradėdami, įsitikinkite, kad jūsų kompiuteris ir spausdintuvas atitinka toliau nurodytus reikalavimus:
	- Šiuo metu jūsų spausdintuvas prijungtas prie kompiuterio naudojant USB.
	- Šiuo metu jūsų kompiuteris prijungtas prie belaidžio ryšio tinklo.
- **2.** Atverkite programėlę "HP Smart". Daugiau informacijos, kaip atverti programėlę kompiuteryje su "Windows 10", ieškokite Naudokite programėlę "HP Smart" spausdinti, nuskaityti bei atlikti trikčių [diagnostiką ir šalinimą naudodami įrenginį su "iOS", "Android" ar "Windows 10" operacine sistema.](#page-32-0)
- **3.** Įsitikinkite, kad pasirinkote savo spausdintuvą.
	- <sup>2</sup>/<sub>2</sub> PATARIMAS: Jei norite pasirinkti kitą spausdintuvą, spauskite piktogramą "Printer" (spausdintuvas), esančią priemonių juostoje, kairėje ekrano pusėje, ir pasirinkite "Select a Different Printer" (rinktis **kitą spausdintuvą)**, kad pamatytumėte visus prieinamus spausdintuvus.
- **4.** Spauskite **"Learn More" (sužinoti daugiau)**, kai programėlės pradžios tinklalapio viršuje pamatysite užrašą "Make printing easier by connecting your printer wirelessly" (spausdinkite paprasčiau prijungę spausdintuvą belaidžiu ryšiu).

#### Kaip USB arba eterneto ryšį perjungti į belaidį ryšį ("OS X" ir "macOS")

- **1.** Ištraukite USB arba eterneto kabelį iš spausdintuvo.
- **2.** Atkurkite numatytąsias spausdintuvo tinklo nuostatas. Išsamesnę informaciją žr. [Originalių gamyklinių](#page-183-0)  [numatytųjų nuostatų atkūrimas](#page-183-0).
- **3.** Naujausią "HP Easy Start" versiją atsisiųskite iš 123.hp.com.
- 4. Atidarykite "HP Easy Start" ir vadovaukitės ekrane pateiktomis instrukcijomis, kad prijungtumėte savo spausdintuvą.,

 Sužinokite, kaip pereiti nuo USB prie belaidžio ryšio. [Spustelėkite čia, kad eitumėte į internetą, kur rasite](http://www.hp.com/embed/sfs/doc?client=IWS-eLP&lc=lt&cc=lt&ProductNameOID=9073160&TapasOnline=NETWORK_WIRELESS&OS=Windows)  [daugiau informacijos](http://www.hp.com/embed/sfs/doc?client=IWS-eLP&lc=lt&cc=lt&ProductNameOID=9073160&TapasOnline=NETWORK_WIRELESS&OS=Windows). Šiuo metu ši svetainė gali būti teikiama ne visomis kalbomis.

#### **Ryšio pakeitimas iš belaidžio į USB arba eterneto ryšį ("Windows")**

Prijunkite USB arba eterneto kabelį prie spausdintuvo.

#### Ryšio pakeitimas iš belaidžio į USB arba eterneto ryšį ("OS X" ir "macOS")

- **1.** Atidarykite "System Preferences" (Sistemos parinktys).
- **2.** Spustelėkite **Spausdintuvai ir skaitytuvai** .
- **3.** Kairėje srityje pasirinkite savo spausdintuvą, tada nuspauskite mygtuką sąrašo apačioje. Tą patį atlikite su fakso įrašu, jeigu toks yra esamam ryšiui.
- **4.** USB arba eterneto kabeliu spausdintuvą prijunkite prie kompiuterio arba tinklo..
- <span id="page-128-0"></span>**5.** Spustelėkite simbolį "+", esantį spausdintuvų sąrašo kairiojoje apatinėje dalyje.
- **6.** Iš sąrašo pasirinkite naują spausdintuvą.
- **7.** Iškylančiame meniu "Use" (naudoti) pasirinkite spausdintuvo modelio pavadinimą.
- **8.** Spustelėkite "Add" (įtraukti).

## **Belaidžio ryšio tikrinimas**

Jei reikia informacijos apie spausdintuvo belaidį ryšį, išspausdinkite belaidžio ryšio bandymo ataskaitą. Belaidžio ryšio bandymo ataskaitoje pateikiama tokia informacija kaip spausdintuvo būsena, aparatinės įrangos ("MAC") adresas ir IP adresas. Kilus problemai dėl belaidžio ryšio arba nepavykus sujungti belaidžiu ryšiu, belaidžio ryšio bandymo ataskaitoje taip pat bus pateikta diagnostinė informacija. Jei spausdintuvas įjungtas į tinklą, bandymo ataskaitoje pateikiama informacija apie tinklo nuostatas.

Belaidžio tinklo bandymo ataskaitos spausdinimas

- **1.** Spausdintuvo valdymo skydelyje palieskite ekrano viršuje esantį skirtuką arba slinkite jį žemyn, kad atvertumėte "Dashboard", palieskite ( Belaidis mygtuką) ir palieskite (**"Settings"** (Nuostatos)).
- **2.** Palieskite **Print Reports** (spausdinti ataskaitas).
- **3.** Palieskite "Wireless Test Report" (belaidžio ryšio tikrinimo ataskaita).

## **Spausdintuvo belaidžio ryšio funkcijos įjungimas ir išjungimas**

Kai spausdintuve įjungta belaidžio ryšio funkcija, jo valdymo skydelyje šviečia mėlyna belaidžio ryšio lemputė.

- **<sup>2</sup> PASTABA:** Prijungus prie spausdintuvo eterneto kabelį, automatiškai išjungiama belaidžio ryšio galimybė ir belaidžio ryšio lemputė.
	- **1.** Spausdintuvo valdymo skydelyje palieskite ekrano viršuje esantį skirtuką arba slinkite jį žemyn, kad atvertumėte "Dashboard", palieskite ( Belaidis mygtuką) ir palieskite (**"Settings"** (Nuostatos)).
	- **2.** Palieskite **Wireless Settings** (belaidžio ryšio nustatymai).
	- **3.** Jjunkite arba išjunkite "Wireless" (belaidis ryšys).

## <span id="page-129-0"></span>**Tinklo nuostatų keitimas**

Spausdintuvo valdymo skydelyje galima nustatyti ir tvarkyti spausdintuvo belaidį ryšį ir atlikti įvairias tinklo tvarkymo užduotis. Tai apima tinklo nuostatų peržiūrą ir keitimą, tinklo numatytųjų verčių atkūrimą taip pat belaidžio ryšio funkcijos įjungimą ir išjungimą.

**ĮSPĖJIMAS:** Jūsų patogumui pateikiamos tinklo nuostatos. Tačiau, jei nesate patyręs vartotojas, neturėtumėte keisti jokių nuostatų. Esminės nuostatos yra ryšio sparta, IP nuostatos, numatytasis šliuzas ir užkardos nuostatos.

#### **Tinklo nuostatų spausdinimas**

Atlikite vieną iš šių veiksmų:

- Spausdintuvo valdymo skydelyje palieskite ekrano viršuje esantį skirtuką arba slinkite jį žemyn, kad atvertumėte "Dashboard". Palieskite ((1) (Belaidis) arba  $\frac{1}{100}$  ("Ethernet"), kad būtų parodytas tinklo būsenos ekranas. Norėdami atspausdinti tinklo konfigūracinį puslapį, palieskite "Print Details" (spausdinti informaciją).
- Spausdintuvo valdymo skydelyje palieskite ekrano viršuje esantį skirtuką arba slinkite jį žemyn, kad atvertumėte reikmenų skydelį, palieskite (**"Setup"** (Sąranka)), palieskite **Ataskaitos** , tada palieskite "Network Configuration Page" (tinklo konfigūracijos puslapis).

#### **Ryšio greičio nustatymas**

Galite keisti spartą, kuria tinkle perduodami duomenys. Numatytoji reikšmė yra **Automatic** (automatinis).

- **1.** Spausdintuvo valdymo skydelyje palieskite ekrano viršuje esantį skirtuką arba slinkite jį žemyn, kad atvertumėte "Dashboard", palieskite (**"Setup"** (Sąranka)), tada palieskite **"Network Setup"** (tinklo sąranka).
- **2.** Palieskite **Ethernet Settings** (eterneto nuostatos).
- **3.** Pasirinkite "Advanced Settings" (išplėstinės nuostatos).
- **4.** Palieskite **Link Speed** (ryšio sparta).
- **5.** Palieskite atitinkamą parinktį, atitinkančią jūsų tinklo įrangą.

#### **IP nuostatų keitimas**

Numatytoji IP nuostata yra **Automatic** (automatinis), kuri IP nuostatas nustato automatiškai. Vis dėlto, jei esate patyręs naudotojas ir norite naudoti kitokias nuostatas (pvz., IP adreso, potinklio kaukės arba numatytojo tinklų sietuvo), galite pakeisti jas ranka.

**PATARIMAS:** Prieš nustatydami IP adresą rankiniu būdu, rekomenduojama pirmiausiai prijungti spausdintuvą automatiniu režimu. Tai padės maršruto parinktuvui sukonfigūruoti kitus reikiamus spausdintuvo nustatymus, kaip potinklio kaukę, numatytąjį tinklų sietuvą ir DNS adresą.

**ĮSPĖJIMAS:** Būkite atsargūs neautomatiniu būdu priskirdami IP adresą. Jei diegimo metu įvesite neteisingą IP adresą, jūsų tinklo komponentai negalės prisijungti prie spausdintuvo.

- **1.** Spausdintuvo valdymo skydelyje palieskite ekrano viršuje esantį skirtuką arba slinkite jį žemyn, kad atvertumėte "Dashboard", palieskite (**"Setup"** (Sąranka)), tada palieskite **"Network Setup"** (tinklo sąranka).
- **2.** Palieskite **Ethernet Settings** (eterneto nuostatos) arba **Wireless Settings** (belaidžio ryšio nuostatos).
- **3.** Palieskite "Advanced Settings" (Išplėstinės nuostatos).
- **4.** Palieskite **IP Settings** (IP nuostatos).

Pasirodo pranešimas, kad pakeitus IP adresą spausdintuvas pašalinamas iš tinklo. Norėdami tęsti, palieskite **OK (gerai)** .

- **5.** Norėdami rankiniu būdu keisti parametrus, palieskite **"Manual (Static)"** (rankinis), po to įveskite atitinkamą informacija šioms nuostatoms:
	- **IP Address (IP adresas)**
	- **"Subnet Mask" (potinklio šablonas).**
	- **"Default Gateway" (numatytasis tinklų sietuvas).**
	- **"DNS Address" (DNS adresas).**
- **6.** Jveskite savo pakeitimus ir palieskite "Apply" (taikyti).

# <span id="page-131-0"></span>**Naudojimasis "Wi-Fi Direct" (tiesioginis "Wi-Fi" ryšys)**

Su "Wi-Fi Direct" (tiesioginis "Wi-Fi" ryšys) galite spausdinti be laidų tiesiai iš kompiuterio, išmaniojo telefono, planšetinio kompiuterio arba kito belaidį ryšį palaikančio įrenginio neprisijungdami prie esamo belaidžio ryšio tinklo.

#### **"Wi-Fi Direct" (tiesioginis "Wi-Fi" ryšys) naudojimo gairės**

- Įsitikinkite, kad jūsų kompiuteryje arba mobiliajame įrenginyje yra būtina programinė įranga.
	- Jei naudojate kompiuterį, įsitikinkite, kad įdiegėte HP spausdintuvo programinę įrangą.

Jei nesate įdiegę HP spausdintuvo programinės įrangos kompiuteryje, pirma prisijunkite prie "Wi-Fi Direct" (tiesioginis "Wi-Fi" ryšys) ir tada įdiekite spausdintuvo programinę įrangą. Kai spausdintuvo programinė įranga paprašys pasirinkti ryšio tipą, pasirinkite **Wireless** (belaidis).

- Jei naudojate mobilųjį įrenginį, įsitikinkite, kad esate įdiegę suderinamą spausdinimo programą. Daugiau informacijos apie mobilųjį spausdinimą sužinosite apsilankę [www.hp.com/global/us/en/](http://www.hp.com/global/us/en/eprint/mobile_printing_apps.html) [eprint/mobile\\_printing\\_apps.html.](http://www.hp.com/global/us/en/eprint/mobile_printing_apps.html)
- · Jsitikinkite, kad jiungtas jūsų spausdintuvo "Wi-Fi Direct" (tiesioginis "Wi-Fi" ryšys).
- Tą patį "Wi-Fi Direct" (tiesioginis "Wi-Fi" ryšys) ryšį vienu metu gali naudoti iki penkių kompiuterių ir mobiliųjų įrenginių.
- "Wi-Fi Direct" (tiesioginis "Wi-Fi" ryšys) gali naudoti, kai spausdintuvas prie kompiuterio prijungtas USB kabeliu arba prie tinklo, naudojant belaidį ryšį.
- "Wi-Fi Direct" (tiesioginis "Wi-Fi" ryšys) negalima naudoti, siekiant prie interneto prijungti kompiuterį, mobilųjį įrenginį arba spausdintuvą.

#### Kaip įjungti "Wi-Fi Direct" (tiesioginis "Wi-Fi" ryšys)

- **1.** Spausdintuvo valdymo skydelyje palieskite ekrano viršuje esantį skirtuką arba slinkite jį žemyn, kad atvertumėte "Dashboard", tada palieskite  $\overline{q_{\overline{x}}}$  ("Wi-Fi Direct" (tiesioginis "Wi-Fi" ryšys)).
- **2.** Palieskite (**"Settings"** (Nuostatos)).
- **3.** Jei ekrane rodoma, kad "Wi-Fi Direct" (tiesioginis "Wi-Fi" ryšys) yra **Išjungtas**, jjunkite **"Wi-Fi Direct"** (tiesioginis belaidis ryšys).
- **<sup>2</sup>/<sub>2</sub> PATARIMAS:** Naudodami integruotąjį tinklo serverį (EWS) taip pat galite įjungti "Wi-Fi Direct" (tiesioginis "Wi-Fi" ryšys). Plačiau apie "EWS" naudojimą žr. [Integruotasis tinklo serveris.](#page-139-0)

#### **Kaip pakeisti ryšio metodą**

- **1.** Spausdintuvo valdymo skydelyje palieskite ekrano viršuje esantį skirtuką arba slinkite jį žemyn, kad atvertumėte "Dashboard", tada palieskite (أَدِيَّة ("Wi-Fi Direct" (tiesioginis "Wi-Fi" ryšys)).
- **2.** Palieskite (**"Settings"** (Nuostatos)).
- **3.** Palieskite "Connection Method" (ryšio metodas), tada pasirinkite "Automatic" (automatinis) arba **"Manual"** (rankinis).

#### Spausdinimas iš belaidį ryšį palaikančio įrenginio"Wi-Fi Direct" (tiesioginis "Wi-Fi" ryšys)

Įsitikinkite, kad jūsų mobiliajame įrenginyje įdiegta naujausia "HP Print Service Plugin" versija. Šį papildinį galite parsisiųsdinti iš "Google Play" programėlių parduotuvės.

- 1. Įsitikinkite, kad esate įjungę "Wi-Fi Direct" (tiesioginis "Wi-Fi" ryšys) spausdintuve.
- **2.** Savo mobiliajame įrenginyje įjunkite "Wi-Fi Direct" (tiesioginis "Wi-Fi" ryšys) . Plačiau apie tai žr. su mobiliuoju įrenginiu pateiktuose dokumentuose.
- **3.** Mobiliajame įrenginyje pasirinkite dokumentą iš spausdinimo programėlės, tuomet pasirinkite dokumento spausdinimo parinktį.

Atsiras galimų spausdintuvų sąrašas.

4. Kad prijungtumėte prie savo mobiliojo įrenginio, pasiekiamų spausdintuvų sąraše pasirinkite "Wi-Fi Direct" (tiesioginis "Wi-Fi" ryšys) pavadinimą, pvz., TIESIOGINIS-\*\*- "HP ENVY Photo-7800" (kai \*\* yra unikalūs, jūsų spausdintuvui atpažinti skirti simboliai).

Jeigu mobilusis įrenginys automatiškai neprijungiamas prie spausdintuvo, vadovaukitės spausdintuvo valdymo skydelyje pateiktais nurodymais ir jį prijunkite. Jeigu spausdintuvo valdymo skydelyje rodomas PIN kodas, įveskite PIN kodą savo mobiliajame įrenginyje.

Mobilųjį įrenginį sėkmingai prijungus prie spausdintuvo, spausdintuvas pradeda spausdinti.

#### Kaip spausdinti naudojant belaidžio ryšio funkciją turintį mobilųjį įrenginį, kuris nepalaiko "Wi-Fi Direct"

Įsitikinkite, kad mobiliajame įrenginyje įdiegėte suderinamą spausdinimo programą. Norėdami gauti daugiau informacijos, apsilankykite "HP Mobile Printing" svetainėje ( [www.hp.com/go/mobileprinting](http://www.hp.com/go/mobileprinting) ). Jeigu šios svetainės vietinė versija jūsų šalyje ar regione yra neprieinama arba nėra pateikiama jūsų kalba, galite būti nukreipti į kitos šalies ar regiono arba kita kalba pateikiamą "HP Mobile Printing" svetainę.

- 1. Įsitikinkite, kad esate įjungę "Wi-Fi Direct" (tiesioginis "Wi-Fi" ryšys) spausdintuve.
- **2.** Mobiliajame įrenginyje įjunkite "Wi-Fi" ryšį. Plačiau apie tai žr. su mobiliuoju įrenginiu pateiktuose dokumentuose.
- <sup>2</sup> PASTABA: Jeigu mobilusis įrenginys nepalaiko "Wi-Fi", negalite naudoti "Wi-Fi Direct" (tiesioginis "Wi-Fi" ryšys).
- **3.** Iš mobiliojo įrenginio prisijunkite prie naujo tinklo. Naudokite procesą, kurį paprastai naudojate prisijungti prie naujo belaidžio tinklo arba aktyviosios srities. Pasirinkite "Wi-Fi Direct" (tiesioginis "Wi-Fi" ryšys) pavadinimą iš belaidžių tinklų sąrašo, pvz., TIESIOGINIS-\*\*- "HP ENVY Photo-7800" (kur \*\* yra unikalūs, jūsų spausdintuvui atpažinti skirti simboliai).

Paprašius įveskite "Wi-Fi Direct" (tiesioginis "Wi-Fi" ryšys) slaptažodį.

**4.** Spausdinkite dokumentą.

#### Spausdinimas iš belaidį ryšį palaikančio kompiuterio ("Windows")

- 1. Įsitikinkite, kad esate įjungę "Wi-Fi Direct" (tiesioginis "Wi-Fi" ryšys) spausdintuve.
- **2.** Jiunkite kompiuterio "Wi-Fi" ryšį. Plačiau apie tai žr. su kompiuteriu pateiktuose dokumentuose.
	- **PASTABA:** Jeigu kompiuteris nepalaiko "Wi-Fi", negalite naudoti "Wi-Fi Direct" (tiesioginis "Wi-Fi" ryšys).

**3.** Iš kompiuterio prisijunkite prie naujo tinklo. Naudokite procesą, kurį paprastai naudojate prisijungti prie naujo belaidžio tinklo arba aktyviosios srities. Pasirinkite "Wi-Fi Direct" (tiesioginis "Wi-Fi" ryšys) pavadinimą iš belaidžių tinklų sąrašo, pvz., TIESIOGINIS-\*\*- "HP ENVY Photo-7800" (kur \*\* yra unikalūs, jūsų spausdintuvui atpažinti skirti simboliai).

Paprašius įveskite "Wi-Fi Direct" (tiesioginis "Wi-Fi" ryšys) slaptažodį.

- **4.** Jei spausdintuvas buvo įdiegtas ir prie kompiuterio prijungtas per belaidį tinklą, pereikite prie 5 žingsnio. Jei spausdintuvas buvo įdiegtas ir prie jūsų kompiuterio prijungtas USB kabeliu, vykdykite žemiau pateiktus žingsnius, kad įdiegtumėte spausdintuvo programinė įranga naudodami "Wi-Fi Direct" (tiesioginis "Wi-Fi" ryšys) ryšį.
	- **a.** Paleiskite HP spausdintuvo programinę įrangą. Išsamesnės informacijos žr. [Paleiskite HP](#page-31-0)  [spausdintuvo programinę įrangą \("Windows"\).](#page-31-0)
	- **b.** Spustelėkite "Tools" (įrankiai).
	- **c.** Spustelėkite **"Device Setup & Software"** (spausdintuvo sąranka ir programinė įranga), tada pasirinkite **"Connect a new device"** (jungti naują įrenginį).
	- **PASTABA:** Jeigu anksčiau spausdintuvą įdiegėte naudodami USB ir norite pereiti prie "Wi-Fi Direct" (tiesioginis "Wi-Fi" ryšys), nesirinkite "Convert a USB connected device to wireless" (USB ryšiu prijungtą prietaisą paversti belaidžiu) parinkties.
	- d. Kai atsiranda programinė įrangos ekranas "**Connection Options"** (Ryšio parinktys), pasirinkite "**Wireless**" (Belaidis ryšys).
	- **e.** Aptiktų spausdintuvų sąraše pasirinkite savo HP spausdintuvą.
	- **f.** Vykdykite ekrane pateikiamus nurodymus.
- **5.** Spausdinkite dokumentą.

#### Spausdinimas iš belaidį ryšį palaikančio kompiuterio ("OS X" ir "macOS")

- 1. Įsitikinkite, kad esate įjungę "Wi-Fi Direct" (tiesioginis "Wi-Fi" ryšys) spausdintuve.
- **2.** Kompiuteryje įjunkite "Wi-Fi".

Plačiau apie tai žr. "Apple" pateiktuose dokumentuose.

**3.** Paspauskite "Wi-Fi" ("Wi-Fi" ryšys) piktogramą ir pasirinkite "Wi-Fi Direct" (tiesioginis "Wi-Fi" ryšys) pavadinimą, pvz., TIESIOGINIS-\*\*- "HP ENVY Photo-7800" (kai \*\* yra unikalūs, jūsų spausdintuvui atpažinti skirti simboliai).

Jei "Wi-Fi Direct" (tiesioginis "Wi-Fi" ryšys) įjungtas su saugumu, paprašyti įveskite slaptažodį.

- **4.** Pridėti spausdintuvą.
	- **a.** Atidarykite "System Preferences" (Sistemos parinktys).
	- **b.** Priklausomai nuo jūsų operacinės sistemos, spauskite **Spausdintuvai ir skaitytuvai** .
	- **c.** Spustelėkite simbolį "+", esantį spausdintuvų sąrašo kairiojoje apatinėje dalyje.
	- d. Pasirinkite spausdintuvą iš aptiktų spausdintuvų sąrašo (žodis "Bonjour" yra dešiniajame stulpelyje, prie spausdintuvo pavadinimo), ir spustelėkite "Add" (Pridėti).

["Click here"](http://www.hp.com/embed/sfs/doc?client=IWS-eLP&lc=lt&cc=lt&ProductNameOID=9073160&TapasOnline=NETWORK_WIRELESS_DIRECT&OS=Windows) (spustelėkite čia), kad galėtumėte internete atlikti "Wi-Fi Direct" (tiesioginis "Wi-Fi" ryšys)

trikčių diagnostiką ir šalinimą arba gauti papildomą pagalbą atliekant "Wi-Fi Direct" (tiesioginis "Wi-Fi" ryšys) sąranką. Šiuo metu ši svetainė gali būti teikiama ne visomis kalbomis.

# **9 Spausdintuvo valdymo priemonės**

Šiame skyriuje aprašomos tokios temos:

- · [Programėlė "HP Smart"](#page-136-0)
- · [Įrankinė \("Windows"\)](#page-136-0)
- ["HP Utility" \(HP paslaugų programa\) \("OS X" ir "macOS"\)](#page-138-0)
- [Integruotasis tinklo serveris](#page-139-0)

## <span id="page-136-0"></span>**Programėlė "HP Smart"**

Programėlė "HP Smart" leidžia peržiūrėti esamą spausdintuvo informaciją ir naujinti spausdintuvo nuostatas. Galite peržiūrėti rašalo būseną, spausdintuvo ir tinklo informaciją. Taip pat galite spausdinti diagnostikos ataskaitas, gauti prieigą prie spausdinimo kokybės priemonių bei peržiūrėti ir keisti spausdintuvo nuostatas. Daugiau informacijos apie programėlę "HP Smart" ieškokite [Naudokite programėlę "HP Smart" spausdinti,](#page-32-0) [nuskaityti bei atlikti trikčių diagnostiką ir šalinimą naudodami įrenginį su "iOS", "Android" ar "Windows 10"](#page-32-0) [operacine sistema.](#page-32-0)

# **Įrankinė ("Windows")**

Įrankinėje teikiama informacija apie spausdintuvo priežiūrą.

**PASTABA:** Parankinę galima įdiegti kartu su HP spausdintuvo programine įranga, jei kompiuteris atitinka sistemos reikalavimus. Informacijos apie sistemos reikalavimus ieškokite [Specifikacijos](#page-189-0).

#### **Kaip atidaryti įrankinę**

- **1.** Paleiskite HP spausdintuvo programinę įrangą. Išsamesnės informacijos žr. [Paleiskite HP spausdintuvo](#page-31-0)  [programinę įrangą \("Windows"\)](#page-31-0).
- 2. Spustelėkite "Print, Scan & Fax" (spausdinti, nuskaityti ir siųsti faksu).
- **3.** Spustelėkite "Maintain Printer" (spausdintuvo priežiūra).

# <span id="page-138-0"></span>"HP Utility" (HP paslaugų programa) ("OS X" ir "macOS")

HP paslaugų programoje yra įrankių, skirtų spausdintuvo nuostatoms konfigūruoti, įrenginiui kalibruoti, eksploatacinėms medžiagoms tinkle užsakyti ir pagalbos informacijai, esančiai interneto svetainėse, rasti.

*PASTABA:* HP paslaugų programos funkcijos priklauso nuo pasirinkto spausdintuvo.

Rašalo lygio įspėjimai ir indikatoriai suteikia apytikrę informaciją tik įspėjimo tikslu. Kai indikatoriai rodo mažus rašalo lygius, pasirūpinkite atsargine kasete, kad netektų atidėti spausdinimo darbų. Nereikia keisti kasečių, kol kokybė netampa nepriimtina.

Dukart spustelėkite "HP Utility" (HP paslaugų programa) aplanke **HP**, esančiame standžiojo disko pagrindinio lygmens aplanke "Applications" (Programos).

## <span id="page-139-0"></span>**Integruotasis tinklo serveris**

Kai spausdintuvas prijungtas prie tinklo, naudodamiesi spausdintuvo integruotuoju tinklo serveriu (EWS) galite stebėti būsenos informaciją, keisti parametrus ir tvarkyti įrenginį iš savo kompiuterio.

- **PASTABA:** Norėdami peržiūrėti arba keisti kai kurias nuostatas, turėsite nurodyti slaptažodį.
- **PASTABA:** Galima atidaryti ir naudoti integruotąjį tinklo serverį ir neprisijungus prie interneto. Tačiau tokiu atveju kai kurios funkcijos negalimos.
	- Apie slapukus
	- Atidarykite integruotąjį žiniatinklio serverį
	- [Nepavyksta atidaryti integruotojo tinklo serverio](#page-140-0)

### **Apie slapukus**

Jums naršant integruotasis tinklo serveris (EWS) įrašo labai mažus tekstinius failus (slapukus) jūsų standžiajame diske. Šie failai leidžia EWS atpažinti jūsų kompiuterį kito jūsų apsilankymo metu. Pavyzdžiui, jeigu sukonfigūravote EWS kalba, slapukas leis prisiminti, kurią kalbą pasirinkote, kad kitą kartą paleidus EWS puslapiai būtų rodomi ta kalba. Kai kurie slapukai (pvz., slapukai, kuriuose saugomos klientui skirtos nuostatos) saugomi kompiuteryje, kol nėra ištrinami rankiniu būdu.

Galite konfigūruoti savo naršyklę, kad ji priimtų visus slapukus, arba galite konfigūruoti, kad ji perspėtų jus kiekvieną kartą, kai siūlomi slapukai, ir tai leis jums nuspręsti, kurį slapuką priimti, o kurio atsisakyti. Be to, naudodami naršyklę galite pašalinti nereikalingus slapukus.

Priklausomai nuo spausdintuvo, jei uždrausite slapukus, išjungsite vieną arba daugiau iš toliau nurodytų funkcijų:

- Kai kurių sąrankos vediklių naudojimas
- EWS naršyklės kalbos įsiminimas.
- EWS Pradžia pagrindinio puslapio pritaikymas.

Informacijos apie tai, kaip pakeisti privatumo ir slapukų nuostatas ir kaip peržiūrėti ir naikinti slapukus, ieškokite dokumentacijoje, pasiekiamoje žiniatinklio naršykle.

## **Atidarykite integruotąjį žiniatinklio serverį**

Integruotąjį žiniatinklio serverį galite pasiekti per tinklą arba "Wi-Fi Direct" (tiesioginis "Wi-Fi" ryšys).

#### **Atidarykite integruotąjį žiniatinklio serverį per tinklą**

**1.** IP adresą arba pagrindinio kompiuterio pavadinimą sužinokite paliesdami (p) (Belaidis) arba + ("Ethernet"), arba atspausdindami tinklo konfigūracinį puslapį.

**<sup>2</sup> PASTABA:** Spausdintuvas turi būti prijungtas prie tinklo ir turėti IP adresą.

**2.** Kompiuteryje įdiegtoje tinklo naršyklėje įrašykite spausdintuvui priskirtą IP adresą arba tinklo įrenginio pavadinimą.

Pavyzdžiui, jei IP adresas yra 123.123.123.123, žiniatinklio naršyklėje įveskite tokį adresą: http:// 123.123.123.123.

#### <span id="page-140-0"></span>Integruotojo žiniatinklio serverio paleidimas per "Wi-Fi Direct" (tiesioginis "Wi-Fi" ryšys)

- **1.** Spausdintuvo valdymo skydelyje palieskite ekrano viršuje esantį skirtuką arba slinkite jį žemyn, kad atvertumėte "Dashboard", tada palieskite  $\mathbb{G}_{\overline{P}}$  ("Wi-Fi Direct" (tiesioginis "Wi-Fi" ryšys)).
- **2.** Palieskite  $\{\hat{\odot}\}$  ("Settings" (Nuostatos)).
- 3. Jeigu rodoma, kad "Wi-Fi Direct" (tiesioginis "Wi-Fi" ryšys) yra **Išjungtas**, palieskite "Wi-Fi Direct" ir tada įjunkite.
- 4. Belaidžiu ryšiu prijungtame kompiuteryje įjunkite belaidį ryšį, ieškokite ir prisijunkite prie "Wi-Fi Direct" (tiesioginis "Wi-Fi" ryšys), kurio pavadinimas gali būti toks: TIESIOGINIS-\*\*- "HP ENVY Photo-7800" (kai \*\* yra unikalūs, jūsų spausdintuvui atpažinti skirti simboliai).

Paprašius įveskite "Wi-Fi Direct" (tiesioginis "Wi-Fi" ryšys) slaptažodį.

**5.** Palaikomoje savo kompiuterio žiniatinklio naršyklėje įveskite šį adresą: http://192.168.223.1.

## **Nepavyksta atidaryti integruotojo tinklo serverio**

#### **Patikrinkite tinklo sąranką**

- Įsitikinkite, kad spausdintuvui prie tinklo prijungti nenaudojate telefono kabelio ar kryžminio kabelio.
- Įsitikinkite, kad tinklo kabelis gerai prijungtas prie spausdintuvo.
- Įsitikinkite, kad tinklo šakotuvas, komutatorius ar kelvedis yra įjungti ir veikia tinkamai.

#### **Patikrinkite kompiuterį**

Įsitikinkite, kad jūsų naudojamas kompiuteris prijungtas prie to paties tinklo kaip ir spausdintuvas.

#### **Patikrinkite interneto naršyklę**

- Įsitikinkite, kad interneto naršyklė atitinka minimalius sistemai keliamus reikalavimus. Informacijos apie sistemos reikalavimus ieškokite [Specifikacijos](#page-189-0).
- Jei jūsų interneto naršyklė prisijungdama prie interneto naudoja tarpinio serverio parametrus, pabandykite juos išjungti. Išsamesnės informacijos rasite savo žiniatinklio naršyklės dokumentacijoje.
- Užtikrinkite, žiniatinklio naršyklėje būtų leidžiami "JavaScript" ir slapukai. Išsamesnės informacijos rasite savo žiniatinklio naršyklės dokumentacijoje.

#### **Patikrinkite spausdintuvo IP adresą**

● Pasirūpinkite, kad būtų teisingas spausdintuvo IP adresas.

Kad sužinotumėte spausdintuvo IP adresą, spausdintuvo valdymo skydelyje palieskite ekrano viršuje esantį skirtuką arba slinkite jį žemyn, kad atvertumėte "Dashboard", tada palieskite ((1) (Belaidis) arba

 $\frac{Q}{100}$  ("Ethernet").

Kad spausdintumėte tinklo konfigūracijos puslapį gautumėte spausdintuvo IP adresą, spausdintuvo valdymo skydelyje palieskite arba paslinkite žemyn ekrano viršuje esantį skirtuką, kad atvertumėte reikmenų skydelį, palieskite (**"Setup"** (Sąranka)), palieskite **Ataskaitos** , tada palieskite **"Network** 

**Configuration Page"** (tinklo konfigūracijos puslapis).

● Pasirūpinkite, kad būtų tinkamas spausdintuvo IP adresas. IP adreso forma turi atitikti maršruto parinktuvo adreso formą. Pvz., maršruto parinktuvo IP adresas gali būtų 192.168.0.1 arba 10.0.0.1, o spausdintuvo IP adresas yra 192.168.0.5 arba 10.0.0.5.

Jeigu spausdintuvo IP adresas panašus į 169,254.XXX.XXX arba 0,0.0,0, jis neprijungtas prie tinklo.

**<sup>26</sup> PATARIMAS:** Jeigu dirbate kompiuteriu su sistema "Windows", galite apsilankyti HP internetinės pagalbos svetainėje adresu [www.hp.com/support](http://h20180.www2.hp.com/apps/Nav?h_pagetype=s-001&h_product=9073132&h_client&s-h-e002-1&h_lang=lt&h_cc=lt) . Šioje svetainėje pateikiama informacija ir pagalbinės priemonės, galinčios padėti išspręsti daugelį dažniausiai pasitaikančių spausdintuvo problemų.

# **10 Problemos sprendimas**

Šiame skyriuje esanti informacija teikia atsakymus, kaip spręsti įprastas problemas. Jei spausdintuvas veikia netinkamai ir vadovaudamiesi patarimais neišsprendėte problemos, bandykite pagalbos gauti vienu iš čia pateiktų [HP pagalba](#page-185-0) aptarnavimo paslaugų būdu.

Šiame skyriuje aprašomos tokios temos:

- [Strigimai ir popieriaus padavimo problemos](#page-143-0)
- [Rašalo kasečių problemos](#page-148-0)
- [Spausdinimo problemos](#page-150-0)
- [Kopijavimo problemos](#page-161-0)
- [Nuskaitymo problemos](#page-162-0)
- **[Fakso problemos](#page-163-0)**
- [Tinklo ir ryšio problemos](#page-172-0)
- [Spausdintuvo aparatinės įrangos triktys](#page-174-0)
- [Pagalbos gavimas naudojant spausdintuvo valdymo skydelį](#page-175-0)
- [Gaukite pagalbos naudodami programėlę "HP Smart"](#page-176-0)
- [Susipažinimas su spausdintuvo ataskaitomis](#page-177-0)
- [Tinklo paslaugų naudojimo problemų sprendimas](#page-179-0)
- [Spausdintuvo priežiūra](#page-180-0)
- [Originalių gamyklinių numatytųjų nuostatų atkūrimas](#page-183-0)
- **[HP pagalba](#page-185-0)**

# <span id="page-143-0"></span>**Strigimai ir popieriaus padavimo problemos**

Ką norėtumėte daryti?

## **Įstrigusio popieriaus ištraukimas**

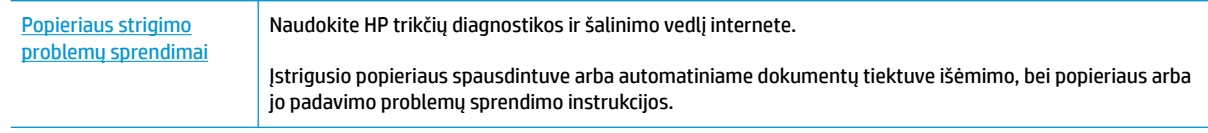

**<sup>2</sup> PASTABA:** HP trikčių diagnostikos ir šalinimo žinynas internete gali būti pateikiama ne visomis kalbomis.

### **Perskaitykite žinyne pateiktas bendrąsias įstrigusio popieriaus išėmimo instrukcijas**

Spausdintuvo viduje popierius gali įstrigti keliose skirtingose vietose.

**ĮSPĖJIMAS:** Norėdami išvengti galimo spausdintuvo galvučių pažeidimo, kaip galima greičiau pašalinkite užstrigusį popierių.

#### **Kaip pašalinti vidinę popieriaus strigtį**

**ĮSPĖJIMAS:** Netraukite įstrigusio popieriaus per priekinę spausdintuvo pusę. Vietoj to, vykdyti toliau pateiktus veiksmus, kad išvalytumėte strigtį. Ištraukiant įstrigusį popierių iš priekinės spausdintuvo dalies popierius gali plyšti, o nuoplaišos likti spausdintuve; dėl to vėliau gali susidaryti dar daugiau strigčių.

- **1.** Norėdami išjungti spausdintuvą, paspauskite (<sup>|</sup>) ("Power" (maitinimas) mygtuką).
- **2.** Atidarykite rašalo kasečių prieigos dangtį.

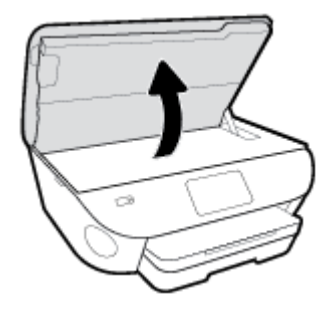

- **3.** Patikrinkite popieriaus eigą spausdintuve.
	- **a.** Pakelkite popieriaus eigos skyriaus rankenėlę ir nuimkite dangtį.
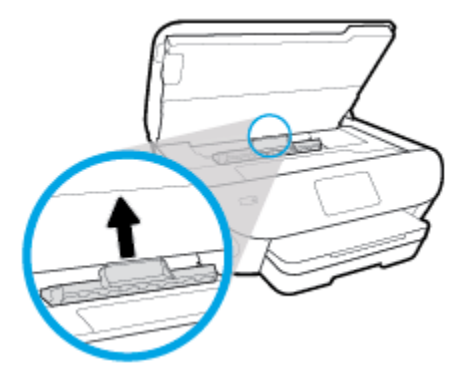

**b.** Spausdintuve raskite įstrigusį popierių, paimkite jį abiem rankomis ir patraukite į save.

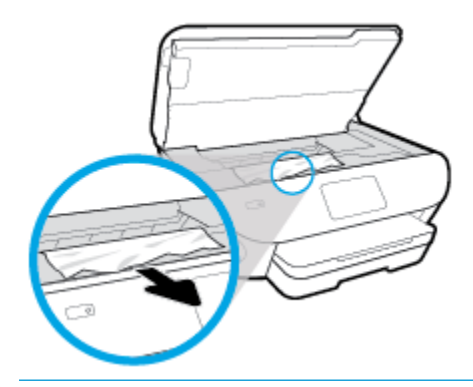

**ĮSPĖJIMAS:** Jeigu popierius suplyšta išimant jį iš volelių ir ratukų, patikrinkite, ar nėra popieriaus atplaišų, kurios galėjo likti spausdintuve.

Jeigu iš spausdintuvo neišimsite visų popieriaus atplaišų, tikėtina, kad popierius strigs dar ne kartą.

- **c.** Stumkite popieriaus eigos dangtį, kol jis spragtelėdamas užsifiksuos.
- **4.** Jei problema išlieka, patikrinkite spausdinimo dėtuvės sritį spausdintuve.

**ĮSPĖJIMAS:** Šio proceso metu nelieskite prie spausdinimo dėtuvės prijungto rašalo.

**a.** Jei yra įstrigusio popieriaus, perkelkite spausdinimo dėtuvę iki pat dešiniojo spausdintuvo krašto, paimkite įstrigusį popierių dviem rankom ir patraukite į save.

**ĮSPĖJIMAS:** Jeigu popierius suplyšta išimant jį iš volelių ir ratukų, patikrinkite, ar nėra popieriaus atplaišų, kurios galėjo likti spausdintuve.

Jeigu iš spausdintuvo neišimsite visų popieriaus atplaišų, tikėtina, kad popierius strigs dar ne kartą.

- **b.** Perkelkite dėtuve iki pat kairiojo spausdintuvo krašto ir atlikite ankstesniame etape nurodytus veiksmus, kad pašalintumėte popieriaus nuoplaišas.
- **5.** Uždarykite kasečių prieigos dangtelį.
- **6.** Jei problema išlieka, patikrinkite dėklo sritį.
	- **a.** Ištraukite įvesties dėklą, kad jį išplėstumėte.

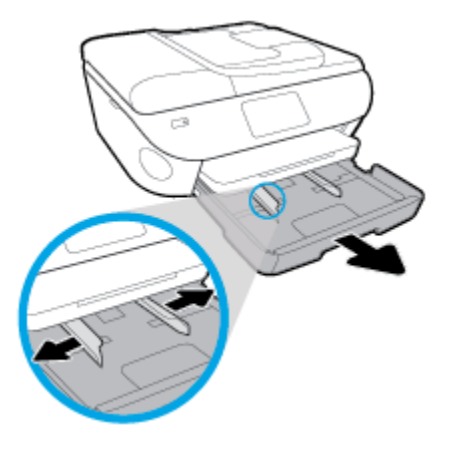

- **b.** Atsargiai paguldykite spausdintuvą ant šono, kad galėtumėte prieiti prie spausdintuvo apačios.
- **c.** Spausdintuve patikrinkite angą, kurioje buvo įvesties dėklas. Jei spausdintuve yra įstrigusio popieriaus, pasiekite jį angoje, paimkite abiem rankomis ir patraukite į save.
	- **ĮSPĖJIMAS:** Jeigu popierius suplyšta išimant jį iš volelių ir ratukų, patikrinkite, ar nėra popieriaus atplaišų, kurios galėjo likti spausdintuve.

Jeigu iš spausdintuvo neišimsite visų popieriaus atplaišų, tikėtina, kad popierius strigs dar ne kartą.

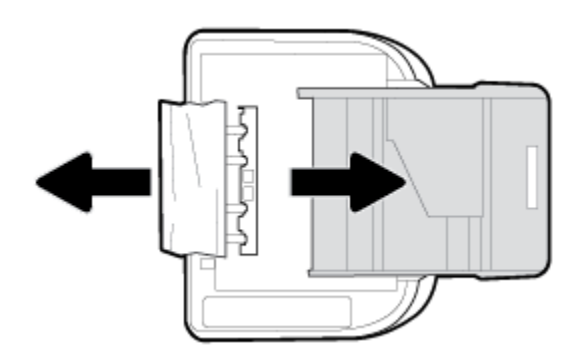

- **d.** Atsargiai grąžinkite spausdintuvą į pradinę padėtį.
- **e.** Įstatykite atgal popieriaus dėklą.
- **7.** Norėdami įjungti spausdintuvą, dar kartą paspauskite (<sup>|</sup>) ("Power" (maitinimas) mygtuką).

#### **Užstrigusio popieriaus išėmimas iš dokumentų tiektuvo**

**1.** Pakelkite dokumentų tiektuvo dangtį.

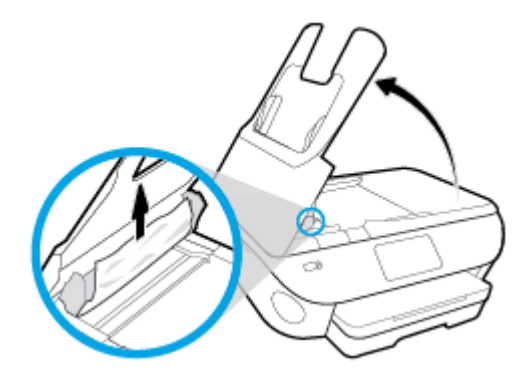

- **2.** Atsargiai ištraukite įstrigusį popierių iš volelių.
	- **ĮSPĖJIMAS:** Jei traukiant iš volelių, popierius suplyšo, patikrinkite, ar spausdintuve neliko popieriaus skiaučių tarp ritinėlių ir ratukų.

Jeigu iš spausdintuvo neišimsite visų popieriaus atplaišų, tikėtina, kad popierius strigs dar ne kartą.

**3.** Uždarykite dokumentų tiektuvo dangtį, tada stipriai spustelėkite žemyn, kad jis spragtelėdamas užsifiksuotų.

## **Kaip pašalinti spausdinimo karietėlės strigtį**

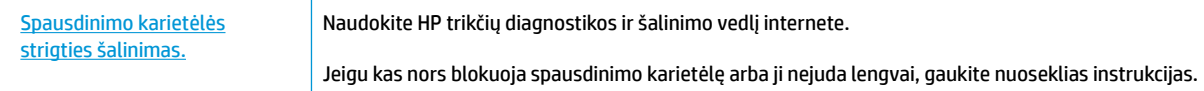

**<sup>PA</sup> PASTABA:** HP trikčių diagnostikos ir šalinimo žinynas internete gali būti pateikiama ne visomis kalbomis.

### **Perskaitykite žinyne pateiktas bendrąsias įstrigusios spausdinimo karietėlės strigties šalinimo instrukcijas**

Pašalinkite visus objektus, pvz., popierių, uždengiantį spausdinimo kasečių dėtuvę.

**PASTABA:** Įstrigusiam popieriui šalinti nenaudokite jokių įrankių ar kitų įrenginių. Iš spausdintuvo vidaus šalindami įstrigusį popierių visada būkite labai atsargūs.

## **Kaip išvengti popieriaus strigčių**

Kad nestrigtų popierius, laikykitės šių nurodymų.

- Dažnai išimkite išspausdintus popieriaus lapus iš išvesties dėklo.
- Įsitikinkite, kad spausdinate ant nesusiraukšlėjusių, nesulankstytų ir kitaip nepažeistų popieriaus.
- Norint išvengti popieriaus susiraukšlėjimų, laikykite popierių horizontaliai, sandariuose dėkluose.
- Spausdintuve nenaudokite per storo arba per plono popieriaus.
- Patikrinkite, ar tinkamai įdėti lapai į dėklus ir ar dėklai neperpildyti. Plačiau apie tai žr. [Popieriaus](#page-23-0) [įdėjimas](#page-23-0).
- Įsitikrinkite, kad į įvesties dėklą įdėtas popierius guli lygiai ir kad jo kraštai nėra sulenkti ar suplėšyti.
- Į dokumentų tiektuvo dėklą nedėkite per daug popieriaus. Informacijos apie didžiausią lapų skaičių, leidžiamą dokumentų tiektuve, ieškokite [Specifikacijos.](#page-189-0)
- Nedėkite iš karto kelių skirtingų popieriaus rūšių į įvesties dėklą; visas popieriaus pluoštas įvesties dėkle turi būti to paties dydžio ir rūšies.
- Pakoreguokite įvesties dėklo popieriaus pločio kreiptuvus pristumkite juos prie popieriaus. Pasirūpinkite, kad popieriaus pločio kreiptuvai nesulankstytų popieriaus dėkle.
- Negrūskite popieriaus per giliai į įvesties dėklą.
- Jeigu spausdinate ant abejų lapo pusių, labai sodrių atspalvių vaizdų nespausdinkite ant plono popieriaus.
- Naudokite spausdintuvui rekomenduojamą popieriaus tipą.
- Jei spausdintuve liko nedaug popieriaus, leiskite jam pasibaigti ir tik tada įdėkite naujo. Nedėkite popieriaus, kai spausdintuvas spausdina.

## **Kaip išspręsti popieriaus tiekimo problemas**

Su kokio tipo problema susidūrėte?

- **Iš dėklo neįtraukiamas popierius**
	- Užtikrinkite, kad dėkle būtų popieriaus. Išsamesnės informacijos žr. skyriuje [Popieriaus įdėjimas.](#page-23-0) Prieš įdėdami pakedenkite popierių.
	- Įsitikinkite, kad popieriaus kreiptuvai nustatyti į tinkamas įdedamo popieriaus dydžio žymas dėkle. Taip pat įsitikinkite, kad popieriaus kreiptuvai remiasi į rietuvę, tačiau jos nespaudžia.
	- Užtikrinkite, kad popieriaus pluoštas būtų sulygiuotas su atitinkamomis popieriaus dydžio linijomis įvesties dėklo apačioje ir nebūtų aukščiau už vieną ar daugiau pluošto aukščio žymų, esančių įvesties dėklo popieriaus pločio kreiptuvo šone.
	- Užtikrinkite, kad lapai dėkle nebūtų susiraukšlėję. Ištiesinkite lapus, sulenkdami jų rietuvę į priešingą pusę.
- **Puslapiai nukrypsta**
	- Įsitikinkite, kad įvesties dėkle esantys lapai sulygiuoti su popieriaus kreiptuvais. Jei reikia, ištraukite iš spausdintuvo įvesties dėklus ir tinkamai sudėkite į juos lapus bei pasirūpinkite, kad popieriaus kreiptuvai būtų tinkamai sulygiuoti.
	- Popierių į spausdintuvą dėkite tik tada, kai jis nespausdina.
- **Įrenginys paima kelis lapus iškart**
	- Įsitikinkite, kad popieriaus kreiptuvai nustatyti į tinkamas įdedamo popieriaus dydžio žymas dėkle. Taip pat užtikrinkite, kad popieriaus pločio kreiptuvai remtųsi į rietuvę, tačiau jos nespaustų.
	- Užtikrinkite, kad popieriaus pluoštas būtų sulygiuotas su atitinkamomis popieriaus dydžio linijomis įvesties dėklo apačioje ir nebūtų aukščiau už vieną ar daugiau pluošto aukščio žymų, esančių įvesties dėklo popieriaus pločio kreiptuvo šone.
	- Užtikrinkite, kad dėklas nebūtų perkrautas popieriaus.
	- Siekiant optimalaus darbo ir efektyvumo, rekomenduojama naudoti HP popierių.

# **Rašalo kasečių problemos**

Jeigu įstačius kasetę atsiranda klaidos pranešimas, nurodantis kasetės problemą, pabandykite išimti rašalo kasetes ir įsitikinkite, kad nuo kiekvienos kasetės nuimta apsauginė plastikinė juostelė. tada kasetes įstatykite atgal. Jeigu tai neveikia, nuvalykite kasetės kontaktus (žr. toliau pateikiamą informaciją). Jei problemos išspręsti vis tiek nepavyksta, bandykite pakeisti kasetes. Informacijos apie kasečių pakeitimą žr. [Kasečių pakeitimas .](#page-118-0)

#### **Kasečių kontaktų valymas**

**ĮSPĖJIMAS:** Valymo procesas turėtų trukti vos keletą minučių. Rašalo kasetes kuo greičiau vėl įdėkite į gaminį. Nerekomenduojama ilgiau kaip 30 minučių palikti išimtas kasetes. Taip galite sugadinti kasetes.

- **1.** Patikrinkite, ar įjungtas maitinimas.
- **2.** Atidarykite rašalo kasečių prieigos dangtį.

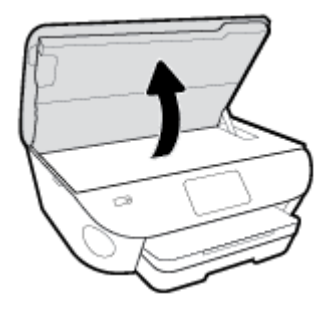

- **3.** Išimkite klaidos pranešime nurodytą kasetę.
- **4.** Laikykite rašalo kasetę už kraštų taip, kad apačia būtų viršuje, ir suraskite ant jos esančius elektrinius kontaktus. Elektriniai kontaktai yra maži aukso spalvos taškai ant kasetės.

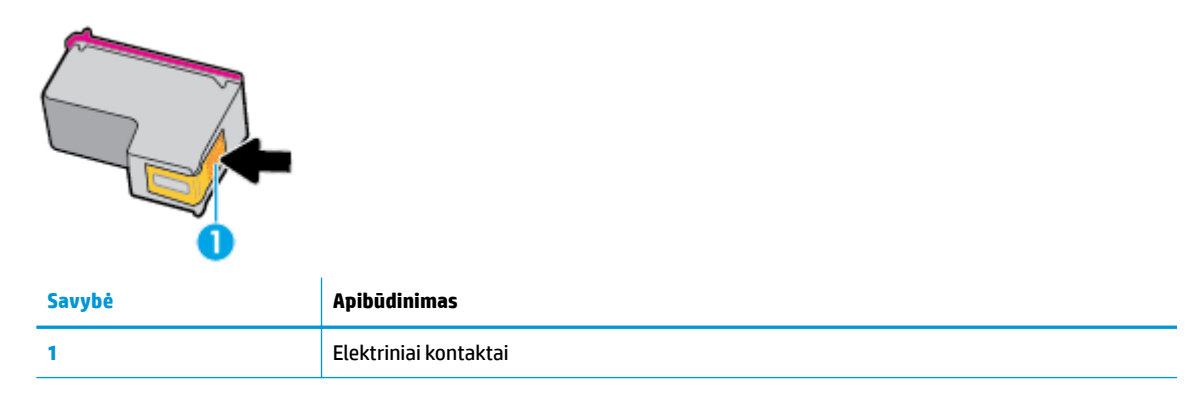

**5.** Kontaktus valykite tik su sudrėkinta pūkelių neturinčia šluoste.

**ĮSPĖJIMAS:** Lieskite tik kontaktus, nesutepkite rašalu ar nešvarumais kitų kasetės vietų.

- **6.** Spausdintuvo viduje suraskite spausdinimo dėtuvės kontaktus. Kontaktai atrodo kaip mažų aukso spalvos iškilumų rinkinys, nustatytas taip, kad atitiktų kontaktus kasetėje.
- **7.** Kontaktus valykite sausu tamponu arba nepūkuotu audiniu.
- **8.** Įstatykite kasetę atgal.
- **9.** Uždarykite prieigos dureles ir patikrinkite, ar išnyko klaidos pranešimas.
- **10.** Jei vis dar gaunate klaidos pranešimą, išjunkite ir vėl įjunkite produktą.
- **PASTABA:** Jei problemų kyla dėl vienos kasetės, ją galite išimti ir pasitelkdami vienos kasetės režimą naudoti HP ENVY Photo 7800 series tik su viena kasete.

# **Spausdinimo problemos**

Ką norėtumėte daryti?

## **Kyla problemos spausdinant lapą (negalima spausdinti)**

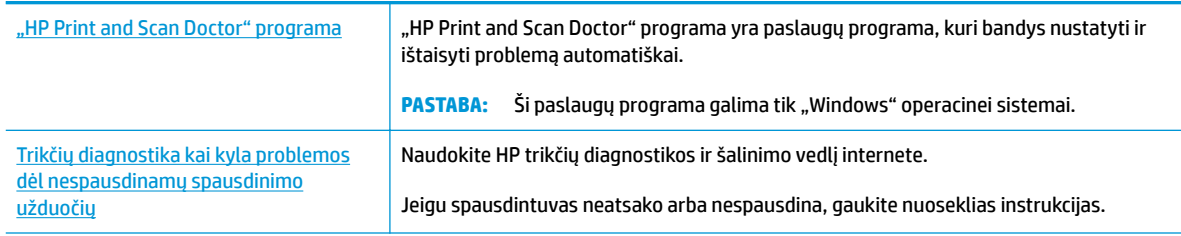

**PASTABA:** "HP Print and Scan Doctor" programa ir HP trikčių diagnostikos ir šalinimo žinynas internete gali būti pateikiama ne visomis kalbomis.

### **Perskaitykite žinyne pateiktas bendrąsias instrukcijas, skirtas tiems atvejams, kai kyla problemų su spausdinimu**

#### Kaip išspręsti spausdinimo problemas("Windows")

Įsitikinkite, kad spausdintuvas įjungtas ir į dėklą įdėta popieriaus. Jei vis tiek nepavyksta spausdinti, pabandykite atlikti toliau pateiktus veiksmus nurodyta tvarka.

- **1.** Spausdintuvo ekrane peržiūrėkite klaidų pranešimus ir ištaisykite jas vadovaudamiesi ekrane pateikiamais nurodymais.
- **2.** Jeigu kompiuteris prie spausdintuvo prijungtas USB laidu, jį atjunkite ir vėl prijunkite. Jeigu kompiuteris prie spausdintuvo prijungtas belaidžiu ryšiu, pasirūpinkite, kad ryšys veiktų.
- **3.** Patikrinkite, ar spausdintuvas nėra pristabdytas arba nepasiekiamas.

#### **Kaip patikrinti, ar produktas nėra pristabdytas arba nepasiekiamas**

- **a.** Priklausomai nuo jūsų operacinės sistemos, atlikite vieną iš šių veiksmų:
	- **•** "Windows 10": "Windows" meniu "Start" (pradžia) pasirinkite "Windows System" **("Windows" sistema)**, programų sąraše pasirinkite **"Control Panel" (valdymo skydelis)** ir spauskite "View devices and printers" (žiūrėti prietaisus ir spausdintuvus) skiltyje **"Hardware and Sound" (aparatinė įranga ir garsas)**.
	- **"Windows 8.1"** ir **"Windows 8"**: Spustelėkite viršutinį dešinį ekrano kampą, kad atidarytumėte "Charms" juostą, spustelėkite piktogramą "**Settings**" (Nuostatos), spustelėkite "Control Panel" (Valdymo pultas), tuomet "View devices and printers" (Peržiūrėti įrenginius ir spausdintuvus) ("View devices and printers").
	- **•** "Windows 7": "Windows" meniu "Start" (Pradėti) spustelėkite "Devices and Printers" (Įrenginiai ir spausdintuvai).
- "**Windows Vista**": "Windows" meniu "**Start**" (Pradėti) spustelėkite "**Control Panel**" (Valdymo skydas) ir "**Printers**" (Spausdintuvai).
- "**Windows XP**": "Windows" meniu "**Start**" (Pradėti) spustelėkite "**Control Panel**" (Valdymo skydas) ir "**Printers and Faxes**" (Spausdintuvai ir faksai).
- **b.** Norėdami atidaryti spausdinimo eilę, dukart spustelėkite spausdintuvo piktogramą arba dešiniuoju pelės mygtuku spustelėkite spausdintuvo piktogramą ir pasirinkite "**See what's printing"** (Žiūrėti, kas spausdinama).
- **c.** Įsitikinkite, kad meniu **Printer** (spausdintuvas) nėra jokių žymės ženklų greta **Pause Printing**  (stabdyti spausdinimą) ar **Use Printer Offline** (naudoti spausdintuvą atsijungus).
- **d.** Jei atlikote kokius nors pakeitimus, bandykite spausdinti dar kartą.
- **4.** Patikrinkite, ar spausdintuvas yra nustatytas kaip numatytasis spausdintuvas.

**Kaip patikrinti, ar spausdintuvas yra nustatytas kaip numatytasis spausdintuvas**

- **a.** Priklausomai nuo jūsų operacinės sistemos, atlikite vieną iš šių veiksmų:
	- **•** ., Windows 10": "Windows" meniu "Start" (pradžia) pasirinkite "Windows System" **("Windows" sistema)**, programų sąraše pasirinkite **"Control Panel" (valdymo skydelis)** ir spauskite "View devices and printers" (žiūrėti prietaisus ir spausdintuvus) skiltyje **"Hardware and Sound" (aparatinė įranga ir garsas)**.
	- **"Windows 8.1"** ir **"Windows 8"**: Spustelėkite viršutinį dešinį ekrano kampą, kad atidarytumėte "Charms" juostą, spustelėkite piktogramą "**Settings**" (Nuostatos), spustelėkite "Control Panel" (Valdymo pultas), tuomet "View devices and printers" (Peržiūrėti įrenginius ir spausdintuvus) ("View devices and printers").
	- "**Windows 7**": "Windows" meniu "**Start**" (Pradėti) spustelėkite "**Devices and Printers**" (Įrenginiai ir spausdintuvai).
	- "**Windows Vista**": "Windows" meniu "**Start**" (Pradėti) spustelėkite "**Control Panel**" (Valdymo skydas) ir "**Printers**" (Spausdintuvai).
	- "**Windows XP**": "Windows" meniu "**Start**" (Pradėti) spustelėkite "**Control Panel**" (Valdymo skydas) ir "**Printers and Faxes**" (Spausdintuvai ir faksai).
- **b.** Patikrinkite, ar teisingas spausdintuvas nustatytas kaip numatytasis produktas.

Numatytasis spausdintuvas turi žymės ženklą šalia esančiame juodame arba žaliame apskritime.

- **c.** Jei numatytuoju spausdintuvu nustatytas ne reikiamas spausdintuvas, dešiniuoju mygtuku spustelėkite teisingą spausdintuvą ir pasirinkite "Set as Default Printer" (Nustatyti kaip numatytąjį spausdintuvą).
- **d.** Bandykite naudoti spausdintuvą dar kartą.
- **5.** Paleiskite iš naujo spausdinimo kaupos programą.

#### **Kaip paleisti spausdinimo kaupos programą iš naujo**

**a.** Priklausomai nuo jūsų operacinės sistemos, atlikite vieną iš šių veiksmų:

#### **"Windows 10"**

- **i.** "Windows" meniu "Start" (pradžia) pasirinkite "Windows Administrative Tools" ("Windows" administravimo priemonės), tada pasirinkite "Services" (paslaugos).
- **ii.** Dešiniuoju mygtuku spustelėkite "Print Spooler" (Spausdinimo kaupos programa), tada spustelėkite "Properties" (Ypatybės).
- **iii.** Skirtuke **General** (bendra) įsitikinkite, kad šalia **Startup type** (paleisties tipas) pasirinkta nuostata **Automatic** (automatinis).
- iv. Jei paslauga nepaleista, srityje "Service status" (Paslaugos būsena) spustelėkite "Start" (Pradėti) ir "**OK**" (Gerai).

#### **"Windows 8.1" ir "Windows 8"**

- **i.** Norėdami atidaryti išraiškos ženklelių juostą, nurodykite ar bakstelkite ekrano viršutinį dešinį kampą ir tada spustelkite piktogramą "**Settings**" (Parametrai).
- **ii.** Nuspauskite ar bakstelkite "**Control Panel**" (Valdymo skydas) ir tada nuspauskite ar bakstelkite "System and Security" (Sistema ir sauga).
- iii. Nuspauskite ar bakstelkite "Administrative Tools" (Administravimo įrankiai) ir tada nuspauskite ar bakstelkite "Services" (Paslaugos).
- iv. Dešiniuoju mygtuku spustelėkite arba palieskite ir palaikykite "Print Spooler" (Spausdinimo kaupos programa), tada spustelėkite "Properties" (Ypatybės).
- v. Skirtuke "General" (Bendra) įsitikinkite, kad šalia "Startup type" (Paleisties tipas) pasirinkta nuostata "**Automatic**" (Automatinis).
- **vi.** Jei paslauga nepaleista, srityje "**Service status"** (Paslaugos būsena) spustelėkite ar bakstelkite "**Start**" (Padėti) ir tada spustelėkite ar bakstelkite "**OK**" (Gerai).

#### **Windows 7**

- **i.** "Windows" meniu **Start** (pradėti) spustelėkite **Control Panel** (valdymo skydas), **System and Security** (sistema ir sauga) ir **Administrative Tools** (administravimo įrankiai).
- **ii.** Dukart spustelėkite **Services** (paslaugos).
- **iii.** Dešiniuoju mygtuku spustelėkite "Print Spooler" (Spausdinimo kaupos programa), tada spustelėkite "Properties" (Ypatybės).
- **iv.** Skirtuke **General** (bendra) įsitikinkite, kad šalia **Startup type** (paleisties tipas) pasirinkta nuostata **Automatic** (automatinis).
- v. Jei paslauga nepaleista, srityje "Service status" (Paslaugos būsena) spustelėkite "Start" (Pradėti) ir "**OK**" (Gerai).

#### **Windows Vista**

- **i.** "Windows" meniu **Start** (pradėti) spustelėkite **Control Panel** (valdymo skydas), **System and Maintenance** (sistema ir priežiūra) ir **Administrative Tools** (administravimo įrankiai).
- **ii.** Dukart spustelėkite **Services** (paslaugos).
- **iii.** Dešiniuoju mygtuku spustelėkite "**Print Spooler service"** (Spausdinimo kaupos paslauga), tada spustelėkite "Properties" (Ypatybės).
- **iv.** Skirtuke **General** (bendra) įsitikinkite, kad šalia **Startup type** (paleisties tipas) pasirinkta nuostata **Automatic** (automatinis).
- **v.** Jei paslauga nepaleista, srityje **Service status** (paslaugos būsena) spustelėkite **Start**  (pradėti) ir **OK** (gerai).

#### **Windows XP**

- **i.** "Windows" meniu **"Start"** (Pradėti) dešiniuoju mygtuku spustelėkite **"My Computer"** (Mano kompiuteris).
- **ii.** Spustelėkite **Manage** (valdyti) ir **Services and Applications** (paslaugos ir programos).
- **iii.** Dukart spustelėkite **Services** (paslaugos), tada pasirinkite **Print Spooler** (spausdinimo kaupos programa).
- **iv.** Dešiniuoju mygtuku spustelėkite **Print Spooler** (spausdinimo kaupos programa), tada spustelėkite **Restart** (paleisti iš naujo), kad paslauga būtų paleista iš naujo.
- **b.** Patikrinkite, ar teisingas spausdintuvas nustatytas kaip numatytasis produktas.

Numatytasis spausdintuvas turi žymės ženklą šalia esančiame juodame arba žaliame apskritime.

- **c.** Jei numatytuoju spausdintuvu nustatytas ne reikiamas spausdintuvas, dešiniuoju mygtuku spustelėkite teisingą spausdintuvą ir pasirinkite "Set as Default Printer" (Nustatyti kaip numatytąjį spausdintuvą).
- **d.** Bandykite naudoti spausdintuvą dar kartą.
- **6.** Iš naujo įjunkite kompiuterį.
- **7.** Panaikinkite spausdinimo užduočių eilę.

#### **Kaip išvalyti spausdinimo užduočių eilę**

- **a.** Priklausomai nuo jūsų operacinės sistemos, atlikite vieną iš šių veiksmų:
	- **•** ., Windows 10": "Windows" meniu "Start" (pradžia) pasirinkite "Windows System" **("Windows" sistema)**, programų sąraše pasirinkite **"Control Panel" (valdymo skydelis)** ir spauskite "View devices and printers" (žiūrėti prietaisus ir spausdintuvus) skiltyje **"Hardware and Sound" (aparatinė įranga ir garsas)**.
	- **"Windows 8.1"** ir **"Windows 8"**: Spustelėkite viršutinį dešinį ekrano kampą, kad atidarytumėte "Charms" juostą, spustelėkite piktogramą "Settings" (Nuostatos), spustelėkite "**Control Panel**" (Valdymo pultas), tuomet "**View devices and printers**" (Peržiūrėti įrenginius ir spausdintuvus) ("View devices and printers").
	- "**Windows 7**": "Windows" meniu "**Start**" (Pradėti) spustelėkite "**Devices and Printers**" (Irenginiai ir spausdintuvai).
	- "**Windows Vista**": "Windows" meniu "**Start**" (Pradėti) spustelėkite "**Control Panel**" (Valdymo skydas) ir "**Printers**" (Spausdintuvai).
	- "**Windows XP**": "Windows" meniu "**Start**" (Pradėti) spustelėkite "**Control Panel**" (Valdymo skydas) ir "**Printers and Faxes**" (Spausdintuvai ir faksai).
- **b.** Dukart spustelėkite jūsų spausdintuvo piktogramą, kad atidarytumėte spausdinimo darbų eilę.
- **c.** Meniu **Printer** (Spausdintuvas) spustelėkite **Cancel all documents** (Atšaukti visus dokumentus) arba **Purge Print Document** (Išvalyti spausdinamus dokumentus) ir spustelėkite **Yes** (Taip), kad patvirtintumėte.
- **d.** Jei eilėje dar yra dokumentų, paleiskite kompiuterį iš naujo ir bandykite spausdinti dar kartą.
- **e.** Patikrinkite, ar spausdinimo eilė tuščia, ir bandykite spausdinti dar kartą.

#### **Kaip patikrinti maitinimo jungtį ir atstatyti spausdintuvą**

**1.** Įsitikinkite, kad maitinimo laidas tvirtai prijungtas prie spausdintuvo.

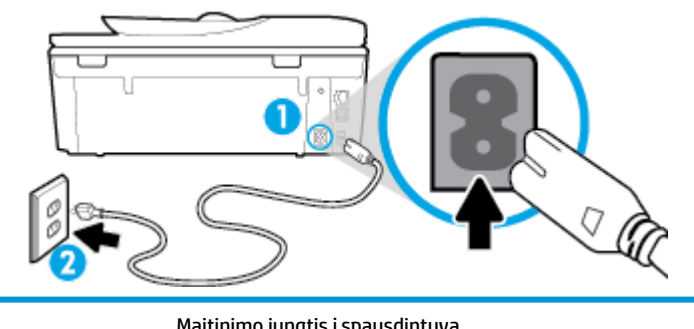

**1** Maitinimo jungtis į spausdintuvą **2** Jungtis į elektros lizdą

> **2.** Pažiūrėkite į ant spausdintuvo esantį (<sup>|</sup>) ("Power" (maitinimas) mygtukas). Jeigu ji nešviečia, spausdintuvas yra išjungtas. Paspauskite mygtuką  $\binom{1}{k}$  ("Power" (maitinimas)), kad jjungtumėte spausdintuvą.

#### **<sup>2</sup> PASTABA:** Jei spausdintuvas negauna elektros energijos, prijunkite jį prie kito elektros lizdo.

- **3.** Kol spausdintuvas yra prijungtas, atjunkite maitinimo kabelį iš spausdintuvo užpakalinės dalies.
- **4.** Ištraukite maitinimo kabelį iš elektros lizdo.
- **5.** Palaukite mažiausiai 15 sekundžių.
- **6.** liunkite maitinimo laidą tiesiai į sieninį elektros lizdą.
- **7.** Vėl prijunkite maitinimo laidą prie spausdintuvo užpakalinės dalies.
- 8. Jei spausdintuvas pats neįsijungia, paspauskite (<sup>1</sup>) ("Power" (maitinimas) mygtukas), kad įjungtumėte spausdintuvą.
- **9.** Bandykite vėl naudoti spausdintuvą.

#### Kaip išspręsti spausdinimo problemas ("OS X" ir "macOS")

- **1.** Patikrinkite, ar nėra klaidų pranešimų, ir ištaisykite klaidas.
- **2.** Atjunkite ir vėl prijunkite USB kabelį.
- **3.** Patikrinkite, ar produktas nėra pristabdytas arba nepasiekiamas.

#### **Kaip patikrinti, ar produktas nėra pristabdytas arba nepasiekiamas**

- **a.** Skiltyje **"System Preferences" (sistemos parinktys)** spustelėkite **"Print & Fax" (spausdinimas ir faksas)**. .
- **b.** Spustelėkite mygtuką "**Open Print Queue**" (Atidaryti spausdinimo eilę).
- **c.** Spustelėkite spausdinimo užduotį ir ją pasirinkite.

Naudokite šiuos mygtukus, kad pakeistumėte spausdinimo užduotį:

- **Šalinti**: Atšaukti pasirinktą spausdinimo užduotį.
- "**Hold**" (Užlaikyti): Pristabdyti pasirinktą spausdinimo užduotį.
- **Tęsti**: Tęsti sustabdytą spausdinimo užduotį.
- "**Pause Printer**" (Pristabdyti spausdintuvą): Pristabdo visas spausdinimo užduočių eilėje esančias užduotis.
- **d.** Jei atlikote kokius nors pakeitimus, bandykite spausdinti dar kartą.
- **4.** Iš naujo įjunkite kompiuterį.

## **Kaip išspręsti spausdinimo kokybės problemas**

[Nuoseklios instrukcijos skirtos išspręsti daugelį spausdinimo kokybės atvejų](http://www.hp.com/embed/sfs/doc?client=IWS-eLP&lc=lt&cc=lt&ProductNameOID=9073160&TapasOnline=TSHOOT_PRINT_QUALITY) Spausdinimo kokybės trikčių diagnostika internete.

### **Perskaitykite žinyne pateiktas bendrąsias instrukcijas apie spausdinimo kokybės problemų sprendimus**

 $\tilde{\mathbb{B}}$  <mark>PASTABA:</mark> Norėdami išvengti spausdinimo problemų, spausdintuvą visada išjunkite naudodami  $\cup$ 

(mygtuką "Power" (maitinimas)) ir palaukite, kol  $(1)$  ("Power" (maitinimas) mygtukas) užges, tada ištraukite laidą arba atjunkite maitinimą. Tada spausdintuvas gali perkelti kasetes į uždengtą padėtį, kur jos apsaugomos nuo džiūvimo.

#### **Kaip pagerinti spaudos kokybę("Windows")**

- **1.** Įsitikinkite, kad naudojate originalias HP kasetes.
- **2.** Įsitikinkite, kad naudojate tinkamos rūšies popierių.

Visada patikrinkite, ar spausdinimui naudojamas popierius yra plokščias, nepažeistas, nesusiglamžęs ir nesusiraukšlėjęs. Išsamesnės informacijos rasite [Patarimai, kaip pasirinkti ir naudoti popierių](#page-22-0).

Geriausios spausdinimo kokybės užtikrinimui naudokite aukštos kokybės HP popierių arba popierių, atitinkantį "ColorLok®" standartą. Išsamesnės informacijos rasite [Pagrindinė informacija apie popierių.](#page-20-0)

Norėdami gauti aukščiausios kokybės rezultatą, naudokite "HP Advanced Photo Paper" (pažangų nuotraukų popierius).

Firminį popierių laikykite originalioje pakuotėje, uždaromame plastikiniame maišelyje, ant plokščio paviršiaus vėsioje, sausoje vietoje.

Kai pasiruošėte spausdinimui, paimkite tik tiek popieriaus, kiek ketinate iškart panaudoti. Baigę spausdinti, nepanaudotą fotopopierių padėkite atgal į plastikinį maišelį. Taip neleidžiama popieriui susiraukšlėti.

- **3.** Įsitikinkite, kad programinės įrangos spausdinimo nuostatose pasirinkote tinkamą popieriaus rūšį ir spausdinimo raišką.
- **PASTABA:** Pasirinkus aukštesnę spausdinimo kokybę, išspausdintų dokumentų raiška gali būti didesnė, bet yra tikimybė, kad bus sunaudota daugiau rašalo, o spausdinimas užtruks ilgiau.
- **4.** Patikrinkite numatytą rašalo lygį, kad nustatytumėte, ar kasetėse ne per mažai rašalo. Išsamesnę informaciją žr. [Apytikslio rašalo lygio tikrinimas](#page-117-0) . Jei kasetėse baigiasi rašalas, galbūt reikia jas pakeisti.
- **5.** Kaip lygiuoti kasetes.

**Kaip išlygiuoti kasetes, kai naudojama spausdintuvo programinė įranga**

- **PASTABA:** Išlygiavus kasetes užtikrinama aukšta spausdinimo kokybė. Pakeitus kasetes, jų nereikia lygiuoti.
	- **a.** Įdėkite į įvesties dėklą "Letter" arba A4 formato balto nenaudoto popieriaus.
	- **b.** Paleiskite HP spausdintuvo programinę įrangą. Išsamesnės informacijos žr. [Paleiskite HP](#page-31-0)  [spausdintuvo programinę įrangą \("Windows"\).](#page-31-0)
	- **c.** Būdami spausdintuvo programinė įranga spustelėkite **"Print, Scan & Fax"** (spausdinti, nuskaityti ir siųsti faksu), tada spustelėkite "Maintain Your Printer" (prižiūrėti spausdintuvą), kad gautumėte prieigą prie "Printer Toolbox" (spausdintuvo parankinė).
	- **d.** Būdami **"Printer Toolbox"** (spausdintuvo parankinė) spustelėkite **"Align Cartridges"** (lygiuoti kasetes) skirtuke **"Device Services"** (įrenginių tarnybos). Spausdintuvas atspausdina lygiavimo lapą.
- **6.** Jei kasetėse pakankamai rašalo, išspausdinkite diagnostikos puslapį.

**Kaip atspausdinti diagnostinį puslapį iš spausdintuvo programinė įranga**

- **a.** Į įvesties dėklą įdėkite "letter", A4 ar "legal" dydžio balto nenaudoto paprasto popieriaus lapą.
- **b.** Paleiskite HP spausdintuvo programinę įrangą. Išsamesnės informacijos žr. [Paleiskite HP](#page-31-0)  [spausdintuvo programinę įrangą \("Windows"\).](#page-31-0)
- **c.** Būdami spausdintuvo programinė įranga spustelėkite **"Print, Scan & Fax"** (spausdinti, nuskaityti ir siųsti faksu), tada spustelėkite "Maintain Your Printer" (prižiūrėti spausdintuvą), kad gautumėte prieigą prie "Printer Toolbox" (spausdintuvo parankinė).
- d. Norėdami atspausdinti diagnostikos informaciją, spustelėkite "Print Diagnostic Information" (spausdinti diagnostinę informaciją), esančią **"Device Reports"** (prietaisų ataskaitos) skirtuke.
- **7.** Diagnostikos puslapyje apžiūrėkite mėlynos, purpurinės, geltonos ir juodos spalvos laukelius. Jei spalvotose ir juodos spalvos laukeliuose matote ruožų arba vietomis trūksta rašalo, automatiniu būdu išvalykite kasetes.

#### **Rašalo kasečių valymas, naudojant spausdintuvo programinė įranga**

- **a.** Į įvesties dėklą įdėkite "letter", A4 ar "legal" dydžio balto nenaudoto paprasto popieriaus lapą.
- **b.** Paleiskite HP spausdintuvo programinę įrangą. Išsamesnės informacijos žr. [Paleiskite HP](#page-31-0)  [spausdintuvo programinę įrangą \("Windows"\).](#page-31-0)
- **c.** Būdami spausdintuvo programinė įranga spustelėkite **"Print, Scan & Fax"** (spausdinti, nuskaityti ir siųsti faksu), tada spustelėkite **"Maintain Your Printer"** (prižiūrėti spausdintuvą), kad gautumėte prieigą prie **"Printer Toolbox"** (spausdintuvo parankinė).
- **d.** Skirtuke **"Device Services"** (įrenginių tarnybos) spustelėkite **"Clean Cartridges"** (valyti kasetes). Vykdykite ekrane pateikiamus nurodymus.
- **8.** Jeigu išvalius kasetes problemos pašalinti nepavyksta, kreipkitės į HP pagalbos tarnybą. Eikite į [www.hp.com/support](http://h20180.www2.hp.com/apps/Nav?h_pagetype=s-001&h_product=9073132&h_client&s-h-e002-1&h_lang=lt&h_cc=lt) . Šioje svetainėje pateikiama informacija ir pagalbinės priemonės, galinčios padėti išspręsti daugelį dažniausiai pasitaikančių spausdintuvo problemų. Jei paraginama, pasirinkite savo šalį (regioną) ir spustelėkite **Visa HP kontaktinė informacija** , kad gautumėte informacijos, kaip paskambinti techninės priežiūros tarnybai.

#### Spaudos kokybės gerinimas("OS X" ir "macOS")

- **1.** Įsitikinkite, kad naudojate originalias HP kasetes.
- **2.** Patikrinkite popieriaus rūšį.

Siekdami aukščiausios kokybės, naudokite aukščiausios kokybės "HP" popierių arba popierių, atitinkanti "ColorLok®" standartus. Išsamesnės informacijos rasite skyriuje [Pagrindinė informacija apie popierių](#page-20-0).

Būtinai patikrinkite, ar popierius, ant kurio spausdinate, nesuglamžytas. Norėdami gauti aukščiausios kokybės rezultatą, naudokite "HP Advanced Photo Paper" pažangų nuotraukų popierių.

Firminį popierių laikykite originalioje pakuotėje, uždaromame plastikiniame maišelyje, ant plokščio paviršiaus vėsioje, sausoje vietoje. Kai pasiruošėte spausdinimui, paimkite tik tiek popieriaus, kiek ketinate iškart panaudoti. Baigę spausdinti, nepanaudotą fotopopierių padėkite atgal į plastikinį maišelį. Taip neleidžiama popieriui susiraukšlėti.

- **3.** Įsitikinkite, kad pasirinkote tinkamą popieriaus rūšį ir spausdinimo kokybę "Print" (Spausdinti) dialogo lange.
- **4.** Patikrinkite numatytą rašalo lygį, kad nustatytumėte, ar kasetėse ne per mažai rašalo.

Nuspręskite keisti spausdinimo kasetes, jeigu jose yra mažai rašalo.

**5.** Lygiuokite spausdinimo galvutę.

#### **Spausdintuvo lygiavimas panaudojant programų įrangą**

- **a.** Įdėkite "Letter" arba A4 formato baltą popierių į įvesties dėklą.
- **b.** Atidarykite "HP Utility" ("HP" paslaugų programa).
- **<sup>2</sup> PASTABA:** "HP Utility" (HP paslaugų programa) yra HP aplanke, esančiame "Applications" **(programos)** aplanke.
- **c.** Pasirinkite spausdintuvą iš įrenginių sąrašo lango kairėje.
- **d.** Spustelėkite "**Align**" (Išlygiuoti).
- **e.** Spustelėkite "Align" (išlygiuoti) ir vykdykite ekrane esančius nurodymus.
- **f.** Spauskite "**All Settings**" (Visi nustatymai) grįžti į **Informacijos ir palaikymas** sritį.
- **6.** Išspausdinkite bandomąjį puslapį.

#### **Kaip išspausdinti bandomąjį puslapį**

- **a.** Įdėkite "Letter" arba A4 formato baltą popierių į įvesties dėklą.
- **b.** Atidarykite "HP Utility" ("HP" paslaugų programa).
- **PASTABA:** "HP Utility" (HP paslaugy programa) yra **HP** aplanke, esančiame **"Applications" (programos)** aplanke.
- **c.** Pasirinkite spausdintuvą iš įrenginių sąrašo lango kairėje.
- **d.** Spustelėkite "**Test Page**" (Bandomasis puslapis).
- **e.** Spustelėkite **Print a Test Page** (išspausdinti bandomąjį puslapį) ir vykdykite ekrane pateikiamas instrukcijas.
- **7.** Jei diagnostikos puslapyje matote ruožų arba spalvotose ir teksto srityse vietomis trūksta rašalo, išvalykite spausdintuvo galvutę automatiniu būdu.

#### **Spausdintuvo galvutės automatinis valymas**

- **a.** Įdėkite "Letter" arba A4 formato baltą popierių į įvesties dėklą.
- **b.** Atidarykite "HP Utility" ("HP" paslaugų programa).

**PASTABA:** "HP Utility" (HP paslaugy programa) yra **HP** aplanke, esančiame **"Applications" (programos)** aplanke.

- **c.** Pasirinkite spausdintuvą iš įrenginių sąrašo lango kairėje.
- **d.** Spustelėkite "**Clean Printheads**" (Valyti spausdintuvo galvutes).
- **e.** Spustelėkite **Clean** (valyti) ir vykdykite ekrane esančius nurodymus.

**ĮSPĖJIMAS:** Valykite spausdintuvo galvutę tik tada, kai būtina. Nereikalingai valant eikvojamas rašalas ir trumpinamas spausdintuvo galvutės galiojimo laikas.

- **PASTABA:** Jeigu atlikus spausdintuvo galvutės valymą spausdinimo kokybė vis tiek netenkina, pamėginkite išlygiuoti kasetes. Jei spausdinimo kokybės problemos neišnyksta po valymo ir išlygiavimo, kreipkitės į "HP" pagalbos tarnybą.
- **f.** Spauskite "**All Settings**" (Visi nustatymai) grįžti į **Informacijos ir palaikymas** sritį.

#### **Spausdinimo kokybės pagerinimas naudojant spausdintuvo ekraną**

- **1.** Įsitikinkite, kad naudojate originalias HP kasetes.
- **2.** Įsitikinkite, kad pasirinkote tinkamą popieriaus rūšį ir spausdinimo kokybę.
- **3.** Patikrinkite numatytą rašalo lygį, kad nustatytumėte, ar kasetėse ne per mažai rašalo. Išsamesnę informaciją žr. [Apytikslio rašalo lygio tikrinimas](#page-117-0) . Jei kasetėse baigiasi rašalas, galbūt reikia jas pakeisti.
- **4.** Kaip lygiuoti kasetes.

#### **Kaip lygiuoti kasetes naudojant spausdintuvo ekraną**

- **a.** Į įvesties dėklą įdėkite "Letter", A4 arba "legal" dydžio balto nenaudoto paprasto popieriaus lapą.
- **b.** Spausdintuvo valdymo skydelyje palieskite ekrano viršuje esantį skirtuką arba slinkite jį žemyn, kad atvertumėte "Dashboard", tada palieskite (**"Setup"** (Sąranka)).
- **c.** Palieskite **Spausdintuvo priežiūra** , palieskite **"Allign Cartridges"** (lygiuoti kasetes) ir vadovaukitės instrukcijomis ekrane.
- **5.** Jei kasetėse pakankamai rašalo, išspausdinkite diagnostikos puslapį.

**Kaip iš spausdintuvo ekrano atspausdinti diagnostinį puslapį**

- **a.** Į įvesties dėklą įdėkite "letter", A4 ar "legal" dydžio balto nenaudoto paprasto popieriaus lapą.
- **b.** Spausdintuvo valdymo skydelyje palieskite ekrano viršuje esantį skirtuką arba slinkite jį žemyn, kad atvertumėte "Dashboard", tada palieskite (**"Setup"** (Sąranka)).
- **c.** Palieskite **Ataskaitos** .
- **d.** Palieskite "**Print Quality Report"** (spausdinimo kokybės ataskaita).
- **6.** Diagnostikos puslapyje apžiūrėkite mėlynos, purpurinės, geltonos ir juodos spalvos laukelius. Jei spalvotose ir juodos spalvos laukeliuose matote ruožų arba vietomis trūksta rašalo, automatiniu būdu išvalykite kasetes. Žr. toliau pateikiamą spalvos blokų be defektų schemos pavyzdį.

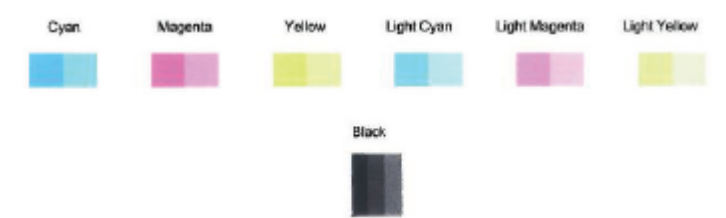

#### **Kaip valyti kasetes naudojantis spausdintuvo ekranu**

- **a.** Į įvesties dėklą įdėkite "Letter", A4 ar "legal" dydžio balto nenaudoto paprasto popieriaus lapą.
- **b.** Spausdintuvo valdymo skydelyje palieskite ekrano viršuje esantį skirtuką arba slinkite jį žemyn, kad atvertumėte "Dashboard", tada palieskite (**"Setup"** (Sąranka)).
- **c.** Palieskite **Spausdintuvo priežiūra** , pasirinkite **"Clean Cartridges"** (išvalyti kasetes) ir vadovaukitės ekrane pateikiamomis instrukcijomis.
- **7.** Jeigu išvalius kasetes problemos pašalinti nepavyksta, kreipkitės į HP pagalbos tarnybą. Eikite į [www.hp.com/support](http://h20180.www2.hp.com/apps/Nav?h_pagetype=s-001&h_product=9073132&h_client&s-h-e002-1&h_lang=lt&h_cc=lt) . Šioje svetainėje pateikiama informacija ir pagalbinės priemonės, galinčios padėti išspręsti daugelį dažniausiai pasitaikančių spausdintuvo problemų. Jei paraginama, pasirinkite savo šalį (regioną) ir spustelėkite **Visa HP kontaktinė informacija** , kad gautumėte informacijos, kaip paskambinti techninės priežiūros tarnybai.

# **Kopijavimo problemos**

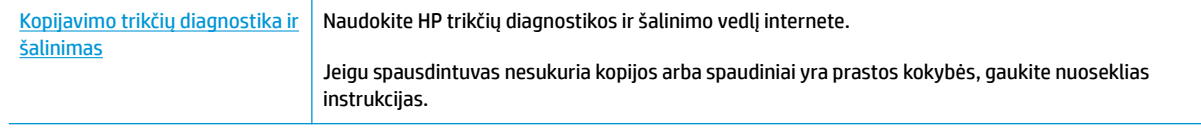

**PASTABA:** HP trikčių diagnostikos ir šalinimo žinynas internete gali būti pateikiama ne visomis kalbomis.

[Patarimai, kaip sėkmingai kopijuoti ir nuskaityti](#page-61-0)

# **Nuskaitymo problemos**

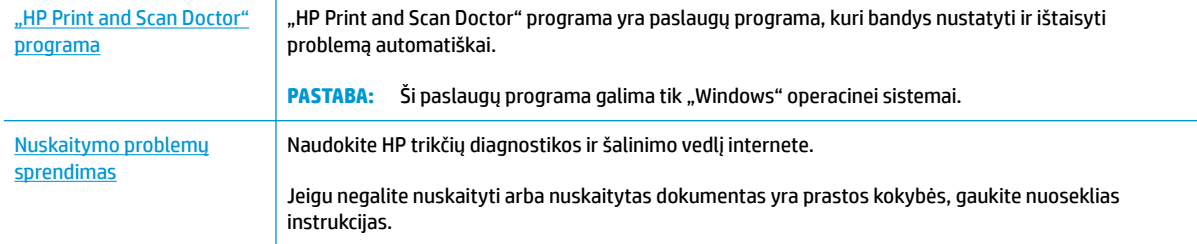

### **PASTABA:** "HP Print and Scan Doctor" programa ir HP trikčių diagnostikos ir šalinimo žinynas internete gali būti pateikiama ne visomis kalbomis.

[Patarimai, kaip sėkmingai kopijuoti ir nuskaityti](#page-61-0)

# **Fakso problemos**

Pirmiausia atlikite fakso patikros ataskaitą, kad galėtumėte patikrinti, ar yra iškilusių problemų su fakso sąranka. Jei bandymas pavyko, tačiau vis tiek kyla problemų siunčiant arba priimant faksogramas, įsitikinkite, kad tinkamos ataskaitoje nurodytos fakso nuostatos.

## **Atlikite fakso patikrą**

Galite išbandyti fakso sąranką ir patikrinti spausdintuvo būseną, norėdami įsitikinti, kad jis tinkamai nustatytas atlikti fakso funkciją. Šią patikrą atlikite tik tada, kai baigėte fakso sąranką spausdintuve. Bandymo metu atliekami šie veiksmai:

- Išbandoma techninė fakso įranga
- Patikrinama, ar prie spausdintuvo prijungėte tinkamą telefono kabelį
- Patikrinama, ar telefono kabelis įjungtas į tinkamą lizdą
- Patikrinama, ar yra numerio rinkimo signalas
- Patikrinama prijungto telefono ryšio būsena
- Patikrinama, ar telefono linija aktyvi

#### **Kaip patikrinti fakso sąranką spausdintuvo valdymo skydeliu**

- **1.** Vadovaudamiesi konkrečiais namų arba biuro sąrankos nurodymais, nustatykite spausdintuvą veikti kaip faksą.
- **2.** Prieš pradėdami patikrą, įsitikinkite, kad kasetės įdėtos, o įvesties dėkle yra viso dydžio popieriaus.
- **3. "Fax"** (fakso) ekrane perslinkite į dešinę ir palieskite **"Setup"** (Sąranka), paskui palieskite **"Setup Wizard"** (sąrankos vedlį) ir vadovaukitės ekrano instrukcijomis.

Spausdintuvo ekrane bus rodoma bandymo būsena ir bus išspausdinta ataskaita.

- **4.** Peržiūrėkite ataskaitą.
	- Jeigu fakso patikra nepavyko, peržiūrėkite žemiau pateiktas rekomendacijas.
	- Jei fakso patikra pavyko, tačiau vis tiek kyla problemų siunčiant arba priimant faksogramas, patikrinkite, ar tinkamos ataskaitoje nurodytos fakso nuostatos. Taip pat galite naudoti HP trikčių diagnostikos ir šalinimo vedlį internete. Daugiau informacijos apie internetinį trikčių diagnostikos ir šalinimo vedlį pateikta [Fakso trikčių diagnostika ir šalinimas](#page-167-0)

## **Ką daryti, jeigu fakso patikra nepavyko**

Jei fakso patikrinti nepavyko, ataskaitoje paieškokite pagrindinės informacijos apie klaidas. Norėdami gauti išsamesnės informacijos, ataskaitoje patikrinkite, kuri tikrinimo dalis nepavyko, tada peržiūrėkite atitinkamą šio skyriaus temą ir pabandykite siūlomus sprendimus.

#### **Fakso techninės įrangos bandymas nepavyko**

- Spustelėdami spausdintuvo kairėje pusėje esantį  $\binom{1}{k}$  ("Power" (maitinimas) mygtuką) išjunkite spausdintuvą, tada ištraukite maitinimo laidą, esantį galinėje spausdintuvo dalyje. Po keleto sekundžių vėl įjunkite maitinimo kabelį ir įjunkite maitinimą. Dar kartą atlikite tikrinimą. Jei tikrinimas vėl nepavyksta, žr. toliau šiame skyriuje pateikiamą trikčių šalinimo informaciją.
- Pabandykite išsiųsti arba priimti bandomąją faksogramą. Jei faksogramą išsiunčiate arba priimate sėkmingai, problema gali slypėti kitur.
- Jei tikrinimą atliekate naudodami **"Fax Setup Wizard"** (fakso sąrankos vediklis) ("Windows") arba **"HP**  Utility" (HP paslaugų programa) ("OS X" ir "macOS"), įsitikinkite, kad įrenginys neatlieka kitos užduoties, pavyzdžiui, faksogramos priėmimo arba kopijavimo. Patikrinkite, ar ekrane nerodomas pranešimas, kad spausdintuvas užimtas. Jei įrenginys užimtas, prieš patikrą palaukite, kol įrenginys atliks užduotį ir grįš į laukimo būseną.
- jei naudojate telefono linijos daliklį, tai gali būti faksogramų siuntimo problemų priežastis. (Daliklis yra dviejų kabelių jungtis, jungiama į sieninį telefono lizdą.) Pabandykite daliklį atjungti ir spausdintuvą tiesiogiai prijungti prie sieninio telefono lizdo.

Išsprendę aptiktas problemas, dar kartą paleiskite fakso bandymą ir įsitikinkite, kad jis pavyko, o spausdintuvas yra pasirengęs siųsti faksogramą. Jei bandymas **"Fax Hardware Test" (fakso techninės įrangos patikra)** ir toliau nepavyksta, o siųsdami ar priimdami faksogramas susiduriate su problemomis, susisiekite su HP pagalbos centru. Eikite į [www.hp.com/support](http://h20180.www2.hp.com/apps/Nav?h_pagetype=s-001&h_product=9073132&h_client&s-h-e002-1&h_lang=lt&h_cc=lt) . Šioje svetainėje pateikiama informacija ir pagalbinės priemonės, galinčios padėti išspręsti daugelį dažniausiai pasitaikančių spausdintuvo problemų. Jei paraginama, pasirinkite savo šalį (regioną) ir spustelėkite **Visa HP kontaktinė informacija** , kad gautumėte informacijos, kaip paskambinti techninės priežiūros tarnybai.

#### Bandymas "Fax Connected to Active Telephone Wall Jack" (faksas prijungtas prie aktyvaus sieninio telefono lizdo) **nepavyko**

- patikrinkite, kaip spausdintuvas prijungtas prie sieninio telefono lizdo, ir įsitikinkite, kad telefono kabelis prijungtas patikimai.
- Vieną telefono laido galą prijunkite prie telefono sieninio lizdo, kitą prie spausdintuvo užpakalinėje dalyje esančio prievado, pažymėto "1-LINE".
- jei naudojate telefono linijos daliklį, tai gali būti faksogramų siuntimo problemų priežastis. (Daliklis yra dviejų kabelių jungtis, jungiama į sieninį telefono lizdą.) Pabandykite daliklį atjungti ir spausdintuvą tiesiogiai prijungti prie sieninio telefono lizdo.
- pabandykite prie sieninio lizdo prijungti veikiantį telefono aparatą, naudodami telefono kabelį, kuriuo jungiate spausdintuvą, ir patikrinkite, ar yra signalas. Jei signalo negirdite, susisiekite su telekomunikacijų bendrove, kad patikrintų ryšio liniją.
- Pabandykite išsiųsti arba priimti bandomąją faksogramą. Jei faksogramą išsiunčiate arba priimate sėkmingai, problema gali slypėti kitur.

Išsprendę aptiktas problemas, dar kartą paleiskite fakso bandymą ir įsitikinkite, kad jis pavyko, o spausdintuvas yra pasirengęs siųsti faksogramą.

#### Bandymas "Phone Cord Connected to Correct Port on Fax" (telefono kabelis prijungtas prie tinkamo fakso prievado) **nepavyko**

Jei naudojate telefono linijos daliklį, tai gali būti faksogramų siuntimo problemų priežastis. (Daliklis yra dviejų kabelių jungtis, jungiama į sieninį telefono lizdą.) Pabandykite daliklį atjungti ir spausdintuvą tiesiogiai prijungti prie sieninio telefono lizdo.

#### **Prijunkite telefono kabelį prie tinkamo prievado**

- **1.** Vieną telefono laido galą prijunkite prie telefono sieninio lizdo, kitą prie spausdintuvo užpakalinėje dalyje esančio prievado, pažymėto "1-LINE".
	- **<sup>2</sup> PASTABA:** Jei į sieninį telefono lizdą kabelį jungsite per prievadą "2-EXT" (2 PAPILDOMA), faksogramų siųsti ir priimti negalėsite. Prievadą "2-EXT" (2 PAPILDOMA) galima naudoti tik kitai įrangai, pavyzdžiui, atsakikliui, prijungti.

**10-1 iliustracija** Užpakalinės spausdintuvo dalies vaizdas 7 U 圆面 Π 2 C)

**1** Sieninis telefono lizdas

**2** Naudokite telefono kabelį, pateikiamą kartu su spausdintuvu. Jį junkite prie "1-LINE" prievado

- **2.** Prijungę telefono kabelį prie prievado, pažymėto "1-LINE" (1 LINIJA), dar kartą paleiskite fakso bandymą ir įsitikinkite, kad jis įvykdomas sėkmingai ir spausdintuvas yra pasirengęs darbui.
- **3.** Pabandykite išsiųsti arba priimti bandomąją faksogramą.

#### Bandymas "Using Correct Type of Phone Cord with Fax" (tinkamo tipo telefono kabelio naudojimas su fakso aparatu) **nepavyko**

Vieną telefono laido galą prijunkite prie telefono sieninio lizdo, kitą – prie spausdintuvo užpakalinėje dalyje esančio prievado, pažymėto "1-LINE".

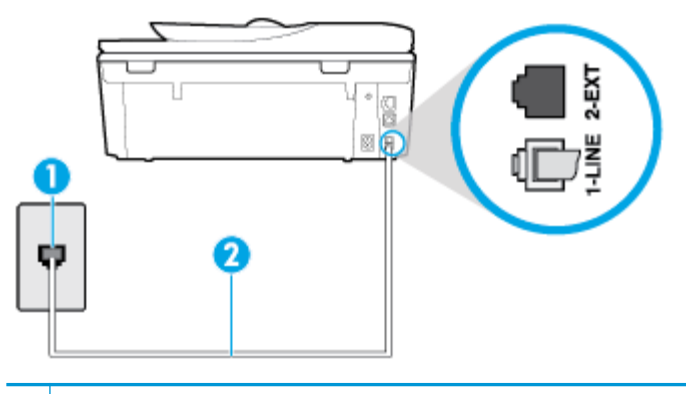

- **1** Sieninis telefono lizdas
- **2** Naudokite telefono kabelį, pateikiamą kartu su spausdintuvu. Jį junkite prie "1-LINE" prievado
- Patikrinkite, kaip spausdintuvas prijungtas prie sieninio telefono lizdo, ir įsitikinkite, kad telefono kabelis prijungtas patikimai.
- Jei naudojate telefono linijos daliklį, tai gali būti faksogramų siuntimo problemų priežastis. (Daliklis yra dviejų kabelių jungtis, jungiama į sieninį telefono lizdą.) Pabandykite daliklį atjungti ir spausdintuvą tiesiogiai prijungti prie sieninio telefono lizdo.

#### **Bandymas "Dial Tone Detection" (rinkimo signalo aptikimas) nepavyko**

- tikrinimas galėjo nepavykti dėl kitos įrangos, prijungtos prie tos pačios linijos, kaip ir spausdintuvas. Norėdami sužinoti, ar triktį sukelia kita įranga, atjunkite visus įrenginius nuo telefono linijos ir dar kartą atlikite bandymą. Jei **"Dial Tone Detection Test" (rinkimo signalo radimo patikra)** sėkmingai įvykdomas be kitos įrangos, vadinasi, problemas sukelia vienas ar daugiau iš tų įrenginių: pamėginkite prijungti juos po vieną ir kaskart atlikti bandymą, kol galiausiai nustatysite, kuris prietaisas sukelia problemą.
- pabandykite prie sieninio lizdo prijungti veikiantį telefono aparatą, naudodami telefono kabelį, kuriuo jungiate spausdintuvą, ir patikrinkite, ar yra signalas. Jei signalo negirdite, susisiekite su telekomunikacijų bendrove, kad patikrintų ryšio liniją.
- Vieną telefono laido galą prijunkite prie telefono sieninio lizdo, kitą prie spausdintuvo užpakalinėje dalyje esančio prievado, pažymėto "1-LINE".
- jei naudojate telefono linijos daliklį, tai gali būti faksogramų siuntimo problemų priežastis. (Daliklis yra dviejų kabelių jungtis, jungiama į sieninį telefono lizdą.) Pabandykite daliklį atjungti ir spausdintuvą tiesiogiai prijungti prie sieninio telefono lizdo.
- Patikrinimas gali nepavykti dėl to, kad telefono sistema nenaudoja standartinio rinkimo signalo, kaip kai kurios privačios telefonų stoties (PBX) sistemos. Tai nesudaro sunkumų siunčiant ir priimant faksogramas. Pabandykite siųsti arba priimti bandomąją faksogramą.
- Patikrinkite, ar nustatyta reikiama šalis/regionas. Jei šalies/regiono nuostatos nėra arba ji netinkama, bandymas gali būti neatliktas ir siunčiant ar gaunant faksogramas gali iškilti problemų.
- patikrinkite, ar spausdintuvą prijungėte prie analoginės telefono linijos, nes kitaip negalėsite siųsti ar gauti faksogramų. Patikrinti, ar telefono linija yra skaitmeninė, galite prijungę įprastinį analoginį

<span id="page-167-0"></span>telefoną prie linijos ir paklausę numerio rinkimo signalo. Jei negirdite įprasto rinkimo signalo, linija gali būti nustatyta skaitmeniniams telefonams. Spausdintuvą prijunkite prie analoginės telefono linijos ir pabandykite siųsti arba priimti faksogramas.

Išsprendę aptiktas problemas, dar kartą paleiskite fakso bandymą ir įsitikinkite, kad jis pavyko, o spausdintuvas yra pasirengęs siųsti faksogramą. Jei **Dial Tone Detection** (Numerio rinkimo signalo aptikimas) vis tiek nepavyksta, kreipkitės į telekomunikacijų bendrovę ir paprašykite, kad patikrintų telefono liniją.

#### **Bandymas "Fax Line Condition" (fakso linijos būklė) nepavyko**

- patikrinkite, ar spausdintuvą prijungėte prie analoginės telefono linijos, nes kitaip negalėsite siųsti ar gauti faksogramų. Patikrinti, ar telefono linija yra skaitmeninė, galite prijungę įprastinį analoginį telefoną prie linijos ir paklausę numerio rinkimo signalo. Jei negirdite įprasto rinkimo signalo, linija gali būti nustatyta skaitmeniniams telefonams. Spausdintuvą prijunkite prie analoginės telefono linijos ir pabandykite siųsti arba priimti faksogramas.
- patikrinkite, kaip spausdintuvas prijungtas prie sieninio telefono lizdo, ir įsitikinkite, kad telefono kabelis prijungtas patikimai.
- Vieną telefono laido galą prijunkite prie telefono sieninio lizdo, kitą prie spausdintuvo užpakalinėje dalyje esančio prievado, pažymėto "1-LINE".
- Tikrinimas galėjo nepavykti dėl kitos įrangos, prijungtos prie tos pačios linijos, kaip ir spausdintuvas. Norėdami sužinoti, ar triktį sukelia kita įranga, atjunkite visus įrenginius nuo telefono linijos ir dar kartą atlikite bandymą.
	- Jei **"Fax Line Condition Test" (fakso linijos būsenos patikra)** sėkmingai įvykdomas be kitos įrangos, vadinasi, problemas sukelia vienas ar daugiau iš tų įrenginių: pamėginkite prijungti juos po vieną ir kaskart atlikti bandymą, kol galiausiai nustatysite, kuris prietaisas sukelia problemą.
	- Jei **"Fax Line Condition Test" (fakso linijos būsenos patikra)** be kitos įrangos nepavyksta, prijunkite spausdintuvą prie veikiančios telefono linijos ir toliau skaitykite šiame skyriuje aprašomą trikčių šalinimo informaciją.
- Jei naudojate telefono linijos daliklį, tai gali būti faksogramų siuntimo problemų priežastis. (Daliklis yra dviejų kabelių jungtis, jungiama į sieninį telefono lizdą.) Pabandykite daliklį atjungti ir spausdintuvą tiesiogiai prijungti prie sieninio telefono lizdo.

Išsprendę aptiktas problemas, dar kartą paleiskite fakso bandymą ir įsitikinkite, kad jis pavyko, o spausdintuvas yra pasirengęs siųsti faksogramą. Jei bandymas **Fax Line Condition** (Fakso linijos būsena) ir toliau yra nepavyksta, o siunčiant ir priimant faksogramas kyla problemų, kreipkitės į telekomunikacijų bendrovę ir paprašykite, kad patikrintų telefono liniją.

## **Fakso trikčių diagnostika ir šalinimas**

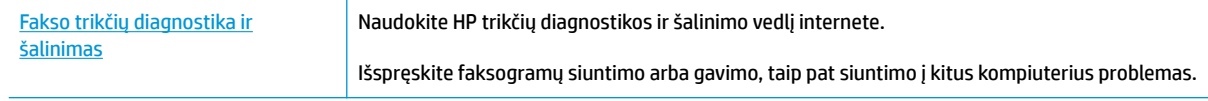

**PASTABA:** HP trikčių diagnostikos ir šalinimo žinynas internete gali būti pateikiama ne visomis kalbomis.

### **Perskaitykite žinyne pateiktas bendrąsias tam tikrų fakso problemų sprendimo instrukcijas**

Su kokio tipo fakso problema susidūrėte?

### **Ekrane nuolat rodoma, kad nukeltas telefono ragelis**

- HP rekomenduoja naudoti dvilaidį telefono laidą.
- galbūt naudojamas kitas įrenginys, prijungtas prie tos pačios linijos, kaip ir spausdintuvas. Įsitikinkite, ar nėra naudojami papildomi telefonai (telefonai, esantys toje pačioje telefono linijoje, bet neprijungti prie spausdintuvo) ar kita įranga. Pažiūrėkite, ar nepakeltas telefono ragelis. Pavyzdžiui, su spausdintuvu siųsti faksogramos negalėsite, jei pakeltas papildomo telefono ragelis arba jei kompiuterio modemą, jungiamą prie telefono linijos, naudojate el. laiškui siųsti ar jungtis prie interneto.

### **Spausdintuvu siunčiant ar priimant faksogramas, susiduriama su problemomis**

● Įsitikinkite, kad spausdintuvas yra įjungtas. Stebėkite spausdintuvo ekraną. Jei ekranas tuščias, o mygtukas  $(1)$  ("Power" (maitinimas)) lemputė nedega, vadinasi, spausdintuvas yra išjungtas. Įsitikinkite, kad maitinimo laidas yra tvirtai sujungtas su spausdintuvu ir įkištas į maitinimo lizdą. Paspauskite mygtuką  $\binom{1}{k}$  ("Power" (maitinimas)), kad jiungtumėte spausdintuvą.

Įjungus spausdintuvą, HP rekomenduoja palaukti penkias minutes ir tik tada siųsti arba priimti faksogramą. Spausdintuvas negali siųsti arba priimti faksogramų inicijuojant jį įjungus.

įsitikinkite, kad jungdami prie sieninio telefono lizdo naudojote telefono kabelį, gautą kartu su spausdintuvu. Vieną telefono kabelio galą reikia prijungti prie prievado, pažymėto "1-LINE" (1 LINIJA), esančio užpakalinėje spausdintuvo dalyje, o kitą – prie sieninio telefono lizdo, kaip parodyta iliustracijoje.

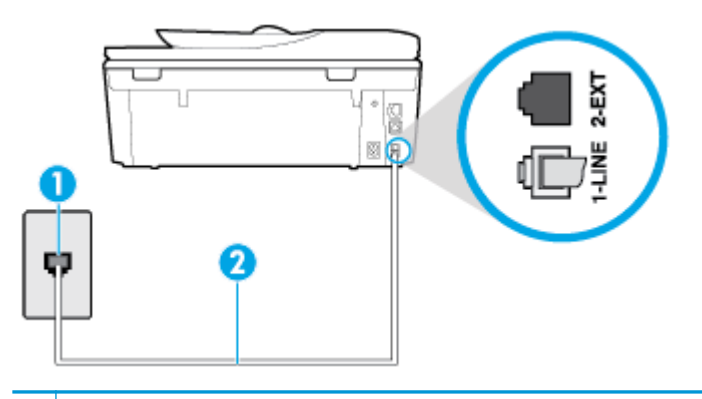

- **1** Sieninis telefono lizdas
- **2** Naudokite telefono kabelį, pateikiamą kartu su spausdintuvu. Jį junkite prie "1-LINE" prievado
- pabandykite prie sieninio lizdo prijungti veikiantį telefono aparatą, naudodami telefono kabelį, kuriuo jungiate spausdintuvą, ir patikrinkite, ar yra signalas. Jei negirdite rinkimo signalo, susisiekite su telekomunikacijų bendrove, kad ši pašalintų gedimą.
- galbūt naudojamas kitas įrenginys, prijungtas prie tos pačios linijos, kaip ir spausdintuvas. Pavyzdžiui, negalėsite spausdintuvu siųsti faksogramos, jei pakeltas papildomo telefono ragelis arba jei kompiuterio modemą, jungiamą prie telefono linijos, naudojate el. laiškui siųsti ar jungtis prie interneto.
- patikrinkite, ar kitas procesas nesukėlė klaidos. Ekrane arba kompiuteryje patikrinkite, ar pranešama apie klaidą ir ar pateikiama informacija apie problemą bei jos sprendimą. Jei įvyko klaida, spausdintuvas negali siųsti ar priimti faksogramų, kol klaida ištaisoma.
- Kalbantis telefonu gali girdėtis triukšmas. Prastos garso kokybės (triukšmingos) telefono linijos gali sukelti triktis siunčiant ar priimant faksogramas. Patikrinkite telefono linijos garso kokybę, prie sieninio telefono lizdo prijungę telefoną ir klausydami, ar nesigirdi traškesių ar kitokio triukšmo. Jei girdite

triukšmą, išjunkite "**Error Correction Mode" (klaidų taisymo režimas)** (ECM) ir pabandykite dar kartą nusiųsti faksogramą. Jei problema išlieka, kreipkitės į telefono ryšio kompaniją.

- Jei naudojate skaitmeninę abonentinę liniją (DSL), patikrinkite, ar prijungtas DSL filtras, kitaip negalėsite siųsti faksogramų.
- patikrinkite, ar spausdintuvas neprijungtas prie sieninio telefono lizdo, skirto skaitmeniniams telefonams. Patikrinti, ar telefono linija yra skaitmeninė, galite prijungę įprastinį analoginį telefoną prie linijos ir paklausę numerio rinkimo signalo. Jei negirdite įprasto rinkimo signalo, linija gali būti nustatyta skaitmeniniams telefonams.
- Jei naudojatės privačios linijos (PBX) arba integruotų paslaugų skaitmeninio tinklo (ISDN) keitikliu/ terminalo adapteriu, patikrinkite, ar spausdintuvas prijungtas prie reikiamo lizdo, o terminalo adapterio jungties tipas atitinka jūsų šalies / regiono nuostatas.
- jei įrenginiui skirta ta pati telefono linija, kaip ir DSL paslaugai, DSL modemas gali būti netinkamai įžemintas. Tinkamai neįžemintas DSL modemas gali kelti telefono linijos trikdžius. Prastos garso kokybės (triukšmingos) telefono linijos gali sukelti problemų siunčiant faksogramas. Telefono linijos garso kokybę galite patikrinti prie sieninio telefono lizdo prijungę telefoną ir klausydami, ar nėra atmosferinių ar kitokių trukdžių. Jei girdite triukšmą, DSL modemą išjunkite ir visiškai atjunkite maitinimą mažiausiai 15 minučių. Vėl įjunkite DSL modemą ir paklausykite, ar girdėti rinkimo signalas.
- **PASTABA:** Ateityje telefono linijoje vėl galite išgirsti atmosferinių trukdžių. Jei spausdintuvas nebesiunčia ir nebepriima faksogramų, procesą pakartokite.

Jei telefono linija vis dar triukšminga, kreipkitės į telefono ryšio paslaugų įmonę. Informacijos apie DSL modemo išjungimą kreipkitės į DSL palaikymo komandą.

● jei naudojate telefono linijos daliklį, tai gali būti faksogramų siuntimo problemų priežastis. (Daliklis yra dviejų kabelių jungtis, jungiama į sieninį telefono lizdą.) Pabandykite daliklį atjungti ir spausdintuvą tiesiogiai prijungti prie sieninio telefono lizdo.

### **Spausdintuvu negalima priimti, tačiau galima siųsti faksogramas**

- Jeigu nenaudojate skiriamųjų signalų paslaugos, įsitikinkite, kad spausdintuvo funkcija **"Distinctive Ring" (skiriamasis skambutis)** nustatyta kaip **Visi standartiniai skambėjimo tonai** .
- Jeigu **Automatinis atsakymas** yra nustatytas į **Išjungtas** , faksogramas teks priimti rankiniu būdu; kitaip spausdintuvu nebus priimamos faksogramos.
- Jeigu tuo pačiu telefono numeriu, naudojamu fakso skambučiams, yra teikiama ir balso pašto paslauga, faksogramas reikia priimti rankiniu, o ne automatiniu būdu. Vadinasi, turi būto galimybė jums asmeniškai atsakyti į fakso skambučius.
- jei prie spausdintuvo naudojamos telefono linijos prijungtas kompiuterio modemas, užtikrinkite, kad kompiuterio modemo programinė įranga nebūtų nustatyta faksogramas priimti automatiškai. Modemai, nustatyti gauti faksogramas automatiškai, užima telefono liniją visoms faksogramoms gauti, todėl spausdintuvas negali priimti faksogramų.
- jei prie spausdintuvo naudojamos telefono linijos prijungtas atsakiklis, gali kilti viena iš toliau išvardytų problemų.
- Atsakiklis ir spausdintuvas gali būti neteisingai suderinti.
- Jūsų įrašytas pranešimas gali būti per ilgas arba įrašytas pernelyg garsiai, kad spausdintuvas galėtų aptikti fakso signalus, todėl skambinantis faksas gali išsijungti.
- Atsakiklyje gali nepakakti tylios pauzės laiko po išeinančio pranešimo, kad spausdintuvas galėtų aptikti faksogramos signalus. Ši problema dažniausiai kyla naudojant skaitmeninius atsakiklius.

Šias problemas gali padėti išspręsti toliau aprašyti veiksmai.

- Kai autoatsakiklis prijungtas prie tos pačios telefono linijos, kurią naudojate fakso skambučiams, pabandykite prijungti autoatsakiklį tiesiai prie spausdintuvo.
- Įsitikinkite, kad spausdintuvas nustatytas automatiškai priimti faksogramas.
- Pasirūpinkite, kad **"Rings to Answer" (po kiek skambučių atsakyti)** nuostata būtų nustatyta į didesnį nei atsakiklio skambučių skaičių.
- Atjunkite atsakiklį ir pabandykite priimti faksogramą. Jei neprijungę atsakiklio faksogramą priimti galite, trikties priežastis gali būti atsakiklis.
- Vėl prijunkite atsakiklį ir dar kartą įrašykite siunčiamą pranešimą. Įrašykite maždaug 10 sekundžių ilgio pranešimą. Įrašinėdami pranešimą kalbėkite lėtai ir negarsiai. Balso pranešimo pabaigoje palikite bent 5 sekundes tylos. Įrašinėjant tylią pabaigą fone neturėtų girdėtis jokio garso. Dar kartą pabandykite priimti faksogramą.
	- **PASTABA:** Kai kuriuose skaitmeniniuose atsakikliuose pranešimo pabaigoje įrašyta tylos pauzė gali neišlikti. Išklausykite ir patikrinkite pranešimą.
- Jei spausdintuvas telefono liniją naudoja kartu su kitais telefono įrenginiais, pvz., atsakikliu, asmeninio kompiuterio modemu ar kelių prievadų komutatoriumi, fakso signalas gali būti silpnesnis. Signalo lygis gali būti mažesnis naudojant daliklį arba prijungiant papildomų kabelių telefono linijai pailginti. Dėl susilpnėjusio fakso signalo gali kilti problemų faksogramos priėmimo metu.

Norėdami sužinoti, ar triktį sukelia kita įranga, atjunkite viską, išskyrus spausdintuvą, nuo telefono linijos, ir dar kartą pabandykite priimti faksogramą. Jei be kitos įrangos faksogramą priimate sėkmingai, vadinasi, problemą sukelia papildoma įranga: pamėginkite prijungti po vieną papildomą prietaisą ir kaskart bandykite priimti faksogramą, kol galiausiai nustatysite, kuris prietaisas sukelia problemą.

Jeigu fakso telefono numeriui (naudojantis telekomunikacijų bendrovės teikiama skirtingų skambučio signalų paslauga) skyrėte tam tikrą skambučio signalą, nepamirškite atitinkamai nustatyti spausdintuvo **"Distinctive Ring" (skiriamasis skambutis)** funkciją.

#### **Spausdintuvu negali siųsti, tačiau galima priimti faksogramas**

Galbūt spausdintuvas numerį renka per greitai arba per anksti. Gali reikėti skaičių sekoje įterpti pauzių. Pavyzdžiui, jei norite pasiekti tarpmiestinio ryšio liniją, prieš renkamą numerį po tarpmiestinio ryšio kodo įterpkite pauzę. Jei renkamas numeris 95555555, o tarpmiestinio ryšio kodas yra 9, pauzės įterpiamos taip: 9-555-5555. Norėdami fakso numeryje įvesti pauzę, pakartotinai lieskite **\*** tol, kol ekrane pasirodys brūkšnys (**-**).

Taip pat galite siųsti faksogramą naudodami rinkimą ekrane. Ši funkcija suteikia galimybę klausytis telefono linijos renkant numerį. Galite nustatyti rinkimo greitį ir rinkdami reaguoti į nurodymus.

Siunčiant faksą įvestas skaičius nėra tinkamo formato arba priimančiame fakso aparate iškilo problemų. Norėdami tai patikrinti, telefonu paskambinkite į fakso numerį ir pasiklausykite fakso aparato garsų. Jei fakso aparato garsų negirdite, faksogramą priimantis aparatas gali būti neįjungtas ar neprijungtas prie

linijos, arba balso pašto paslauga trukdo gavėjo telefono linijai. Taip pat galite paprašyti gavėjo, kad jis patikrintų, ar yra problemų gaunančiame fakso aparate.

### **Faksogramos signalai įrašomi į mano atsakiklį**

- Kai autoatsakiklis prijungtas prie tos pačios telefono linijos, kurią naudojate fakso skambučiams, pabandykite prijungti autoatsakiklį tiesiai prie spausdintuvo. Jei atsakiklį jungiate nesilaikydami rekomendacijų, atsakiklis gali įrašyti fakso signalus.
- patikrinkite, ar spausdintuvas nustatytas faksogramas priimti automatiškai ir ar tinkama **"Rings to Answer" (po kiek skambučių atsakyti)** nuostata. Skambučių skaičius, po kurio atsako spausdintuvas, turi būti didesnis už tą, po kurio atsako atsakiklis. Jei atsakiklis ir spausdintuvas nustatyti atsakyti po tiek pat skambučių, į skambutį atsakys abu įrenginiai ir atsakiklis įrašys fakso signalus.
- Nustatykite, kad atsakiklis atsakytų vos po kelių skambučių, o spausdintuvas po didžiausio galimo skambučių skaičiaus (Maksimalus skambėjimų skaičius priklauso nuo šalies/regiono.) Esant tokiai nuostatai, atsakiklis atsilieps į skambutį, o spausdintuvas stebės liniją. Jei spausdintuvas aptiks fakso signalus, jis priims faksogramą. Jei signalas yra balso skambutis, atsakiklis užfiksuos įeinančią žinutę.

# <span id="page-172-0"></span>**Tinklo ir ryšio problemos**

Ką norėtumėte daryti?

## **Kaip sutvarkyti belaidį ryšį**

Pasirinkite vieną iš žemiau pateiktų trikčių diagnostikos ir šalinimo parinkčių.

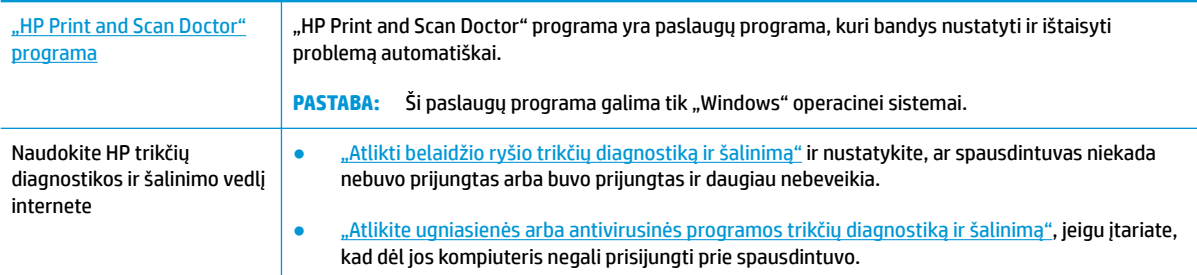

**<sup>2</sup> PASTABA:** "HP Print and Scan Doctor" programa ir HP trikčių diagnostikos ir šalinimo žinynas internete gali būti pateikiama ne visomis kalbomis.

#### **Perskaitykite žinyne pateiktas bendrąsias instrukcijas apie belaidžio ryšio trikčių diagnostiką ir jų šalinimą**

Kad galėtumėte lengviau nustatyti tinklo ryšio problemas, tikrinkite tinklo konfigūraciją arba išspausdinkite belaidžio ryšio bandymo ataskaitą.

- **1.** Pagrindiniame ekrane palieskite ( $\psi$ ) (Belaidis), tada palieskite  $\{\hat{\circ}\}$  ("**Settings"** (Nuostatos)).
- **2.** Palieskite "Print Reports" (spausdinti ataskaitas), tada palieskite " Network Configuration Page" (tinklo konfigūracijos puslapį) arba "Wireless Test Report" (belaidžio ryšio patikros ataskaitą).

## **Kaip rasti tinklo nustatymus, skirtus belaidžiam ryšiui**

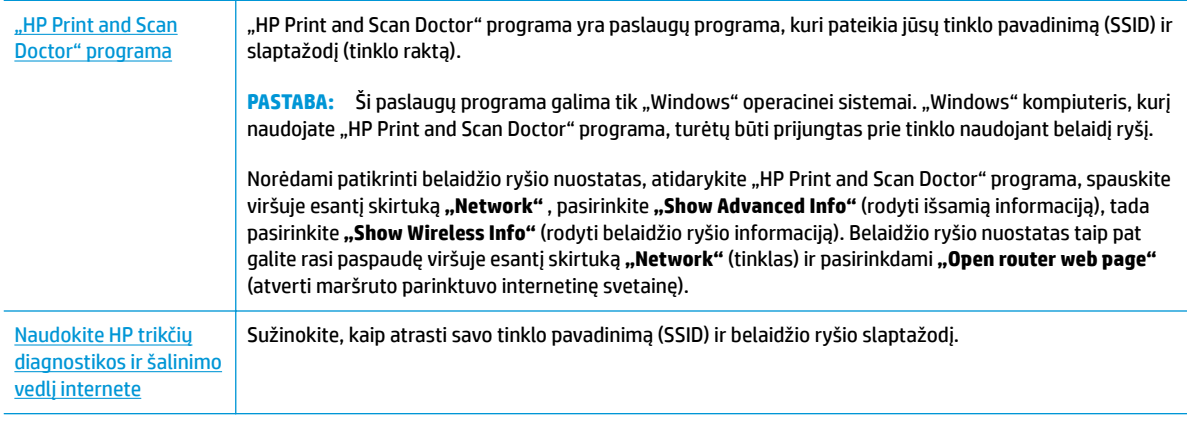

Pasirinkite vieną iš žemiau pateiktų trikčių diagnostikos ir šalinimo parinkčių.

**PASTABA:** "HP Print and Scan Doctor" programa ir HP trikčių diagnostikos ir šalinimo žinynas internete gali būti pateikiama ne visomis kalbomis.

## Kaip sutvarkyti "Wi-Fi Direct" (tiesioginis "Wi-Fi" ryšys) ryšį

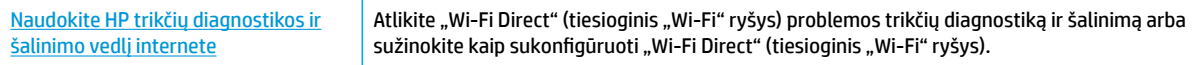

**PASTABA:** HP trikčių diagnostikos ir šalinimo žinynas internete gali būti pateikiama ne visomis kalbomis.

#### Perskaitykite žinyne pateiktas bendrąsias instrukcijas apie "Wi-Fi Direct" (tiesioginis "Wi-Fi" ryšys) trikčių **diagnostiką ir šalinimą**

- 1. Patikrinkite spausdintuvą, kad įsitikintumėte, jog "Wi-Fi Direct" (tiesioginis "Wi-Fi" ryšys) įjungtas:
	- **▲** Spausdintuvo valdymo skydelyje palieskite ekrano viršuje esantį skirtuką arba slinkite jį žemyn, kad atvertumėte "Dashboard", tada palieskite  $\bar{\mathbb{Q}}$  ("Wi-Fi Direct" (tiesioginis "Wi-Fi" ryšys)).
- **2.** Savo belaidžiu ryšiu prijungtame kompiuteryje arba mobiliajame įrenginyje įjunkite "Wi-Fi" ryšį, tada ieškokite ir prisijunkite prie "Wi-Fi Direct" (tiesioginis "Wi-Fi" ryšys), turinčio jūsų spausdintuvo pavadinimą.
- **3.** Paprašius įveskite "Wi-Fi Direct" (tiesioginis "Wi-Fi" ryšys) slaptažodį.
- **4.** Jei naudojate mobilųjį įrenginį, įsitikinkite, kad esate įdiegę suderinamą spausdinimo programą. Daugiau informacijos apie mobilųjį spausdinimą sužinosite apsilankę [www.hp.com/global/us/en/eprint/](http://www.hp.com/global/us/en/eprint/mobile_printing_apps.html) [mobile\\_printing\\_apps.html.](http://www.hp.com/global/us/en/eprint/mobile_printing_apps.html)

## **Kaip sutvarkyti eterneto ryšį**

Patikrinkite:

- tinklas veikia, tinklo šakotuvas, komutatorius arba maršruto parinktuvas įjungti;
- Įsitikinkite, kad eterneto kabelis tinkamai įjungtas į spausdintuvą ir maršruto parinktuvą. Eterneto kabelis yra įjungtas į spausdintuvo eterneto lizdą, ir prijungus ima šviesti šalia jungties esanti lemputė.
- antivirusinės programos, įskaitant programas, saugančias nuo šnipinėjimo, nedaro įtakos tinklo ryšiui su spausdintuvu. Jeigu žinote, kad antivirusinė programa arba ugniasienės programinė įranga neleidžia kompiuteriui jungtis prie spausdintuvo, kad išspręstumėte iškilusią problemą naudokite ["use the HP](http://www.hp.com/embed/sfs/doc?client=IWS-eLP&lc=lt&cc=lt&ProductNameOID=9073160&TapasOnline=NETWORK_FIREWALL&OS=Windows) [online firewall troubleshooter"](http://www.hp.com/embed/sfs/doc?client=IWS-eLP&lc=lt&cc=lt&ProductNameOID=9073160&TapasOnline=NETWORK_FIREWALL&OS=Windows) (HP ugniasienės trikčių diagnostiką ir šalinimą internete).
- Sužinokite daugiau apie HP Print and Scan Doctor naudojimą. [Spustelėkite čia ir eikite į internetą,](http://www.hp.com/embed/sfs/doc?client=IWS-eLP&lc=lt&cc=lt&ProductNameOID=9073160&TapasOnline=TIPS_SW_SCAN&OS=Windows) [kur rasite daugiau informacijos](http://www.hp.com/embed/sfs/doc?client=IWS-eLP&lc=lt&cc=lt&ProductNameOID=9073160&TapasOnline=TIPS_SW_SCAN&OS=Windows). Šiuo metu ši svetainė gali būti teikiama ne visomis kalbomis.

"Run the "HP Print and Scan Doctor" programa"(paleiskite "HP Print and Scan Doctor" programą), kad automatiškai būtų atlikta trikčių diagnostika ir šalinimas. Ši programa bandys nustatyti ir ištaisyti problemą. "HP Print and Scan Doctor" programa gali būti pateikiama ne visomis kalbomis.

# **Spausdintuvo aparatinės įrangos triktys**

**PATARIMAS:** Paleiskite [HP Print and Scan Doctor](http://h20180.www2.hp.com/apps/Nav?h_pagetype=s-924&h_keyword=lp70044-win&h_client=s-h-e004-01&h_lang=lt&h_cc=lt) programą, kad būtų nustatytos ir automatiškai ištaisytos spausdinimo, nuskaitymo ir kopijavimo problemos. Programa gali būti pateikiama ne visomis kalbomis.

#### **Kaip išskleisti automatinio išvesties dėklo ilgintuvą rankiniu būdu**

Jeigu automatinis išvesties dėklo ilgintuvas neišsiskleidžia automatiškai, galite jį ištraukti rankiniu būdu.

**1.** Išimkite išvesties dėklą iš spausdintuvo.

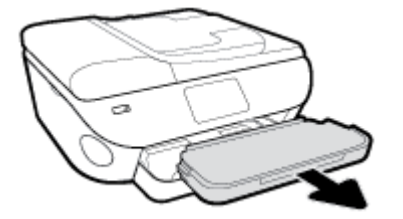

**2.** Išvesties dėklo apačioje perstatykite išvesties dėklo užraktą į atrakintą padėtį, tada perstumkite atleidimo svirtelę, kad būtų atleistas išvesties dėklo ilgintuvas.

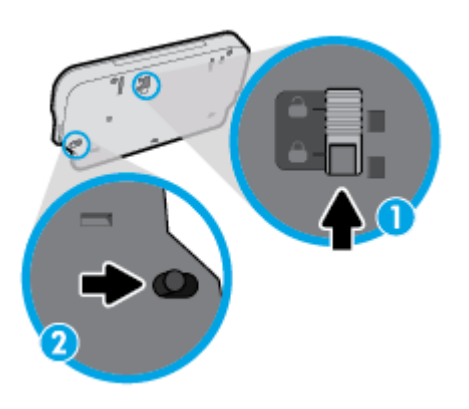

**3.** Įstatykite išvesties dėklą atgal į spausdintuvą palikdami dėklo ilgintuvą neįtvirtintoje padėtyje.

#### **Spausdintuvas netikėtai išsijungia**

- Patikrinkite maitinimą ir maitinimo jungtis.
- Įsitikinkite, kad spausdintuvo maitinimo kabelis gerai įjungtas į veikiantį elektros lizdą.

#### **Spausdintuvo trikties šalinimas**

**▲** Išjunkite ir iš naujo įjunkite spausdintuvą. Jei tai problemos neišsprendžia, susisiekite su HP.

Daugiau informacijos apie susisiekimą su HP techninio aptarnavimo centru skaitykite skyriuje [HP](#page-185-0) [pagalba](#page-185-0).

# **Pagalbos gavimas naudojant spausdintuvo valdymo skydelį**

Naudodami spausdintuvo žinyno temas galite daugiau sužinoti apie spausdintuvą, o kai kuriose žinyno temose pateikta vaizdo medžiagos, kaip atlikti procedūras, pvz., įdėti popierių.

Norėdami pagrindiniame ekrane gauti prieigą prie "Help" (žinyno) arba gauti pagalvos dėl ekrano, palieskite spausdintuvo valdymo skydelyje esantį ?.

# Gaukite pagalbos naudodami programėlę "HP Smart"

Programėlė "HP Smart" įspėja apie spausdintuvo problemas (popieriaus strigtis ir kitas), pateikia nuorodų į pagalbinį turinį ir suteikia galimybę susisiekti su klientų aptarnavimo skyriumi, jei reikia daugiau pagalbos.

## <span id="page-177-0"></span>**Susipažinimas su spausdintuvo ataskaitomis**

Šias ataskaitas galite spausdinti, kad išspręstumėte savo spausdintuvo trikčių problemas.

- Spausdintuvo būsenos ataskaita
- Tinklo konfigūracijos ataskaita
- Spausdinimo kokybės ataskaita
- [Žiniatinklio tarnybų informacijos lapas](#page-178-0)

#### **Spausdintuvo ataskaitos spausdinimas**

- **1.** Spausdintuvo valdymo skydelyje palieskite ekrano viršuje esantį skirtuką arba slinkite jį žemyn, kad atvertumėte "Dashboard", tada palieskite (**"Setup"** (Sąranka)).
- **2.** Palieskite **Ataskaitos** .
- **3.** Pasirinkite spausdintuvo ataskaitą spausdinimui.
- **PASTABA:** Informacijos, kaip išspausdinti belaidžio ryšio tikrinimo puslapį, ieškokite [Belaidžio ryšio](#page-128-0)  [tikrinimas](#page-128-0)

### **Spausdintuvo būsenos ataskaita**

Naudodamiesi spausdintuvo būklės ataskaita peržiūrėkite esamą informaciją apie spausdintuvą ir kasečių būklę. Be to, spausdintuvo problemoms spręsti naudokite spausdintuvo būklės ataskaitą.

Spausdintuvo būklės ataskaitoje taip pat pateikiamas paskutinių įvykių žurnalas.

Jei reikia paskambinti HP, dažniausiai naudinga prieš skambinant atspausdinti spausdintuvo būklės ataskaitą.

## **Tinklo konfigūracijos ataskaita**

Jei spausdintuvas prijungtas prie tinklo, galite išspausdinti tinklo konfigūracijos lapą spausdintuvo tinklo parametrams ir jūsų spausdintuvo aptiktų tinklų sąrašui peržiūrėti. Paskutiniame ataskaitos puslapyje pateikiamas visų teritorijoje aptinkamų belaidžio ryšio tinklų sąrašas, nurodant signalo stiprumą ir naudojamus kanalus. Taip savo tinklui galite pasirinkti kanalą, kurio intensyviai nenaudoja kiti kanalai (dėl to pagerės tinklo veikimas).

**PASTABA:** Kad gautumėte teritorijoje aptiktų belaidžių tinklų sąrašą, turi būti įjungtas belaidis spausdintuvo radijo signalas. Jeigu jis išjungtas arba spausdintuvas prijungtas per eternetą, sąrašas nerodomas.

Tinklo konfigūracijos lapas gali padėti nustatyti ir šalinti tinklo ryšio problemas. Jei turite paskambinti HP, paprastai naudinga prieš skambinant išspausdinti šį lapą.

### **Spausdinimo kokybės ataskaita**

Spausdinimo kokybės problemos gali atsirasti dėl daugybės priežasčių: programinės įrangos nuostatų, prasto vaizdo failo arba pačios spausdinimo sistemos. Jei esate nepatenkinti spaudinių kokybe, spausdinimo kokybės ataskaitos puslapis gali padėti nustatyti, ar tinkamai veikia spausdinimo sistema.

# <span id="page-178-0"></span>**Žiniatinklio tarnybų informacijos lapas**

Spausdinkite žiniatinklio tarnybų informacijos lapą, kad galėtumėte aptikti ryšio problemas, galinčias paveikti žiniatinklio tarnybas.

# **Tinklo paslaugų naudojimo problemų sprendimas**

Jei naudodamiesi žiniatinklio paslaugomis, pvz., "HP ePrint", patiriate problemų, tikrinkite toliau išvardytas galimas priežastis.

Pasirūpinkite, kad spausdintuvas būtų eterneto arba belaidžiu ryšiu prijungtas prie interneto.

**<sup>2</sup> PASTABA:** Jei spausdintuvas prijungtas USB kabeliu, šių tinklo funkcijų naudoti negalėsite.

- Pasirūpinkite, kad spausdintuve būtų įdiegti naujausi gaminio naujinimai.
- Pasirūpinkite, kad spausdintuve būtų įjungtos tinklo paslaugos. Išsamesnės informacijos žr. Tinklo [paslaugų nustatymas.](#page-110-0)
- Įsitikinkite, kad tinklo šakotuvas, komutatorius ar kelvedis yra įjungti ir veikia tinkamai.
- Kai jungiate spausdintuvą eterneto kabeliu, įsitikinkite, kad norėdami prijungti spausdintuvą prie tinklo nejungiate jo telefono laidu arba sankirtos kabeliu ir kad eterneto kabelis tvirtai prijungtas prie spausdintuvo. Išsamesnės informacijos žr. [Tinklo ir ryšio problemos](#page-172-0).
- Jei spausdintuvą jungiate belaidžiu būdu, įsitikinkite, kad belaidis tinklas tinkamai veikia. Išsamesnės informacijos rasite skyriuje [Tinklo ir ryšio problemos](#page-172-0).
- Jeigu naudojate "HP ePrint", patikrinkite toliau išvardytus dalykus.
	- Pasirūpinkite, kad būtų teisingas spausdintuvo el. pašto adresas.
	- Pasirūpinkite, kad el. laiško eilutėje "To" (kam) būtų įrašytas tik spausdintuvo el. pašto adresas. Jeigu eilutėje "To" (kam) įrašysite kitus el. pašto adresus, siunčiami priedai gali būti neišspausdinti.
	- Pasirūpinkite, kad siunčiami dokumentai atitiktų "HP ePrint" reikalavimus. Daugiau informacijos pateikta ["HP Connected"](http://www.hpconnected.com) Ši svetainė kai kuriose šalyse / regionuose gali būti neprieinama.
- Jeigu jungiantis prie interneto tinkle naudojami tarpinio serverio parametrai, pasirūpinkite, kad įrašyti parametrai būtų tinkami.
	- Tikrinkite naudojamos žiniatinklio naršyklės (pavyzdžiui, "Internet Explorer", "Firefox" arba "Safari") parametrus.
	- Kreipkitės į IT administratorių arba užkardą nustačiusį asmenį.

Jei įgaliotojo serverio nustatymai, naudojami užkardos, pasikeitė, turite atnaujinti šiuos nustatymus kuriame nors spausdintuvo valdymo skydelyje arba integruotajame žiniatinklio serveryje. Neatnaujinę parametrų negalėsite naudotis žiniatinklio paslaugomis.

Išsamesnės informacijos žr. [Tinklo paslaugų nustatymas.](#page-110-0)

- Taip pat galite išsispausdinti žiniatinklio prieigos ataskaitą, kad identifikuotumėte interneto ryšio triktis. Daugiau informacijos, kaip išsispausdinti ataskaitą, pateikta Susipažinimas su spausdintuvo [ataskaitomis](#page-177-0).
- **PATARIMAS:** Papildomos pagalbos, kaip naudotis žiniatinklio paslaugomis, rasite apsilankę interneto svetainėje adresu ["HP Connected"](http://www.hpconnected.com) . Ši svetainė kai kuriose šalyse / regionuose gali būti neprieinama.
## <span id="page-180-0"></span>**Spausdintuvo priežiūra**

Ką norėtumėte daryti?

## **Nuvalykite skaitytuvo stiklą**

Dulkės ar nešvarumai ant skaitytuvo stiklo, skaitytuvo dangčio nugarėlės ar skaitytuvo rėmo gali sulėtinti darbą, pabloginti nuskaitytų vaizdų kokybę ir paveikti specialiųjų ypatybių tikslumą (pvz., kopijų talpinimas tam tikro dydžio popieriaus lape).

#### **Kaip nuvalyti skaitytuvo stiklą**

 $\triangle$  PERSPĖJIMAS! Prieš valant spausdintuvą, reikia jį išjungti: nuspausti mygtuką  $\bigcup$  ("Power" (maitinimas) mygtuką) ir išjungti maitinimo kabelį iš elektros lizdo.

**1.** Pakelkite skaitytuvo dangtį.

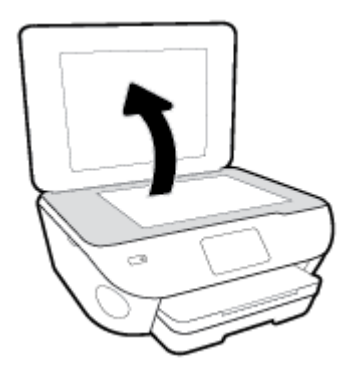

**2.** Nuvalykite skaitytuvo stiklą ir dangčio nugarėlę minkšta, nespūrančia šluoste, apipurkšta švelniu stiklo valikliu.

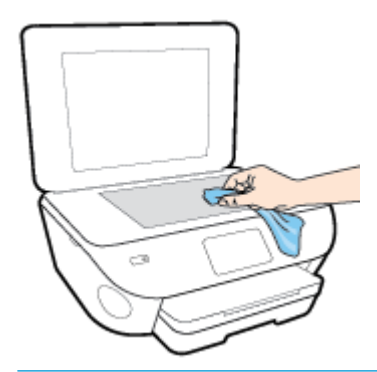

**ĮSPĖJIMAS:** Skaitytuvo stiklui valyti naudokite tik stiklo valiklį. Venkite valiklių, kurių sudėtyje yra abrazyvinių medžiagų, acetono, benzeno ir anglies tetrachlorido – visos jos gali pažeisti skaitytuvo stiklą. Venkite izopropilo alkoholio, kuris ant skaitytuvo stiklo gali palikti dryžių.

**ĮSPĖJIMAS:** Nepurkškite stiklo valiklio tiesiai ant skaitytuvo stiklo. Naudojant per daug stiklo valiklio, jis gali nutekėti po skaitytuvo stiklu ir apgadinti skaitytuvą.

**3.** Uždarykite skaitytuvo dangtį ir įjunkite spausdintuvą.

## <span id="page-181-0"></span>**Išorės valymas**

**A** PERSPĖJIMAS! Prieš valant spausdintuvą, reikia jį išjungti nuspaudžiant mygtuką (<sup>1</sup>) ("Power" (maitinimas) mygtuką) ir išjungiant maitinimo kabelį iš elektros lizdo.

Dulkėms, nešvarumams ir dėmėms nuo korpuso nuvalyti naudokite minkštą, drėgną, pluošto nepaliekančią medžiagą. Saugokite, kad į spausdintuvo vidų ir valdymo skydelį nepatektų skysčio.

## **Dokumentų tiektuvo valymas**

Jeigu dokumentų tiektuvas paima kelis lapus arba nepaima paprasto popieriaus lapo, galite išvalyti velenėlius ir skiriamąjį tarpiklį.

#### **Volelių arba skiriamojo tarpiklio valymas**

**A PERSPĖJIMAS!** Prieš valant spausdintuvą, reikia jį išjungti nuspaudžiant mygtuką (<sup>|</sup>) ("Power" (maitinimas) mygtuką) ir išjungiant maitinimo kabelį iš elektros lizdo.

- **1.** Išimkite visus originalus iš dokumentų tiekimo dėklo.
- **2.** Pakelkite dokumentų tiektuvo dangtį.

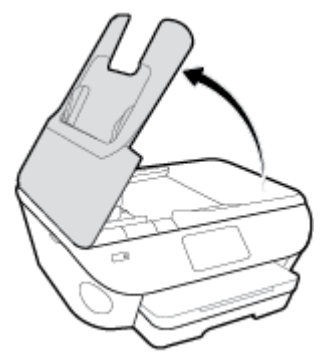

Taip galima lengvai pasiekti velenėlius (1) ir skirtuvą (2).

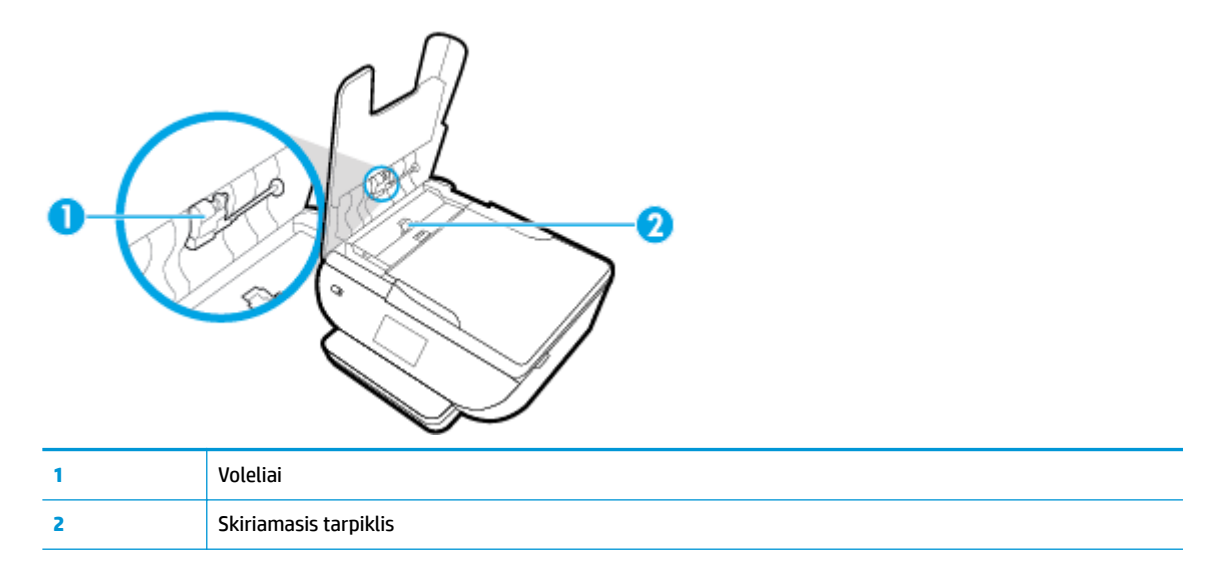

- **3.** Sudrėkinkite švarią nepūkuotą šluostę distiliuotu vandeniu, tada suspauskite ir gerai išgręžkite.
- **4.** Drėgna šluoste nuvalykite nuosėdas nuo volelių arba skiriamojo tarpiklio.
	- **PASTABA:** Jeigu valant distiliuotu vandeniu nuosėdos nenusivalo, bandykite pavalyti izopropilo (valomuoju) alkoholiu.
- **5.** Uždarykite dokumentų tiektuvo dangtį.

## **Originalių gamyklinių numatytųjų nuostatų atkūrimas**

Jei išjungsite tam tikras funkcijas arba pakeisite tam tikras nuostatas ir norėsite jas sugrąžinti, galite atkurti spausdintuvo pradines gamyklines nuostatas arba tinklo nuostatas.

#### **Pasirinktų spausdintuvo funkcijų gamyklinių nuostatų atkūrimas**

- **1.** Spausdintuvo valdymo skydelyje palieskite ekrano viršuje esantį skirtuką arba slinkite jį žemyn, kad atvertumėte "Dashboard", tada palieskite (**"Setup"** (Sąranka)).
- **2.** Palieskite **Spausdintuvo priežiūra** .
- **3.** Palieskite **"Restore"** (atkurti).
- **4.** Palieskite "Restore Settings" (atkurti nuostatas).
- **5.** Pasirinkite funkciją, kurią norite atkurti pagal pradinės gamyklines nuostatas:
	- Kopijuoti
	- Nuskaityti
	- **Faksas**
	- Nuotraukų
	- Tinklas
- **6.** Palieskite "Restore" (atkurti).

Atsiranda pranešimas, prašantis patvirtinti.

**7.** Palieskite "Restore" (atkurti).

#### **Pradinių spausdintuvo gamyklinių parametrų atkūrimas**

- **1.** Spausdintuvo valdymo skydelyje palieskite ekrano viršuje esantį skirtuką arba slinkite jį žemyn, kad atvertumėte "Dashboard", tada palieskite (**"Setup"** (Sąranka)).
- **2.** Palieskite **Spausdintuvo priežiūra** .
- **3.** Palieskite "Restore" (atkurti).
- 4. Paspauskite "Restore Factory Defaults" (atkurti gamyklinius nustatymus).

Rodomas pranešimas, kad numatytieji parametrai bus atkurti.

**5.** Palieskite "Continue" (tęsti).

#### **Pradinių spausdintuvo tinklo nuostatų atkūrimas**

- **1.** Spausdintuvo valdymo skydelyje palieskite ekrano viršuje esantį skirtuką arba slinkite jį žemyn, kad atvertumėte "Dashboard", tada palieskite (**"Setup"** (Sąranka)).
- **2.** Palieskite **Network Setup** (tinklo sąranka).

**3.** Palieskite "Restore Network Settings" (atkurti tinklo nuostatas).

Rodomas pranešimas, kad numatytieji tinklo parametrai bus atkurti.

- **4.** Palieskite **Yes** (taip).
- **5.** Išspausdinkite tinklo konfigūracijos lapą ir patikrinkite, ar tinklo nuostatos atstatytos.
- **PASTABA:** Kai atkuriate spausdintuvo tinklo nuostatas, anksčiau konfigūruotos belaidžio ryšio ir eterneto nuostatos (tokios kaip ryšio greitis arba IP adresas) yra pašalinamos. IP adresas vėl nustatomas pagal automatinį režimą.
- **PATARIMAS:** Galite apsilankyti HP pagalbos svetainėje [www.hp.com/support](http://h20180.www2.hp.com/apps/Nav?h_pagetype=s-001&h_product=9073132&h_client&s-h-e002-1&h_lang=lt&h_cc=lt) , kur pateikiama informacija ir pagalbinės priemonės, galinčios padėti išspręsti daugelį dažniausiai pasitaikančių spausdintuvo problemų.

("Windows") Paleiskite [HP Print and Scan Doctor](http://h20180.www2.hp.com/apps/Nav?h_pagetype=s-924&h_keyword=lp70044-win&h_client=s-h-e004-01&h_lang=lt&h_cc=lt) programą, kad būtų nustatytos ir automatiškai ištaisytos spausdinimo, nuskaitymo ir kopijavimo problemos. Programa gali būti pateikiama ne visomis kalbomis.

## **HP pagalba**

Naujausių produktų naujinių ir pagalbinės informacijos ieškokite pagalbinėje svetainėje [www.support.hp.com](http://h20180.www2.hp.com/apps/Nav?h_pagetype=s-001&h_product=9073132&h_client&s-h-e002-1&h_lang=lt&h_cc=lt). "HP" pagalba internetu teikia įvairių formų pagalbą dėl jūsų spausdintuvo:

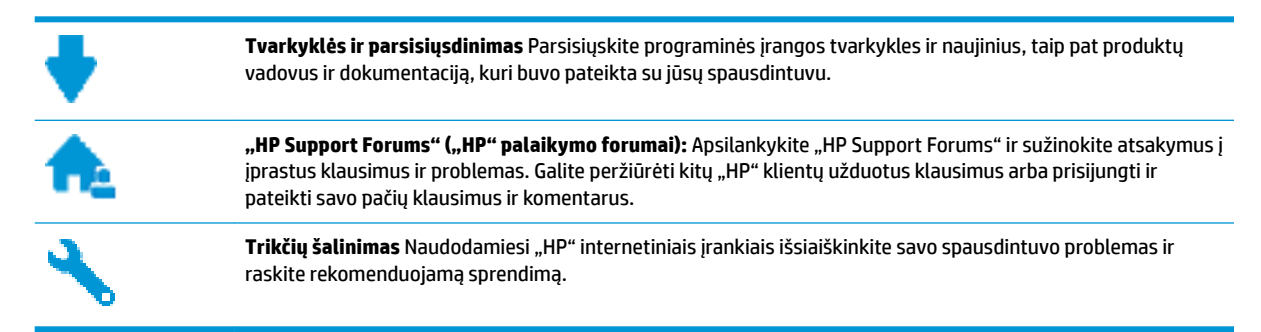

## **Susisiekti su "HP"**

Jeigu reikia, kad "HP" techninės pagalbos atstovas padėtų išspresti problemą, apsilankykite, "Contact [Support" \(Susisiekti su palaikymo tarnyba\) svetainėje](http://h20180.www2.hp.com/apps/Nav?h_pagetype=s-017&h_product=9073132&h_client&s-h-e002-1&h_lang=lt&h_cc=lt). Kitos susisiekimo galimybės siūlomos netaikant jokių mokesčių klientams, kuriems suteikta garantija ("HP" atstovo pagalba klientams, kuriems garantija nesuteikta, gali būti apmokestinta):

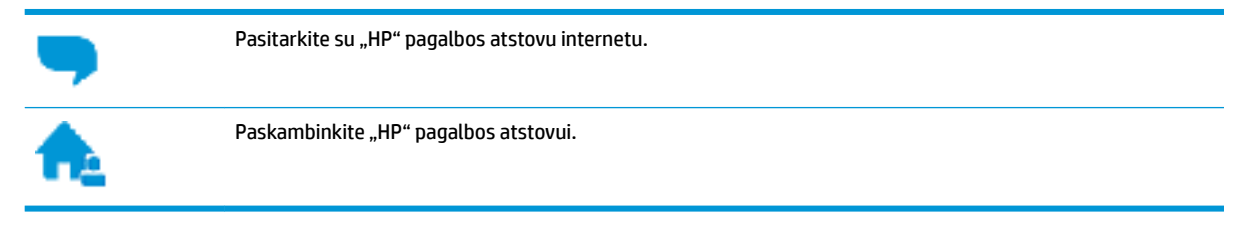

Susisiekdami su "HP" palaikymo tarnyba, būkite pasiruošę suteikti šią informaciją:

- Produkto pavadinimas (esantis ant spausdintuvo, pvz., "HP ENVY Photo 7800")
- Produkto numeris (yra šalia kasetės prieigos srities)

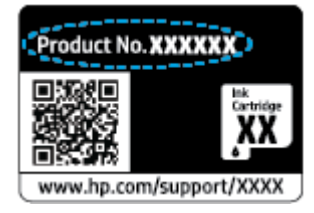

Serijos numeris (pateiktas spausdintuvo nugarinėje dalyje arba apačioje),

## **Užregistruokite spausdintuvą**

Registravimas užtruks tik kelias minutes ir jūs galėsite naudotis greitesniu aptarnavimu, efektyvesniu palaikymu bei gauti produkto palaikymo įspėjimus. Jei savo spausdintuvo neužregistravote diegdami programinę įrangą, galite jį užregistruoti dabar, apsilankę adresu [http://www.register.hp.com.](http://www.register.hp.com)

## <span id="page-186-0"></span>**Papildomos garantijos galimybės**

Už papildomą mokestį galimi išplėstiniai spausdintuvo priežiūros planai. Eikite į www.hp.com/support, pasirinkite savo šalti ir (ar) regioną ir kalbą, tuomet peržiūrėkite išplėstinės garantijos galimybes jūsų spausdintuvui.

# **A Techninė informacija**

Šiame skyriuje pateikiami HP ENVY Photo 7800 series taikomi techniniai duomenys ir tarptautinė informacija apie galiojančias nuostatas.

Informacijos apie spausdinimo kasetes žr. atspausdintoje dokumentacijoje, kurią gavote kartu su HP ENVY Photo 7800 series.

Šiame skyriuje aprašomos tokios temos:

- ["HP Company" pastabos](#page-188-0)
- [Specifikacijos](#page-189-0)
- [Reglamentinės pastabos](#page-191-0)
- [Produkto aplinkos priežiūros programa](#page-201-0)

## <span id="page-188-0"></span>**"HP Company" pastabos**

Šiame dokumente pateikiama informacija gali būti keičiama iš anksto neįspėjus.

Visos teisės saugomos. Šią medžiagą atgaminti, pritaikyti ar versti be išankstinio raštiško HP sutikimo draudžiama, išskyrus autorių teisių įstatymuose numatytus atvejus. HP gaminių ir paslaugų garantijos nustatytos specialiuose garantiniuose pareiškimuose, kurie pateikiami kartu su gaminiais ir paslaugomis. Jokia čia pateikta informacija neturėtų būti suprasta kaip papildoma garantija. HP neatsako už technines ar redakcines šio leidinio klaidas.

© Copyright 2018 HP Development Company, L.P.

"Microsoft" ir "Windows" yra JAV ir (arba) kitose šalyse registruoti arba neregistruoti "Microsoft Corporation" prekės ženklas.

"Bluetooth" yra prekių ženklas, priklausantis jo savininkui, HP Inc. naudojamas pagal licenciją.

## <span id="page-189-0"></span>**Specifikacijos**

Šiame skyriuje pateikiamos HP ENVY Photo 7800 series techninės specifikacijos. Visas produkto specifikacijas rasite produkto duomenų lape [www.hp.com/support](http://h20180.www2.hp.com/apps/Nav?h_pagetype=s-001&h_product=9073132&h_client&s-h-e002-1&h_lang=lt&h_cc=lt) .

- Reikalavimai sistemai
- Aplinkos techniniai duomenys
- Spausdinimo techniniai duomenys
- Nuskaitymo techninės specifikacijos
- [Kopijavimo specifikacijos](#page-190-0)
- [Kasečių išeiga](#page-190-0)
- [Spausdinimo skyra](#page-190-0)

## **Reikalavimai sistemai**

Informacijos apie programinės įrangos ir operacinės sistemos reikalavimus ir būsimus išleidimus, taip pat pagalbos rasite oficialioje HP pagalbos svetainėje adresu [www.hp.com/support](http://h20180.www2.hp.com/apps/Nav?h_pagetype=s-001&h_product=9073132&h_client&s-h-e002-1&h_lang=lt&h_cc=lt).

## **Aplinkos techniniai duomenys**

- Rekomenduojamas darbinės temperatūros diapazonas: nuo 15 ℃ iki 32 ℃ (nuo 59 ℉ iki 90 ℉)
- Leistinos darbinės temperatūros diapazonas: nuo 5℃ iki 40℃ (nuo 41℉ iki 104℉)
- Drėgmė: santykinis drėgnis nuo 20 % iki 80 % (nesikondensuoja); rasos taškas maks. 25 ºC.
- Leistinos nedarbinės (saugojimo) temperatūros diapazonas: nuo -40℃ iki 60℃ (nuo -40℉ iki 140℉)
- Esant stipriam elektromagnetiniam laukui, HP ENVY Photo 7800 series išvesties rezultatuose galimi nedideli iškraipymai.
- HP rekomenduoja naudoti 3 m(10 pėdų) arba trumpesnį USB kabelį, kad dėl stipraus elektromagnetinio lauko indukuojami trukdžiai būtų kuo mažesni.

## **Spausdinimo techniniai duomenys**

- Spausdinimo greitis gali būti įvairus ir priklauso nuo dokumento sudėtingumo.
- Būdas: šiluminis "lašas pagal komandą" rašalinis spausdinimas
- Kalba: PCL3 GUI

## **Nuskaitymo techninės specifikacijos**

- Optinė skyra: iki 1200 dpi
- Aparatūros skyra: iki 1200 x 1200 dpi
- Padidinta skyra: iki 1200 x 1200 dpi
- Bitų gylis: 24 bitų spalvos, 8 bitų pilka (256 pilkos spalvos lygiai)
- <span id="page-190-0"></span>● Maksimalus nuskaityto vaizdo nuo stiklo dydis: 21,6 x 29,7 cm(8,5 x 11,7 col.)
- Palaikomi failų tipai: JPEG ir PDF
- Twain versija: 1,9

## **Kopijavimo specifikacijos**

- Skaitmeninis vaizdų apdorojimas.
- Koks yra didžiausias kopijų skaičius, priklauso nuo konkretaus modelio.
- Kopijavimo sparta priklauso nuo modelio ir kopijuojamo dokumento sudėtingumo.

## **Kasečių išeiga**

Apsilankykite tinklalapyje [www.hp.com/go/learnaboutsupplies](http://www.hp.com/go/learnaboutsupplies), kur rasite daugiau informacijos apie apskaičiuotą kasečių išeigą.

## **Spausdinimo skyra**

Norėdami pamatyti visų palaikomų spausdinimo raiškų sąrašą, apsilankykite [HP ENVY Photo 7800 series](http://www.hp.com/embed/sfs/doc?client=IWS-eLP&lc=lt&cc=lt&ProductNameOID=9073160&TapasOnline=PRODUCT_SPECS) [palaikymo svetainėje adresu www.hp.com/support.](http://www.hp.com/embed/sfs/doc?client=IWS-eLP&lc=lt&cc=lt&ProductNameOID=9073160&TapasOnline=PRODUCT_SPECS)

Daugiau informacijos kaip spausdinti naudojant maks. tašk./colyje rasite [Spausdinimas naudojant didžiausią](#page-42-0)  [dpi.](#page-42-0)

## <span id="page-191-0"></span>**Reglamentinės pastabos**

HP ENVY Photo 7800 series atitinka jūsų šalyje/regione reglamentuojančių agentūrų taikomus reikalavimus produktams.

Šiame skyriuje aprašomos tokios temos:

- Reglamentinis modelio identifikacijos numeris
- Federalinės ryšių komisijos pareiškimas
- [Pranešimas vartotojams Korėjoje](#page-192-0)
- [VCCI \(B klasės\) sutikimo pareiškimas vartotojams Japonijoje](#page-192-0)
- [Pranešimas vartotojams Japonijoje dėl maitinimo laido](#page-192-0)
- [Triukšmo skleidimo pareiškimas Vokietijai](#page-192-0)
- [Europos Sąjungos reglamentinė informacija](#page-192-0)
- [Pranešimas dėl kompiuterinių darbo vietų su ekranu Vokietijos vartotojams](#page-193-0)
- [Pranešimas JAV telefono tinklo vartotojams: FCC reikalavimai](#page-194-0)
- [Pranešimas Kanados telefonų tinklo vartotojams](#page-195-0)
- [Pranešimas Vokietijos telefonų tinklo vartotojams](#page-195-0)
- [Pareiškimas Australijos rinkai dėl laidinių fakso aparatų](#page-195-0)
- [Atitikties deklaracija](#page-196-0)
- [Norminė informacija apie belaidžio ryšio produktus](#page-197-0)

## **Reglamentinis modelio identifikacijos numeris**

Kad būtų galima užtikrinti atpažinimą pagal normatyvus, šis produktas pažymėtas normatyviniu modelio numeriu. Jūsų gaminio normatyvinis modelio numeris yra SNPRC-1701-01. Šio norminio numerio nederėtų painioti su prekės pavadinimu ("HP ENVY Photo 7800 All-in-One series" ir kt.) arba gaminio numeriais (K7R96A-K7R99A, K7S00A-K7S10A ir kt.).

### **Federalinės ryšių komisijos pareiškimas**

The United States Federal Communications Commission (in 47 CFR 15.105) has specified that the following notice be brought to the attention of users of this product.

This equipment has been tested and found to comply with the limits for a Class B digital device, pursuant to Part 15 of the FCC Rules. These limits are designed to provide reasonable protection against harmful interference in a residential installation. This equipment generates, uses and can radiate radio frequency energy and, if not installed and used in accordance with the instructions, may cause harmful interference to radio communications. However, there is no guarantee that interference will not occur in a particular installation. If this equipment does cause harmful interference to radio or television reception, which can be determined by turning the equipment off and on, the user is encouraged to try to correct the interference by one or more of the following measures:

- Reorient or relocate the receiving antenna.
- Increase the separation between the equipment and the receiver.
- <span id="page-192-0"></span>Connect the equipment into an outlet on a circuit different from that to which the receiver is connected.
- Consult the dealer or an experienced radio/TV technician for help.

For further information, contact: Manager of Corporate Product Regulations, HP Inc. 1501 Page Mill Road, Palo Alto, CA 94304, U.S.A.

Modifications (part 15.21)

The FCC requires the user to be notified that any changes or modifications made to this device that are not expressly approved by HP may void the user's authority to operate the equipment.

This device complies with Part 15 of the FCC Rules. Operation is subject to the following two conditions: (1) this device may not cause harmful interference, and (2) this device must accept any interference received, including interference that may cause undesired operation.

## **Pranešimas vartotojams Korėjoje**

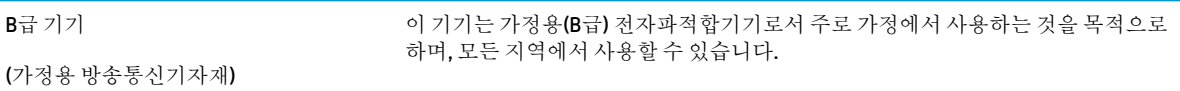

## **VCCI (B klasės) sutikimo pareiškimas vartotojams Japonijoje**

この装置は、クラス B 情報技術装置です。この装置は、家庭環境で使用することを目的としていますが、この装置がラジオ やテレビジョン受信機に近接して使用されると、受信障害を引き起こすことがあります。取扱説明書に従って正しい取り扱 いをして下さい。

VCCI-B

## **Pranešimas vartotojams Japonijoje dėl maitinimo laido**

製品には、同梱された電源コードをお使い下さい。

同梱された電源コードは、他の製品では使用出来ません。

## **Triukšmo skleidimo pareiškimas Vokietijai**

Geräuschemission

LpA < 70 dB am Arbeitsplatz im Normalbetrieb nach DIN 45635 T. 19

## **Europos Sąjungos reglamentinė informacija**

(  $\epsilon$ 

Gaminiai su CE žyma atitinka vieną ar daugiau iš toliau galimai taikytinų nurodytų ES direktyvų:

<span id="page-193-0"></span>RRTGĮ direktyvą 1999/5/EB (2017 m. pakeistą Radijo įrenginių direktyva 2014/53/ES); Žemos įtampos direktyvą 2014/35/ES; Elektromagnetinio suderinamumo direktyvą 2014/30/ES; Ekologiško dizaino direktyvą 2009/125/EB; Pavojingų medžiagų naudojimo apribojimo direktyvą 2011/65/ES.

Atitiktis šioms direktyvoms įvertinta naudojant darniuosius Europos standartus.

Visa atitikties deklaracija pateikiama šioje svetainėje:

[www.hp.eu/certificates](http://www.hp.eu/certificates) (ieškokite pagal gaminio modelio pavadinimą arba jo kontrolinį modelio numerį (angl. "Regulatory Model Number" (RMN), kurį rasite kontrolinėje etiketėje).

Už kontrolę yra atsakinga "HP Deutschland GmbH", HQ-TRE, 71025, Boeblingen, Vokietija.

#### **Gaminiai su belaidžio ryšio funkcija**

#### **EMF**

Šis gaminys atitinka tarptautines rekomendacijas (INCIRP) dėl radijo dažnio spinduliuotės poveikio.

Jei įprastai naudojamas radijo bangas siunčiantis ir priimantis įrenginys yra atskirtas 20 cm atstumu, tai užtikrina, kad radijo dažnio poveikio lygis atitinka ES reikalavimus.

#### **Belaidžio ryšio funkcija Europoje**

- Dėl gaminių su 802.11 b/g/n arba "Bluetooth" radiju:
	- šis gaminys veikia 2 400–2 483,5 MHz dažniu. Siuntimo galia 20 dBm (100 mW) ar mažesnė.
- Dėl gaminių su 802.11 a/b/g/n radiju:
	- **DĖMESIO**: IEEE 802.11x belaidžio ryšio vietinį tinklą su 5,15–5,35 GHz dažnio juosta galima **naudoti tik patalpose** visose Europos Sąjungos valstybėse narėse, ELPA (Islandija, Norvegija, Lichtenšteinas) ir daugelyje kitų Europos šalių (pvz., Šveicarijoje, Turkijoje, Serbijos Respublikoje). Naudojant šį WLAN prietaisą lauke galimi turimų radijo paslaugų ryšio trukdžiai.
	- Šis gaminys veikia 2 400–2 483,5 ir 5 170–5 710 MHz dažniu. Siuntimo galia 20 dBm (100 mW) ar mažesnė.

#### **Europos telefono tinklo deklaracija (modemas / faksas)**

HP gaminiai su FAKSO funkcija atitinka R&TTE direktyvą 1999/5/EB (II priedas) ir atitinkamai yra pažymėti CE žyma. Tačiau dėl skirtingose šalyse pasitaikančių PSTN skirtumų, patvirtinimas savaime neužtikrina besąlygiškai sėkmingo viso PSTN tinklo veikimo. Jei iškils problemų, pirmiausia kreipkitės į savo įrangos pardavėją.

### **Pranešimas dėl kompiuterinių darbo vietų su ekranu Vokietijos vartotojams**

#### **GS-Erklärung (Deutschland)**

Das Gerät ist nicht für die Benutzung im unmittelbaren Gesichtsfeld am Bildschirmarbeitsplatz vorgesehen. Um störende Reflexionen am Bildschirmarbeitsplatz zu vermeiden, darf dieses Produkt nicht im unmittelbaren Gesichtsfeld platziert werden.

## <span id="page-194-0"></span>**Pranešimas JAV telefono tinklo vartotojams: FCC reikalavimai**

This equipment complies with Part 68 of the FCC rules and the requirements adopted by the ACTA. On the rear (or bottom) of this equipment is a label that contains, among other information, a product identifier in the format US:AAAEQ##TXXXX. If requested, this number must be provided to the telephone company.

Applicable connector jack Universal Service Order Codes ("USOC") for the Equipment is: RJ-11C.

A telephone cord, plug and jack used to connect this equipment to the premises wiring and telephone network must comply with the applicable FCC Part 68 rules and requirements adopted by the ACTA. HP recommends a compliant plug, jack and 2-wire telephone cord to connect this product to the premises wiring and telephone network. See installation instructions for details.

The REN is used to determine the quantity of devices, which may be connected to the telephone line. Excessive RENs on the telephone line may result in the devices not ringing in response to an incoming call. In most, but not all, areas, the sum of the RENs should not exceed five (5.0). To be certain of the number of devices that may be connected to the line, as determined by the total RENs, contact the telephone company to determine the maximum REN for the calling area. For products approved after July 23, 2001, the REN for this product is part of the product identifier that has the format US-AAAEQ##TXXXX. The digits represented by ##are the REN without a decimal point (e.g., 00 is a REN of 0.0).

If this equipment causes harm to the telephone network, the telephone company will notify you in advance that temporary discontinuance of service may be required. If advance notice is not practical, the telephone company will notify the customer as soon as possible. Also, you will be advised of your right to file a complaint with the FCC if you believe it is necessary.

The telephone company may make changes in its facilities, equipment, operations, or procedures that could affect the operation of the equipment. If this happens, the telephone company will provide advance notice in order for you to make the necessary modifications in order to maintain uninterrupted service.

If trouble is experienced with this equipment, please contact the manufacturer, or look elsewhere in this manual, for repair and (or) warranty information. If the equipment is causing harm to the telephone network, the telephone company may request that you disconnect the equipment from the network until the problem is resolved.

Connection to Party Line Service is subject to state tariffs. Contact the state public utility commission, public service commission, or corporation commission for information.

**A CAUTION:** If your home has specially wired alarm equipment connected to the telephone line, ensure the installation of this equipment does not disable your alarm equipment. If you have questions about what will disable alarm equipment, consult your telephone company or a qualified installer.

WHEN PROGRAMMING EMERGENCY NUMBERS AND (OR) MAKING TEST CALLS TO EMERGENCY NUMBERS:

- **1.** Remain on the line and briefly explain to the dispatcher the reason for the call.
- **2.** Perform such activities in the off-peak hours, such as early morning or late evening.

**NOTE:** The FCC hearing aid compatibility rules for telephones are not applicable to this equipment.

The Telephone Consumer Protection Act of 1991 makes it unlawful for any person to use a computer or other electronic devices, including FAX machines, to send any message unless such message clearly contains in a margin at the top or bottom of each transmitted page or on the first page of the transmission, the date and time it is sent and an identification of the business or other entity, or other individual sending the message and the telephone number of the sending machine or such business, other entity, or individual. (The telephone number provided may not be a 900 number or any other number for which charges exceed local or long-distance transmission charges.)

In order to program this information into your FAX machine, you shoudl complete the steps described in the software.

## <span id="page-195-0"></span>**Pranešimas Kanados telefonų tinklo vartotojams**

Cet appareil est conforme aux spécifications techniques des équipements terminaux d'Industrie Canada. Le numéro d'enregistrement atteste de la conformité de l'appareil. L'abréviation IC qui precede le numéro d'enregistrement indique que l'enregistrement a été effectué dans le cadre d'une Déclaration de conformité stipulant que les spécifications techniques d'Industrie Canada ont été respectées. Néanmoins, cette abréviation ne signifie en aucun cas que l'appareil a été validé par Industrie Canada.

Pour leur propre sécurité, les utilisateurs doivent s'assurer que les prises électriques reliées à la terre de la source d'alimentation, des lignes téléphoniques et du circuit métallique d'alimentation en eau sont, le cas échéant, branchées les unes aux autres. Cette précaution est particulièrement importante dans les zones rurales.

**EX REMARQUE:** Le numéro REN (Ringer Equivalence Number) attribué à chaque appareil terminal fournit une indication sur le nombre maximal de terminaux qui peuvent être connectés à une interface téléphonique. La terminaison d'une interface peut se composer de n'importe quelle combinaison d'appareils, à condition que le total des numéros REN ne dépasse pas 5.

Basé sur les résultats de tests FCC Partie 68, le numéro REN de ce produit est 0.1.

This equipment meets the applicable Industry Canada Terminal Equipment Technical Specifications. This is confirmed by the registration number. The abbreviation IC before the registration number signifies that registration was performed based on a Declaration of Conformity indicating that Industry Canada technical specifications were met. It does not imply that Industry Canada approved the equipment.

Users should ensure for their own protection that the electrical ground connections of the power utility, telephone lines and internal metallic water pipe system, if present, are connected together. This precaution might be particularly important in rural areas.

**NOTE:** The Ringer Equivalence Number (REN) assigned to each terminal device provides an indication of the maximum number of terminals allowed to be connected to a telephone interface. The termination on an interface might consist of any combination of devices subject only to the requirement that the sum of the Ringer Equivalence Numbers of all the devices does not exceed 5.

The REN for this product is 0.1, based on FCC Part 68 test results.

## **Pranešimas Vokietijos telefonų tinklo vartotojams**

#### **Hinweis für Benutzer des deutschen Telefonnetzwerks**

Dieses HP-Fax ist nur für den Anschluss eines analogen Public Switched Telephone Network (PSTN) gedacht. Schließen Sie den TAE N-Telefonstecker, der im Lieferumfang des HP All-in-One enthalten ist, an die Wandsteckdose (TAE 6) Code N an. Dieses HP-Fax kann als einzelnes Gerät und/oder in Verbindung (mit seriellem Anschluss) mit anderen zugelassenen Endgeräten verwendet werden.

## **Pareiškimas Australijos rinkai dėl laidinių fakso aparatų**

In Australia, the HP device must be connected to Telecommunication Network through a line cord which meets the requirements of the Technical Standard AS/ACIF S008.

## <span id="page-196-0"></span>**Atitikties deklaracija**

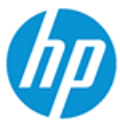

#### **DECLARATION OF CONFORMITY** according to ISO/IEC 17050-1 and EN 17050-1

DoC #: SNPRC-1701-01- R3 Original/en

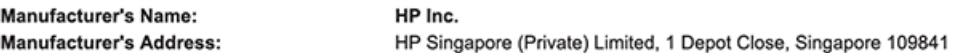

#### declare, under its sole responsibility that the product

Product Name and Model:<sup>2)</sup> Regulatory Model Number:1) **Product Options:** 

HP ENVY Photo 7800 All-in-One Printer series SNPRC-1701-01 Please See ANNEX I

#### conforms to the following Product Specifications and Regulations:

#### Safety

**EMC** 

Spectrum

IEC 60950-1:2005 +A1:2009 +A2:2013 EN 60950-1:2006 +A11:2009 +A1:2010 +A12:2011 +A2:2013 EN 62479:2010 EN 62311:2008

CISPR 32:2015 /EN55032:2015 Class B CISPR 24:2010 / EN55024 :2010 EN 61000-3-2:2014 EN 61000-3-3:2013 FCC CFR 47 Part 15 Class B<br>ICES-003, Issue 6 Class B VCCI V-3:2015 EN 301 489-1 V2.1.1:2017<br>EN 301 489-17 V3.1.1:2017

EN 300 328 V2.1.1 : 2016 EN 301 893 V1.8.1 : 2015<br>EN 301 893 V1.8.1 : 2015

#### Ecodesign

Regulation (EC) No. 1275/2008 ENERGY STAR® Qualified Imaging Equipment Operational Mode (OM) Test Procedure EN 50564:2011 IEC 62301:2011

#### **RoHS**

EN 50581:2012

#### Other

FCC Rules and Regulations 47 CFR Part 68/TIA-968-B ES 203 021-2 / ES 203 021-3

The product herewith complies with the requirements of the Radio Equipment Directive 2014/53/EU, the Ecodesign Directive 2009/125/EC, the RoHS Directive 2011/65/EU and carries the  $\mathsf{CE}\text{-marking accordingly.}$ 

This device complies with part 15 of the FCC Rules. Operation is subject to the following two conditions: (1) This device may not cause harmful interference, and (2) this device must accept any interference received, including interference that may cause undesired operation.

#### **Additional Information:**

- 1) This product is assigned a Regulatory Model Number which stays with the regulatory aspects of the design. The Regulatory Model Number is the main product identifier in the regulatory documentation and test reports, this number should not be confused with the marketing name or the product numbers.
- 2) The Notified Body National Technical Systems-Silicon Valley with number 2155 performed a compliance assessment (according to Annex III, because of missing harmonized standards) and issued the EU-type examination certificate with ID: A104712
- This product was tested in a typical HP environment, in conjunction with an HP host system.
- This product uses a radio module with Regulatory Model Number SDGOB-1506 as needed to meet technical regulatory 4) requirements for the countries/regions where this product will be sold.
- 5) Telecom approvals and standards appropriate for the target countries/regions have been applied to this product, in addition to those listed above.

Vancouver, WA USA 30-05-2017

Uwe Voigt, Manager

Customer Assurance, Inkiet Business and Platform

#### Local contact for regulatory topics only:

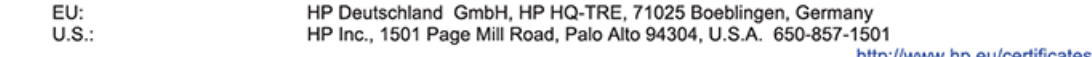

http://www.np.eu/certificates

#### <span id="page-197-0"></span>**DECLARATION OF CONFORMITY** according to ISO/IEC 17050-1 and EN 17050-1

#### **ANNEX I**

#### Regulatory Model Number: SNPRC-1701-01

#### **OPTIONS**

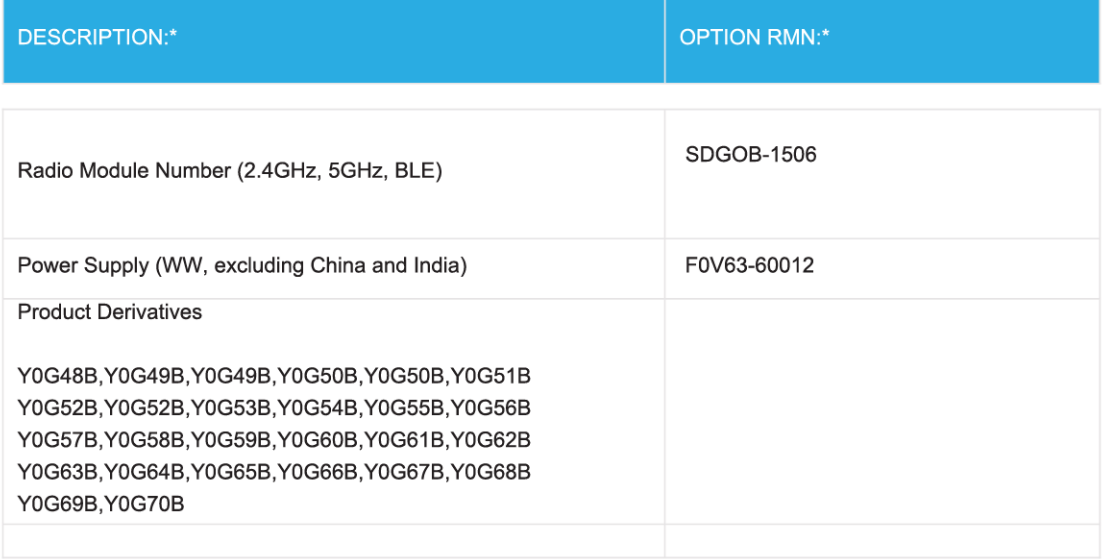

#### For non-EU countries only:

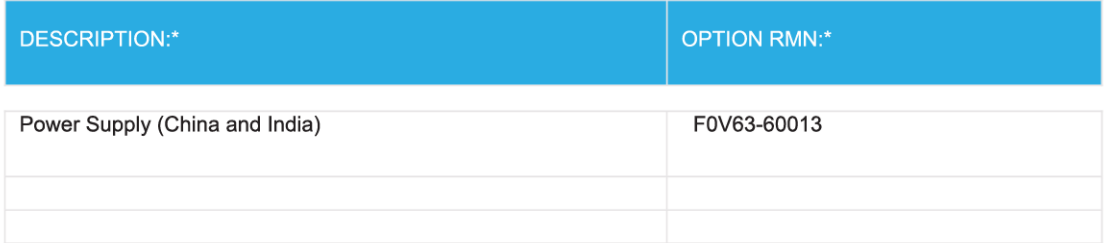

\* Where X represents any alpha numeric character.

## **Norminė informacija apie belaidžio ryšio produktus**

Šiame skyriuje pateikia su belaide įranga susijusi norminė informacija:

[Radijo dažnių apšvitos poveikis](#page-198-0)

- <span id="page-198-0"></span>● Pranešimas Kanados vartotojams (5 GHz)
- Pranešimas Kanados vartotojams
- [Pranešimas Taivano vartotojams](#page-199-0)
- [Pastaba Japonijos vartotojams](#page-199-0)
- [Pranešimas vartotojams Korėjoje](#page-199-0)
- [Pranešimas naudotojams Serbijoje \(5 GHz\)](#page-199-0)
- **[Pranešimas naudotojams Taivane \(5 GHz\)](#page-199-0)**
- [Pranešimas naudotojams Tailande \(5 GHz\)](#page-200-0)

#### **Radijo dažnių apšvitos poveikis**

**A** CAUTION: The radiated output power of this device is far below the FCC radio frequency exposure limits. Nevertheless, the device shall be used in such a manner that the potential for human contact during normal operation is minimized. This product and any attached external antenna, if supported, shall be placed in such a manner to minimize the potential for human contact during normal operation. In order to avoid the possibility of exceeding the FCC radio frequency exposure limits, human proximity to the antenna shall not be less than 20 cm (8 inches) during normal operation.

#### **Pranešimas Kanados vartotojams (5 GHz)**

**A CAUTION:** When using IEEE 802.11a wireless LAN, this product is restricted to indoor use, due to its operation in the 5.15- to 5.25-GHz frequency range. The Industry Canada requires this product to be used indoors for the frequency range of 5.15 GHz to 5.25 GHz to reduce the potential for harmful interference to co-channel mobile satellite systems. High-power radar is allocated as the primary user of the 5.25- to 5.35- GHz and 5.65- to 5.85-GHz bands. These radar stations can cause interference with and/or damage to this device.

**A ATTENTION:** Lors de l'utilisation du réseau local sans fil IEEE 802.11a, ce produit se limite à une utilisation en intérieur à cause de son fonctionnement sur la plage de fréquences de 5,15 à 5,25 GHz. Industrie Canada stipule que ce produit doit être utilisé en intérieur dans la plage de fréquences de 5,15 à 5,25 GHz afin de réduire le risque d'interférences éventuellement dangereuses avec les systèmes mobiles par satellite via un canal adjacent. Le radar à haute puissance est alloué pour une utilisation principale dans une plage de fréquences de 5,25 à 5,35 GHz et de 5,65 à 5,85 GHz. Ces stations radar peuvent provoquer des interférences avec cet appareil et l'endommager.

#### **Pranešimas Kanados vartotojams**

Under Industry Canada regulations, this radio transmitter may only operate using an antenna of a type and maximum (or lesser) gain approved for the transmitter by Industry Canada. To reduce potential radio interference to other users, the antenna type and its gain should be so chosen that the equivalent isotropically radiated power (e.i.r.p.) is not more than that necessary for successful communication.

This device complies with Industry Canada licence-exempt RSS standard(s). Operation is subject to the following two conditions: (1) this device may not cause interference, and (2) this device must accept any interference, including interference that may cause undesired operation of the device.

WARNING! Exposure to Radio Frequency Radiation The radiated output power of this device is below the Industry Canada radio frequency exposure limits. Nevertheless, the device should be used in such a manner that the potential for human contact is minimized during normal operation.

<span id="page-199-0"></span>To avoid the possibility of exceeding the Industry Canada radio frequency exposure limits, human proximity to the antennas should not be less than 20 cm (8 inches).

Conformément au Règlement d'Industrie Canada, cet émetteur radioélectrique ne peut fonctionner qu'avec une antenne d'un type et d'un gain maximum (ou moindre) approuvé par Industrie Canada. Afin de réduire le brouillage radioélectrique potentiel pour d'autres utilisateurs, le type d'antenne et son gain doivent être choisis de manière à ce que la puissance isotrope rayonnée équivalente (p.i.r.e.) ne dépasse pas celle nécessaire à une communication réussie.

Cet appareil est conforme aux normes RSS exemptes de licence d'Industrie Canada. Son fonctionnement dépend des deux conditions suivantes : (1) cet appareil ne doit pas provoquer d'interférences nuisibles et (2) doit accepter toutes les interférences reçues, y compris des interférences pouvant provoquer un fonctionnement non souhaité de l'appareil.

AVERTISSEMENT relatif à l'exposition aux radiofréquences. La puissance de rayonnement de cet appareil se trouve sous les limites d'exposition de radiofréquences d'Industrie Canada. Néanmoins, cet appareil doit être utilisé de telle sorte qu'il doive être mis en contact le moins possible avec le corps humain.

Afin d'éviter le dépassement éventuel des limites d'exposition aux radiofréquences d'Industrie Canada, il est recommandé de maintenir une distance de plus de 20 cm entre les antennes et l'utilisateur.

#### **Pranešimas Taivano vartotojams**

低功率電波輻射性電機管理辦法

第十二條

經型式認證合格之低功率射頻電機,非經許可,公司、商號或使用者均不得擅自變更頻率、加大功率 或變更設計之特性及功能。

第十四條

低功率射頻電機之使用不得影響飛航安全及干擾合法通信;經發現有干擾現象時,應立即停用,並改 善至無干擾時方得繼續使用。

前項合法通信,指依電信法規定作業之無線電通信。低功率射頻電機須忍受合法通信或工業、科學及 醫藥用電波輻射性電機設備之干擾。

#### **Pastaba Japonijos vartotojams**

この機器は技術基準適合証明又は工事設計認証を受けた無線設備を搭載しています。

#### **Pranešimas vartotojams Korėjoje**

해당 무선설비는 전파혼신 가능성이 있으므로 인명안전과 관련된 서비스는 할 수 없음

(무선 모듈이 탑재된 제품인 경우)

#### **Pranešimas naudotojams Serbijoje (5 GHz)**

Upotreba ovog uredjaja je ogranicna na zatvorene prostore u slucajevima koriscenja na frekvencijama od 5150-5350 MHz.

#### **Pranešimas naudotojams Taivane (5 GHz)**

在 5.25-5.35 秭赫頻帶內操作之無線資訊傳輸設備, 限於室內使用。

## <span id="page-200-0"></span>**Pranešimas naudotojams Tailande (5 GHz)**

ี เครื่องวิทขุคมนาคมนี้มีระดับการแผ่คลื่นแม่เหล็กไฟฟ้าสอดคล้องตามมาตรฐานความปลอดภัยต่อสุขภาพของมนุษย์จากการใช้เครื่องวิทขุคมนาคมที่คณะกรรมการกิจการ โทรคมนาคมแห่งชาติประกาศกำหนด

This radio communication equipment has the electromagnetic field strength in compliance with the Safety Standard for the Use of Radio Communication Equipment on Human Health announced by the National Telecommunications Commission.

## <span id="page-201-0"></span>**Produkto aplinkos priežiūros programa**

"HP" įsipareigojusi gaminti kokybiškus produktus aplinkai nekenkiančiu būdu. Šiame gaminyje numatytos perdirbimo galimybės. Skirtingų medžiagų skaičius sumažintas iki minimumo, kartu garantuojant tinkamą funkcionalumą ir patikimumą. Gaminys sukurtas taip, kad nepanašias medžiagas būtų lengva atskirti. Tvirtinimo elementus ir kitas jungtis lengva rasti, pasiekti ir atjungti įprastiniais įrankiais. Labai svarbios dalys buvo sukurtos taip, kad jas būtų lengva pasiekti, ardyti ir taisyti. Daugiau informacijos rasite HP įsipareigojimų dėl aplinkos apsaugos svetainėje:

[www.hp.com/hpinfo/globalcitizenship/environment](http://www.hp.com/hpinfo/globalcitizenship/environment/index.html)

- Aplinkosaugos patarimai
- Europos Komisijos reglamentas 1275/2008
- **[Popierius](#page-202-0)**
- [Plastikinės dalys](#page-202-0)
- [Saugos duomenų lapai](#page-202-0)
- [Perdirbimo programa](#page-202-0)
- ["HP" rašalinių spausdintuvų eksploatacinių medžiagų perdirbimo programa](#page-202-0)
- [Energijos suvartojimas](#page-202-0)
- [Nereikalingą įrangą šalina vartotojai](#page-203-0)
- [Cheminės medžiagos](#page-203-0)
- [Medžiagų, kurių naudojimas yra apribotas, ženklinimo deklaracija \(Taivanas\)](#page-204-0)
- **[EPEAT](#page-204-0)**
- [Baterijos išmetimas Taivane](#page-205-0)
- **[ES baterijų direktyva](#page-205-0)**
- [Kalifornijos valstijos pranešimas dėl medžiagų, kurių sudėtyje yra perchlorato](#page-205-0)
- [Pavojingų medžiagų arba elementų ir jų turinio lentelė \(Kinija\)](#page-206-0)
- [SEPA ekologiškai švarių produktų žymos vartotojo informacija \(Kinija\)](#page-206-0)
- [Kinijos energijos etiketė spausdintuvams, faksams ir kopijavimo aparatams](#page-206-0)

## **Aplinkosaugos patarimai**

"HP" siekia padėti klientams mažiau teršti aplinką. Norėdami sužinoti daugiau apie "HP" aplinkosaugos iniciatyvas, apsilankykite "HP" aplinkosaugos programų ir iniciatyvų svetainėje.

[www.hp.com/hpinfo/globalcitizenship/environment/](http://www.hp.com/hpinfo/globalcitizenship/environment/)

## **Europos Komisijos reglamentas 1275/2008**

Informaciją apie gaminio energijos suvartojimą, įskaitant prie tinklo prijungto gaminio suvartojamą energiją budėjimo režimu, kai prijungti visi laidinio tinklo prievadai ir suaktyvinti visi belaidžio tinklo prievadai, žr.

produkto IT ECO deklaracijos skyriuje P14 "Papildoma informacija" svetainėje [www.hp.com/hpinfo/](http://www.hp.com/hpinfo/globalcitizenship/environment/productdata/itecodesktop-pc.html) [globalcitizenship/environment/productdata/itecodesktop-pc.html](http://www.hp.com/hpinfo/globalcitizenship/environment/productdata/itecodesktop-pc.html).

## <span id="page-202-0"></span>**Popierius**

Šis gaminys pritaikytas naudoti perdirbtą popierių pagal standartus DIN 19309 ir EN 12281:2002.

## **Plastikinės dalys**

Plastikinės dalys, sveriančios daugiau kaip 25 gramus, paženklintos pagal tarptautinius standartus; tai padidina galimybę identifikuoti plastikines dalis, kurias, baigus eksploatuoti produktą, galima atiduoti perdirbti.

## **Saugos duomenų lapai**

Saugos duomenų lapus, gaminių saugos ir aplinkosaugos informaciją rasite adresu [www.hp.com/go/ecodata](http://www.hp.com/go/ecodata) arba ji gali būti pateikta paprašius.

## **Perdirbimo programa**

"HP" siūlo vis daugiau gaminių grąžinimo ir perdirbimo programų daugelyje šalių (regionų) ir bendradarbiauja su kai kuriais didžiausiais pasaulio elektroninės įrangos perdirbimo centrais. "HP" saugo išteklius perparduodama kai kuriuos populiariausius savo gaminius. Daugiau informacijos apie "HP" gaminių perdirbimą pateikiama internete adresu:

[www.hp.com/recycle](http://www.hp.com/recycle)

## **"HP" rašalinių spausdintuvų eksploatacinių medžiagų perdirbimo programa**

"HP" įsipareigoja saugoti aplinką. "HP" rašalinių spausdintuvų eksploatacinių medžiagų perdirbimo programa vykdoma daugelyje šalių (regionų) ir leidžia nemokamai perdirbti panaudotas spausdinimo ir rašalo kasetes. Plačiau apie tai žr. interneto svetainėje:

[www.hp.com/hpinfo/globalcitizenship/environment/recycle/](http://www.hp.com/hpinfo/globalcitizenship/environment/recycle/)

## **Energijos suvartojimas**

HP spausdinimo ir vaizdo perteikimo įranga, pažymėta ENERGY STAR® logotipu, yra patvirtinta JAV aplinkos apsaugos agentūros. ENERGY STAR reikalavimus atitinkantys vaizdo perteikimo gaminiai yra paženklinti:

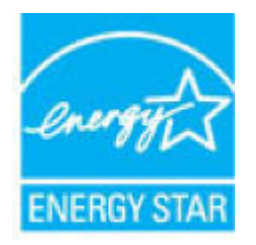

Papildomos informacijos apie "ENERGY STAR" patvirtintus vaizdo perteikimo modelius rasite adresu: [www.hp.com/go/energystar](http://www.hp.com/go/energystar)

## <span id="page-203-0"></span>**Nereikalingą įrangą šalina vartotojai**

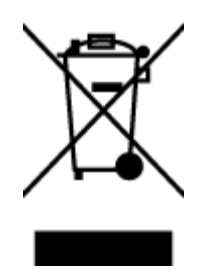

Šis simbolis reiškia, kad gaminio negalima šalinti kartu su kitomis buitinėmis atliekomis. Vietoj to, jūs turėtumėte saugoti žmonių sveikatą ir aplinką, atiduodami nereikalingą įrangą į specializuotą surinkimo punktą pakartotinai pedirbti elektrinę ir elektroninę aparatūrą. Dėl papildomos informacijos kreipkitės į savo buitinių atliekų tvarkymo tarnybą arba apsilankykite<http://www.hp.com/recycle>.

## **Cheminės medžiagos**

"HP" yra įsipareigojusi suteikti informciją apie produktuose naudojamas chemines medžiagas, kad atitiktų teisinius reikalavimus, pvz., REACH *(Europos Parlamento ir Tarybos direktyva EC nr.1907/2006)*. Šio produkto cheminės informacijos ataskaitą rasite: [www.hp.com/go/reach.](http://www.hp.com/go/reach)

## <span id="page-204-0"></span>**Medžiagų, kurių naudojimas yra apribotas, ženklinimo deklaracija (Taivanas)**

### 限用物質含有情況標示聲明書

Declaration of the Presence Condition of the Restricted Substances Marking

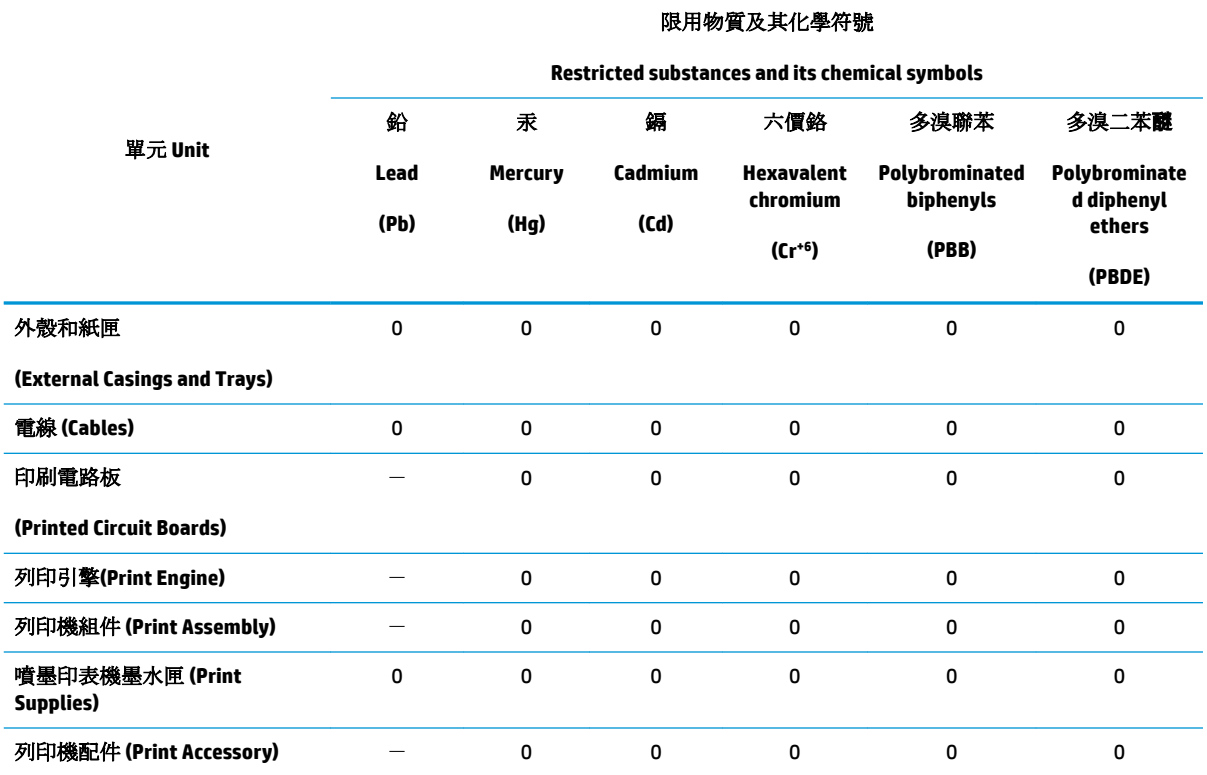

備考 1. 〝超出 0.1 wt %"及 〝超出 0.01 wt %"係指限用物質之百分比含量超出百分比含量基準值。

Note 1: "Exceeding 0.1 wt %" and "exceeding 0.01 wt %" indicate that the percentage content of the restricted substance exceeds the reference percentage value of presence condition.

備考 2. № 係指該項限用物質之百分比含量未超出百分比含量基準值。

Note 2: "0" indicates that the percentage content of the restricted substance does not exceed the percentage of reference value of presence.

備考 3.〝-〞係指該項限用物質為排除項目。

Note 3: The "−" indicates that the restricted substance corresponds to the exemption.

若要存取產品的最新使用指南或手冊,請前往 [www.support.hp.com](http://www.support.hp.com)。選取搜尋您的產品,然後依照 畫 面上的指示繼續執行。

To access the latest user guides or manuals for your product, go to [www.support.hp.com.](http://www.support.hp.com) Select **Find your product**, and then follow the onscreen instructions.

#### **EPEAT**

Most HP products are designed to meet EPEAT. EPEAT is a comprehensive environmental rating that helps identify greener electronics equipment. For more information on EPEAT go to [www.epeat.net.](http://www.epeat.net) For information on HP's EPEAT registered products go to [www.hp.com/hpinfo/globalcitizenship/environment/pdf/](http://www.hp.com/hpinfo/globalcitizenship/environment/pdf/epeat_printers.pdf) [epeat\\_printers.pdf](http://www.hp.com/hpinfo/globalcitizenship/environment/pdf/epeat_printers.pdf).

## <span id="page-205-0"></span>**Baterijos išmetimas Taivane**

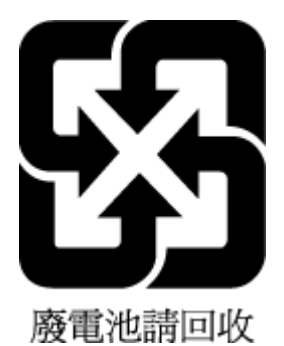

## **ES baterijų direktyva**

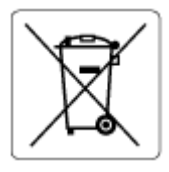

Šiame gaminyje yra baterija, naudojama realaus laiko laikrodžio duomenų arba gaminio nustatymų vientisumui palaikyti. Jos veikimo laikas atitinka gaminio naudojimo laiką. Bateriją tvarkyti arba pakeisti gali tik kvalifikuotas techninės pagalbos specialistas.

## **Kalifornijos valstijos pranešimas dėl medžiagų, kurių sudėtyje yra perchlorato**

Perchlorate material - special handling may apply. See: [www.dtsc.ca.gov/hazardouswaste/perchlorate](http://www.dtsc.ca.gov/hazardouswaste/perchlorate)

This product's real-time clock battery or coin cell battery may contain perchlorate and may require special handling when recycled or disposed of in California.

## <span id="page-206-0"></span>**Pavojingų medžiagų arba elementų ir jų turinio lentelė (Kinija)**

### 产品中有害物质或元素的名称及含量

根据中国《电器电子产品有害物质限制使用管理办法》

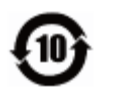

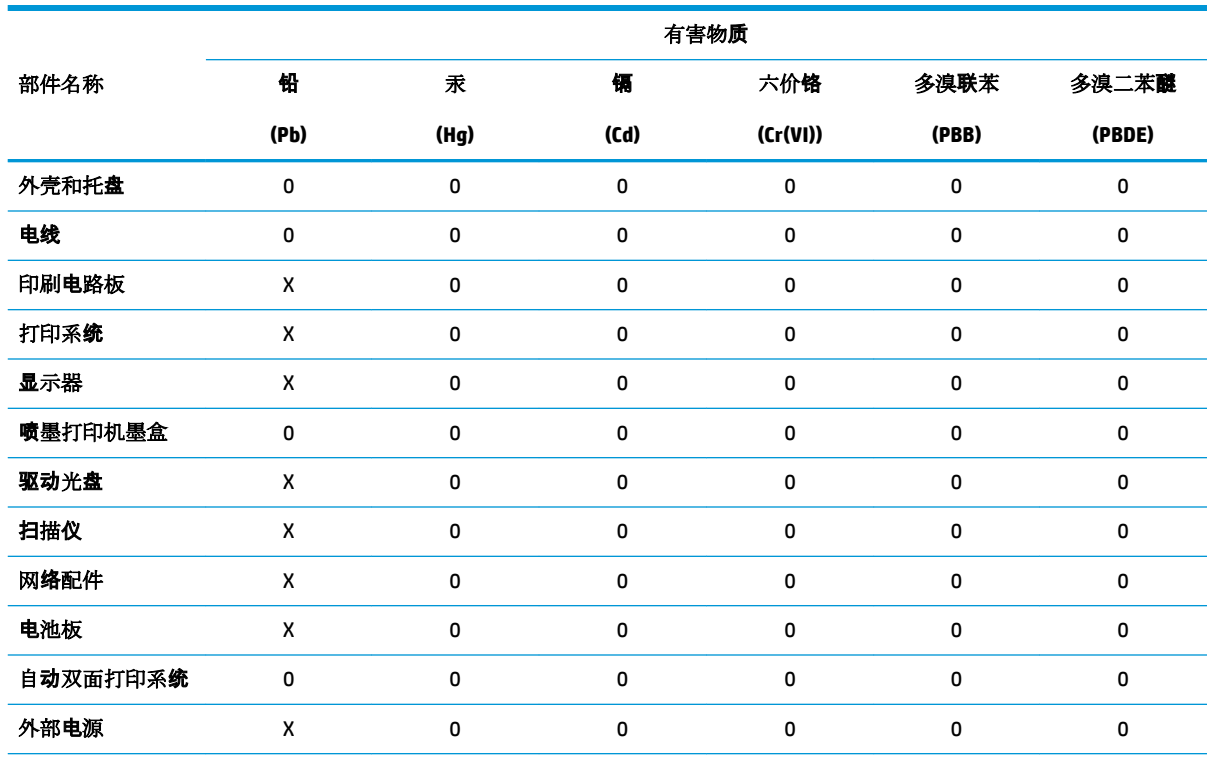

本表格依据 SJ/T 11364 的规定编制。

0:表示该有害物质在该部件所有均质材料中的含量均在 GB/T 26572 规定的限量要求以下。

X:表示该有害物质至少在该部件的某一均质材料中的含量超出 GB/T 26572 规定的限量要求。

此表中所有名称中含 "X" 的部件均符合欧盟 RoHS 立法。

注:环保使用期限的参考标识取决于产品正常工作的温度和湿度等条件。

## **SEPA ekologiškai švarių produktų žymos vartotojo informacija (Kinija)**

#### 中国环境标识认证产品用户说明

噪声大于 63.0 dB(A) 的办公设备不宜放置于办公室内,请在独立的隔离区域使用。 如需长时间使用本产品或打印大量文件,请确保在通风良好的房间内使用。 如您需要确认本产品处于零能耗状态,请按下电源关闭按钮,并将插头从电源插座断开。 您可以使用再生纸,以减少资源耗费。

### **Kinijos energijos etiketė spausdintuvams, faksams ir kopijavimo aparatams**

#### 复印机、打印机和传真机能源效率标识实施规则

依据"复印机、打印机和传真机能源效率标识实施规则",该打印机具有中国能效标识。标识上显示的能 效等级和操作模式值根据"复印机、打印机和传真机能效限定值及能效等级"标准("GB 21521")来确定 和计算。

**1.** 能效等级

产品能效等级分 3 级,其中 1 级能效最高。能效限定值根据产品类型和打印速度由标准确定。能 效等级则根据基本功耗水平以及网络接口和内存等附加组件和功能的功率因子之和来计算。

**2.** 能效信息

喷墨打印机

– 操作模式功率

睡眠状态的能耗按照 GB 21521 的标准来衡量和计算。该数据以瓦特 (W) 表示。

– 待机功率

待机状态是产品连接到电网电源上功率最低的状态。该状态可以延续无限长时间,且使用者 无法改变此状态下产品的功率。对于"成像设备"产品,"待机"状态通常相当于"关闭"状态,但 也可能相当于"准备"状态或者"睡眠"状态。该数据以瓦特 (W) 表示。

睡眠状态预设延迟时间

出厂前由制造商设置的时间决定了该产品在完成主功能后进入低耗模式(例如睡眠、自动关 机)的时间。该数据以分钟表示。

– 附加功能功率因子之和

网络接口和内存等附加功能的功率因子之和。该数据以瓦特 (W) 表示。

标识上显示的能耗数据是根据典型配置测量得出的数据,此类配置包含登记备案的打印机依据复印 机、打印机和传真机能源效率标识实施规则所选的所有配置。因此,该特定产品型号的实际能耗可能 与标识上显示的数据有所不同。

要了解规范的更多详情,请参考最新版的 GB 21521 标准。

# **Rodyklė**

#### **Simboliai/skaitmenys**

"HP Utility" (HP paslaugų programa)  $($ "OS X" ir "macOS") atidarymas [133](#page-138-0) "IP Settings" (IP nuostatos) [124](#page-129-0) "OS X" ir "macOS" "HP Utility" (HP paslaugų programa) [133](#page-138-0) "Webscan" [55](#page-60-0)

#### **A**

abi pusės, spausdinimas [36](#page-41-0) abonento atpažinimo kodas [71](#page-76-0) ADSL, fakso sąranka su lygiagrečiosios telefono sistemos [85](#page-90-0) antraštė, faksograma [71](#page-76-0) aplinka aplinkos techniniai duomenys [184](#page-189-0) Produkto aplinkos priežiūros programa [196](#page-201-0) ataskaitos diagnostika [172](#page-177-0) klaida, fakso [78](#page-83-0) nepavyko fakso patikra [158](#page-163-0) patvirtinimas, faksogramos [77](#page-82-0) žiniatinklio prieiga [173](#page-178-0) atmintis išsaugoti faksogramas [64](#page-69-0) pakartotinai spausdinti faksogramas [64](#page-69-0) atsakiklis įrašomi faksogramos signalai [166](#page-171-0) nustatyti su faksu (lygiagrečiosios telefono sistemos) [95](#page-100-0) sąranka su faksu ir modemu [96](#page-101-0)

atsakymo skambučio melodija keisti [72](#page-77-0) lygiagrečiosios telefono sistemos [86](#page-91-0) automatinis faksogramos sumažinimas [65](#page-70-0)

#### **B**

balso paštas nustatyti su faksu (lygiagrečiosios telefono sistemos) [88](#page-93-0) nustatyti su faksu ir balso paštu (lygiagrečiosios telefono sistemos) [100](#page-105-0) bandymai, faksas fakso linijos būklė [162](#page-167-0) fakso telefono kabelio tipo bandymas nepavyko [161](#page-166-0) prijungimas prie prievado, nepavyko [159](#page-164-0) rinkimo signalas, nepavyko [161](#page-166-0) sieninis telefono lizdas [159](#page-164-0) techninė įranga, nepavyko [159](#page-164-0) belaidis ryšys nustatymas [120](#page-125-0) reglamentinė informacija [192](#page-197-0) blokuoti faksų numeriai nustatyti [66](#page-71-0) būsena tinklo konfigūracijos ataskaita [172](#page-177-0) būsenos piktogramos [11](#page-16-0)

## **D**

dėklai išimkite užstrigusį popierių [138](#page-143-0) popieriaus kreiptuvų iliustracija [8](#page-13-0)

popieriaus tiekimo trikčių diagnostika ir šalinimas [142](#page-147-0) vietos nustatymas [8](#page-13-0) diagnostinis puslapis [172](#page-177-0) dokumentų tiektuvas tiekimo problemos, trikčių diagnostika ir šalinimas [176](#page-181-0) valyti [176](#page-181-0) DSL, fakso sąranka su lygiagrečiosios telefono sistemos [85](#page-90-0) dvipusis spausdinimas [36](#page-41-0)

#### **E**

EWS. *Žr.* integruotasis tinklo serveris

#### **F**

faksas ataskaitos [77](#page-82-0) atsakiklis, nustatyti (lygiagrečiosios telefono sistemos) [95](#page-100-0) atsakymo būdas [71](#page-76-0) atsiliepti automatiškai [71](#page-76-0) atskiros linijos sąranka (lygiagrečiosios telefono sistemos) [84](#page-89-0) balso paštas, nustatyti (lygiagrečiosios telefono sistemos) [88](#page-93-0) bendrai naudojamos telefono linijos sąranka (lygiagrečiosios telefono sistemos) [87](#page-92-0) DSL, sąranka (lygiagrečiosios telefono sistemos) [85](#page-90-0) ISDN linija, nustatyti (lygiagrečiosios telefono sistemos) [86](#page-91-0) klaidų ataskaitos [78](#page-83-0)

linijos būklės bandymas, nepavyko [162](#page-167-0) lygiagrečiosios telefono sistemos [81](#page-86-0) modemas ir balso paštas, kartu su (lygiagrečiosios telefono sistemos) [100](#page-105-0) modemas ir telefono linija, bendrai naudojami (lygiagrečiosios telefono sistemos) [92](#page-97-0) modemas, bendrai naudojamas (lygiagrečiosios telefono sistemos) [89](#page-94-0) numerių blokavimas [66](#page-71-0) nuostatos, keisti [71](#page-76-0) PBX sistema, nustatyti (lygiagrečiosios telefono sistemos) [86](#page-91-0) perrinkimo parinktys [73](#page-78-0) po kiek skambučių atsakyti [72](#page-77-0) rinkimo būdas, nuostata [73](#page-78-0) rinkimo signalo bandymas, nepavyko [161](#page-166-0) sąrankos patikra [101](#page-106-0) sąrankos tipai [82](#page-87-0) sieninio lizdo bandymas, nepavyko [159](#page-164-0) skiriamasis skambėjimas, keisti melodiją [72](#page-77-0) skiriamojo skambėjimo sąranka (lygiagrečiosios telefono sistemos) [86](#page-91-0) telefono kabelio jungties bandymas, nepavyko [159](#page-164-0) telefono kabelio tipo bandymas, nepavyko [161](#page-166-0) fakso bendrai naudojamas automatinis atsakiklis ir modemas (lygiagrečiosios telefono sistemos) [96](#page-101-0) bendrai naudojamas modemas ir automatinis atsakiklis (lygiagrečiosios telefono sistemos) [96](#page-101-0) Fakso ekranas [12](#page-17-0) faksograma antraštė [71](#page-76-0) atsakiklio trikčių šalinimas [166](#page-171-0)

faksogramų priėmimas į atmintį [64](#page-69-0) garsumas [74](#page-79-0) Interneto protokolu, per [76](#page-81-0) klaidų taisymo režimas [61](#page-66-0) pakartotinai spausdinti [64](#page-69-0) patikra nepavyko [158](#page-163-0) patvirtinimo ataskaitos [77](#page-82-0) persiuntimas [65](#page-70-0) priėmimas [63](#page-68-0) priėmimas rankiniu būdu [63](#page-68-0) priėmimas, trikčių šalinimas [163](#page-168-0), [164](#page-169-0) rinkimas ekrane [60,](#page-65-0) [61](#page-66-0) siuntimas [58](#page-63-0) siuntimas, trikčių šalinimas [163,](#page-168-0) [165](#page-170-0) sparta [74](#page-79-0) spausdinti paskutinio perdavimo informaciją [79](#page-84-0) sumažinimas [65](#page-70-0) trikčių diagnostika ir šalinimas [158](#page-163-0) žurnalas, išvalyti [79](#page-84-0) žurnalas, spausdinimas [78](#page-83-0) faksogramų persiuntimas [65](#page-70-0) faksogramų priėmimas trikčių šalinimas [163,](#page-168-0) [164](#page-169-0) faksogramų priėmimas į atmintį [64](#page-69-0) faksogramų siuntimas trikčių šalinimas [163,](#page-168-0) [165](#page-170-0) FoIP [76](#page-81-0)

#### **G**

galinis prieigos skydelis iliustracija [9](#page-14-0) garantija [181](#page-186-0) garsumas fakso garsai [74](#page-79-0)

#### **I**

impulsinis rinkimas [73](#page-78-0) integruotas žiniatinklio serveris atidarymas [134](#page-139-0) "Webscan" [55](#page-60-0) integruotasis tinklo serveris apie [134](#page-139-0) trikčių diagnostika ir šalinimas, negalima atidaryti [135](#page-140-0)

Interneto protokolas fakso aparatas, naudojimas [76](#page-81-0) interneto svetainės pritaikymo neįgaliesiems informacija [3](#page-8-0) IP adresas spausdintuvo tikrinimas [136](#page-141-0) ISDN linija, nustatyti su faksu lygiagrečiosios telefono sistemos [86](#page-91-0) išvalyti fakso žurnalai [79](#page-84-0) išvesties dėklas vietos nustatymas [8](#page-13-0)

### **J**

jungtys, radimas [9](#page-14-0)

## **K**

karietėlė pašalinkite karietėlės strigtį [141](#page-146-0) kasečių keitimas [113](#page-118-0) kasečių prieigos durelės, radimas [9](#page-14-0) kasetės [9](#page-14-0), [115](#page-120-0) dalių numeriai [115](#page-120-0) keitimas [113](#page-118-0) patarimai [111](#page-116-0) patikrinti rašalo lygius [112](#page-117-0) vietos nustatymas [9](#page-14-0) klaidų ataskaitos, fakso [78](#page-83-0) klaidų taisymo režimas [61](#page-66-0) kompiuterio modemas bendrai naudojama su faksu ir automatiniu atsakikliu (lygiagrečiosios telefono sistemos) [96](#page-101-0) bendrai naudojamas su faksu (lygiagrečiosios telefono sistemos) [89](#page-94-0) bendrai naudojamas su faksu ir telefonu (lygiagrečiosios telefono sistemos) [92](#page-97-0) su faksu ir balso paštu (lygiagrečiosios telefono sistemos) [100](#page-105-0) kopijuoti specifikacijos [185](#page-190-0) KTR. *Žr.* klaidų taisymo režimas

## **L**

lapai dvipusis spausdinimas [36](#page-41-0) lemputės, valdymo skydelis [11](#page-16-0) linijos būklės bandymas, faksas [162](#page-167-0) lygiagrečiosios telefono sistemos atsakiklio sąranka [95](#page-100-0) atskiros linijos sąranka [84](#page-89-0) bendrai naudojamos linijos saranka [87](#page-92-0) bendrai su telefono linija naudojamo modemo sąranka [92](#page-97-0) DSL sąranka [85](#page-90-0) ISDN saranka [86](#page-91-0) modemo ir automatinio atsakiklio sąranka [96](#page-101-0) modemo ir balso pašto sąranka [100](#page-105-0) modemo sąranka [89](#page-94-0) PBX sąranka [86](#page-91-0) skiriamojo skambėjimo sąranka [86](#page-91-0) lygiagrečiosios telefonų sistemos sąrankos tipai [82](#page-87-0) šalys/regionai su [81](#page-86-0)

#### **M**

maitinimas trikčių šalinimas [169](#page-174-0) maitinimo įvestis, radimas [9](#page-14-0) mygtukai, valdymo skydelis [11](#page-16-0) Mygtukas "Help" (žinynas) [12](#page-17-0) modemas bendrai naudojama su faksu ir automatiniu atsakikliu (lygiagrečiosios telefono sistemos) [96](#page-101-0) bendrai naudojamas su faksu (lygiagrečiosios telefono sistemos) [89](#page-94-0) bendrai naudojamas su faksu ir telefono linija (lygiagrečiosios telefono sistemos) [92](#page-97-0) kartu su faksu ir balso paštu (lygiagrečiosios telefono sistemos) [100](#page-105-0)

modemas, prijungtas prie telefono bendrai naudojama su faksu ir automatiniu atsakikliu (lygiagrečiosios telefono sistemos) [96](#page-101-0)

#### **N**

nepageidaujamų faksų blokavimo veiksena [66](#page-71-0) nespalvoti puslapiai fakso [57](#page-62-0) nuosekliosios telefono sistemos šalys/regionai su [81](#page-86-0) nuosekliosios telefonų sistemos sąrankos tipai [82](#page-87-0) nuostatos garsumas, faksas [74](#page-79-0) sparta, faksogramos perdavimo [74](#page-79-0) tinklas [124](#page-129-0) nuskaitymas iš "Webscan" [55](#page-60-0) OCR [50](#page-55-0) nuskaityti nuskaitymo techninės specifikacijos [184](#page-189-0) nustatymų automatinis atsakiklis ir modemas (lygiagrečiosios telefono sistemos) [96](#page-101-0) kompiuterio modemas ir automatinis atsakiklis (lygiagrečiosios telefono sistemos) [96](#page-101-0)

#### **O**

OCR nuskaitytų dokumentų taisymas [50](#page-55-0)

#### **P**

paimami keli lapai, trikčių diagnostika [142](#page-147-0) pakartotinai spausdinti faksogramos iš atminties [64](#page-69-0) pakrypęs, trikčių šalinimas spausdinimas [142](#page-147-0) patikros, faksas sąranka [101](#page-106-0) patikros, fakso nepavyko [158](#page-163-0)

patvirtinimo ataskaitos, faksogramų [77](#page-82-0) PBX sistema, nustatyti su faksu lygiagrečiosios telefono sistemos [86](#page-91-0) perdirbti rašalo kasetes [197](#page-202-0) perrinkimo parinktys, nuostata [73](#page-78-0) peržiūra tinklo nuostatos [124](#page-129-0) po kiek skambučių atsakyti [72](#page-77-0) popieriaus tiekimo problemos, trikčių diagnostika [142](#page-147-0) popierius HP, užsakymas [16](#page-21-0) įstrigusio popieriaus išėmimas [138](#page-143-0) kreivai tiekiami lapai [142](#page-147-0) pasirinkimas [17](#page-22-0) popieriaus tiekimo trikčių diagnostika ir šalinimas [142](#page-147-0) priežiūra diagnostinis puslapis [172](#page-177-0) kasečių keitimas [113](#page-118-0) patikrinti rašalo lygius [112](#page-117-0) valyti [176](#page-181-0) priimti faksogramas automatinio atsakymo būdas [71](#page-76-0) automatiškai [63](#page-68-0) numerių blokavimas [66](#page-71-0) persiuntimas [65](#page-70-0) po kiek skambučių atsakyti [72](#page-77-0) rankiniu būdu [63](#page-68-0) pritaikymas neįgaliesiems [3](#page-8-0) programinė įranga nuskaitymas [48](#page-53-0) OCR [50](#page-55-0) "Webscan" [55](#page-60-0)

#### **R**

radijo trukdžiai reglamentinė informacija [192](#page-197-0) rankinis faksogramų siuntimas priėmimas [63](#page-68-0) siuntimas [59](#page-64-0), [60](#page-65-0) rašalo lygiai, tikrinimas [112](#page-117-0) reglamentinė informacija [192](#page-197-0) reglamentinės normos reglamentinis modelio identifikacijos numeris [186](#page-191-0)

reglamentinės pastabos [186](#page-191-0) reikalavimai sistemai [184](#page-189-0) rinkimas ekrane [60,](#page-65-0) [61](#page-66-0) rinkimo būdas, nuostata [73](#page-78-0) rinkimo signalo bandymas, nepavyko [161](#page-166-0) ryšio greičio nuostata [124](#page-129-0)

#### **S**

saugoti atmintyje esančios faksogramos [64](#page-69-0) sąranka atsakiklis (lygiagrečiosios telefono sistemos) [95](#page-100-0) atskira fakso linija (lygiagrečiosios telefono sistemos) [84](#page-89-0) balso paštas (lygiagrečiosios telefono sistemos) [88](#page-93-0) balso paštas ir kompiuterio modemas (lygiagrečiosios telefono sistemos) [100](#page-105-0) bendrai naudojama telefono linija (lygiagrečiosios telefono sistemos) [87](#page-92-0) DSL (lygiagrečiosios telefono sistemos) [85](#page-90-0) faksas, su lygiagrečiosiomis telefono sistemomis [81](#page-86-0) fakso patikra [101](#page-106-0) fakso veiksmų planas [82](#page-87-0) ISDN linija (lygiagrečiosios telefono sistemos) [86](#page-91-0) kompiuterio modemas (lygiagrečiosios telefono sistemos) [89](#page-94-0) kompiuterio modemas ir balso paštas (lygiagrečiosios telefono sistemos) [100](#page-105-0) kompiuterio modemas ir telefono linija (lygiagrečiosios telefono sistemos) [92](#page-97-0) PBX sistema (lygiagrečiosios telefono sistemos) [86](#page-91-0) skiriamasis skambėjimas [72](#page-77-0) skiriamasis skambėjimas (lygiagrečiosios telefono sistemos) [86](#page-91-0) sieninio lizdo bandymas, faksas [159](#page-164-0)

sieninis telefono lizdas, faksas [159](#page-164-0) siųsti faksogramas atmintis, iš [60](#page-65-0) iš telefono [59](#page-64-0) paprastoji faksograma [58](#page-63-0) rinkimas ekrane [60,](#page-65-0) [61](#page-66-0) siųsti nuskaitytus vaizdus OCR [50](#page-55-0) skaitytuvo stiklas valyti [175](#page-180-0) vietos nustatymas [8](#page-13-0) skiriamasis skambėjimas keisti [72](#page-77-0) lygiagrečiosios telefono sistemos [86](#page-91-0) spalvotas tekstas ir OCR [50](#page-55-0) sparta bodais [74](#page-79-0) spausdinimas diagnostinis puslapis [172](#page-177-0) dvipusis [36](#page-41-0) faksogramų žurnalai [78](#page-83-0) paskutinės faksogramos informacija [79](#page-84-0) trikčių diagnostika ir šalinimas [169](#page-174-0) spausdinimo kokybės ataskaita [172](#page-177-0) spausdinti fakso ataskaitos [77](#page-82-0) faksogramos [64](#page-69-0) techniniai duomenys [184](#page-189-0) spausdintuvo būsenos ataskaita informacija apie [172](#page-177-0) spausdintuvo programinė įranga ("Windows") apie [132](#page-137-0) atidarymas [26](#page-31-0), [132](#page-137-0) spausdintuvo valdymo skydelis siųsti faksogramas [58](#page-63-0) tinklo nuostatos [124](#page-129-0) vietos nustatymas [8](#page-13-0) stiklas, skaitytuvas valyti [175](#page-180-0) vietos nustatymas [8](#page-13-0) strigtys išvalyti [138](#page-143-0) vengtinas popierius [17](#page-22-0) sumažinti faksogramą [65](#page-70-0)

### **T**

taisyti tekstas OCR programoje [50](#page-55-0) techninė informacija aplinkos techniniai duomenys [184](#page-189-0) kopijavimo specifikacijos [185](#page-190-0) nuskaitymo techninės specifikacijos [184](#page-189-0) reikalavimai sistemai [184](#page-189-0) spausdinimo techniniai duomenys [184](#page-189-0) techninė įranga, fakso sąrankos bandymas [159](#page-164-0) telefonas, faksogramų priėmimas priėmimas [63](#page-68-0) siuntimas [59](#page-64-0) siuntimas, [59](#page-64-0) telefoninis modemas bendrai naudojamas su faksu ir telefono linija (lygiagrečiosios telefono sistemos) [92](#page-97-0) telefono kabelis prijungimo prie tinkamo prievado bandymas nepavyko [159](#page-164-0) tinkamo tipo bandymas nepavyko [161](#page-166-0) telefono linija, keisti atsakymo skambučio melodiją [72](#page-77-0) telefonų knyga grupės kontaktų keitimas [69](#page-74-0) grupės kontaktų nustatymus [69](#page-74-0) ištrinti kontaktus [69](#page-74-0) kontaktų keitimas [68](#page-73-0) nustatymas [68](#page-73-0) siųsti faksogramą [58](#page-63-0) tinkamo prievado bandymas, faksas [159](#page-164-0) tinklai belaidžio ryšio sąranka [120](#page-125-0) belaidžio tinklo nuostatos [172](#page-177-0) jungiklio iliustracija [9](#page-14-0) nuostatos, pakeisti [124](#page-129-0) nuostatų peržiūra ir spausdinimas [124](#page-129-0) ryšio sparta [124](#page-129-0) "IP Settings" (IP nuostatos) [124](#page-129-0) toninis rinkimas [73](#page-78-0) transliavimo faksogramų siuntimas siuntimas [61](#page-66-0)

trikčių diagnostika ir šalinimas fakso patikros [158](#page-163-0) faksograma [158](#page-163-0) integruotasis tinklo serveris [135](#page-140-0) iš dėklo neįtraukiamas popierius [142](#page-147-0) kreivai tiekiami lapai [142](#page-147-0) paimami keli lapai [142](#page-147-0) popieriaus tiekimo problemos [142](#page-147-0) spausdinimas [169](#page-174-0) spausdintuvo būsenos ataskaita [172](#page-177-0) tinklo nustatymo puslapis [172](#page-177-0) valdymo skydelio žinyno sistema [170](#page-175-0) "HP Smart" [171](#page-176-0) trikčių šalinimas atsakikliai [166](#page-171-0) fakso linijos bandymas nepavyko [162](#page-167-0) fakso rinkimo signalo bandymas nepavyko [161](#page-166-0) fakso sieninio lizdo bandymas, nepavyko [159](#page-164-0) fakso telefono kabelio prijungimo bandymas nepavyko [159](#page-164-0) fakso telefono kabelio tipo bandymas nepavyko [161](#page-166-0) faksogramų priėmimas [163](#page-168-0), [164](#page-169-0) faksogramų siuntimas [163](#page-168-0), [165](#page-170-0) maitinimas [169](#page-174-0) nepavyko fakso techninės įrangos bandymas [159](#page-164-0)

#### **U**

USB jungtis prievadas, radimas [9](#page-14-0) USB ryšys prievadas, vietos nustatymas [8](#page-13-0)

### **V**

valdymo skydelis būsenos piktogramos [11](#page-16-0) ypatybės [11](#page-16-0) lemputės [11](#page-16-0) mygtukai [11](#page-16-0) valyti dokumentų tiektuvas [176](#page-181-0)

paviršiaus [176](#page-181-0) skaitytuvo stiklas [175](#page-180-0) vartotojų palaikymo tarnyba garantija [181](#page-186-0)

#### **Ž**

Žiniatinklio tarnybų informacijos lapas [173](#page-178-0) žurnalas, faksogramų spausdinimas [78](#page-83-0)